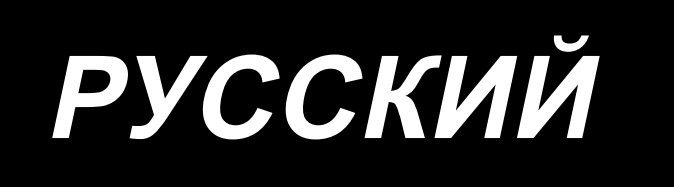

# **DDL-9000C-F** ИНСТРУКЦИЯ ПО ЭКСПЛУАТАЦИИ

# **СОДЕРЖАНИЕ**

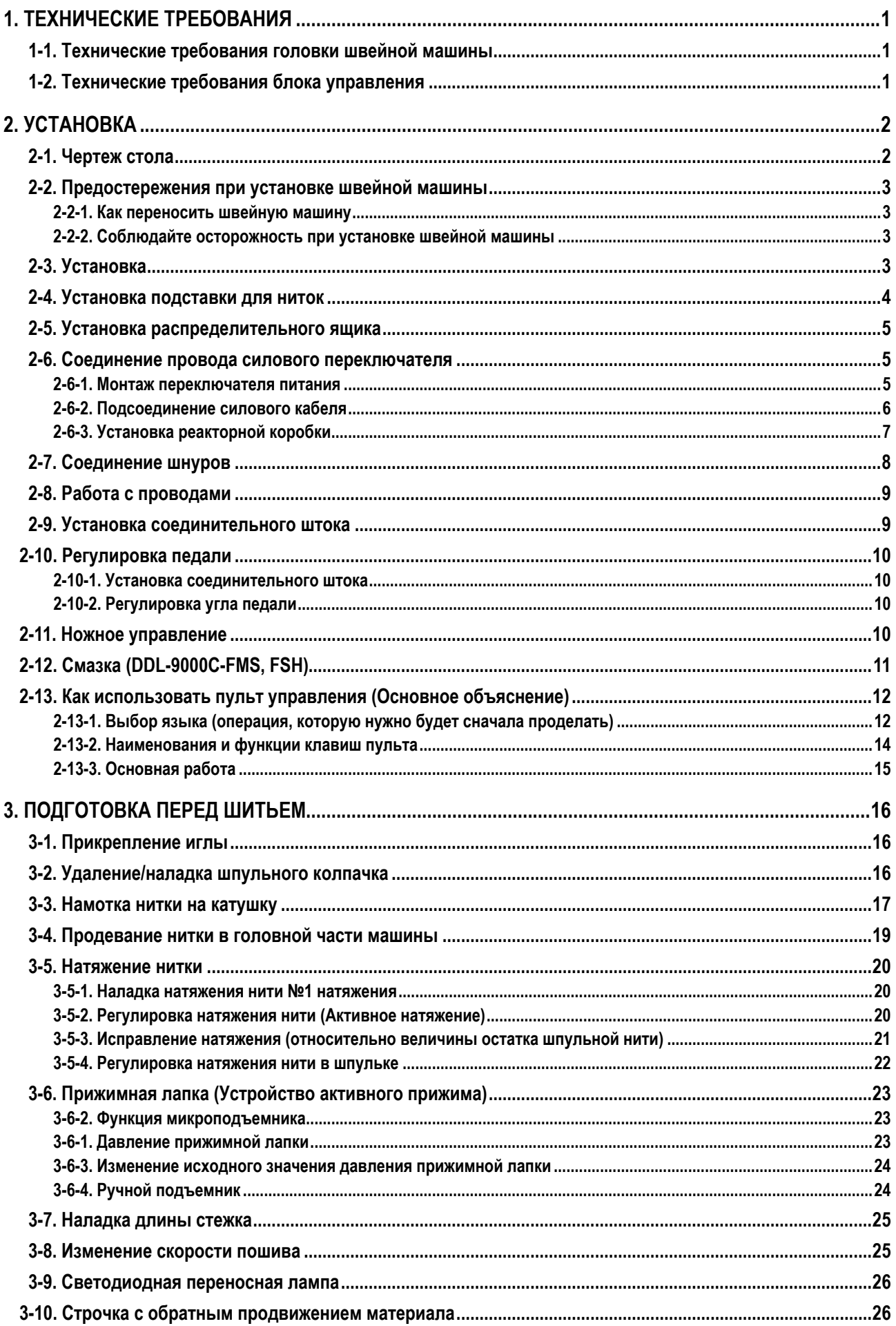

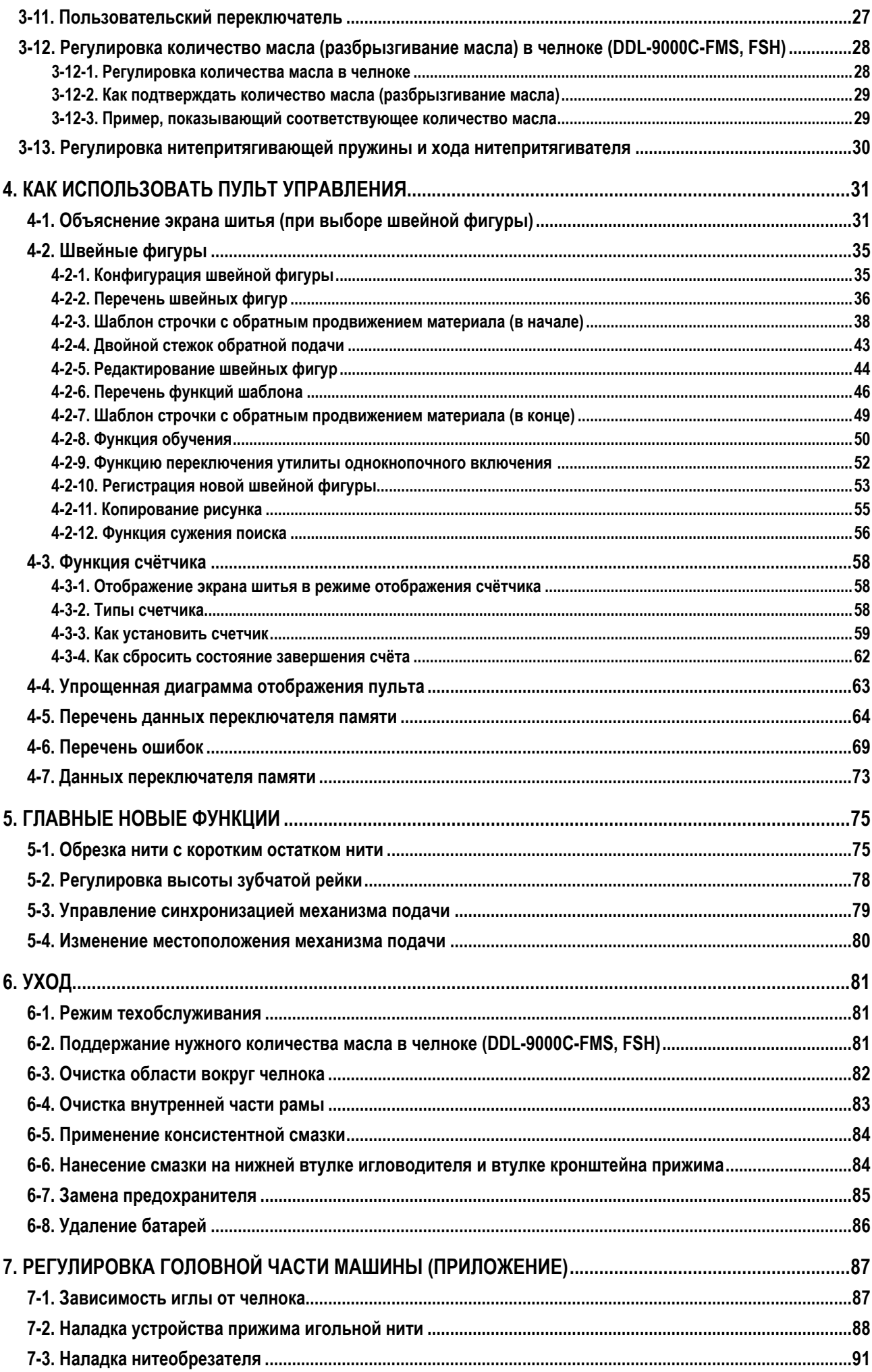

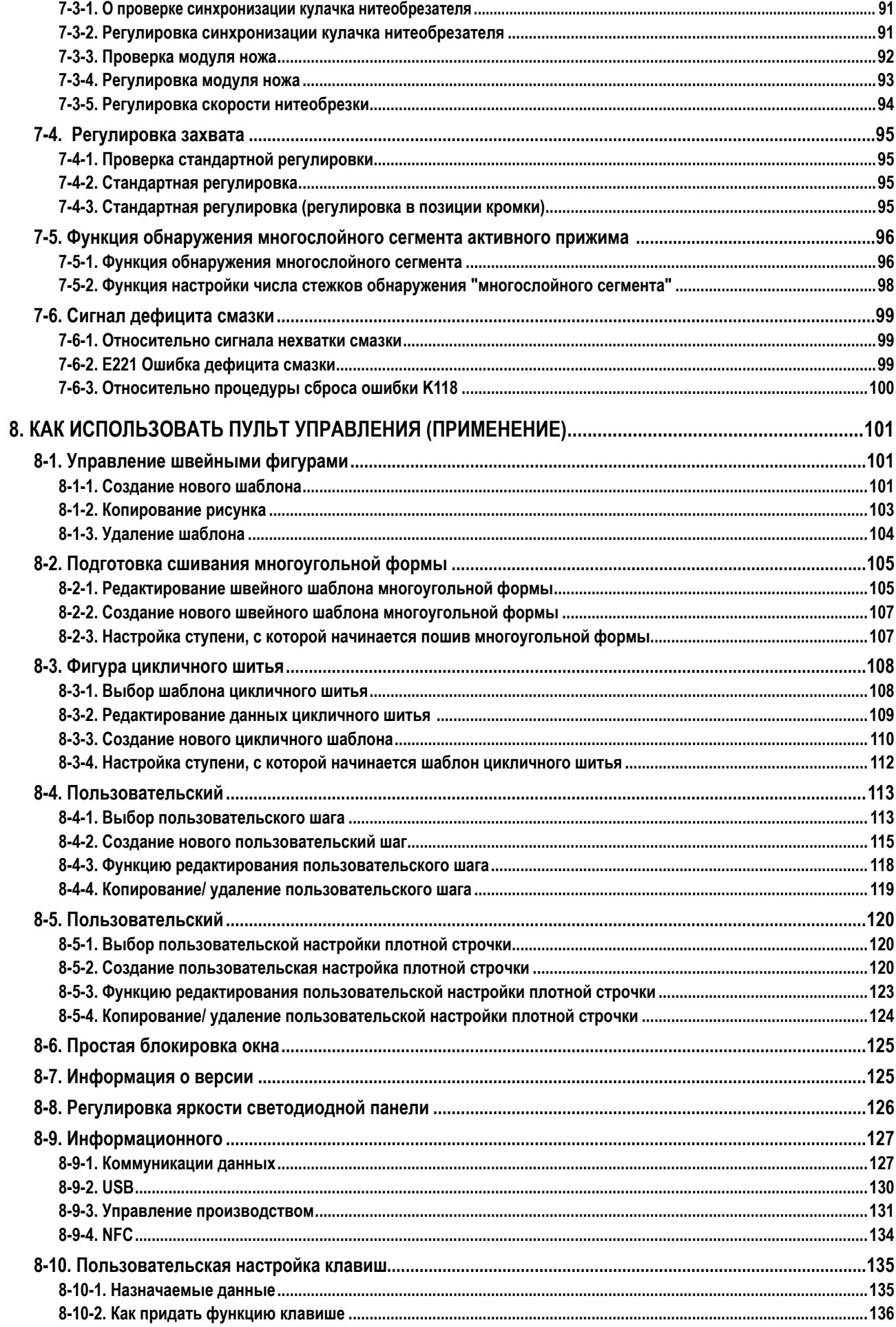

# <span id="page-4-0"></span>1. ТЕХНИЧЕСКИЕ ТРЕБОВАНИЯ

 $=$ 

# 1-1. Технические требования головки швейной машины

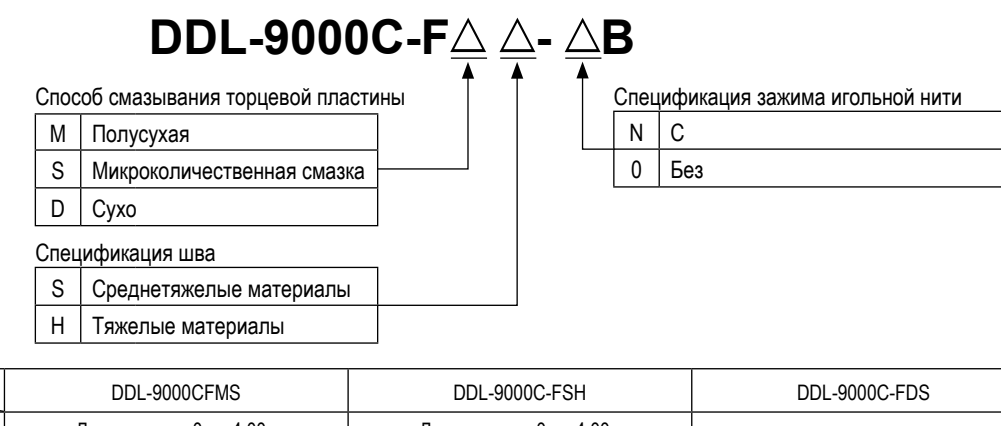

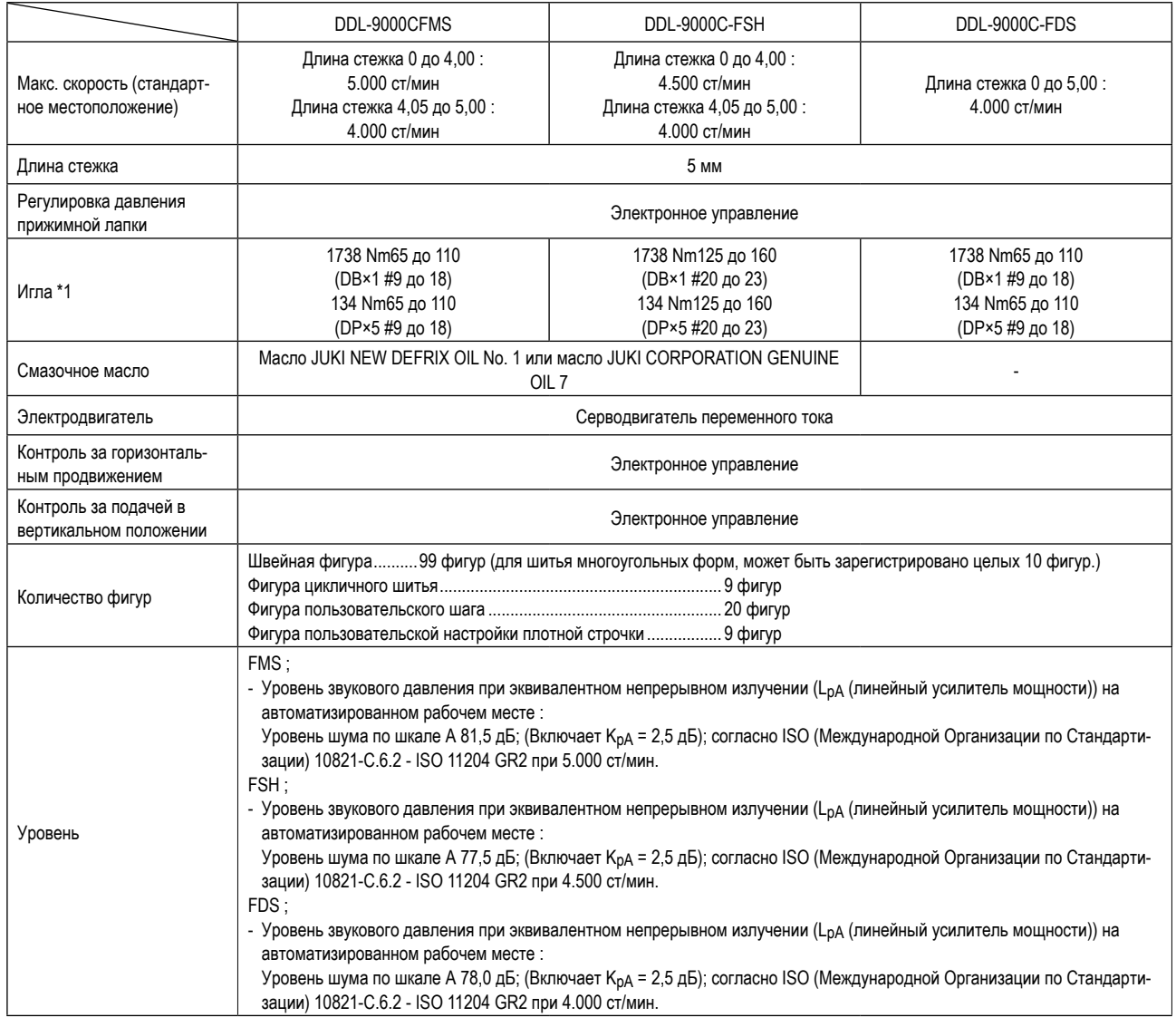

• Скорость шитья будет меняться в зависимости от условий шитья. Предварительная установка скорости шитья во время отгрузки машины - 4.000 ст/мин.

\*1 : Игла устанавливается по назначению.

# 1-2. Технические требования блока управления

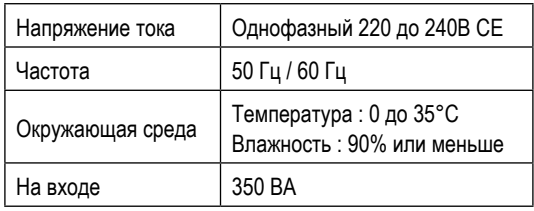

# <span id="page-5-0"></span>**2. УСТАНОВКА**

# **2-1. Чертеж стола**

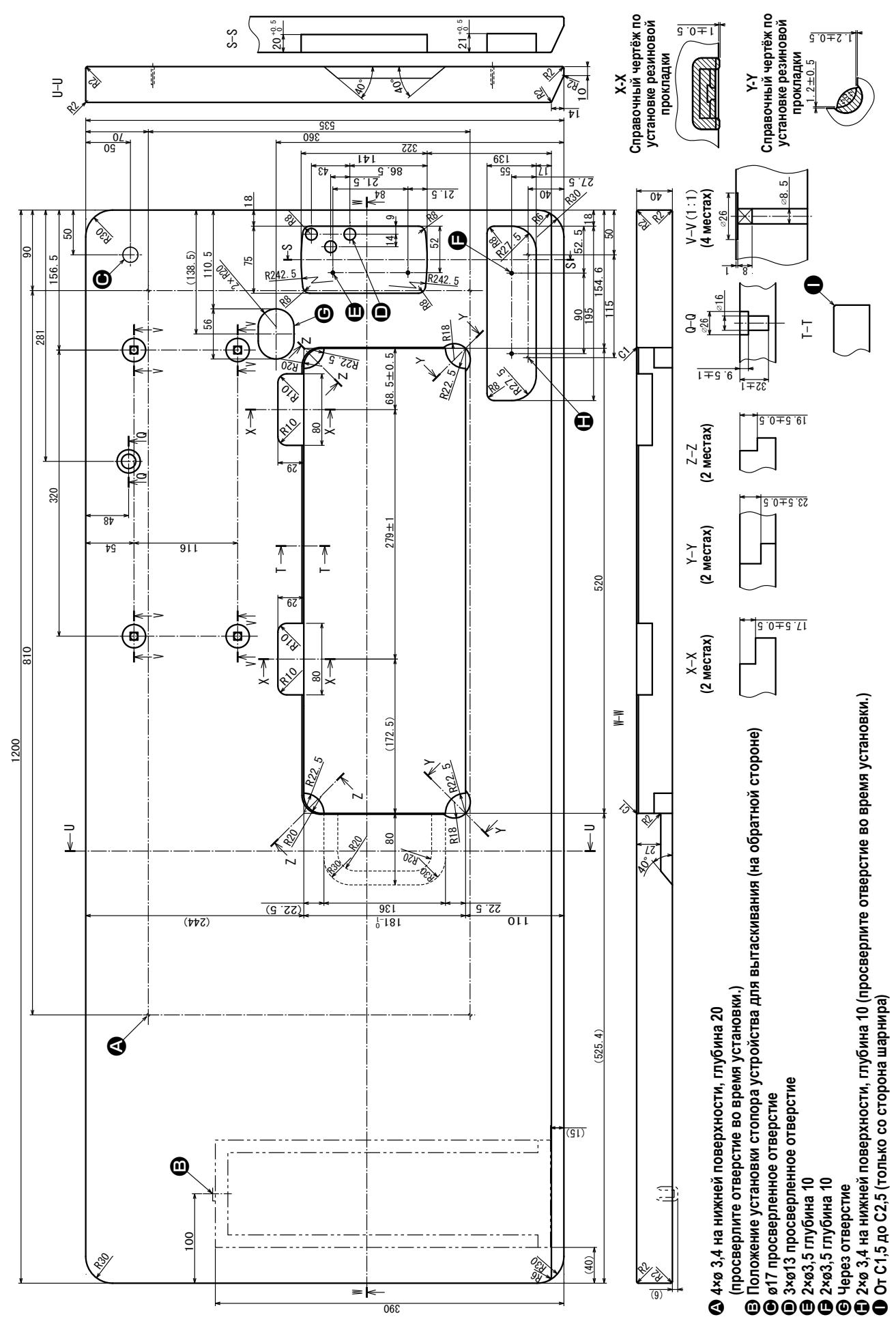

– 2 –

# **2-2. Предостережения при установке швейной машины**

Благодарим Вас за покупку промышленной швейной машины JUKI. Удостоверьтесь в выполнении пунктов 2-1 до 2-12 прежде, чем приступите к работе, чтобы без проблем использовать эту швейную машину.

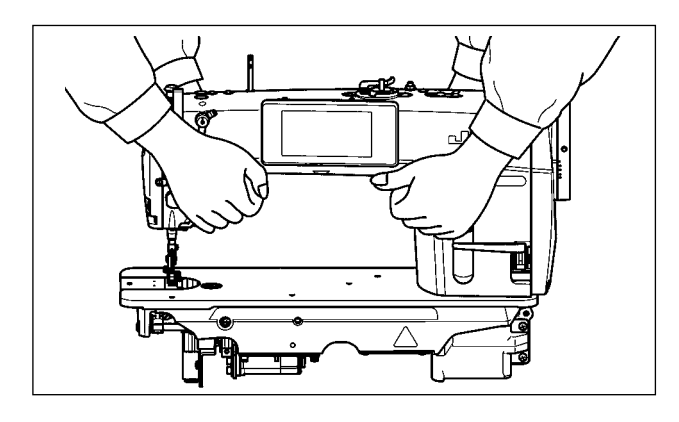

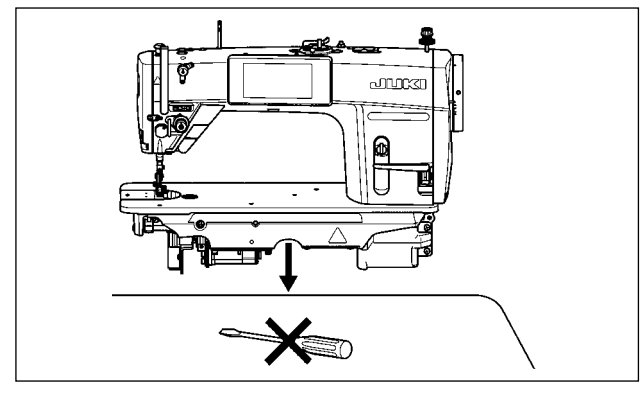

# **2-2-1. Как переносить швейную машину**

Швейную машину должны переносить два человека, держа за корпус, как показано на рисунке.

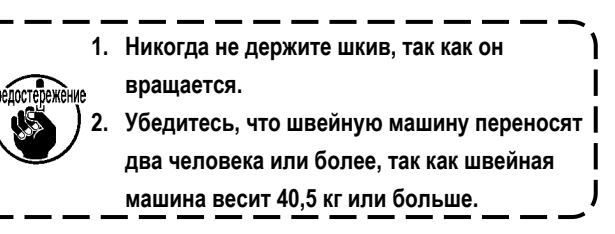

# **2-2-2. Соблюдайте осторожность при установке швейной машины**

Устанавливайте швейную машину на горизонтальной, ровной поверхности, следя за тем, чтобы не поставить ее на какие-либо выступающие предметы, такие как отвертка и т. п.

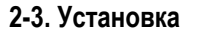

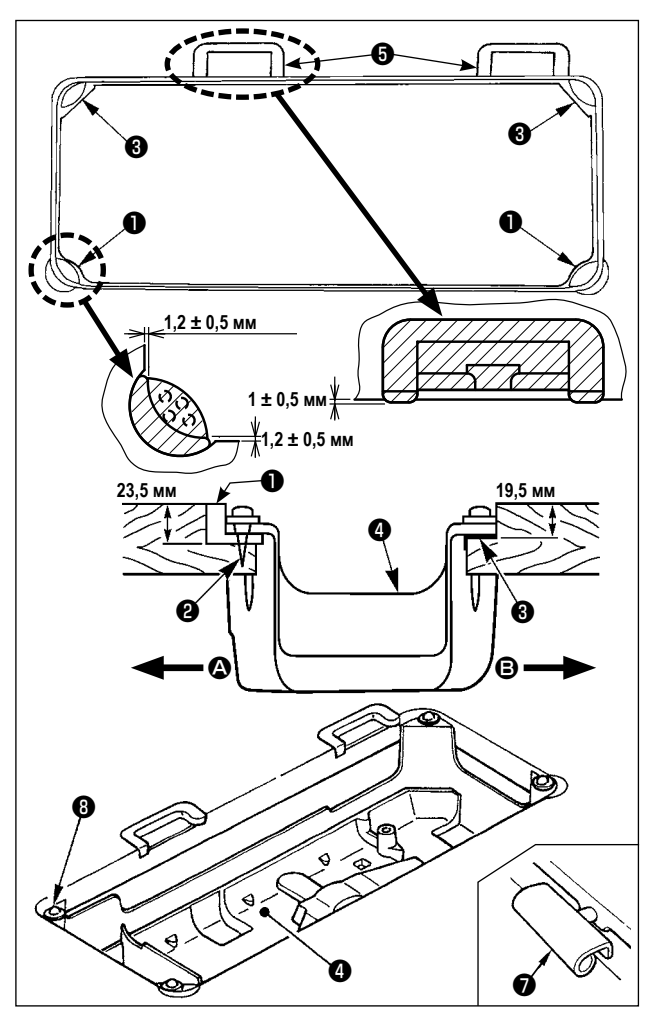

- 1) Нижний кожух  $\bullet$  должен опираться на четыре угла паза машинного стола. Установите резиновое шарнирное гнездо ❺ на столе и зафиксируйте его на столе с помощью гвоздей.
- 2) Закрепите две резиновые опоры  $\bigcirc$  на стороне  $\bigcirc$  (co стороны рабочего места), используя гвозди ❷, как показано выше. Закрепите две амортизирующие опоры  $\Theta$  на стороне  $\Theta$  (шарнирная сторона) используя клей на резиновой основе. Затем установите нижний кожух ❹ на установленных опорах.
- 3) Подгоните шарнир ❼ под отверстие в станине машины и головную часть швейной машины к резиновое шарнирное гнездо ❺ на столе размещением головной части машины на прокладках ❽ на четырех углах.

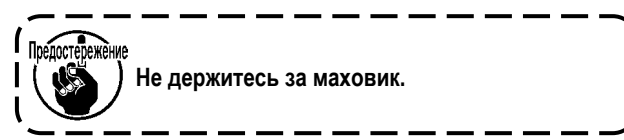

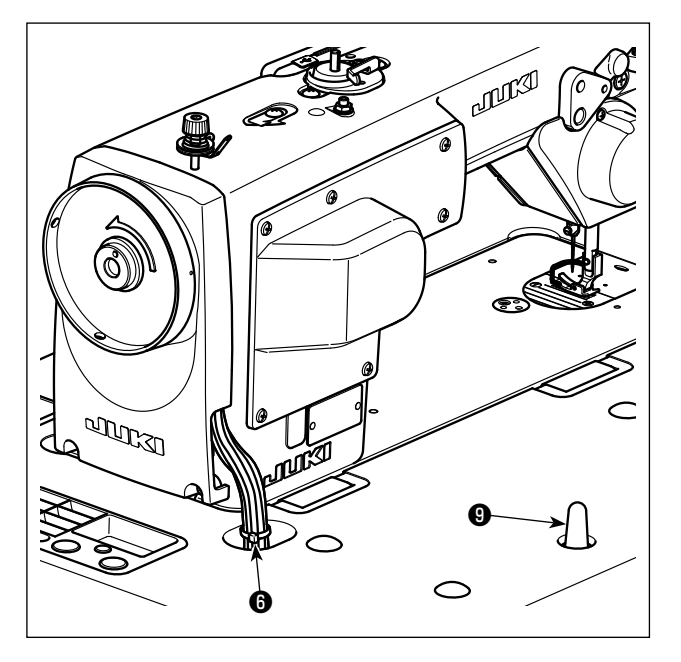

4) Надежно закрепите опорный стержень  $\bigcirc$  на столе, так чтобы она не ездила.

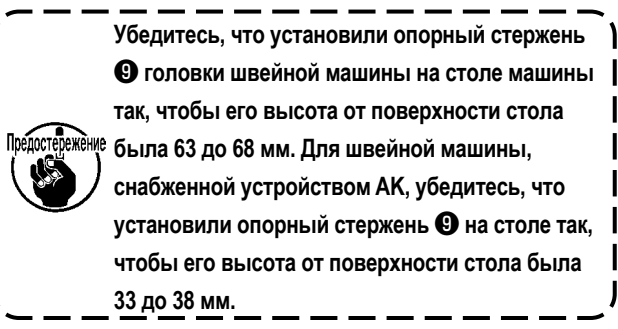

5) Закрепите бандажную ленту  $\bullet$  из принадлежностей машинной головки у основания кабеля.

**2-4. Установка подставки для ниток**

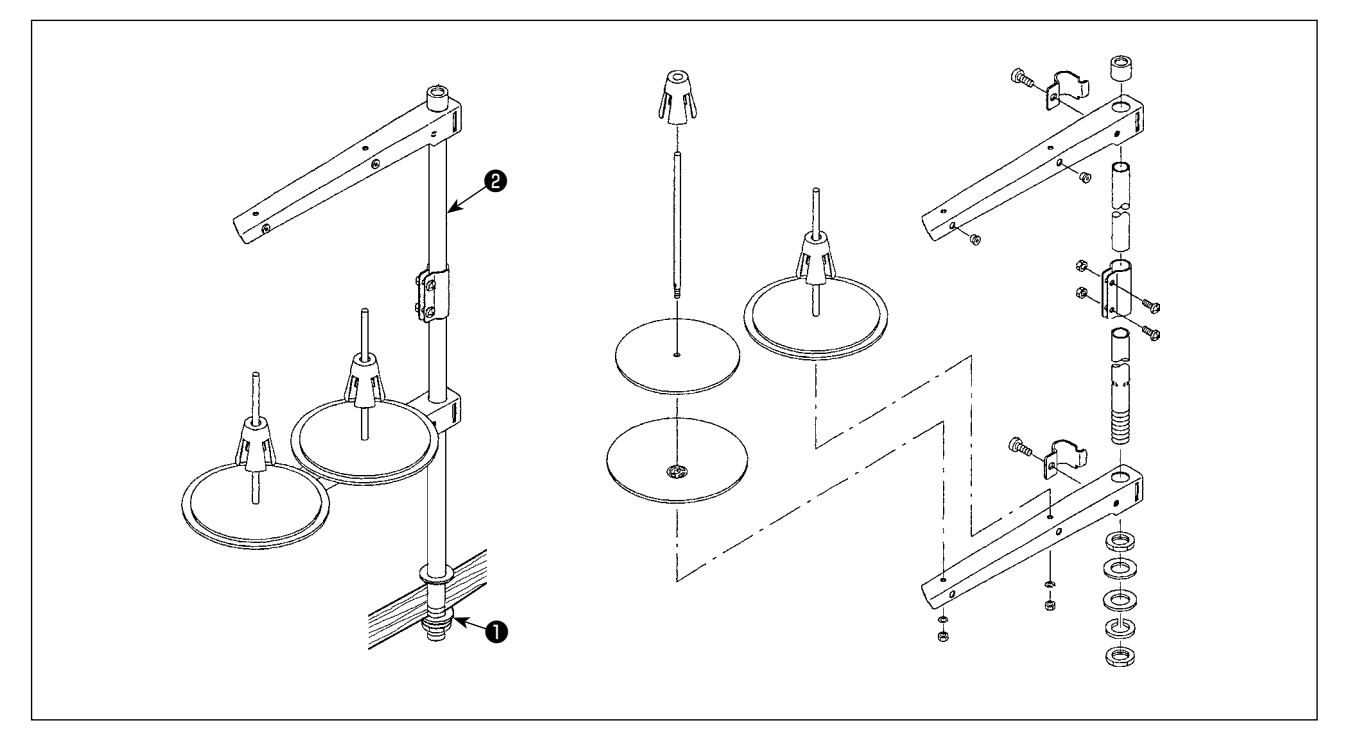

- 1) Соберите блок подставки для ниток и вставьте его в отверстие в столе швейной машины.
- 2) Затяните гайку ❶.
- 3) Для того, чтобы наладить электропроводку, проведите шнур питания через шток опоры катушки ❷.

# **2-5. Установка распределительного ящика**

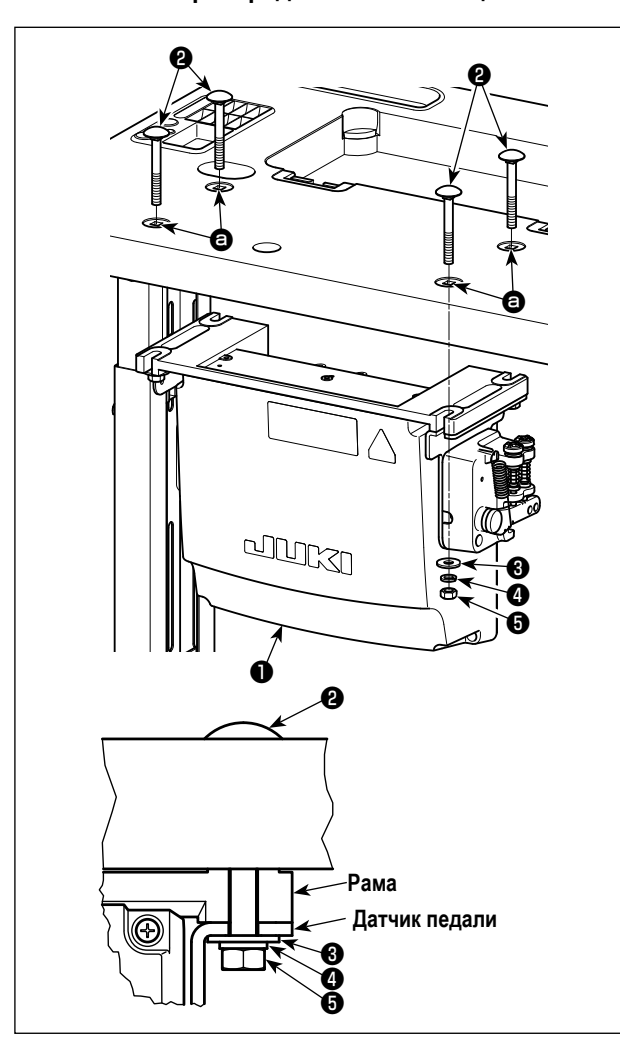

Установите блок управления ❶ на столе с использованием четырёх отверстий в столе  $\bullet$ . Закрепите блок управления четырьмя болтами ❷, четырьмя простыми шайбами ❸, четырьмя пружинными шайбами ❹ и четырьмя шестигранными гайками ❺, поставляемыми с блоком управления. При этом вставьте гайку и шайбу, которые поставляются вместе с узлом в качестве принадлежностей, как показано на рисунке, так чтобы блок управления был надежно закреплен.

**2-6. Соединение провода силового переключателя**

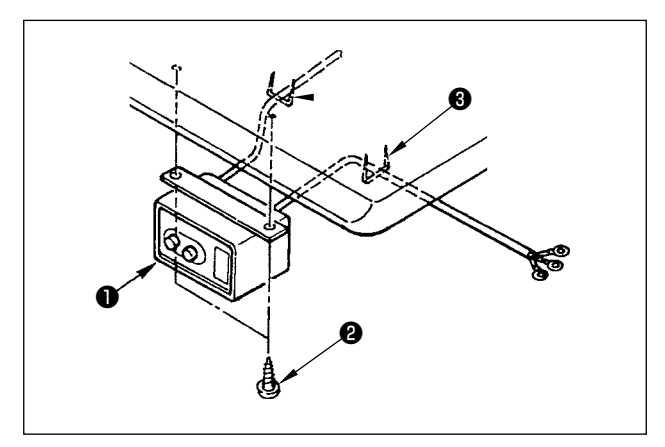

# **2-6-1. Монтаж переключателя питания**

Закрепите переключатель питания ❶ под столом машины шурупами ❷.

Закрепите кабель со скобками ❸, поставленными вместе с машиной в качестве принадлежностей в соответствии с формой использования.

# **2-6-2. Подсоединение силового кабеля**

Спецификации напряжения во время поставки с завода обозначены на пластинке указателя напряжения. Подсоедините кабель, который соответствует техническим требованиям.

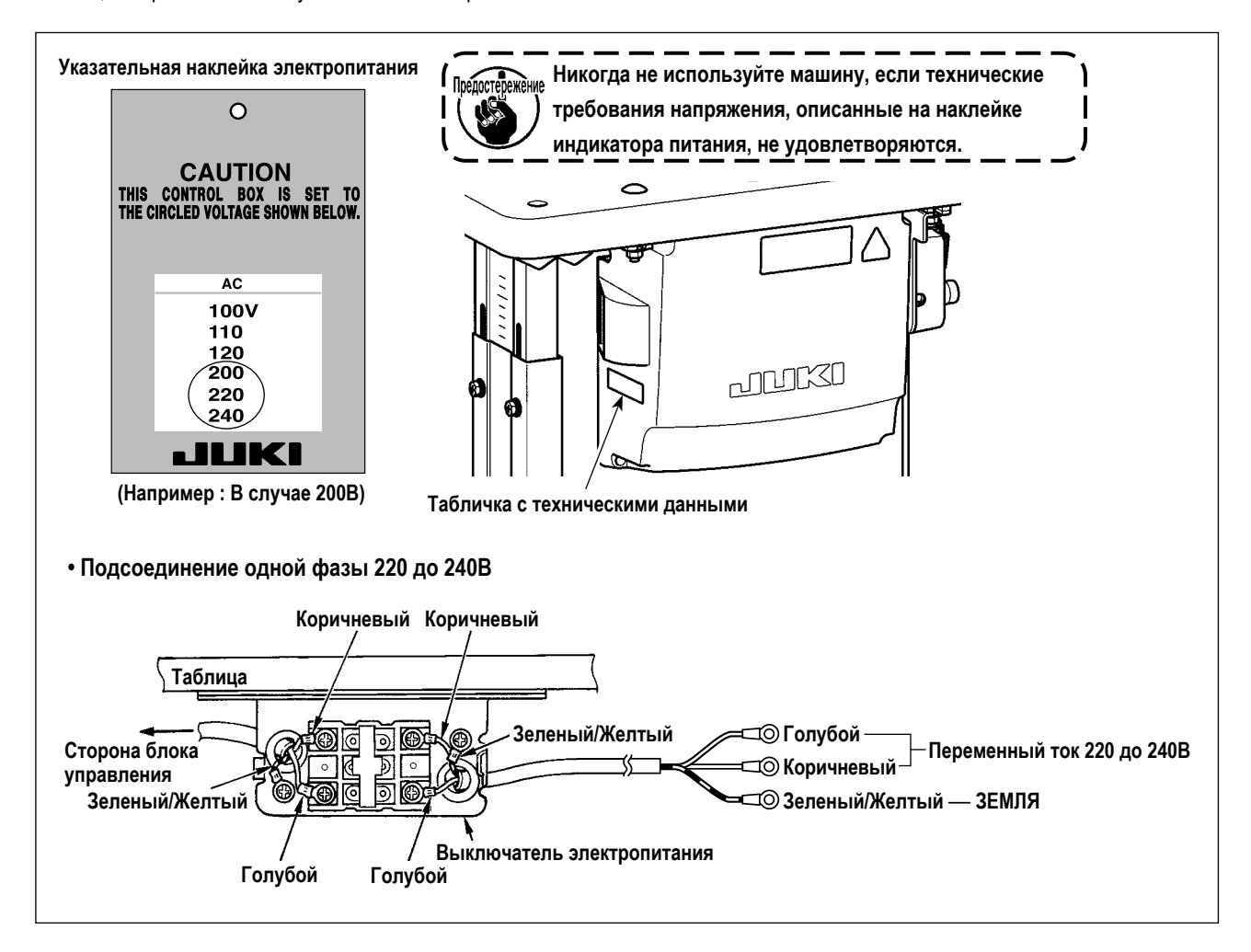

<span id="page-10-0"></span>**\* Электроблок для моделей стран ЕС поставляется со швейной машиной.**

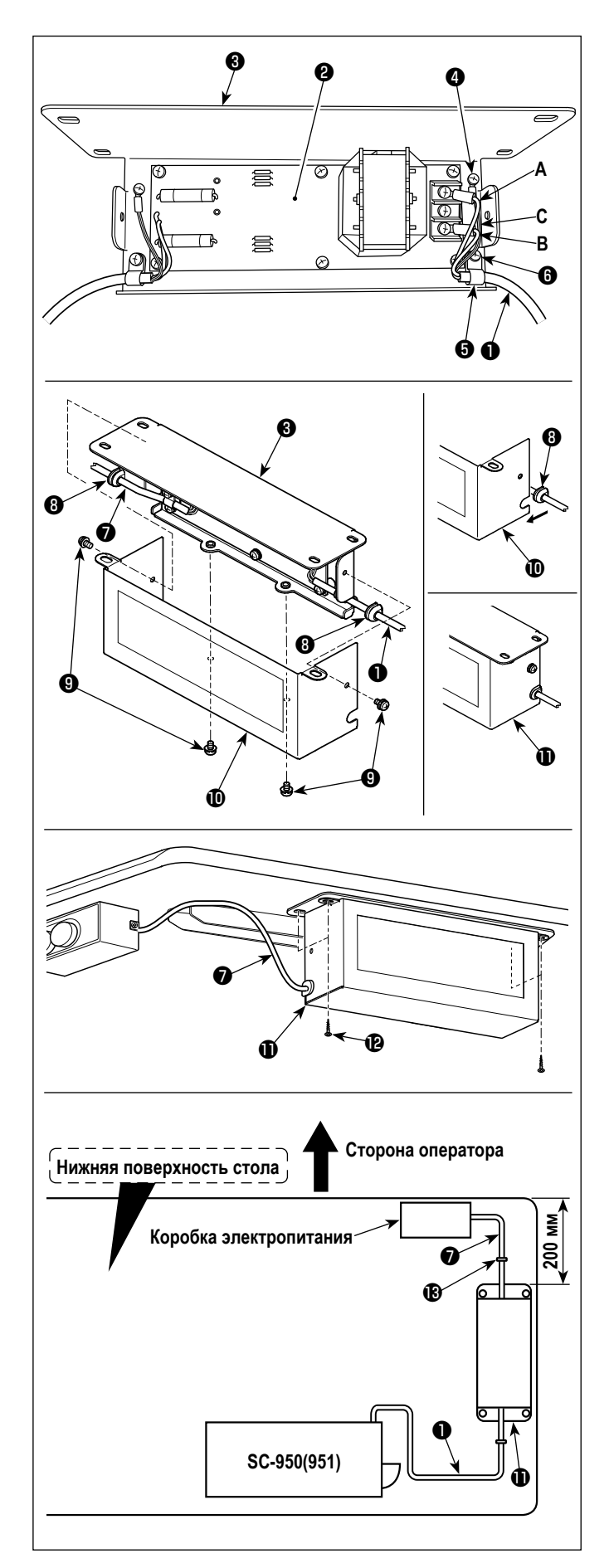

1) Подсоедините клеммы шнура электропитания  $\bullet$  из SC-950(951) к комплекту печатных плат <sup>@</sup> реакторной коробки и к монтажной пластине реакторной коробки ❸.

Подсоедините коричневый провод **А** к первому разъему и синий провод **B** к третьему разъему соответственно от верха клеммной колодки на наборе печатных плат реакторной коробки, используя винты. Подсоедините зеленый/ желтый провод **C** к монтажной пластине реакторной коробки ❸ с помощью установочного винта заземления ❹.

- 2) Присоедините зажим шнура ❺ к шнуру электропитания SC-950(951). Присоедините шнур электропитания вместе с зажимом шнура к монтажной пластине реакторной коробки ❸ установочным винтом для зажима шнура ❻.
- 3) Присоедините кабельные вводы ❽ к проводам входа/ выхода ❶ и ❼ реакторной коробки.
- 4) Присоедините кожух реакторной коробки  $\mathbf \Phi$  к монтажной пластине реакторной коробки ❸ четырьмя установочными винтами для кожуха реакторной коробки  $\mathbf \Theta$ . При этом, закрепите кабельные вводы ❽, присоединенные к проводам ввода/вывода ❶ и ❼ в вогнутой секции на кожухе реакторной коробке  $\textcircled{\textbf{0}}$ , чтобы устранить зазор между реакторной коробкой  $\mathbf 0$  и кожухом  $\mathbf 0$ .
- 5) Установите реакторную коробку  $\bigcirc$  на основании для стола четырьмя дополнительными шурупами  $\mathbf \circledast$  в положении, которое будет находиться приблизительно на расстоянии в 200 мм от передней части основания для стола.

Наладьте установочное положение согласно размеру основания для стола так, чтобы реакторная коробка не выступала от края основания для стола.

6) Прикрепите провода ввода/вывода  $\mathbf 0$  и  $\mathbf 0$  реакторной коробки  $\bf\Psi$  на основании для стола, используя дополнительную скобу для шнура  $\mathbf{\circledB}$ . При этом позаботьтесь, чтобы провода входа/выхода не пересекались.

#### <span id="page-11-0"></span>**ОПАСНОСТЬ :**

**1. Чтобы предотвратить травмы, вызванные ударом электротока или неожиданным запуском швейной машины, выполняйте работы после отключения электропитания и подождав после этого не менее 5 мин. 2. Чтобы предотвратить несчастные случае, вызванные ненормальной работой или ударом электротока, попросите наших дилеров прислать электрика или инженера для регулировки электрических компонентов.**

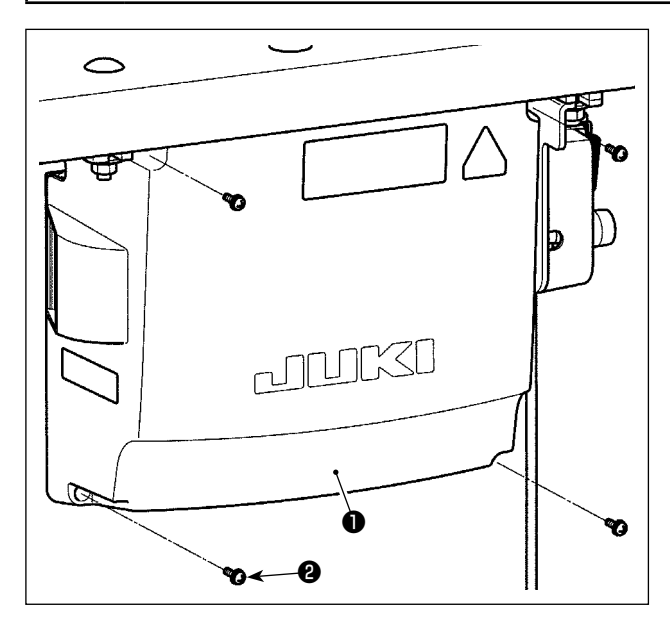

- 1) Открутите четыре установочных винта ❷ крышки блока управления ❶. Снимите крышку блока управления ❶.
- 2) Соедините шнуры с соответствующими разъемами на CTL печатной плате, PWR печатной плате. (Рис. 1)

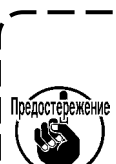

**Надежно закрепите шнуры, которые будут подсоединены к разъёмам CN20, CN21 и CN22 кабельными зажимами** ❸**. Проверьте маркеры разъемов CN21 и** 

**CN22, чтобы предотвратить неподходящее соединение.**

3) Закрепите заземляющий провод  $\bullet$  в положении  $\bullet$ блока управления винтом. (Рис. 2)

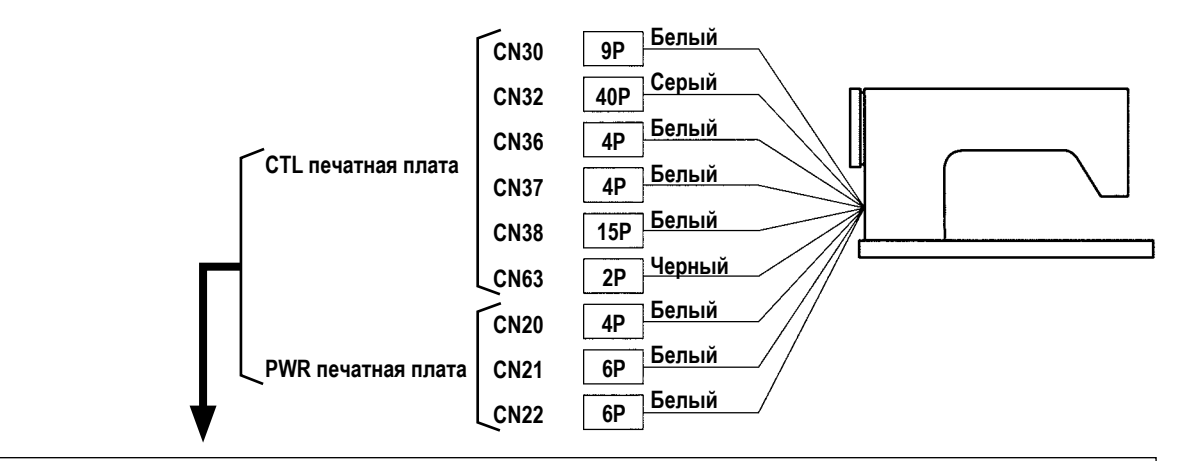

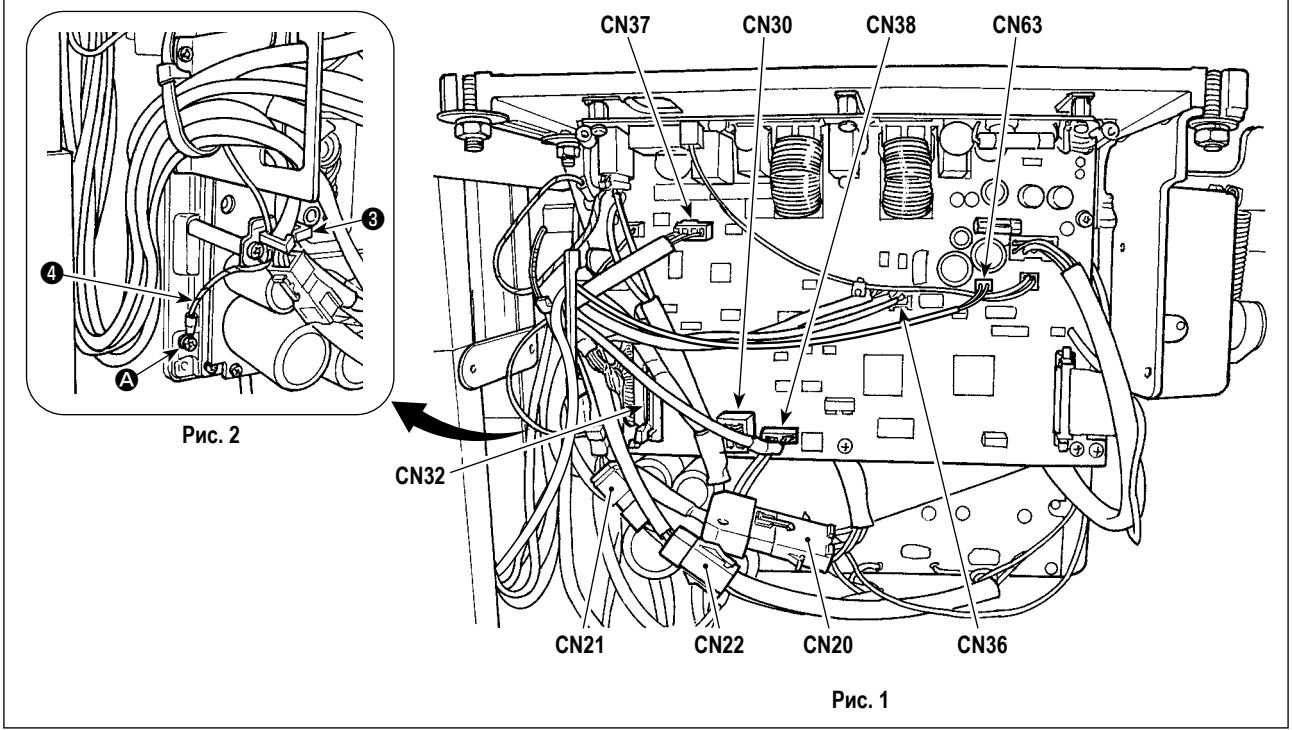

# <span id="page-12-0"></span>**2-8. Работа с проводами**

#### **ОПАСНОСТЬ :**

**1. Чтобы предотвратить травмы, вызванные ударом электротока или неожиданным запуском швейной машины, выполняйте работы после отключения электропитания и подождав после этого не менее 5 мин. 2. Чтобы предотвратить несчастные случае, вызванные ненормальной работой или ударом электротока,** 

**попросите наших дилеров прислать электрика или инженера для регулировки электрических компонентов.**

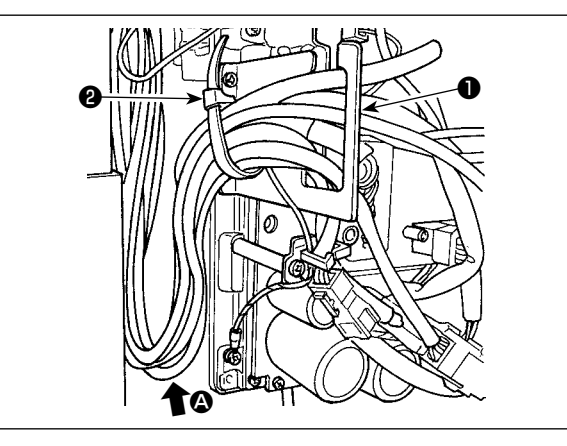

2) Протяните провод, проведенный в блок управления, через пластину с выходом для провода ❶ и закрепите

скобой для крепления кабеля ❷.

1) Протяните провода под столом к блоку управления.

**Расположите шнур так, чтобы он не**  <u>.</u><br><sup>режение</sup> натягивался или не цеплялся, даже когда Предосте **головная часть машины наклонена. (См. часть**  A**.)**

3) Установите крышку блока управления ❸ с помощью четырех установочных винтов ❹.

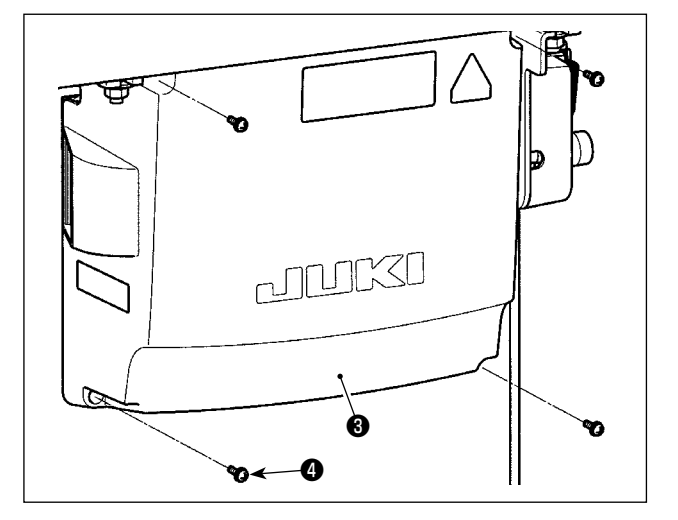

**В целях предотвращения обрыва шнуров позаботьтесь, чтобы не дать шнурам**  Предостережени **защемиться между блоком управления и крышкой блока управления** ❸ **при присоединении последней.** 

# **2-9. Установка соединительного штока**

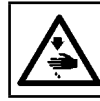

#### **ПРЕДУПРЕЖДЕНИЕ :**

**Чтобы предотвратить травмы, вызванные резким запуском швейной машины, выполняйте работы по обслуживанию после того, как отключите выключатель питания и подождете 5 минут или больше.**

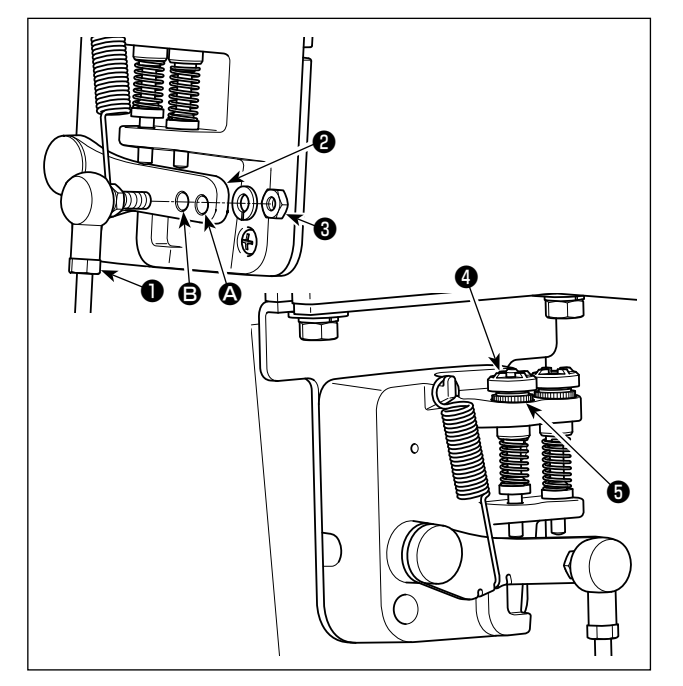

- 1) Прикрепите соединительный шток ❶ к установочному отверстию B рычага педали ❷ с помощью гайки ❸.
- 2) Прикрепление соединительного штока ❶ к установочному отверстию  $\bullet$  удлинит нажимной ход педали, и использование педали при средней скорости будет легче.
- 3) Давление увеличивается, когда Вы поворачиваете реверсивный опускающийся регулирующий винт ❹ вовнутрь, и уменьшается, когда поворачиваете этот винт вовне.

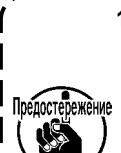

- **1. Если винт слишком ослаб, пружина может выскочить. Открутите винт настолько, чтобы его верх можно было видеть со стороны корпуса.**
- **2. Когда отрегулируете винт, надежно затяните его с помощью гайки** ❺**, чтобы не дать винту ослабнуть.**

<span id="page-13-0"></span>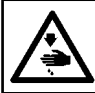

# **ПРЕДУПРЕЖДЕНИЕ :**

**Выключите электропитание перед началом работы, чтобы предотвратить несчастные случаи, вызванные неожиданным запуском швейной машины.**

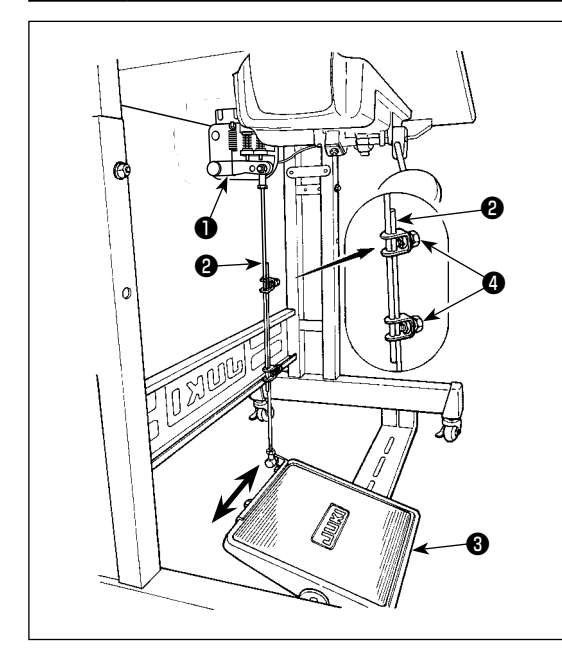

#### **2-10-1. Установка соединительного штока**

1) Сдвиньте педаль ❸ вправо или влево, как показано стрелками так, чтобы рычаг управления электромотором ❶ и соединительный шток ❷ выпрямились.

#### **2-10-2. Регулировка угла педали**

- 1) Угол наклона педали может быть свободно отрегулирован с помощью изменения длины соединительного штока ❷.
- 2) Ослабьте регулировочный винт  $\bullet$  и отрегулируйте длину соединительного штока ❷.

#### **2-11. Ножное управление**

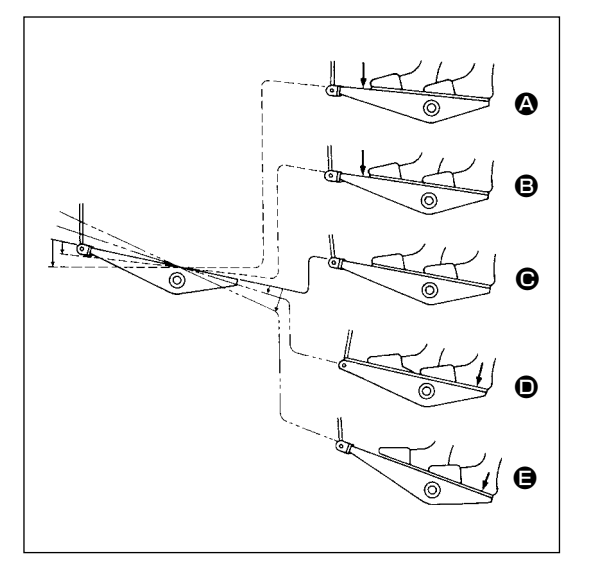

#### **Педаль используется следующими четырьмя способами :**

- 1) Швейная машина работает с низкой скорости шитья, когда Вы слегка нажимаете переднюю часть педали.  $\bigcirc$
- 2) Швейная машина работает с высокой скоростью шитья, когда Вы далее нажимаете переднюю часть педали.  $\bullet$  (Если было предварительно установлено автоматическое шитье с обратной подачей, машина работает с высокой скоростью после того, как заканчивается шитье с обратной подачей.)
- 3) Швейная машина останавливается (с иглой вверху или внизу), когда Вы возвращаете педаль в ее первоначальное положение.  $\mathbf{\Theta}$
- 4) Швейная машина обрезает нитку, когда Вы полностью нажимаете на заднюю часть педали.  $\bigoplus$ 
	- \* Когда используется автоматический подъемник (устройство AK), еще один рабочий выключатель устанавливается между выключателем швейной машины и выключателем обрезки ниток.

Прижимная лапка поднимается, когда Вы слегка нажимаете на заднюю часть педали  $\bullet$ , и если Вы в дальнейшем нажимаете на заднюю часть, происходит обрезка нитки.

Если вы начинаете шить из состояния, при котором нажимная лапка поднята автоподъемником, то при нажатии на заднюю часть педали лапка лишь опустится.

- Если Вы возвращаете педаль к ее нейтральному положению, когда начинается автоматическое шитье с обратной подачей, машина останавливается после того, как она завершает шитье с обратной подачей.
- Швейная машина выполнит нормально обрезку нитки, даже если Вы нажмете на заднюю часть педали немедленно при высокой или низкой скорости шитья.
- Швейная машина полностью выполнит обрезку нитки даже если Вы вернете педаль в нейтральное положение немедленно после того как швейная машина начала обрезку нитки.

#### <span id="page-14-0"></span>**ПРЕДУПРЕЖДЕНИЕ :**

**1. Не включайте вилку в сеть, пока не завершится смазка, чтобы избежать несчастных случаев из-за внезапного пуска швейной машины.**

- **2. Чтобы предупредить воспламенение или появление сыпи, немедленно смойте частицы масла, попавшие в глаза или на другие части тела.**
- **3. При случайном заглатывании масла может возникнуть диарея или рвота. Уберите масло туда, где дети не смогут его достать.**

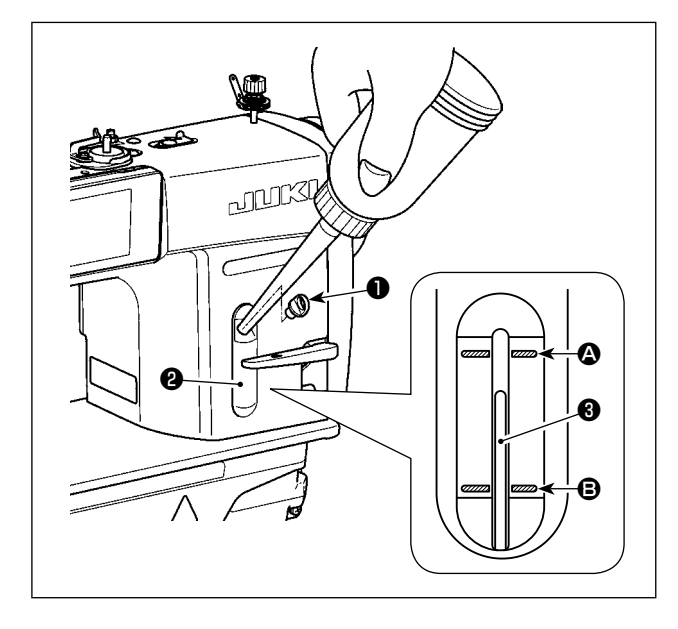

Перед работой на швейной машине наполните маслом масляный резервуар для смазки челнока.

- 1) Снимите колпачок смазочного отверстия ❶ и наполните масляный резервуар маслом JUKI NEW DEFRIX OIL No.1 (каталожный номер : MDFRX1600C0) или маслом JUKI CORPORATION GENUINE OIL 7 (каталожный номер : 40102087) с помощью масленки, поставляемой с машиной.
- 2) Заполняйте масляный резервуар до тех пор, пока верхний конец стержня индикации количества масла ❸ не установится между верхней <sup>2</sup> и нижней <sup>B</sup> выгравированными линейными отметками окна индикации количества масла ❷.

При избытке масла оно вытечет из вентиляционного отверстия масляного резервуара, или не будет произведена надлежащая смазка. Кроме того, если масла чересчур много, оно может вытечь из смазочного отверстия. Поэтому будьте осторожны.

- 3) Когда Вы начнете работать на швейной машине, доливайте масло, если верхний конец индикаторного прутка, измеряющего уровень масла ❸, оказывается ниже B выгравированной мерной линии уровня масла в индикаторном окне ❷.
- **1. Перед работой на новой швейной машине или на машине, которой долго не пользовались, установите носик на 2.000 ст/мин или менее.**
- **2. Для смазки челнока покупайте масло JUKI NEW DEFRIX OIL No. 1 (каталожный номер : MDFRX1600C0) или маслом JUKI CORPORATION GENUINE OIL 7 (каталожный номер : 40102087).**
	- **3. Убедитесь в том, что смазка производится чистым маслом**
	- **4. Не работайте на машине при снятом колпачке смазочного отверстия** ❶**. Никогда не удаляйте колпачок** ❶ **из масляного впуска кроме случав промасливания. Кроме того, заботьтесь, чтобы не потерять его.**

# <span id="page-15-0"></span>2-13. Как использовать пульт управления (Основное объяснение)

# 2-13-1. Выбор языка (операция, которую нужно будет сначала проделать)

Выберите язык отображения на пульте управления при подаче электропитание на швейную машину впервые после покупки. Следует иметь в виду, что, если Вы отключите электропитание, не выбрав язык, то экран выбора языка будет отображаться каждый раз, когда Вы будете подключать электропитание на швейную машину.

# 1 Включение электропитания

Знайте, что игловодитель перемещается автоматически. Игловодитель может также установиться так, что он не будет перемещаться автоматически. Обратитесь к "4-5. Перечень данных переключателя памяти" стр. 64 для подробностей.

 $\sim$   $\sim$   $\sim$ 

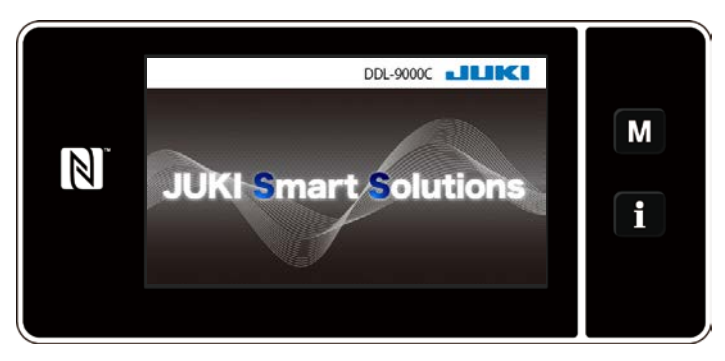

Сначала на пульте отображаются экран приветствия. Затем на экран выводится окно выбора языка.

 $\mathbf{I}$ 

#### <Экран приветствия>

# 2 Выбор языка

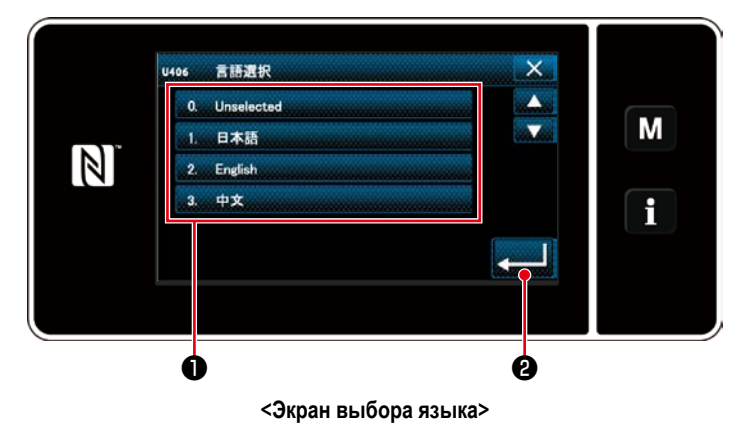

Выберите язык, который Вы хотите использовать и нажмите соответствующую кнопку языка  $\bullet$ .

Затем нажмите  $\mathbf{e}$ 

Это завершит ввод языка, который будет отображаться на пульте.

Язык, который будет отображаться на пульте управления, может быть изменен при помощи переключателя памяти U406.

Обратитесь к "4-5. Перечень данных переключателя памяти" стр. 64 для подробностей.

# ③ **Настройка часов**

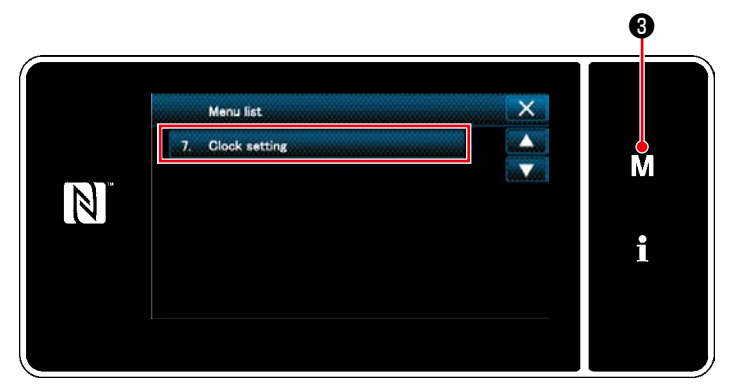

**<Экран настройки режима>**

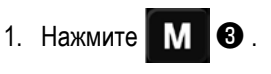

На экране появится "Mode screen (Экран настройки режима)".

2. Выберите "7. Clock setting (Настройка часов)". На экране появится "Clock setting screen (Окно настройки часов)".

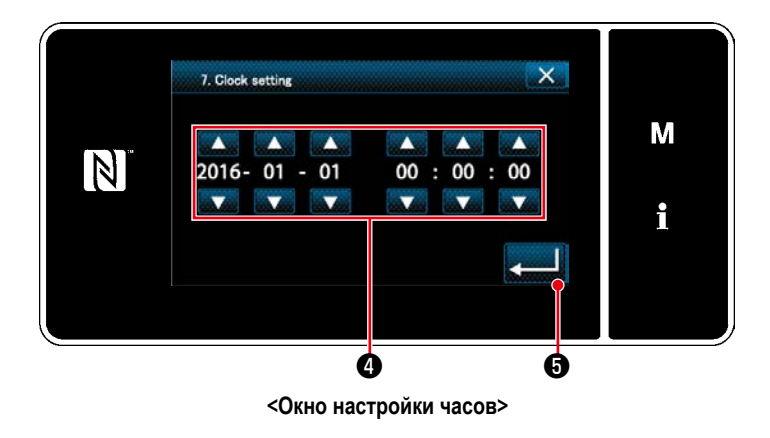

④ **Восстановление исходной точки**

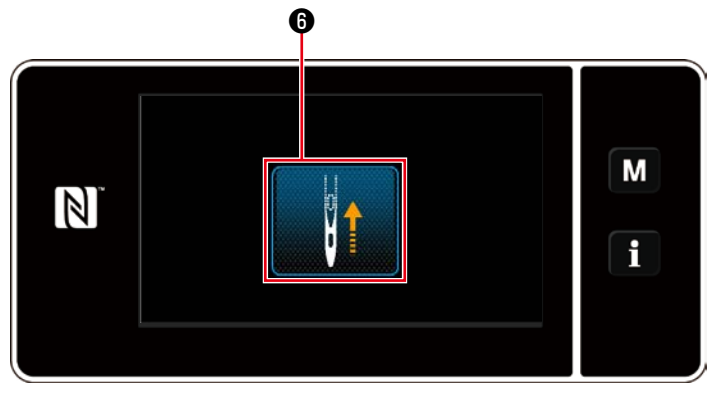

**<Окно возврата в исходное положение>**

3. Введите год/ месяц/ день/ час/ минуту/ секунду с помощью

Введённое время выводится на экран в 24-часовом формате.

4. Нажмите • Бранция В , чтобы подтвердить на-

стройку часов. Затем текущий экран вернется к предыдущему окну.

Нажмите **Видимите Видимите Видимите Видимите в 19**, чтобы привести игловодитель возврата в исходную позицию в его верхнем

положении. \* В случае, когда U090 "Функция остановки в верхнем положении начальной операции" установлена на "1", окно, показанное слева, на экран не выводится, но игловодитель автоматически переходит в своё верхнее положение.

# <span id="page-17-0"></span>**2-13-2. Наименования и функции клавиш пульта**

\* Переключение между режимом оператора и режимом персонала техобслуживания выполняется одновременным

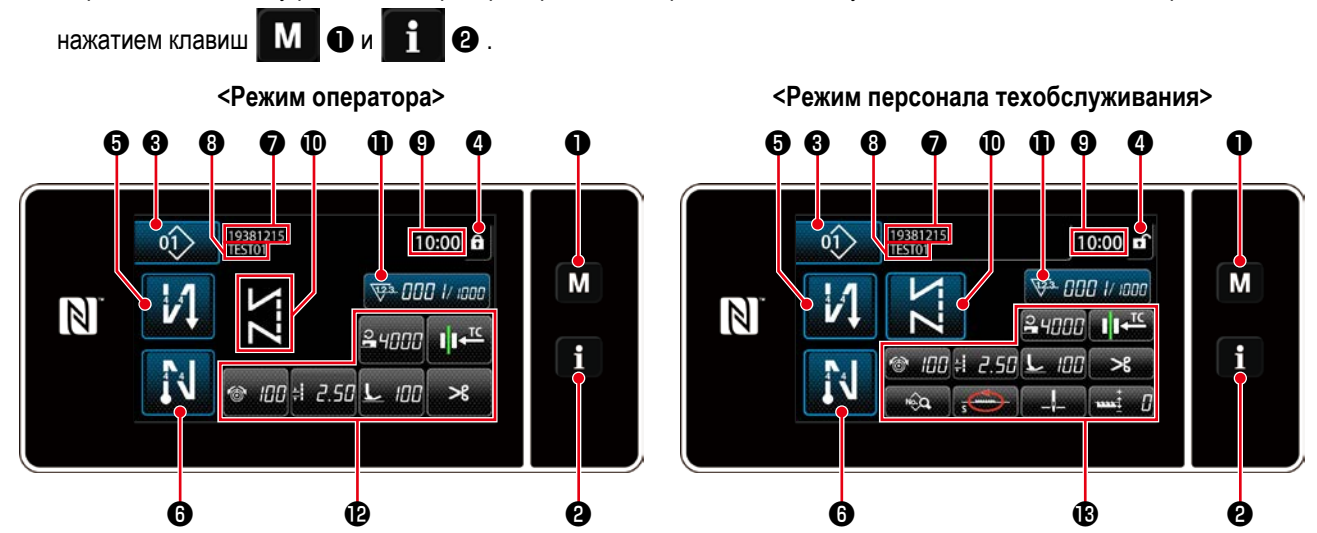

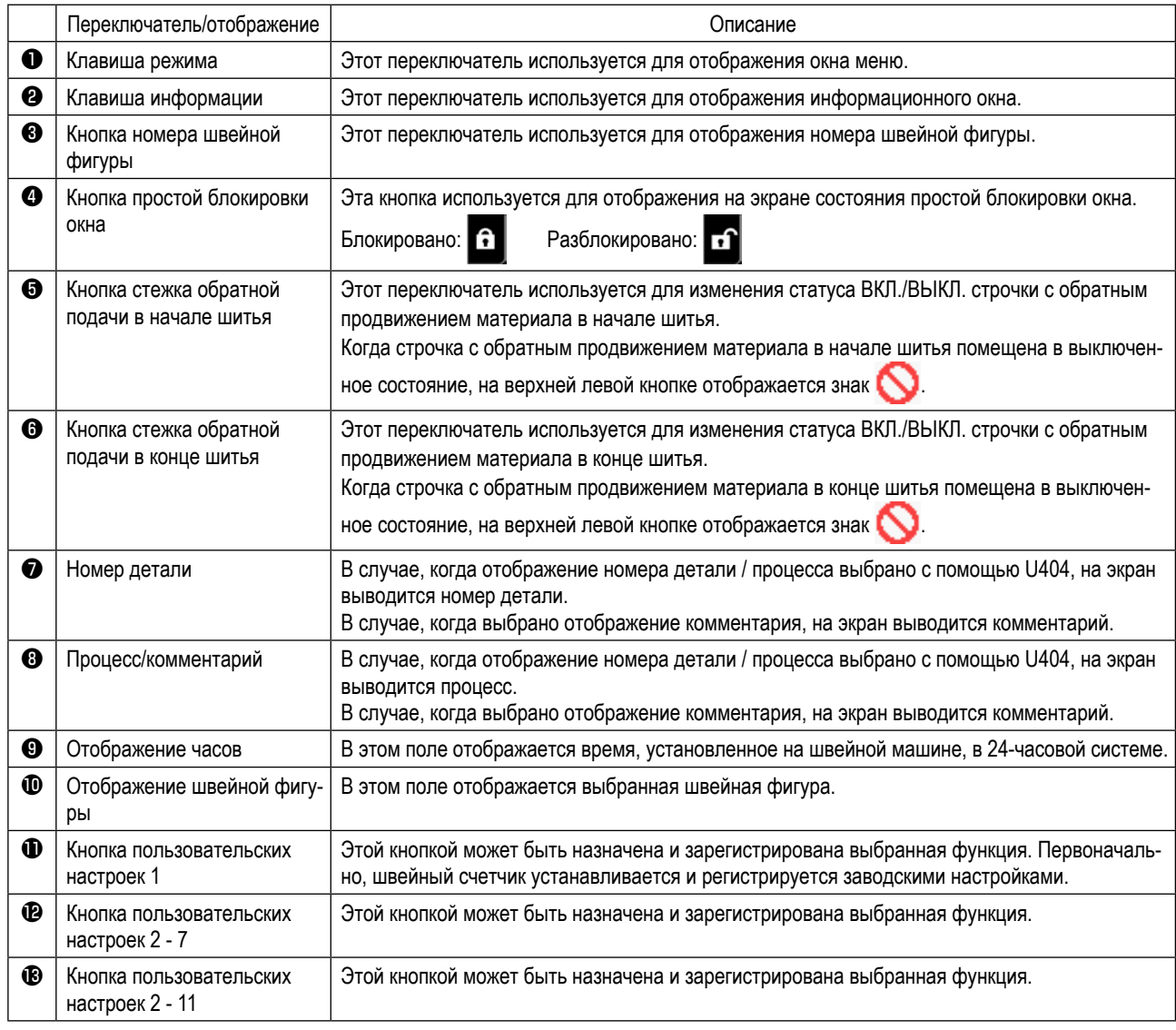

# **\* Подтверждение данных**

Чтобы изменить номер шаблона, нажмите кнопку номера швейной фигуры ❸ .

Выберите швейную фигуру, которую Вы хотите использовать. Затем нажмите  $\mathbb{X}$ , чтобы подтвердить Ваш выбор.

Для настройки элементов переключателя памяти или швейной фигуры, измените целевые данные и нажмите чтобы подтвердить изменения.

После того, как были изменены данные о настройке по числу стежков строчки с обратной подачей или числу стежков многослойного сшивания, измененные данные настройки подтверждаются нажатием .

# <span id="page-18-0"></span>**2-13-3. Основная работа**

# ① **Включение электропитания**

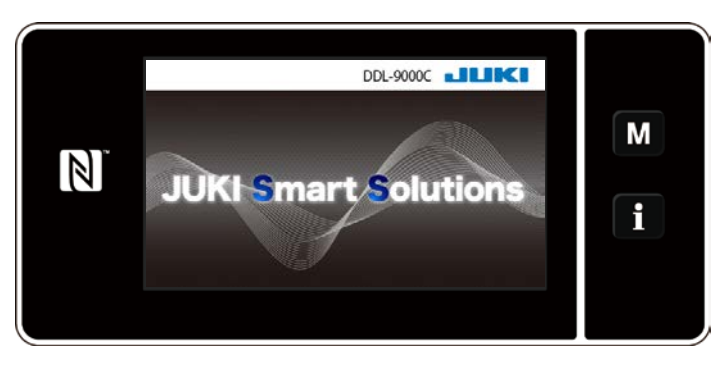

Когда Вы включаете электропитание, на экран выводится окно приветствия.

# ② **Выбор швейной фигуры**

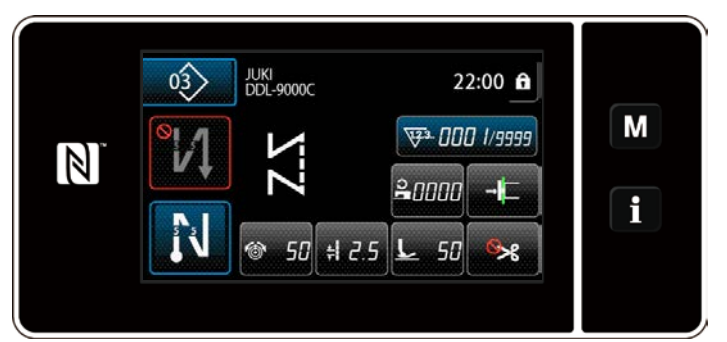

**<Экран шитья (Режим оператора)>**

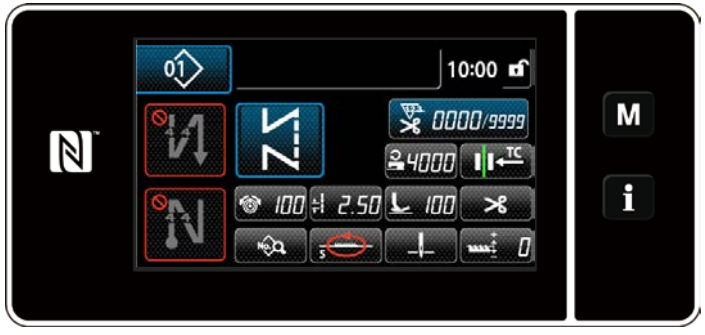

**<Экран шитья (Режим персонала техобслуживания)>**

# ③ **Запуск шитья**

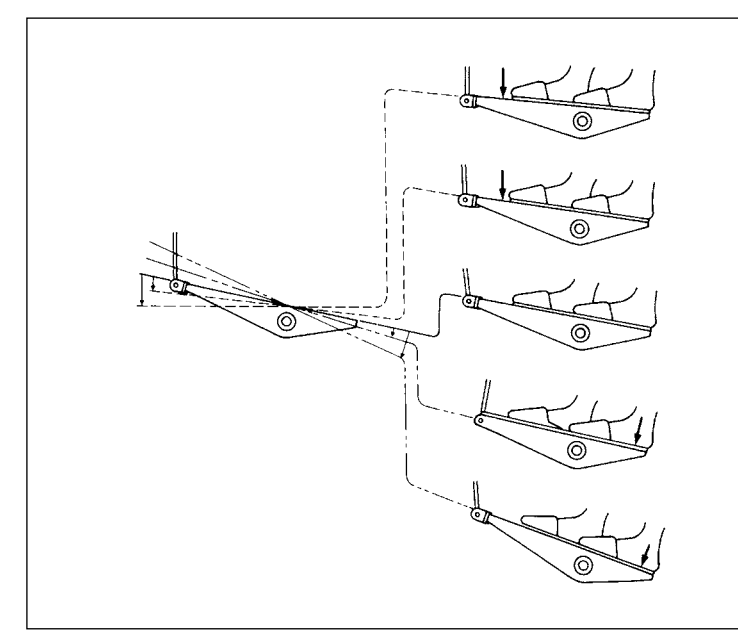

На экран выводится окно шитья.

- Выберите швейную фигуру. Обратитесь к **["4-2. Швейные фигуры" стр.](#page-38-1)  [35](#page-38-1)** за подробностями.
- ・ Определите настройки, назначенные каждой функции, согласно **["8-10. Пользовательская](#page-138-1)  [настройка клавиш" стр. 135](#page-138-1)**.
- Установите функции для выбранной швейной фигуры.

Обратитесь к **["4-2-5. Редактирование швейных](#page-47-1)  [фигур" стр. 44](#page-47-1)** и **["4-2-6. Перечень функций](#page-49-1)  [шаблона" стр. 46](#page-49-1)** за подробностями.

Когда Вы отжимаете педаль, швейная машина начинает шить.

Обратитесь к **"2-11. Ножное управление" стр. 10**.

# <span id="page-19-0"></span>**3. ПОДГОТОВКА ПЕРЕД ШИТЬЕМ**

# **3-1. Прикрепление иглы**

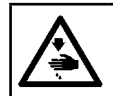

# **ПРЕДУПРЕЖДЕНИЕ :**

**Выключите электропитание перед началом работы, чтобы предотвратить несчастные случаи, вызванные неожиданным запуском швейной машины.**

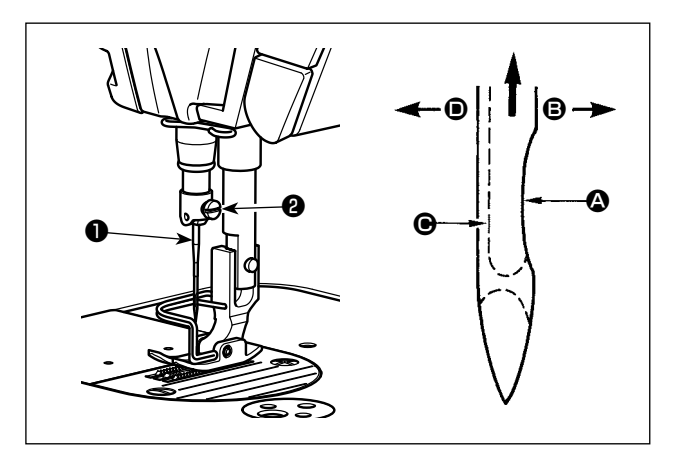

Используйте для машины иглу по назначению. Используйте иглу в соответствии с толщиной ткани и видом материала.

- 1) Поворачивайте маховик до тех пор, пока игольница не достигает самой высокой точки своего хода.
- 2) Ослабьте винт ❷ и держите иглу ❶, направив ее зубчатую часть  $\bullet$  строго направо в направлении  $\bullet$ .
- 3) Вставляйте иглу полностью в отверстие в игольнице в направлении, указанном стрелкой, пока не достигните конца отверстия.
- 4) Надежно затяните винт ❷.
- 5) Убедитесь, что длинный желобок  $\bigoplus$  иглы, смотрит строго налево в направлении D.

**Когда используются полиэфирные нити, если зубчатая часть иглы наклонена к рабочему месту, нитяная петля становится неустойчивой. В результате может образоваться нитяная заусеница или произойти обрыв нитки. Чтобы не допускать этого, эффективно прикрепить иглу с ее зубчатой частью, немного наклоненной к тыльной стороне.**

# **3-2. Удаление/наладка шпульного колпачка**

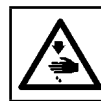

# **ПРЕДУПРЕЖДЕНИЕ :**

**Выключите электропитание перед началом работы, чтобы предотвратить несчастные случаи, вызванные неожиданным запуском швейной машины.**

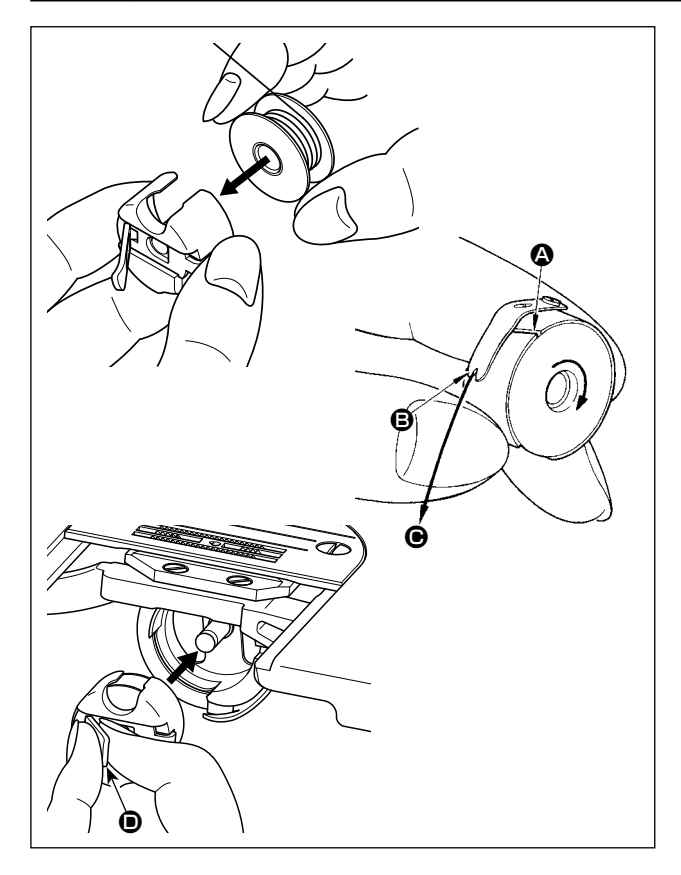

- 1) Поверните маховик, чтобы поднять иглу над игольной пластиной.
- 2) Установите катушку в шпульный колпачок так, чтобы направление намотки нитки было по часовой стрелке.
- 3) Пропустите нитку через разрез для нитки  $\bullet$  шпульного колпачка и натяните нитку в направлении  $\bigcirc$ . При этом нитка пройдет под пружиной растяжения и выйдет из паза B.
- 4) Убедитесь, что катушка вращается в направлении стрелки при натяжении нитки.
- 5) Защемив пальцами защелку  $\bullet$  шпульного колпачка, наладьте шпульный колпачок в челноке.

# <span id="page-20-0"></span>**3-3. Намотка нитки на катушку**

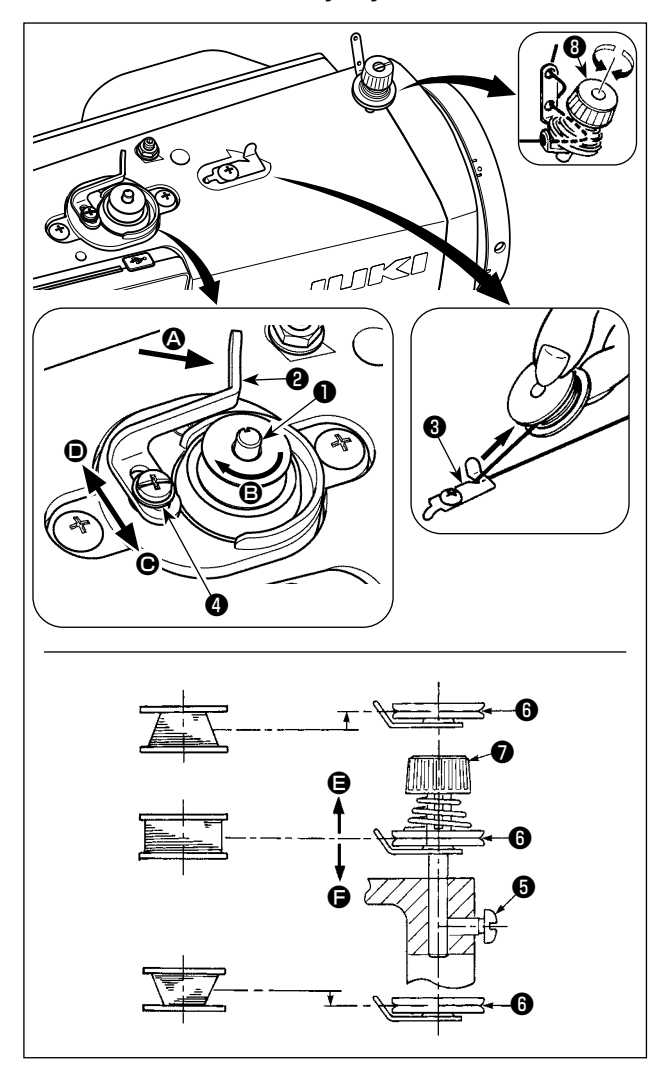

- 1) Вставьте катушку в шпиндель устройства для намотки катушки ❶ глубоко до упора.
- 2) Пропустите катушечную нитку, вытянутую из шпульки, расположенной на правой части подставки для ниток, в последовательности, показанной на рисунке слева. Затем несколько раз намотайте по часовой стрелке на катушку конец катушечной нитки. (В случае с алюминиевой катушкой, намотав по часовой стрелке конец катушечной нитки, отмотайте против часовой стрелки катушечную нитку несколько раз так, чтобы она легко отматывалась).
- 3) Нажмите защелку устройства для рычаг намотки ❷ в направлении  $\boldsymbol{\Omega}$  и запустите швейную машину. Катушка вращается в направлении  $\bigcirc$ , и катушечная нитка будет перематываться. Шпиндель устройства для намотки катушки ❶ автоматически остановится, как только перемотка закончится.
- 4) Снимите катушку и отрежьте катушечную нитку режущим стопором нитки ❸.
- 5) Для регулировки толщины намотки нити на шпульке ослабьте установочный винт ❹ и переместите рычаг намотки  $\mathbf 2$  в направлении  $\mathbf \Theta$  или  $\mathbf 0$ . Затем затяните установочный винт ❹.

В направлении  $\bigcirc$  : Уменьшение В направлении  $\bullet$ : Увеличение

- 6) В случае неравномерной намотки нити на шпульку снимите маховик, ослабьте винт  $\bf \Theta$  и подрегулируйте уровень натяжения нити шпульки ❽.
	- В норме центр шпульки находится на одной высоте с центром диска натяжения нити  $\mathbf \Theta$ .
	- Сдвиньте диск натяжения нити  $\bm \Theta$  в направлении  $\bm \Theta$  при излишнем количестве витков в нижней части шпульки и в направлении  $\bigoplus$  - при излишнем количестве витков в верхней части шпульки.

После регулировки затяните винт ❺.

7) Чтобы регулировать натяжение устройства для намотки катушки, поверните нитенатяжную гайку  $\bullet$ .

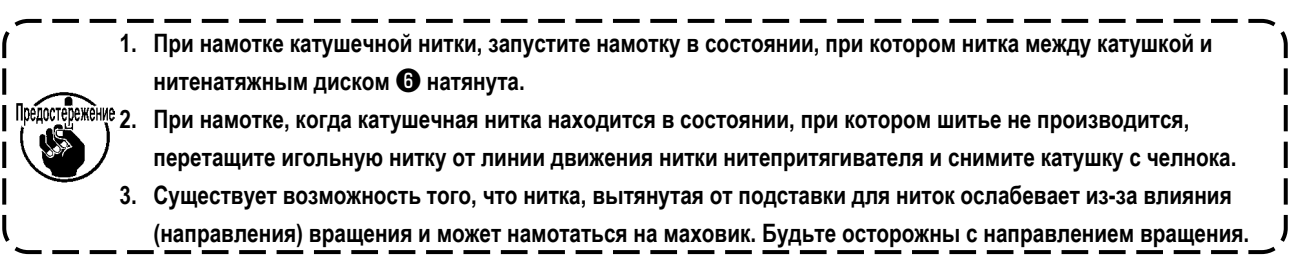

# **[Режим катушечной намотки]**

Чтобы намотать шпульку или только проверить количество масла в челноке, должен использоваться режим катушечной намотки.

Отожмите педаль, чтобы начать намотку шпульки.

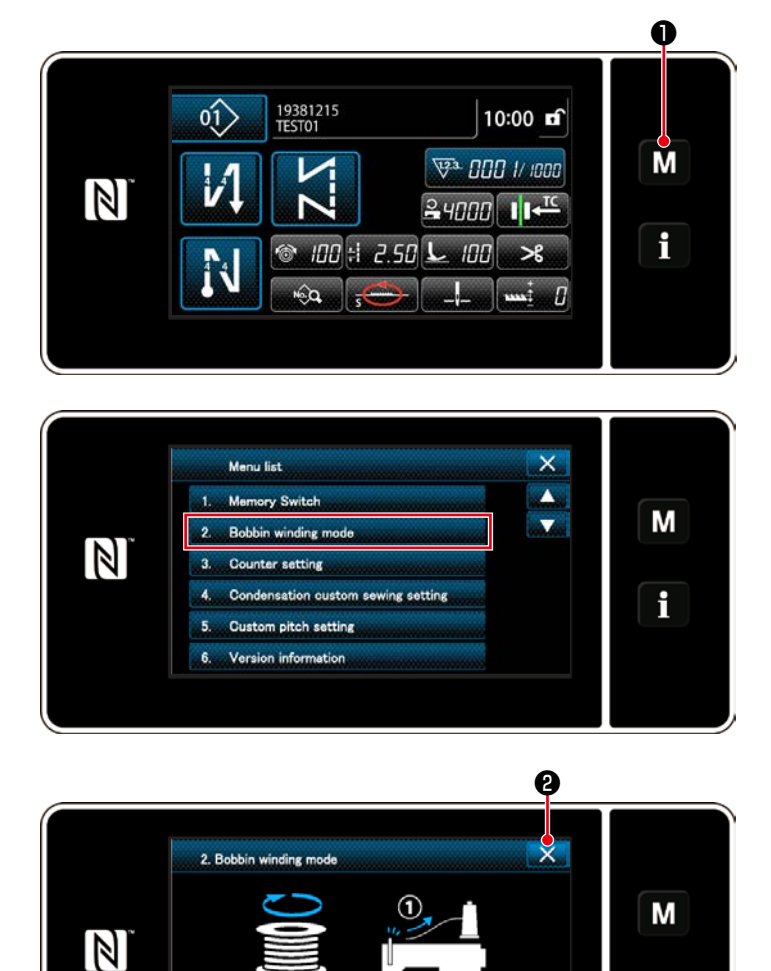

 $\circledcirc$ 

1) Отобразите экран настройки режима нажатием М ❶.

2) Выберите "2. Bobbin winding mode (Режим катушечной намотки)".

3) Режим швейной машины переключается на "Bobbin winding mode (Режим катушечной намотки)".

Швейная машина работает с прижимной лапкой поднятой вверх, когда педаль нажата. В этом состоянии катушка может наматываться. Швейная машина работает, только если педаль нажата. Когда ❷ нажата, швейная машина выходит из "Bobbin winding mode (Режим катушечной намотки)".

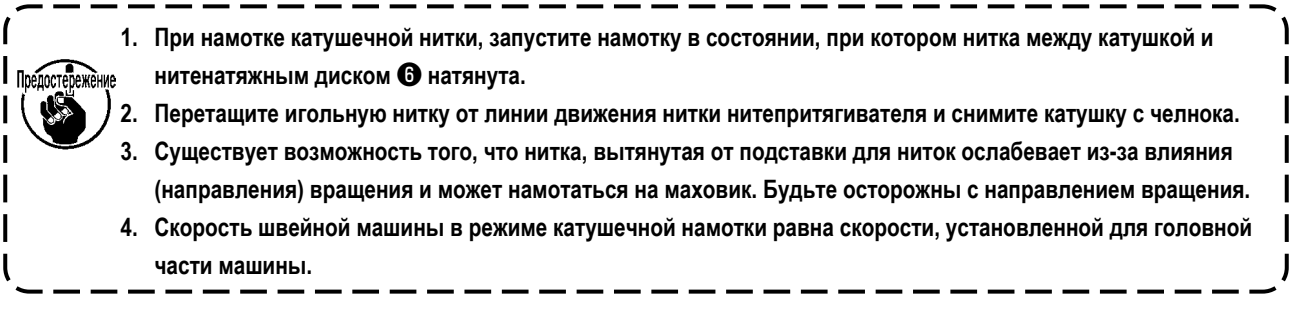

i

# <span id="page-22-0"></span>3-4. Продевание нитки в головной части машины

ПРЕДУПРЕЖДЕНИЕ :<br>Выключите электропитание перед началом работы, чтобы предотвратить несчастные случаи, вызванные<br>неожиданным запуском швейной машины.

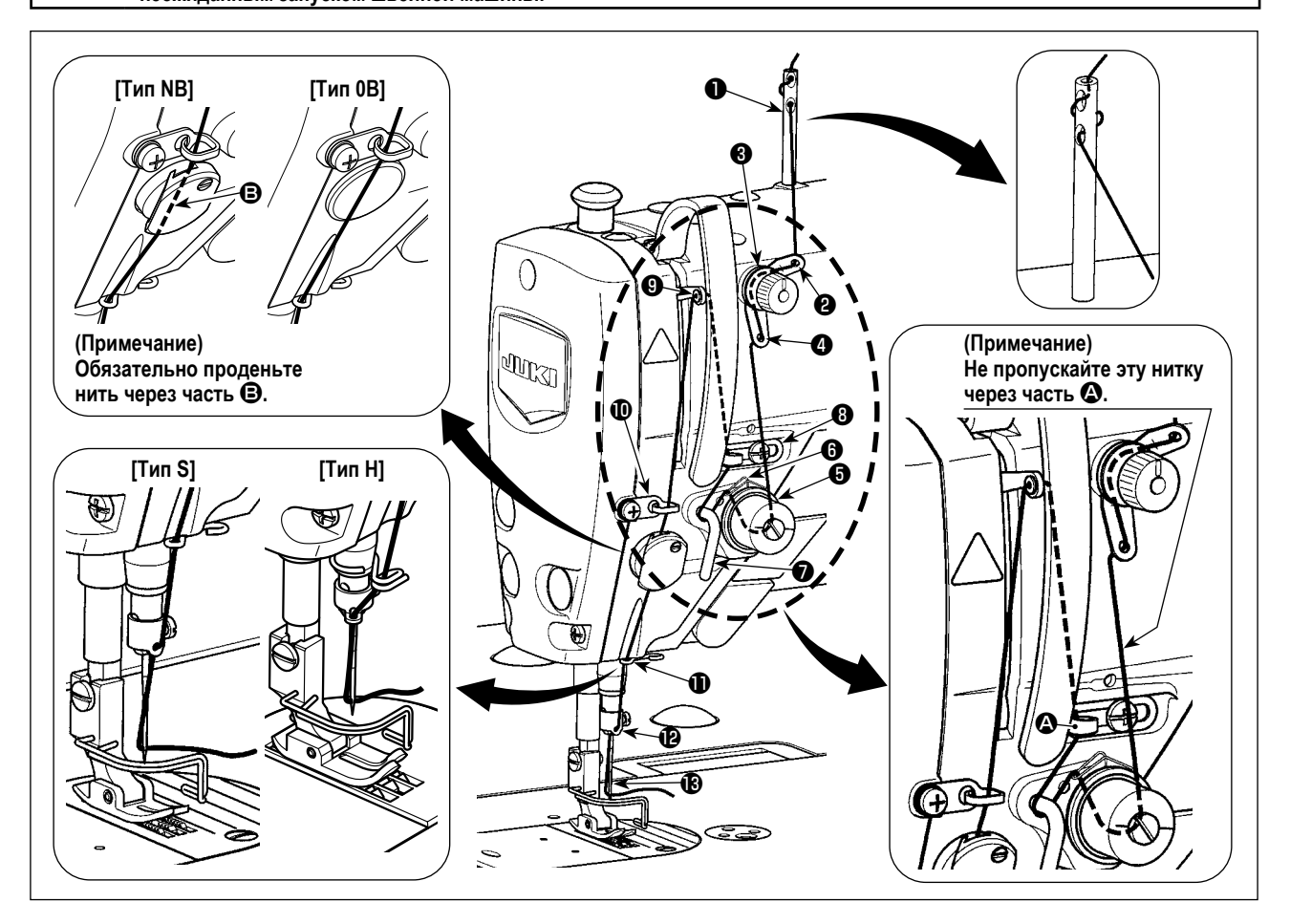

# <span id="page-23-0"></span>**3-5. Натяжение нитки**

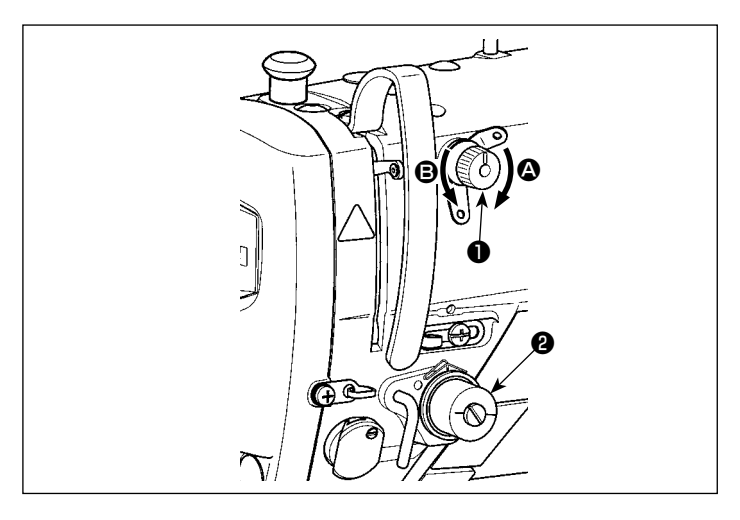

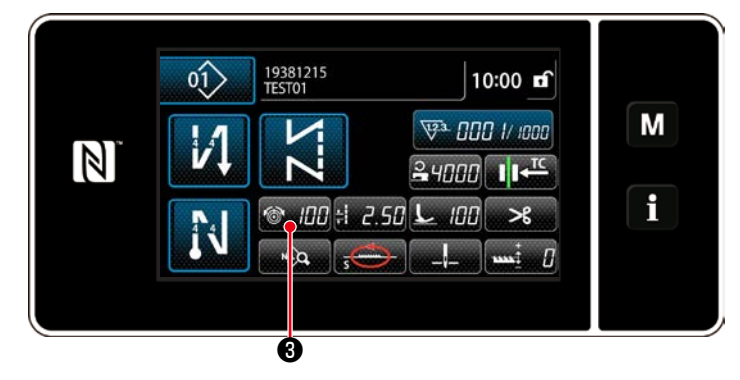

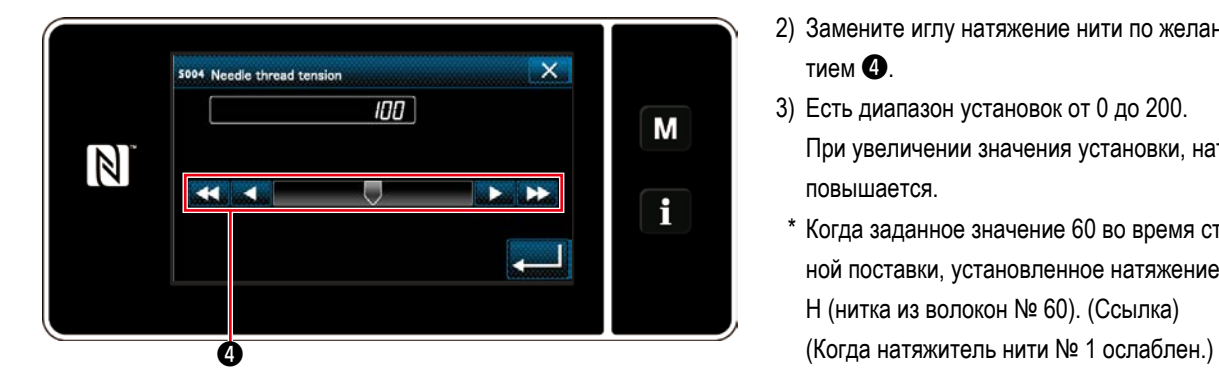

# **3-5-1. Наладка натяжения нити №1 натяжения**

1) Поверните гайку натяжения нити № 1 ❶ по часовой стрелке (в направлении  $\bullet$ ), чтобы уменьшить длину нити, оставшуюся на игле после обрезки нити, или против часовой стрелки, (в направлении B), чтобы увеличить длину нити.

# **3-5-2. Регулировка натяжения нити (Активное натяжение)**

Активное натяжение ❷ позволяет устанавливать натяжение игольной нити на пульте управления в зависимости от каждого условия шитья. Кроме того, данные могут храниться в памяти.

- 1) Нажмите  $\bigcirc$ , 100 + чтобы отобразить экран ввода данных натяжения игольной нити. (Числовое значение, отображенное на окне, является текущим значением натяжения игольной нити.)
- 2) Замените иглу натяжение нити по желанию нажатием ❹.
- 3) Есть диапазон установок от 0 до 200. При увеличении значения установки, натяжение повышается.
- \* Когда заданное значение 60 во время стандартной поставки, установленное натяжение нити 0,59 Н (нитка из волокон № 60). (Ссылка)

# <span id="page-24-0"></span>3-5-3. Исправление натяжения (относительно величины остатка шпульной нити)

Натяжение игольной нити может быть исправлено в зависимости от величины остатка шпульной нити. Величина остатка шпульной нити вычисляется с помощью заданного значения и текущего значения счётчика.

Натяжение игольной нити может устанавливаться также и на пульте управления. Данные натяжения игольной нити сохраняются в памяти.

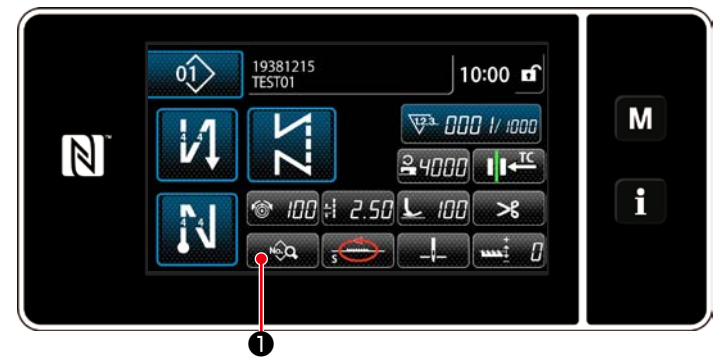

<Экран шитья (Режим персонала техобслуживания)>

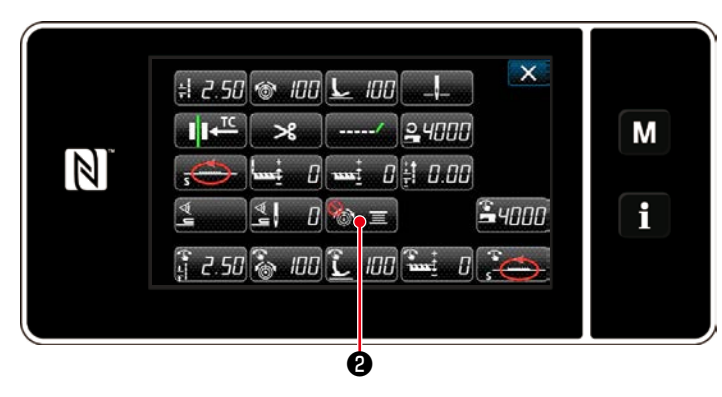

<Экран выбора типа переключателя памяти>

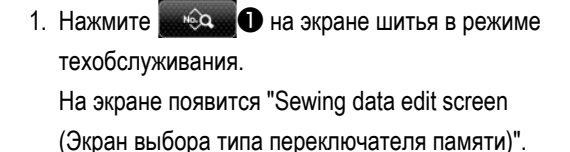

2) Нажмите 20 = 0 для перехода к следующей странице.< S067 Окно коррекции натяжения игольной нити >

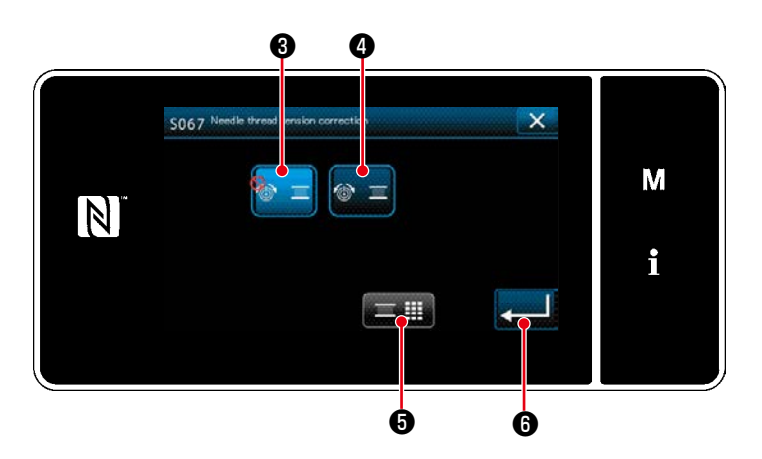

< S067 Окно коррекции натяжения игольной нити >

3) Выберите способ коррекции игольной нити из двух опций

**<sup>6</sup>** «Не использовать» (начальная настройка)

 $\circledast$  = **4** «Подключить» (величина остатка шпульной нити).

 $\mathsf{M}$ 

- 4) Когда Вы захотите изменить данные коррекции натяжения (относительно величины остатка шпульной нити), нажмите **для О.**
- **16**. введённые Вами При нажатии данные подтверждаются, и окно возвращается к экрану шитья.

<span id="page-25-0"></span>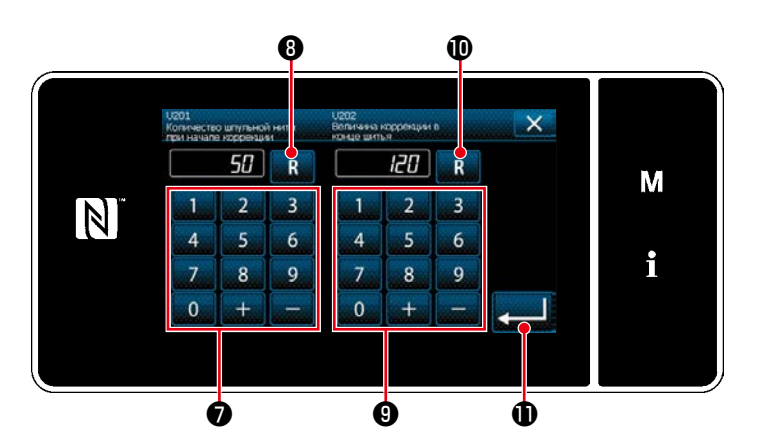

**Величина коррекции натяжения [%]**

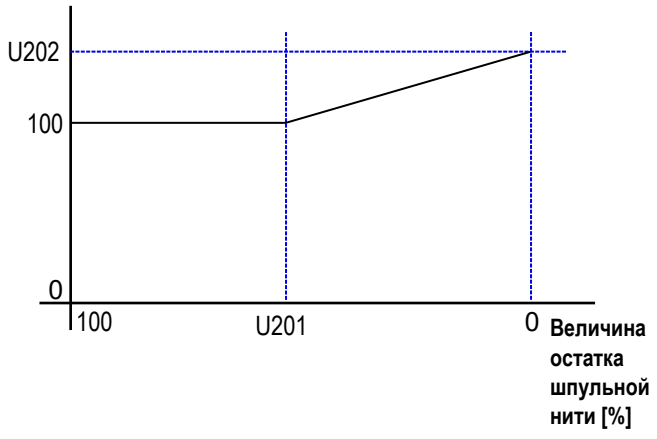

5) Установите "U201 Величина остатка шпульной нити для запуска коррекции" с помощью цифровой клавиатуры ❼.

Этим заданным значением устанавливается величина остатка шпульной нити (в %) для запуска коррекции натяжения игольной нити.

Обратитесь**["4-3. Функция счётчика" p.58](#page-61-0)** относительно того, как установить счётчик шпульки. Заданное значение может быть сброшено к исходному значению 50 нажатием  $\blacksquare$   $\blacksquare$   $\blacksquare$ 

6) Установите «U202 Окончательную величину корректировки» с помощью цифровой клавиатуры  $\bm{\Theta}$ Используя вышеупомянутое заданное значение, определите отношение коррекции натяжения игольной нити.

Заданное значение может быть сброшено до исходного значения 120 нажатием  $\blacksquare$   $\blacksquare$   $\blacksquare$ 

- 7) Когда нажата  $\Box$  Введённое значение подтверждается, и окно возвращается к «S067 Окно исправления натяжения игольной нити».
- Обратитесь к шаблону слева относительно отношения между «U201 Величина остатка шпульной нити для запуска коррекции» и «U202 Окончательная величина корректировки»
- Исправление натяжения нити (величина остатка шпульной нити) работает только в случае, когда настройка типа счётчика шпульной нити переведена в положение «Обратного счётчика».
- Каждый раз, когда Вы заменяете шпульку на новую, текущее значение счётчика шпульной нити сбрасывается.

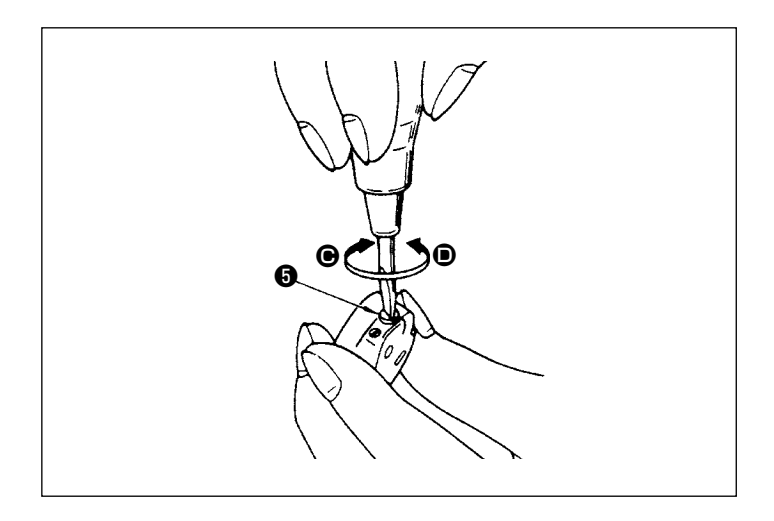

# **3-5-4. Регулировка натяжения нити в шпульке** 1) Поверните винт натяжения нити  $\boldsymbol{\Theta}$  по часовой

стрелке (в направлении  $\bigcirc$ ), чтобы увеличить, или против часовой стрелки, (в направлении  $\mathbf{\Theta}$ ), чтобы уменьшить натяжение нити в шпульке.

# <span id="page-26-0"></span>**3-6. Прижимная лапка (Устройство активного прижима)**

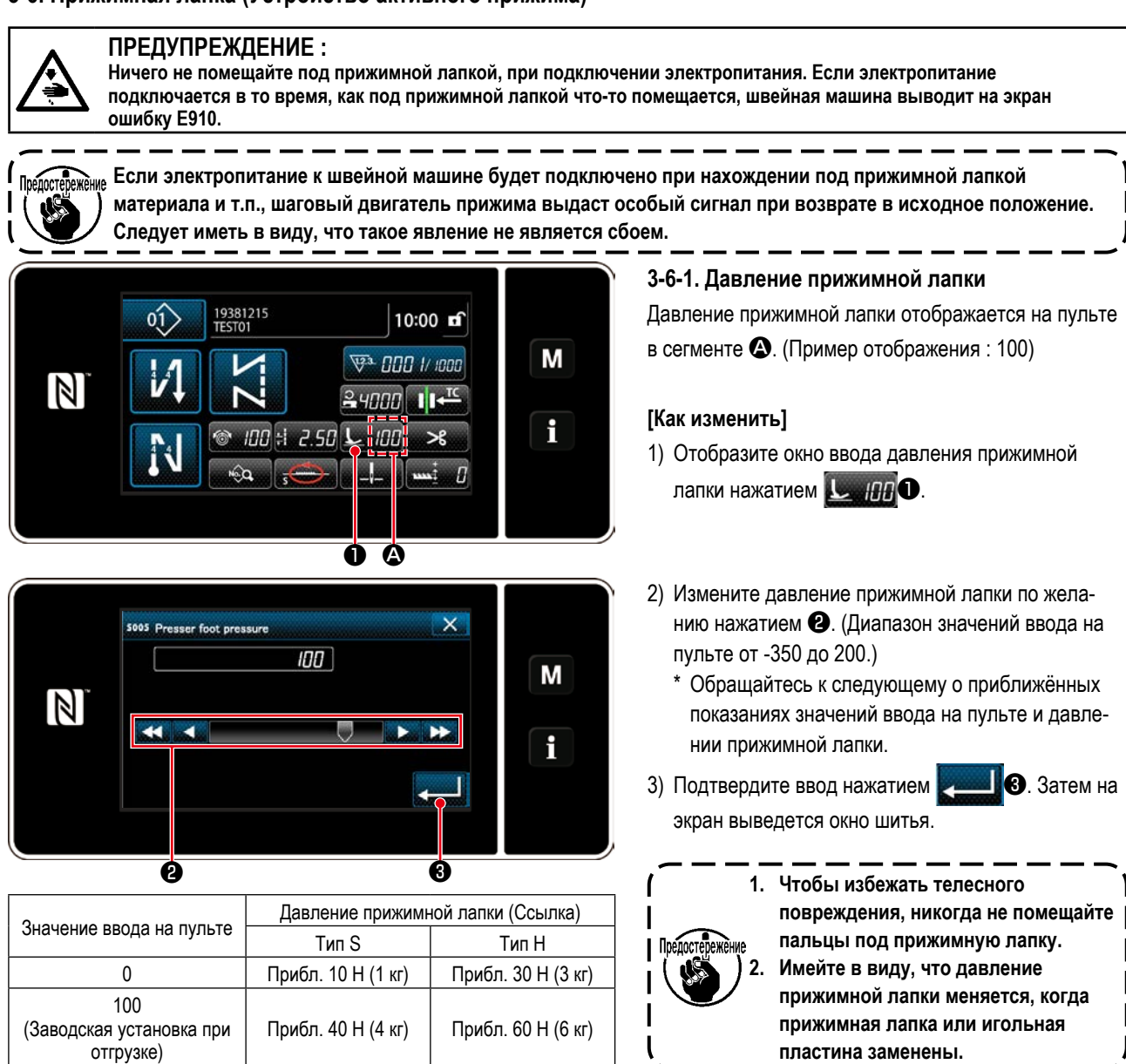

# **3-6-2. Функция микроподъемника**

Пошив с подъёмом прижимной лапки на очень небольшую величину запускается вводом отрицательной величины на пульте управления. Функция микроподъемника помогает уменьшить проскальзывание и повреждение материала в случае пошива ворсистой ткани, такой как бархат.

\* Обращайтесь к таблице, показанной ниже, о приближённых показаниях отношений между вводом значений на пульте управления, высотой прижимной лапки и давлением прижимной лапки.

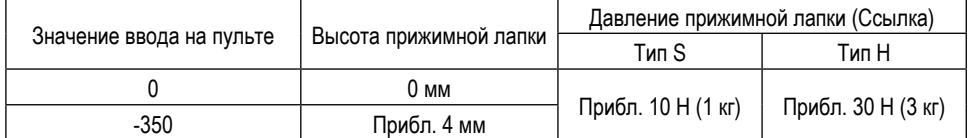

- **\*1 Высота прижимной лапки 0 мм означают состояние, когда пята прижимной лапки входит в контакт с верхней поверхностью игольной пластины.**
- **\*2 Давление прижимной лапки становится постоянным, вводя отрицательную величину на пульте управления.**
- **\*3 Давление прижимной лапки отличается, когда заменена прижимная лапка или игольная пластина.**
- **\*4 Диапазон значений ввода на пульте от -350 до 200.**

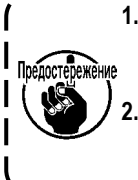

**1. Обязательно введите положительное значение на пульте управления в случае, когда функция микроподъемника не используется. В противном случае прижимная лапка будет слегка приподнята, и зубчатая рейка будет неспособна обеспечить достаточную эффективность механизма подачи. 2. В случае использования функции микроподъемника эффективность механизма подачи, вероятно, будет недостаточна. Чтобы добиться достаточной эффективности механизма подачи, понизьте скорость пошива или помогайте подавать материал рукой.**

<span id="page-27-0"></span>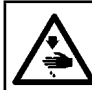

#### ПРЕДУПРЕЖДЕНИЕ:

Выключите электропитание перед началом работы, чтобы предотвратить несчастные случаи, вызванные неожиданным запуском швейной машины.

#### 3-6-3. Изменение исходного значения давления прижимной лапки

Если Вы хотите изменить исходное значение давления прижимной лапки, возможно будет изменить начальное давление прижимной лапки через изменение положение монтажа консоли положения кронштейна прижима (верхний)  $\bullet$ . Выполните регулировку в зависимости от процесса шитья по мере необходимости.

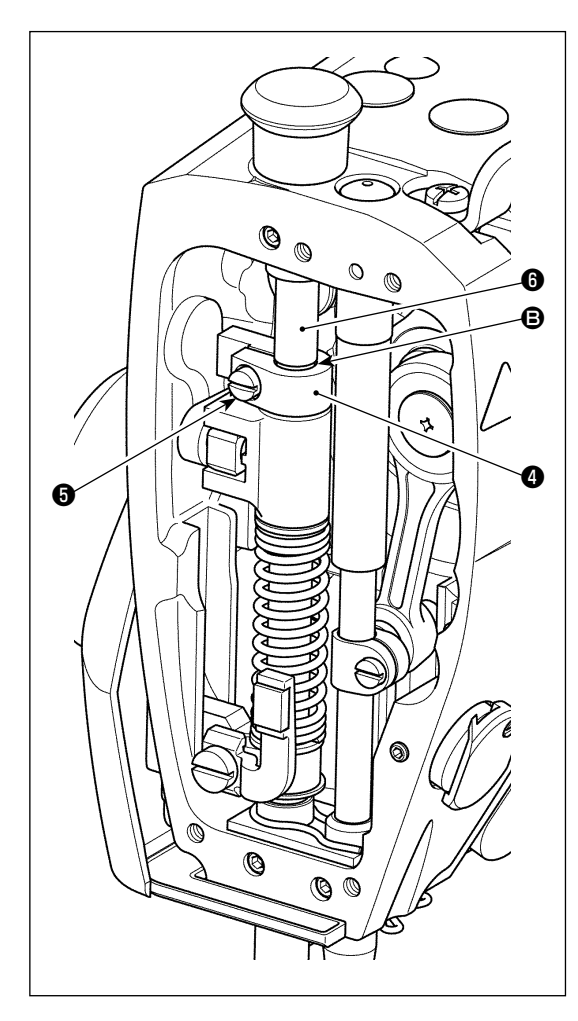

# [Как наладить]

- 1) Отключите электропитание от швейной машины.
- 2) Отсоедините торцевую пластину.
- 3) Ослабьте зажимной винт консоли положения кронштейна прижима (верхней)  $\bigcirc$ . Наладьте вертикальное положение консоли положения кронштейна прижима (верхней) © с использованием, линию отметки  $\boldsymbol{\Theta}$  на кронштейне прижима  $\boldsymbol{\Theta}$  в качестве справки.
	- \* Настройте ориентацию консоли положения кронштейна прижима (верхней) • так, чтобы она была параллельной с торцевой пластиной.
- 4) После завершения регулировки, затяните консоль положениякронштейна прижима (верхней) • и присоедините торцевую пластину.

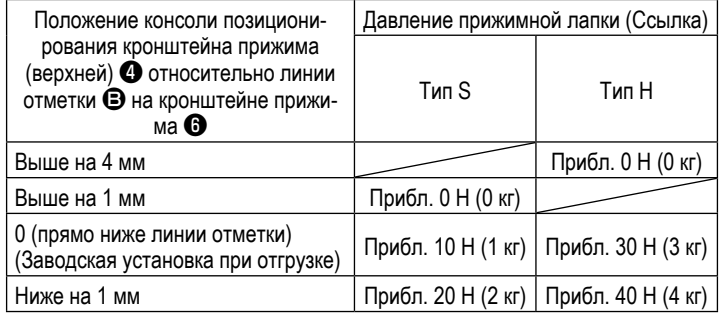

# 3-6-4. Ручной подъемник

Прижимная лапка может быть поднята/ опущена вручную путем перемещения колпачка кронштейна прижима  $\bullet$  вверх и вниз, в то время как электропитание к швейной машине будет находиться в выключенном состоянии.

Используйте эту функцию ручного подъёма при замене ограничителя или регулировки области входа иглы.

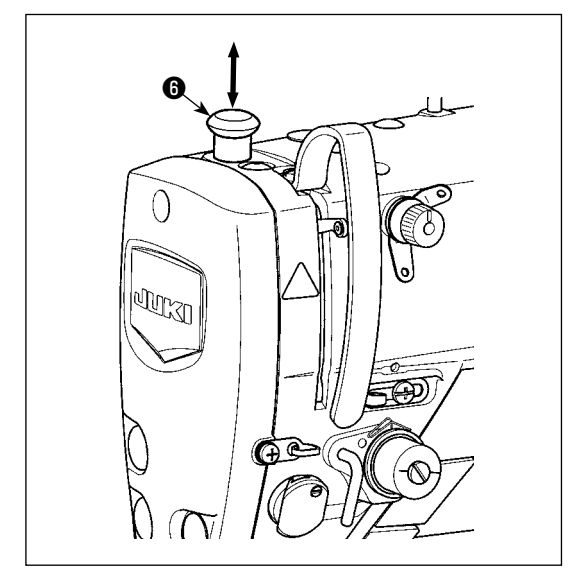

# <span id="page-28-0"></span>**3-7. Наладка длины стежка**

*<u><u>Denot</u>*</u>

**1. Может так случиться, что величина подачи пульта управления и фактический шаг шитья будут отличаться друг от друга во время использования не в стандартных условиях, указанных при поставке, или по причине используемого материала. Произведите компенсацию шага в соответствии со швейным изделием.**

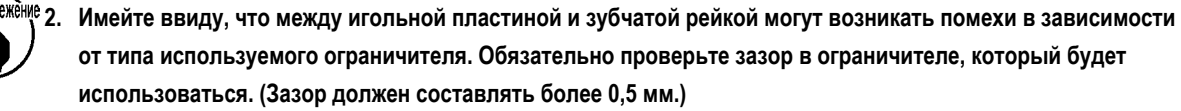

**3. Когда Вы изменили длину стежка, высоту зубчатой рейки или синхронизацию механизма подачи, управляйте швейной машиной на низкой скорости, чтобы удостовериться, что ограничитель не сталкивается с измененной деталью.**

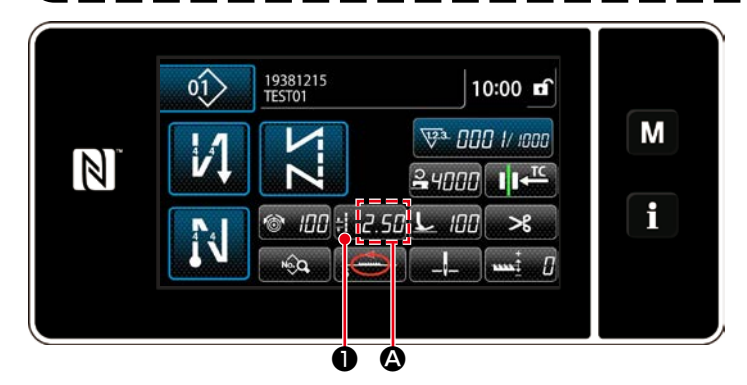

Длина стежка отображается на пульте в сегменте  $\boldsymbol{\Omega}$ . (Пример отображения : 2,50 мм)

# **[Как наладить]**

- 1) Отобразите окно ввода данных стежка нажатием **制以乙烯的**.
- $\overline{\mathsf{x}}$ soos Pitch M  $-2.50$ **CP**  $\mathbb N$ wx<br>5.00 MIN<br>- 5.00 i R ❷ ❸
- 2) Отображенное значение изменяется нажатием ❷. (В приращениях 0,05 мм ; Диапазон ввода : от -5.00 до 5,00)
- 3) Подтвердите ввод нажатием **3**. Затем на экран выведется окно шитья.

# **3-8. Изменение скорости пошива**

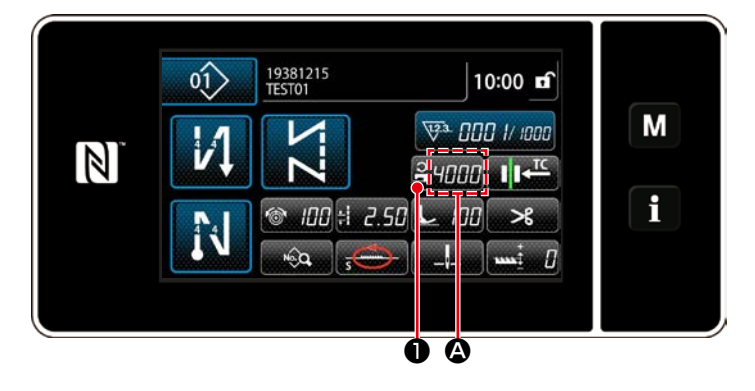

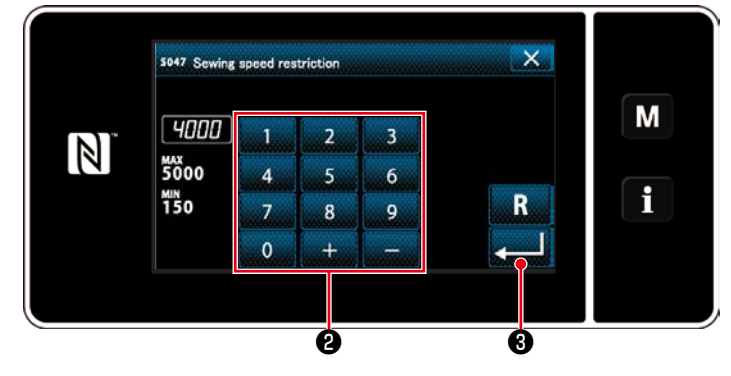

Скорость пошива отображается на пульте в сегменте  $\bigcirc$ . (Пример отображения : 4.000 ст/мин)

# **[Как изменить]**

- 1) Отобразите окно ввода данных скорости пошива нажатием **2 чллл О**.
- 2) Измените скорость пошива по желанию нажатием цифровых клавиш ❷.
- 3) Подтвердите ввод нажатием **3**. Затем на экран выведется окно шитья.

<span id="page-29-0"></span>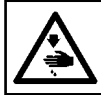

# ПРЕДУПРЕЖДЕНИЕ:

Чтобы предотвратить травмы при внезапном пуске швейной машины, никогда не располагайте руки около области входа иглы и не ставьте ногу на педаль во время регулирования интенсивности светодиода.

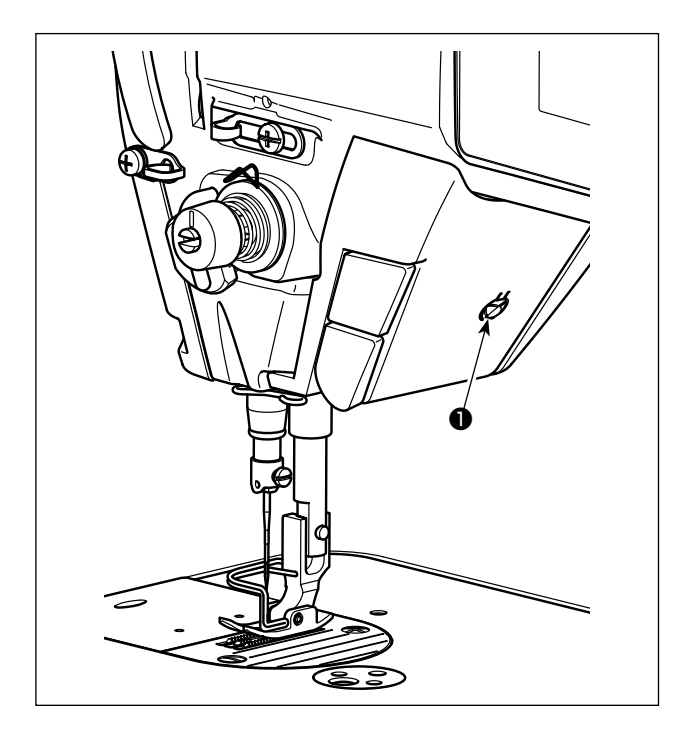

\* Этот светодиод предназначается для того, чтобы улучшить удобство пользования швейной машиной, и не предназначен для техобслуживания.

Швейная машина снабжена стандартной светодиодной лампой, которая освещает область входа иглы. Регулирование интенсивности и выключение света выполняется нажатием переключателя  $\bullet$ . Каждый раз, когда нажимаете переключатель, интенсивность света регулируется в пять шагов и свет выключается по очереди.

### [Изменение интенсивности]

 $\overline{4}$  $\Rightarrow$  $5\overline{5}$ 1  $\Rightarrow$  ...... Яркий ⇒ ...... Тусклый ⇒ Выключение ⇒ Яркий Таким образом, каждый раз, когда нажимаете выключатель О, статус переносной лампы изменяется при повторении.

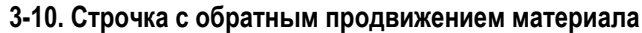

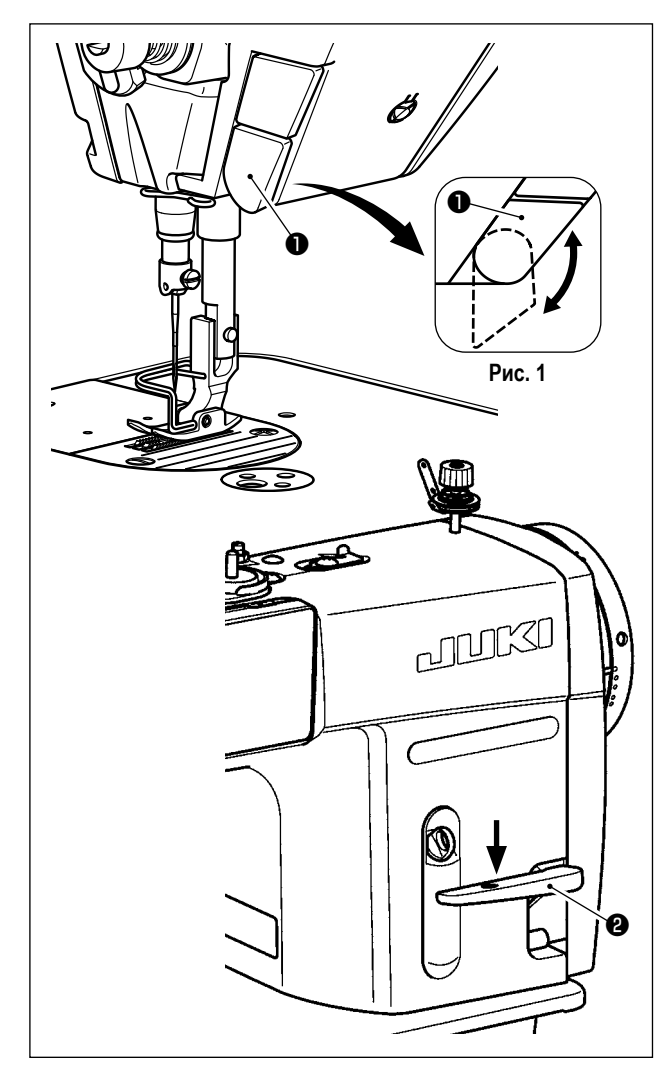

# [Механизм строчки с обратным продвижением материала типа однокнопочного включения]

Нажатием переключателя • обратной подачи типа однокнопочного включения машина производит строчку с обратным продвижением материала.

Машина возобновляет нормальную подачу при освобождении рычага переключателя.

# [Строчка с обратным продвижением материала посредством рычага обратной подачи]

Длина шва, сшитого при подаче материала при нормальном или обратном направлении продвижении, может управляться рычагом обратной подачи <sup>(2)</sup>.

# [Наладка положения переключателя типа однокнопочного включения обратной подачи]

Переключатель обратной подачи типа однокнопочного включения • может использоваться в двух различных положениях его поворотом. (Рис. 1)

# <span id="page-30-0"></span>3-11. Пользовательский переключатель

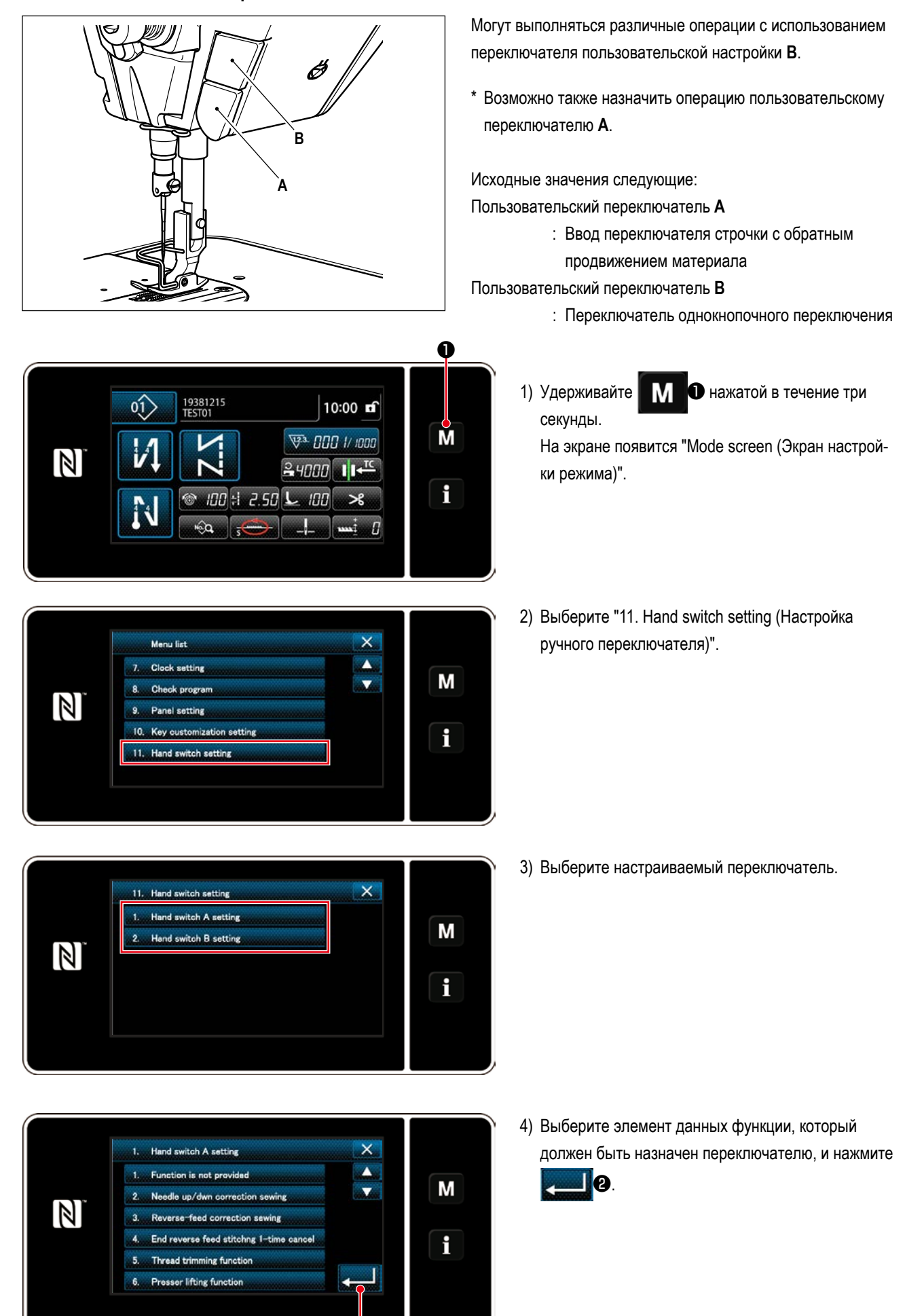

ø

<span id="page-31-0"></span>[Описание операций пользовательского переключателя]

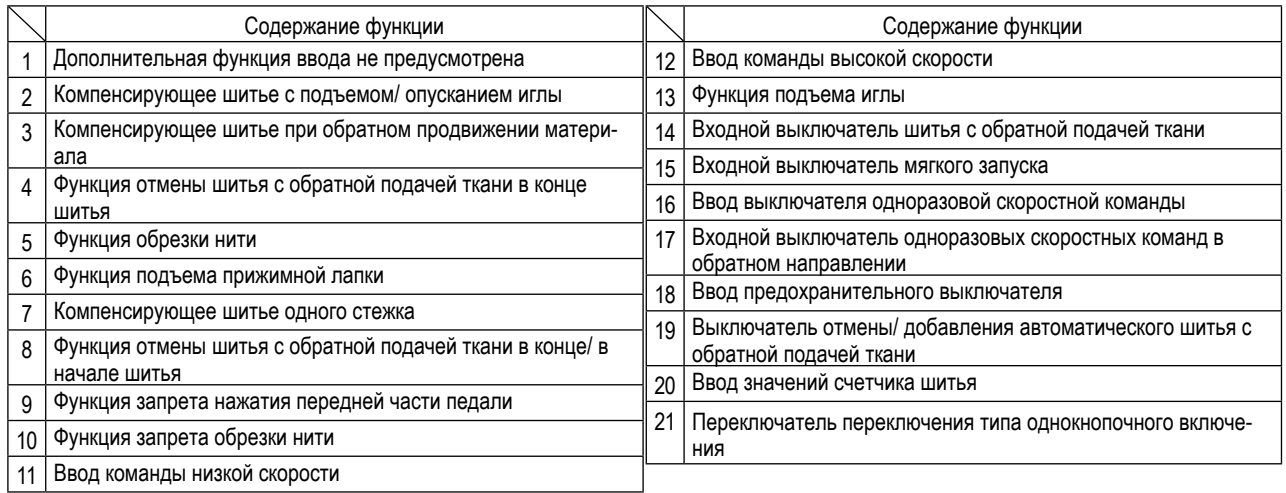

# 3-12. Регулировка количество масла (разбрызгивание масла) в челноке (DDL-9000C-FMS, FSH)

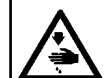

#### ПРЕДУПРЕЖДЕНИЕ:

Будьте чрезвычайно осторожными при работе на швейной машине, начиная с проверки количества масла, которое проверяется при вращении челнока с высокой скоростью.

# 3-12-1. Регулировка количества масла в челноке

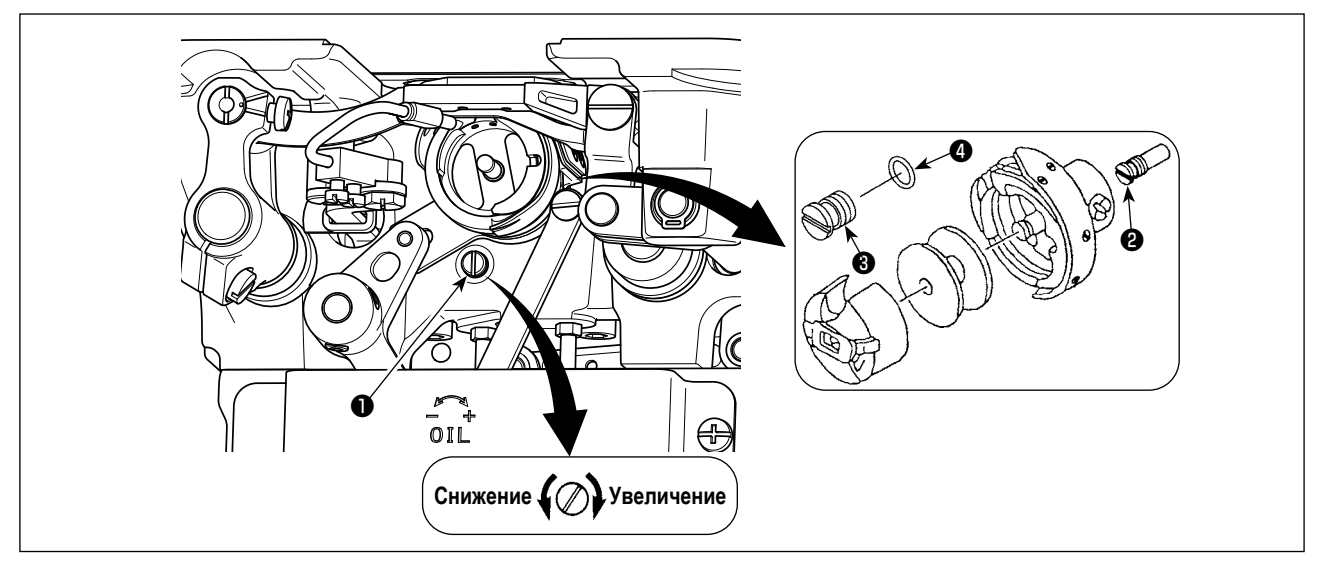

Затяните (поворачивая по часовой стрелке) винт, регулирующий количество масла  $\bullet$ , чтобы увеличить количество масла в челноке, или ослабьте (поворачивая против часовой стрелки), чтобы уменьшить его.

[При использовании челнока RP (челнока для сухой головки) или тип DDL-9000C-FMS] 1. Удалите установочный винт @ смазочного фитиля приводного вала челнока масла и установите стопорный винт © приводного вала челнока (каталожный номер : 11079506) и резиновое уплотнение © (каталожный номер: RO036080200). 2. Ослабьте регулировочный винт количества масла  $\bm{\Phi}$  до минимума, чтобы уменьшить количество масла в челноке. Однако не останавливайте масло полностью и будьте осторожны с тем, чтобы не давать выходить регулировочный винт количества масла  $\bullet$ . 3. Никогда не сливайте масло из масляного резервуара, даже когда используется челнока RP (челнока для сухой головки).

#### <span id="page-32-0"></span>**3-12-2. Как подтверждать количество масла (разбрызгивание масла)**

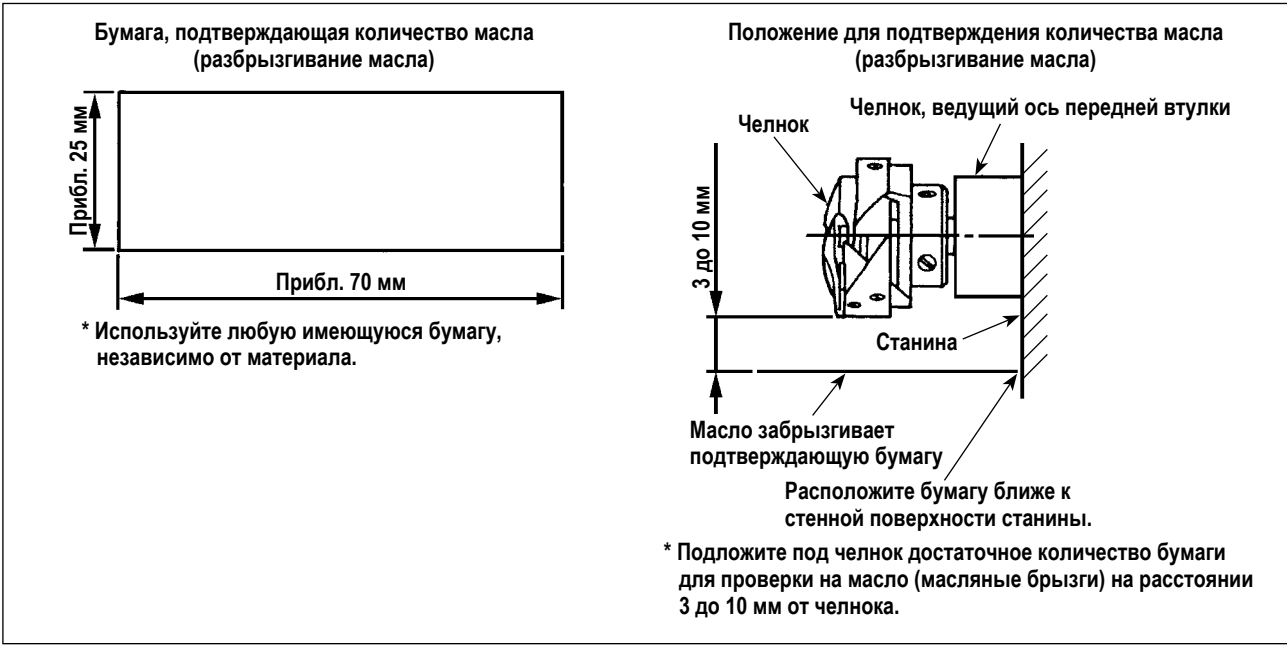

- **\* В случае измерения количества масла в челноке, проверяйте его в "Режиме катушечной намотки". Обратитесь к "3-3. Намотка нитки на катушку [Режим катушечной намотки]" стр. 18 относительно режима катушечной намотки.**
- **\* При выполнении операции, описанной ниже в п. 2), убедитесь в том, что верхняя нитка от рычага нитепритягивателя до иглы и шпульная нитка удалены, лапка поднята и задвижная пластинка снята. При этом будьте чрезвычайно осторожны, чтобы ваши пальцы не соприкасались с челноком.**
- 1) Если швейная машина не была достаточно разогрета для работы, дайте швейной машине поработать в холостом режиме приблизительно в течение трех минут (умеренная прерывистая работа).
- 2) Поместите бумагу, подтверждающую количество масла (разбрызгивание масла) под челнок, в то время как швейная машина работает.
- 3) Убедитесь, что масло есть в масляном резервуаре.
- 4) Подтверждение количества масла должно быть выполнено за пять секунд. (Проверьте период времени по часам).

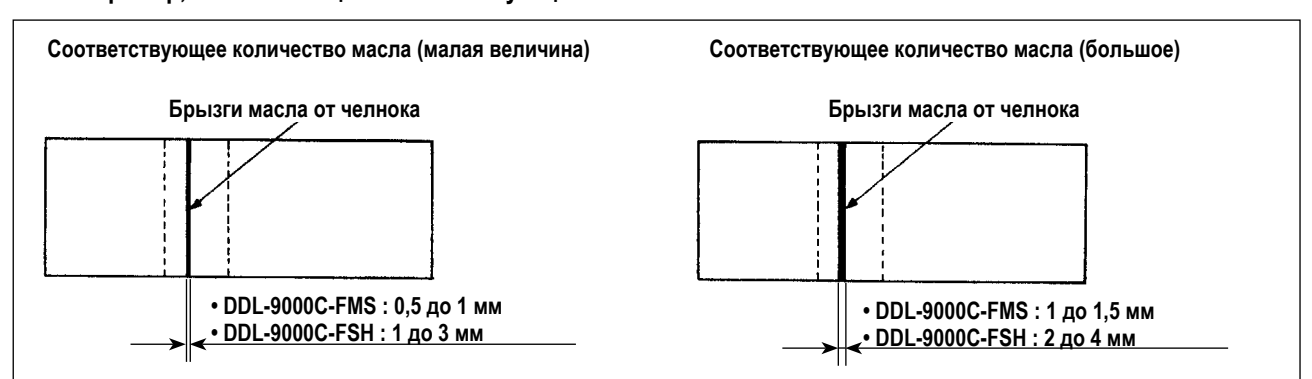

#### **3-12-3. Пример, показывающий соответствующее количество масла**

- 1) На рисунке, приведенном выше, показано положение с надлежащим количеством масла (масляных брызг). Необходимо точно отрегулировать количество масла в соответствии с процессом шитья. Однако не увеличивайте (не уменьшайте) количество масла в челноке чрезмерно. (Если масла слишком мало, челнок будет зажат (челнок перегреется), если масла слишком много, швейное изделие может быть запятнано маслом.)
- 2) Проверяйте количество масла (разбрызгивание масла) три раза (на трех листах бумаги) и при необходимости отрегулируйте его до неизменного состояния.

# <span id="page-33-0"></span>**3-13. Регулировка нитепритягивающей пружины и хода нитепритягивателя**

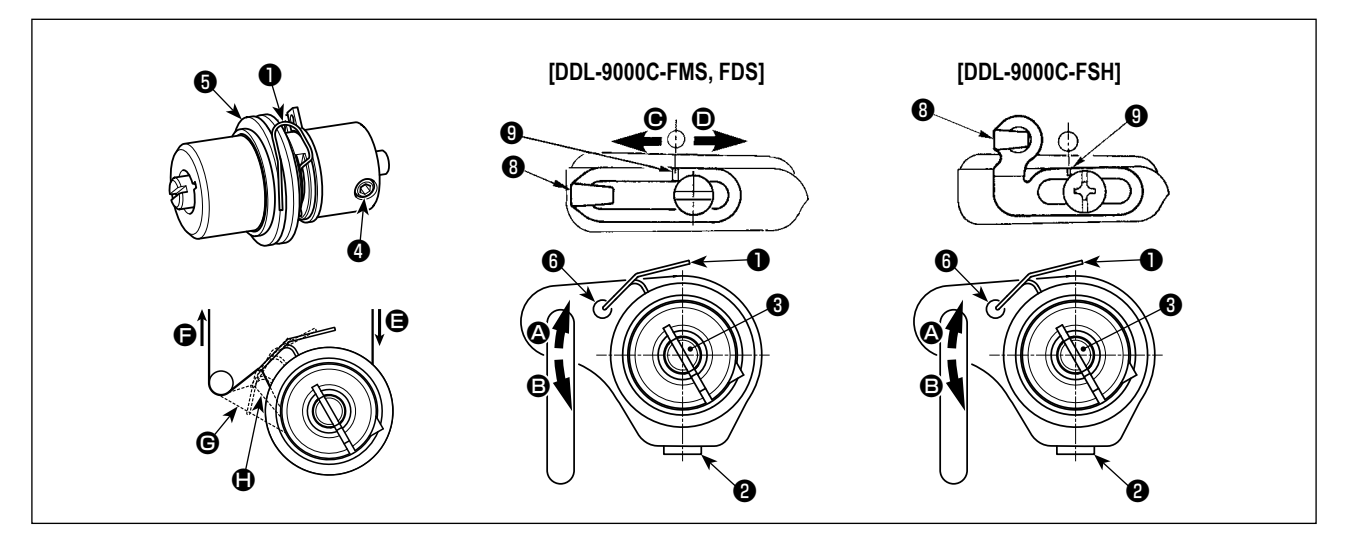

# **(1) Регулировка ход пружины нитепритягивателя** ❶

- 1) Ослабьте установочный винт ❷.
- 2) Поверните регулятор натяжения <sup>3</sup> по часовой стрелке (в направлении  $\bullet$ ) ход нитепритягательной пружины увеличится, а регулятор ❸ повернете против часовой стрелки (в направлении B) – ход уменьшится.

# **(2) Регулировка давления пружины нитепритягивателя** ❶

- 1) Ослабьте установочный винт ❷ и перемещайте натяжение нитки (сборка) ❺.
- 2) Ослабьте установочный винт натягивающего зажима ❹.
- 3) Поверните регулятор натяжения  $\bigcirc$  по часовой стрелке (в направлении  $\bigcirc$ ) давление увеличится, а регулятор повернете ❸ против часовой стрелки (в направлении B) – давление уменьшится.

#### **\* Нормальное состояние пружины нитепритягивателя** ❶

❻, выгравированная на рукаве машины, находится почти наравне с верхним уровнем нитепритягивающей пружины (необходима регулировка в соответствии с материалом и операцией).

**Чтобы проверить, как работает пружина нитепритягивателя, вытяните игольную нить в направлении** F**, после того, как отрегулируете давление пружины нитепритягивателя, чтобы проверить, прилагает ли пружина нитепритягивателя тяговое усилие к нити до последнего момента (стадия** G**), непосредственно**  Прелостережение **перед тем, как нить уйдет из** E**. Если пружина не в состоянии прилагать тяговое усилие к нити до последнего момента (стадия** H**), уменьшите давление пружины нитепритягивателя. Кроме того, когда ход пружины нитепритягивателя чрезмерно мал, пружина не работает должным образом. Для обычных тканей ход пружины в 10 до 13 мм является нормальным.**

#### **(3) Регулировка хода нитепритягивателя**

- 1) При шитье тяжелых материалов сместите нитенаправитель <sup>9</sup> влево (в направлении  $\bigcirc$ ), чтобы увеличить длину нитки, вытягиваемой нитепритягивателем.
- 2) При шитье легких материалов сместите нитенаправитель **©** вправо (в направлении <sup>(</sup>), чтобы уменьшить длину нитки, вытягиваемой нитепритягивателем.

#### **\* Нормальное состояние нитенаправителя**

- DDL-9000C-FMS,FDS : Разметочная линия  $\bf \odot$  на нитенаправителе совмещается (выстраивается в одну линию) с центром установочного винта.
- DDL-9000C-FSH : Разметочная линия  $\bf Q$  на нитенаправителе совмещается (выстраивается в одну линию) с центром разметочной линии на рукоятки машины.

# <span id="page-34-0"></span>**4. КАК ИСПОЛЬЗОВАТЬ ПУЛЬТ УПРАВЛЕНИЯ**

# **4-1. Объяснение экрана шитья (при выборе швейной фигуры)**

На экране шитья отображаются форма и заданные значения швейной фигуры, шьющейся в настоящее время. Отображение и работа кнопок отличаются в зависимости от выбранной швейной фигуры.

Следует иметь в виду, что экран шитья показывает два различных отображения, т.е. отображение швейной фигуры и экран счётчика.

Обратитесь к **["4-3. Функция счётчика" стр. 58](#page-61-0)** для описания экрана счётчика.

Есть два различных режима отображения на экране; т.е. **<Режим оператора>** и **<Режим персонала техобслуживания>**.

Режимы могут переключаться между режимом оператора и режимом персонала техобслуживания путём одновремен-

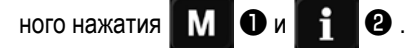

മ

# **(1) Экран шитья (при выборе швейной фигуры)**

Швейная фигура может выбираться с помощью **. 4. Ф**. Доступны четыре различных формы стежка, как показано ниже.

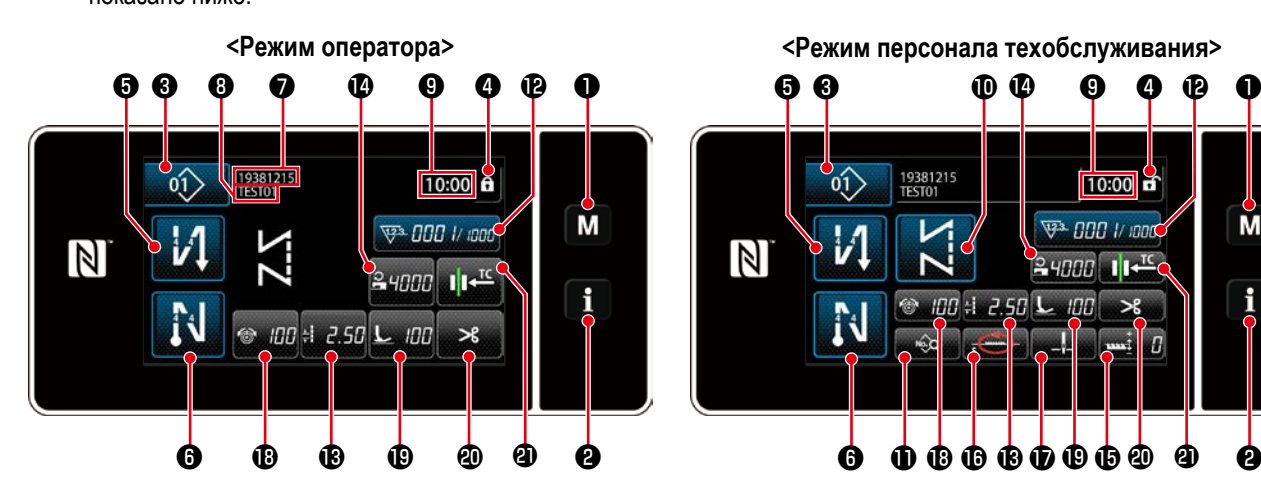

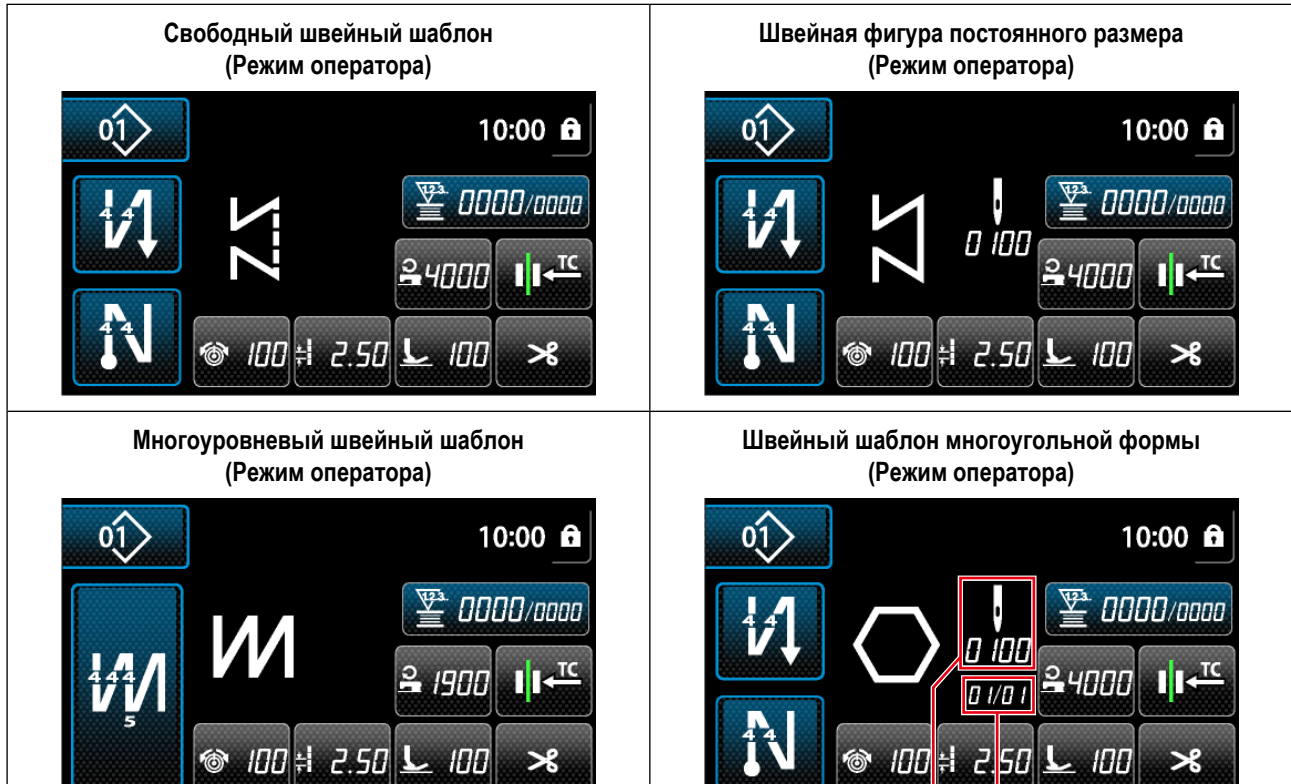

**@ @** 

10:00 ¥

000 1/1005

Inn

м

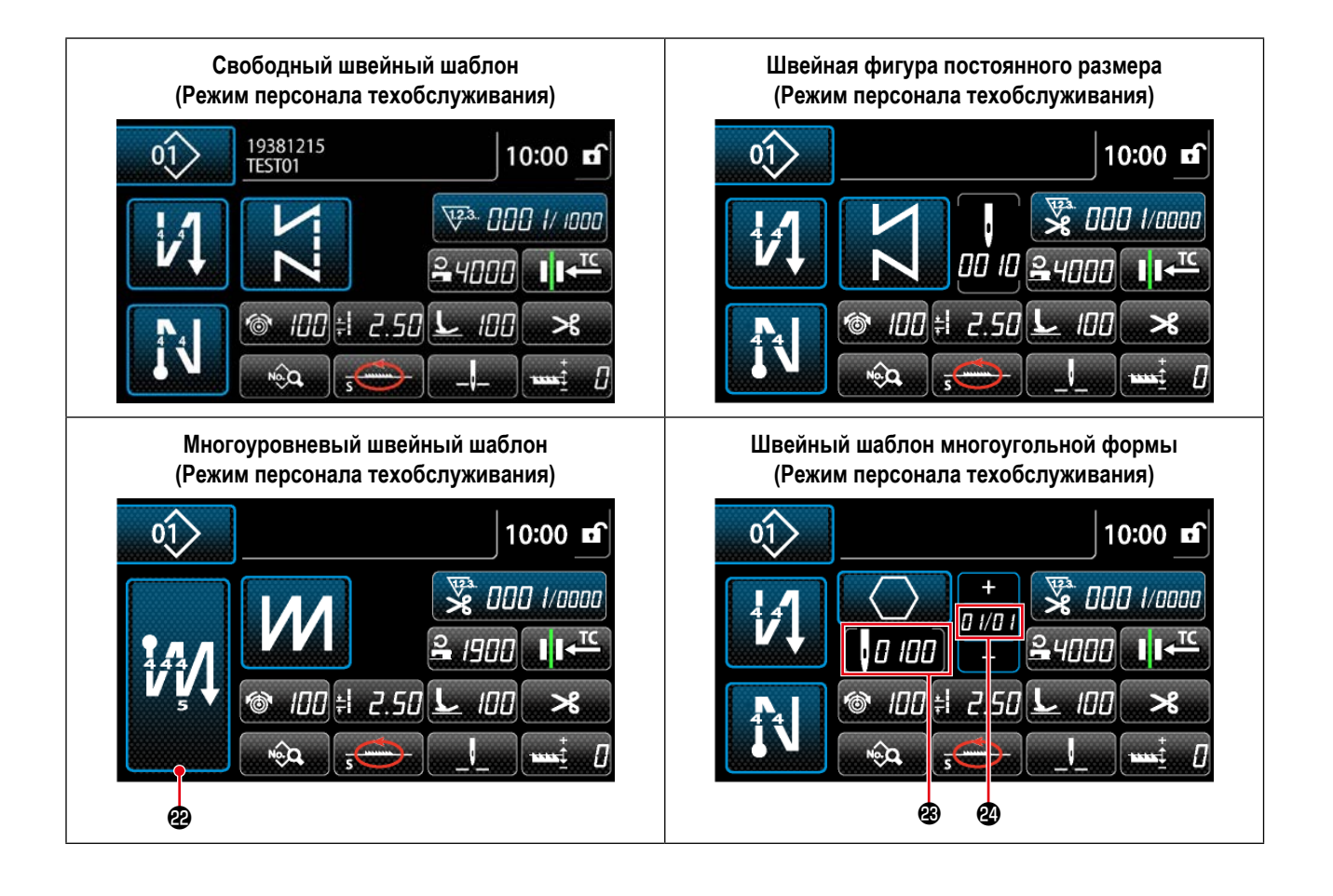

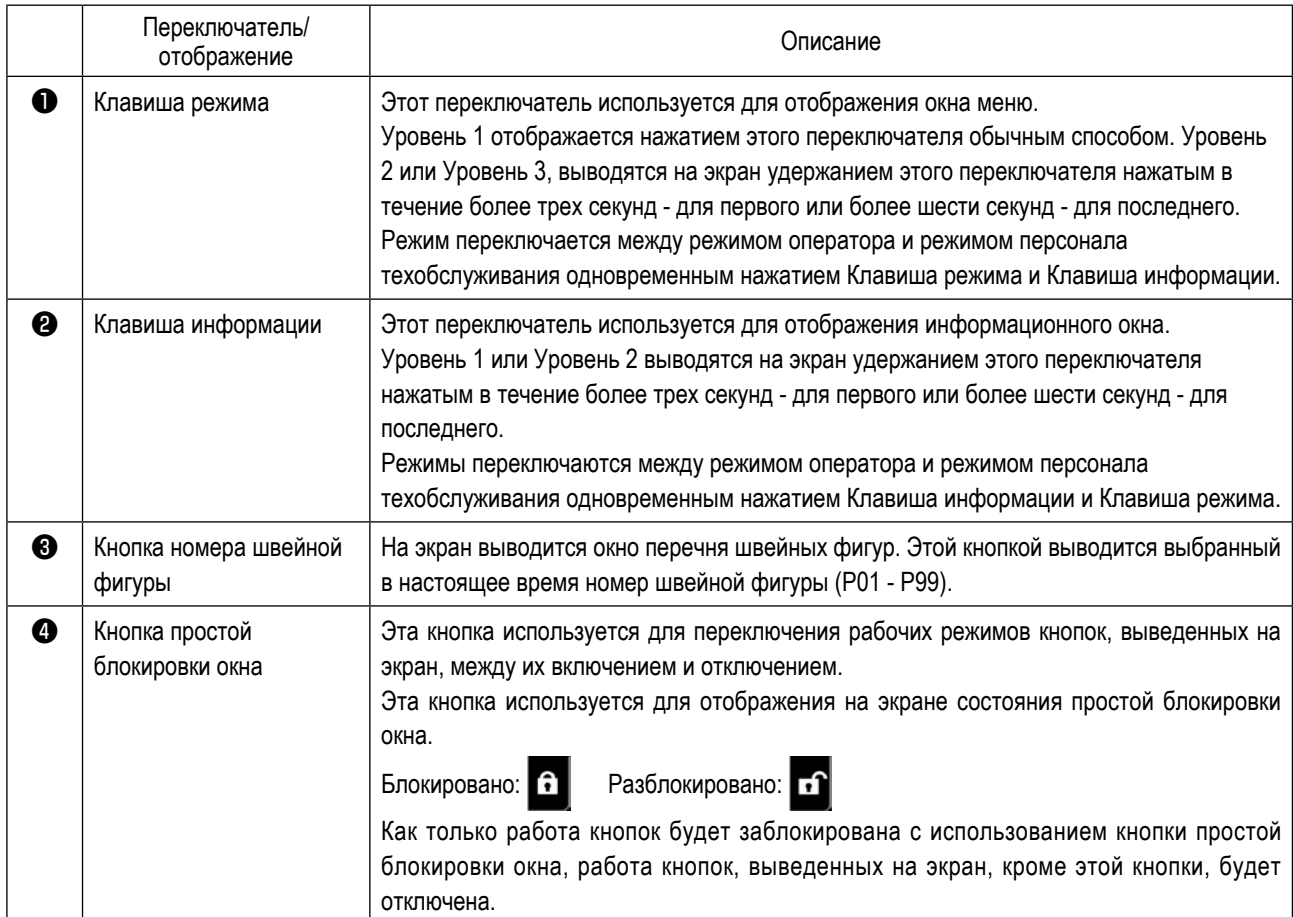
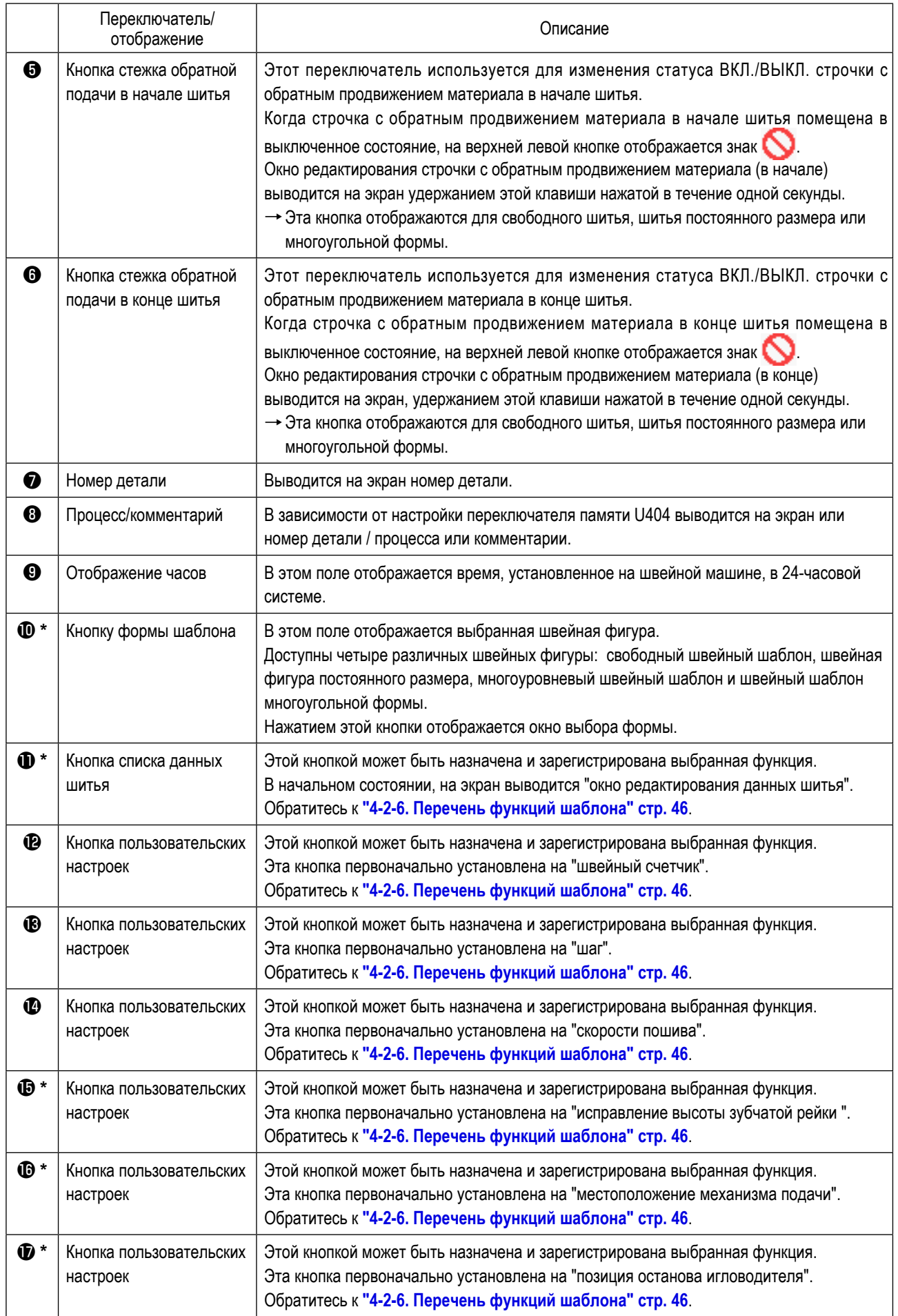

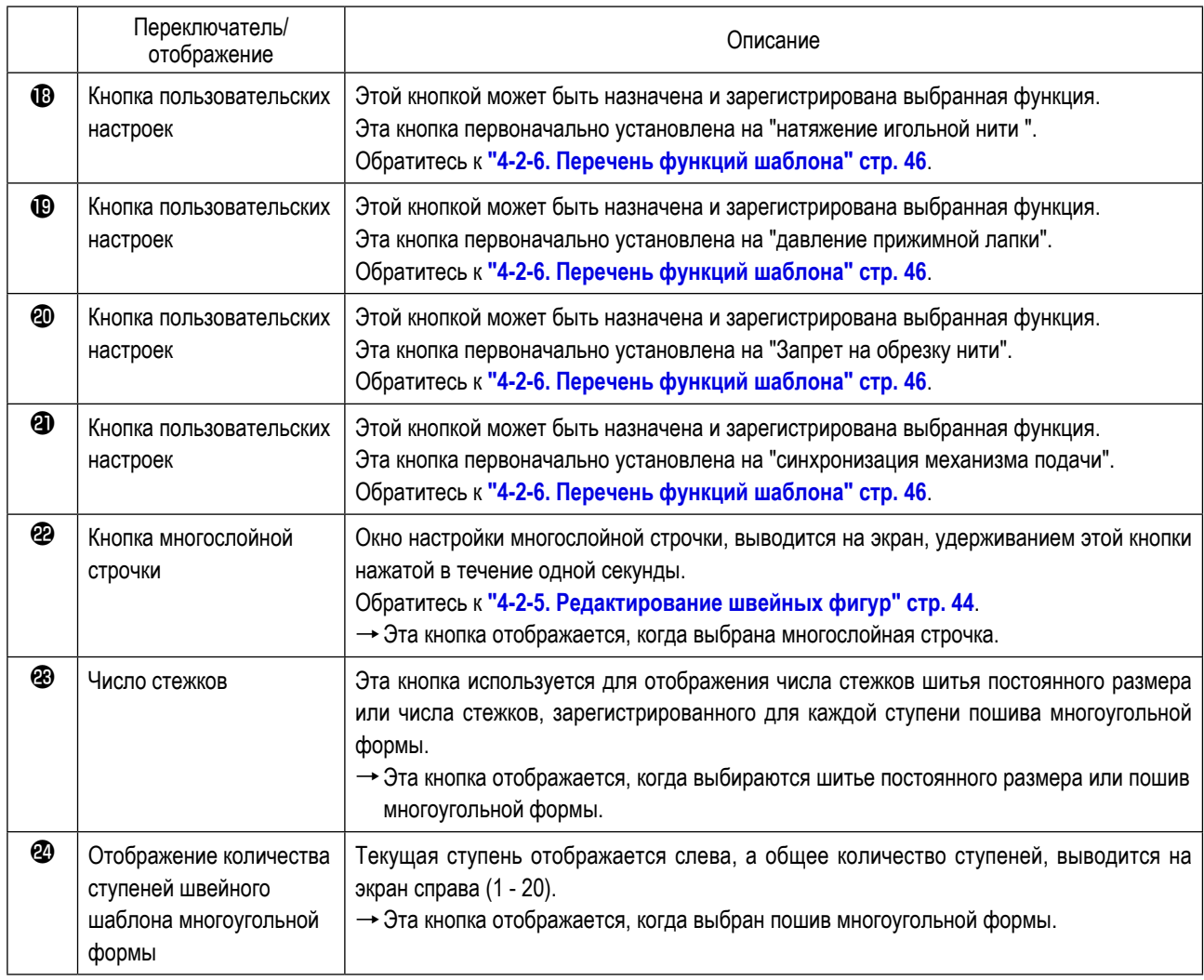

**\* Только в случае выбора режима персонала техобслуживания.**

# **4-2. Швейные фигуры**

Шаблоны, которые часто шьются, могут быть зарегистрированы как швейные фигуры.

Когда шаблоны зарегистрированы как швейные фигуры, желаемая швейная фигура может быть вызвана путём лишь выбора номера швейной фигуры.

В качестве швейных фигур может быть зарегистрировано целых 99 различных шаблонов.

### **4-2-1. Конфигурация швейной фигуры**

Одна швейная фигура состоит из четырех элементов, т.е. строчки с обратным продвижением материала (в начале), основного строчения, строчки с обратным продвижением материала (в конце) и функции шаблона.

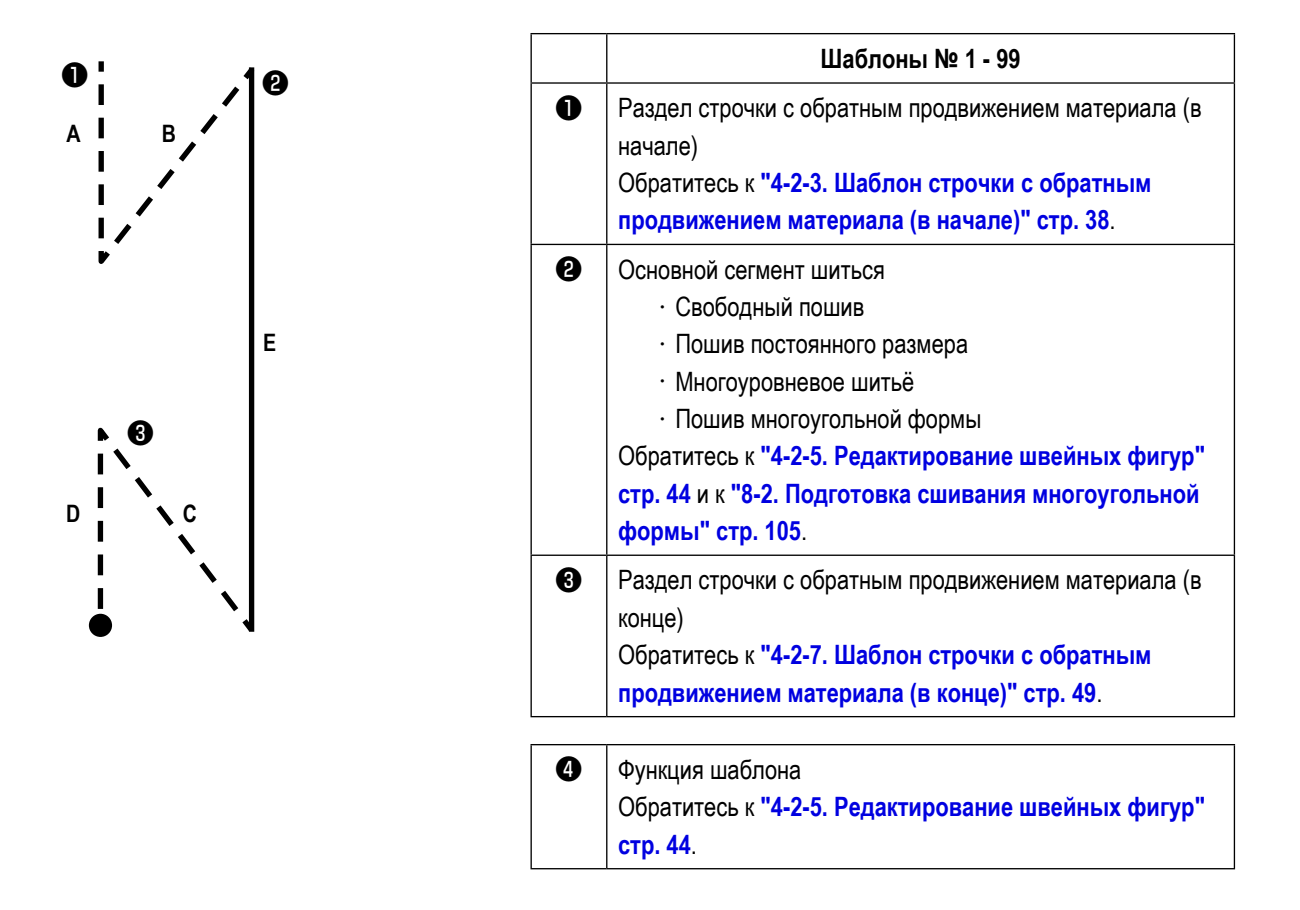

#### **4-2-2. Перечень швейных фигур**

На экране отображается перечень сохраненных швейных фигур. В режиме персонала техобслуживания швейные фигуры могут быть созданы, скопированы и удалены.

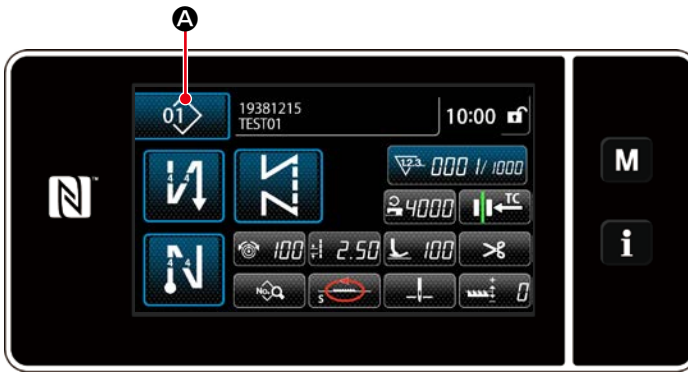

**<Экран шитья (режим оператора)>**

На экране шитья каждого режима нажмите кнопку

швейной фигуры  $\left| \right|$  01>  $\left| \right|$   $\bullet$ .

Перечень швейных фигур отобразится на экране.

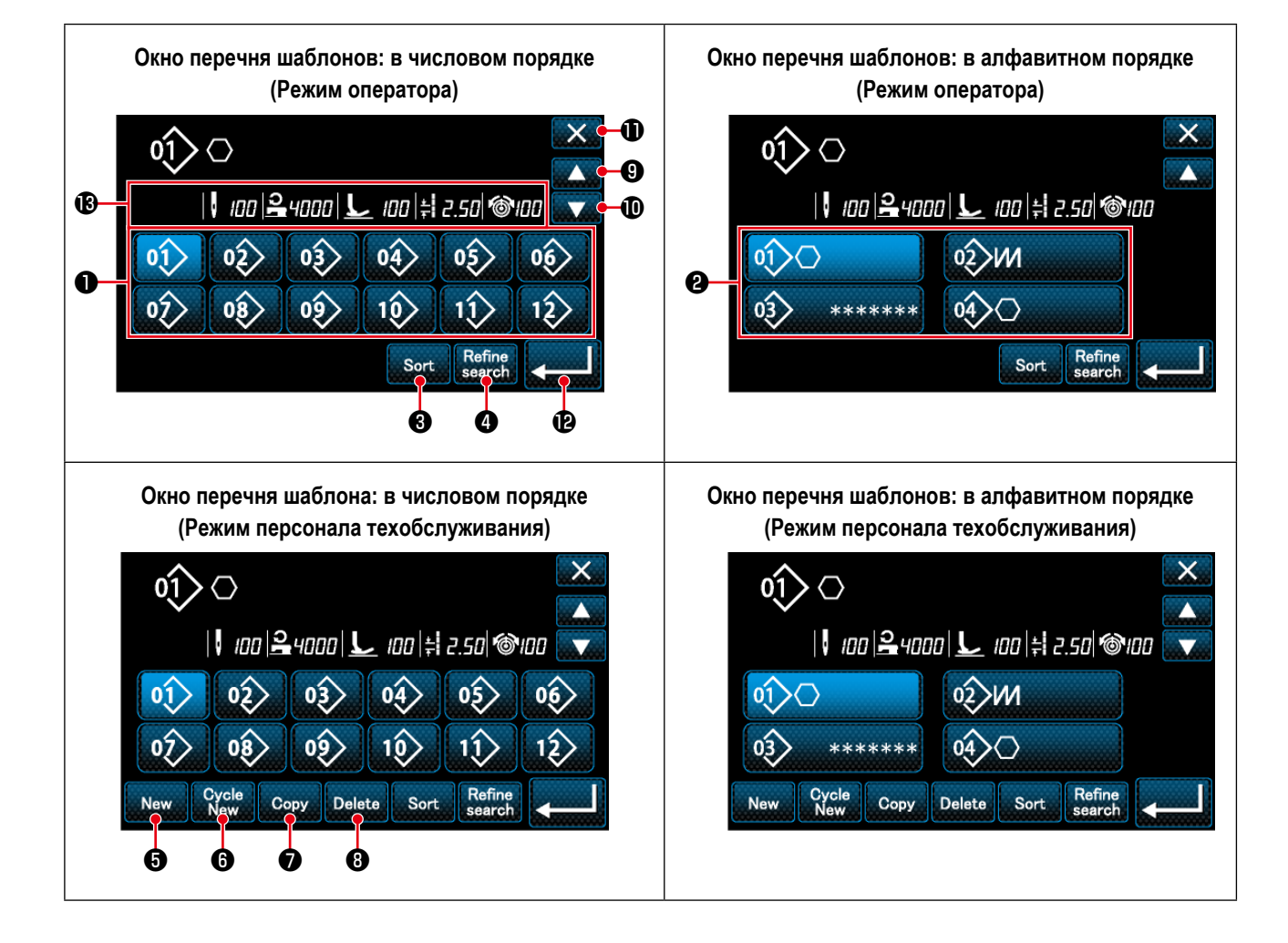

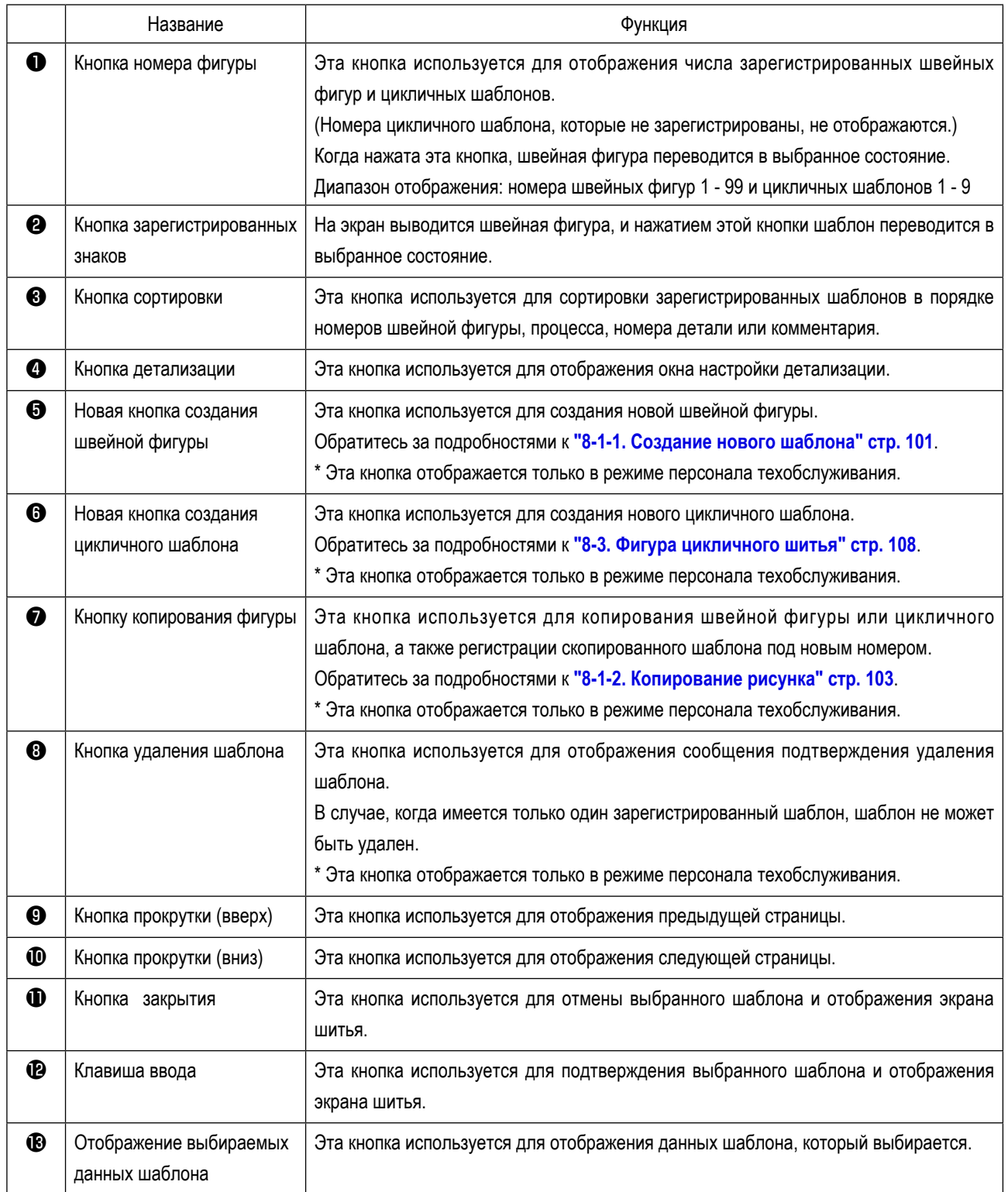

#### <span id="page-41-0"></span>**4-2-3. Шаблон строчки с обратным продвижением материала (в начале)**

Устанавливается форма стежка строчки с обратным продвижением материала (в начале), выполняя описанные ниже шаги процедуры.

**(1) Включение строчки с обратным продвижением материала (в начале)**

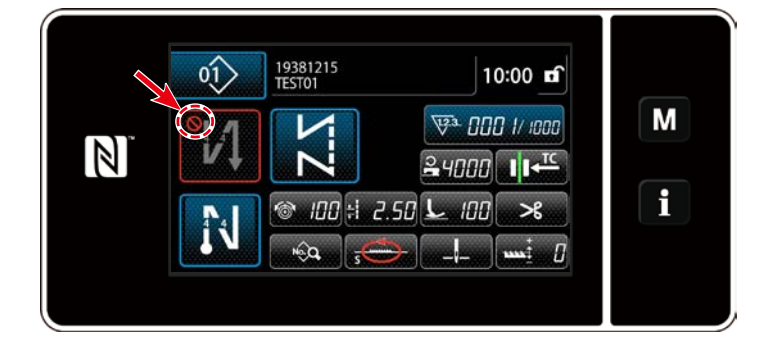

Фигурой строчки с обратным продвижением материала в начале шитья можно управлять, когда функция строчки с обратным продвижением материала в начале шитья переведена во включенное состояние (знак не отображается). Если эта функция переведена в выключенное состояние, нажмите кнопку стежка обратной подачи в начале шитья, чтобы выключить отображение знака для включения функции строчки с обратным продвижением материала в начале шитья.

- **(2) Изменение шаблона числа стежков и шага строчки с обратным продвижением материала (в начале) (В случае pежим оператора)**
- ① **Отображение окна редактирования для строчки с обратным продвижением материала (в начале)**

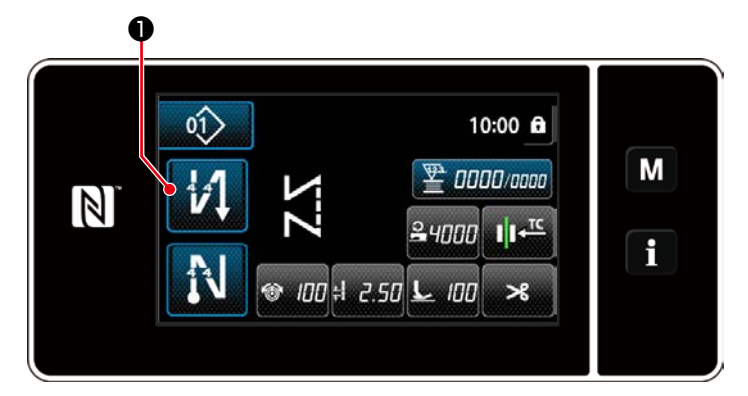

Удерживайте **ВАРИ В нажатой в течение одной** 

секунды. На экране появится окно редактирования строчки с обратным продвижением материала (в начале).

② **Установка формы, числа стежков и шага строчки с обратным продвижением материала (в начале)**

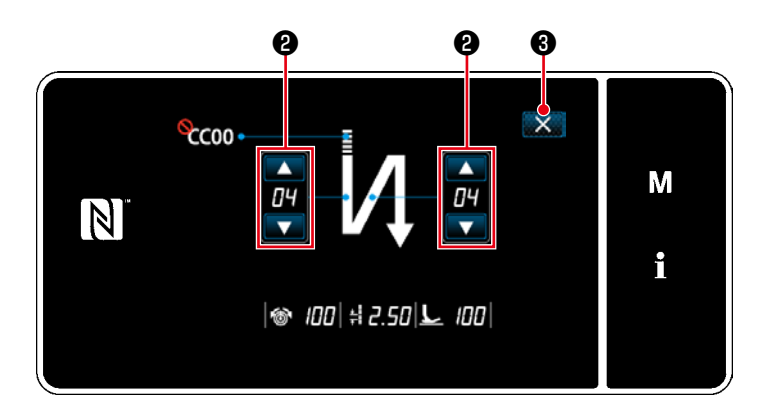

**<Окно редактирования для строчки с обратным продвижением материала (в начале) (режим оператора) >**

Измените числовое значение с помощью

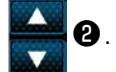

Введённое Вами значение подтверждается нажатием ❸ . Затем на экране появится окно шитья.

"Тип стежка" и "элемент данных редактирования", которые могут выбираться, указаны ниже:

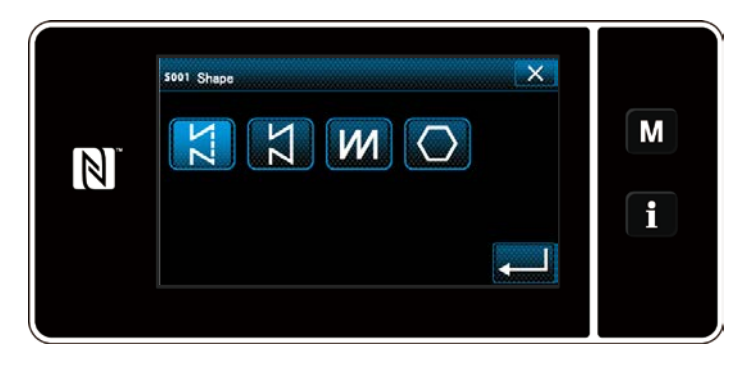

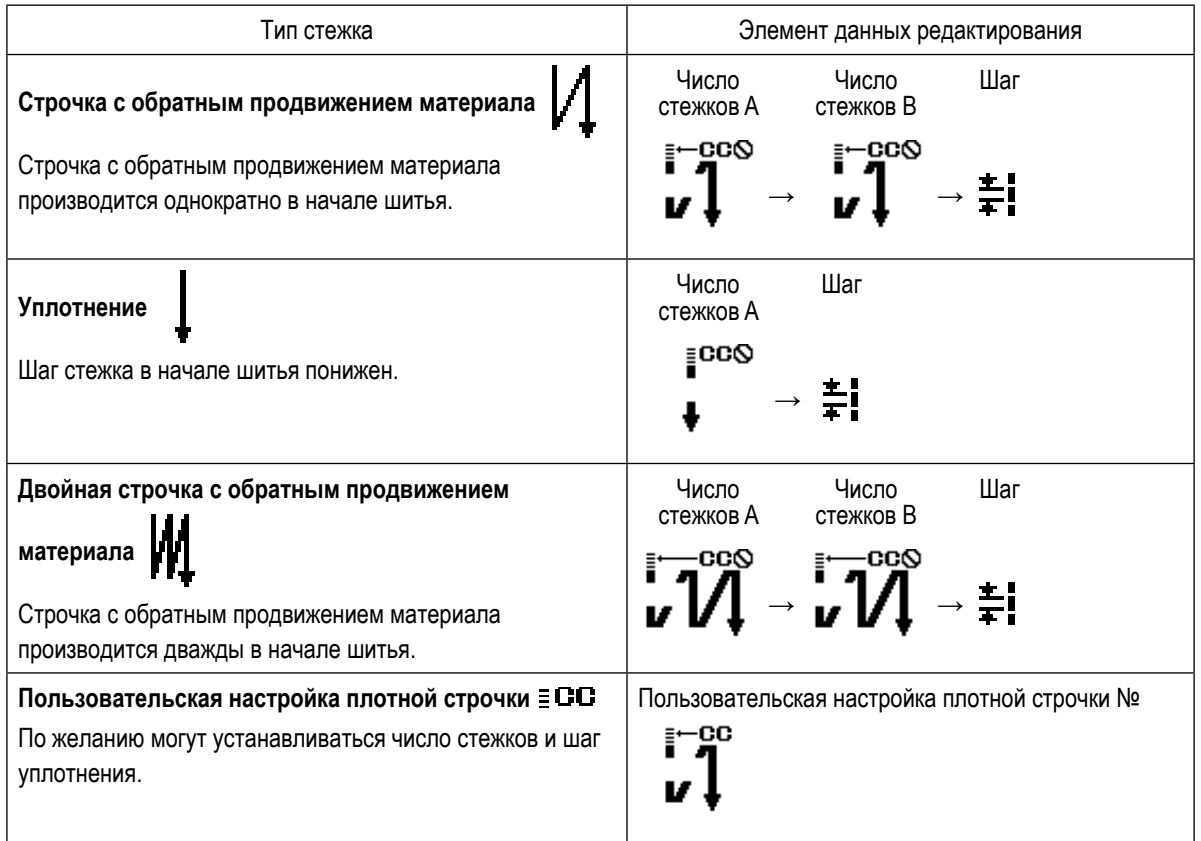

#### <span id="page-43-0"></span>◆ **О режиме персонала техобслуживания**

① **Отобразите окно редактирования строчки с обратной подачей начала шитья и настройте форму**

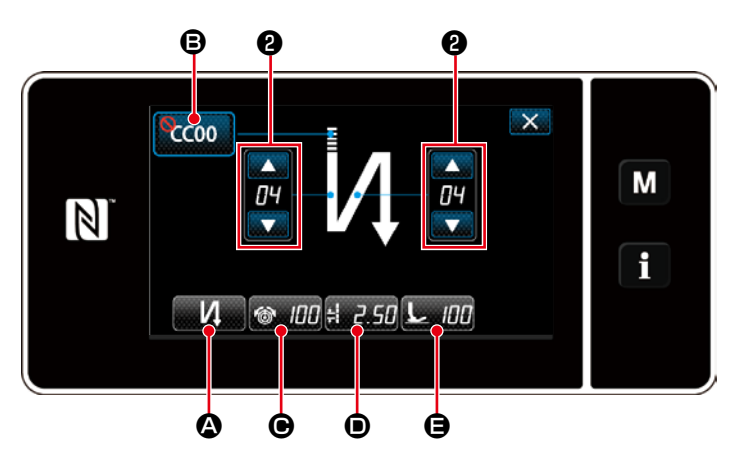

**<Окно строчки с обратной подачей начала шитья (режим персонала техобслуживания)>**

- 1. Отобразите окно редактирования строчки с обратной подачей начала шитья, обращаясь к случаю с режимом оператора.
- 2. Измените число стежков строчки с обратной

подачей в начале шитья с помощью

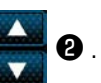

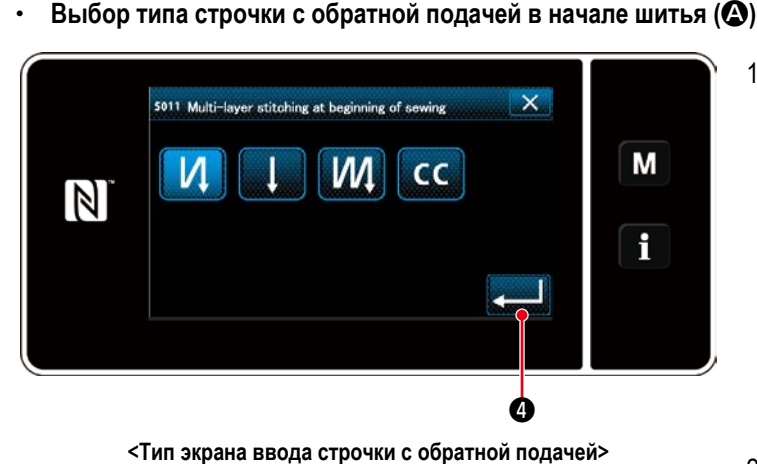

1. Нажмите А. Затем на экран выводится тип экрана ввода данных строчки с обратной подачей. Выберите желаемый тип шаблона строчки с обратной подачей в начале шитья из четыре различных типов; т.е. строчка с обратной подачей (одна), плотная строчка, двойная строчка с обратной подачей и пользовательская настройка плотной строчки.

2. Нажмите  $\Box$  • чтобы подтвердить вышеупомянутую операцию и вернуть текущее окно к окну строчки с обратной подачей в начале шитья.

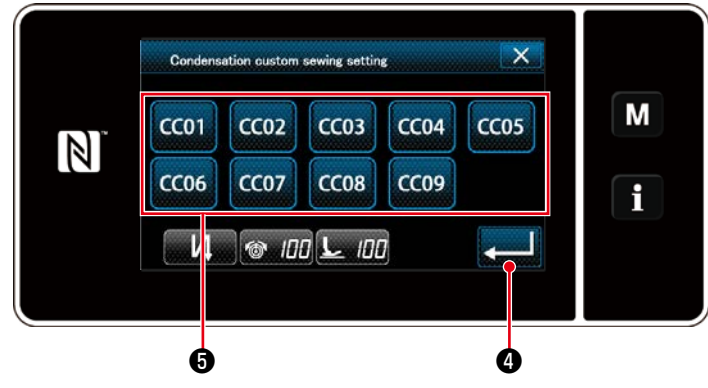

**<Экран выбора пользовательской настройки плотной строчки>**

- 1. Нажмите СССО Э. Затем на экране появится окно выбора пользовательской настройки плотной строчки.
- В случае, когда кнопка пользовательской настройки плотной строчки не использует $c$ я, на экран выводится знак
- 2. Нажмите кнопку ❺ , чтобы выбрать пользовательскую настройку плотной строчки.

3. Нажмите  $\bullet$  , чтобы подтвердить вышеупомянутую операцию и вернуть текущее окно к окну строчки с обратной подачей в начале шитья.

### ・ **Выбор пользовательской настройки плотной строчки (**B**)**

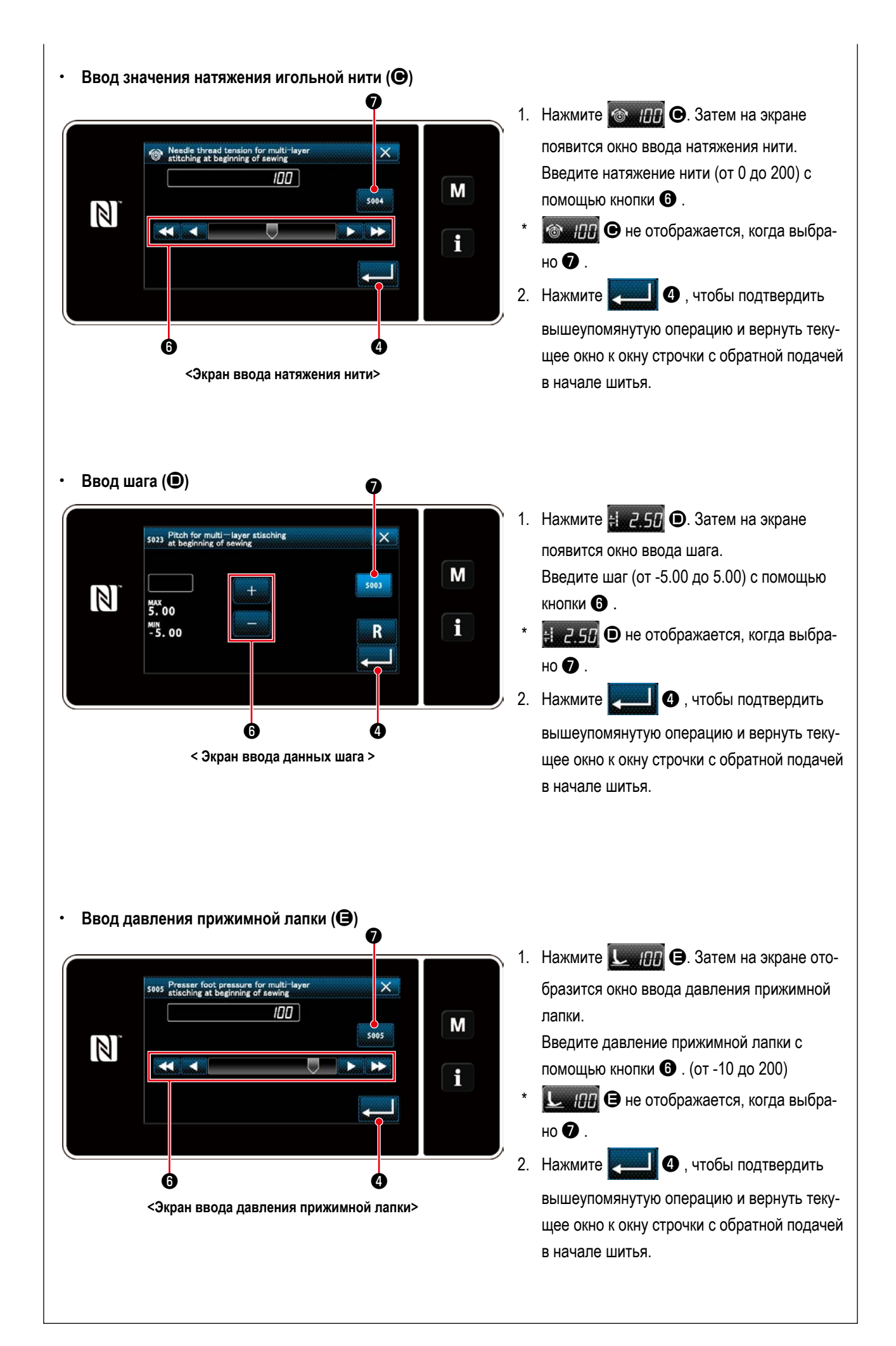

2 Применение измененных элементов данных

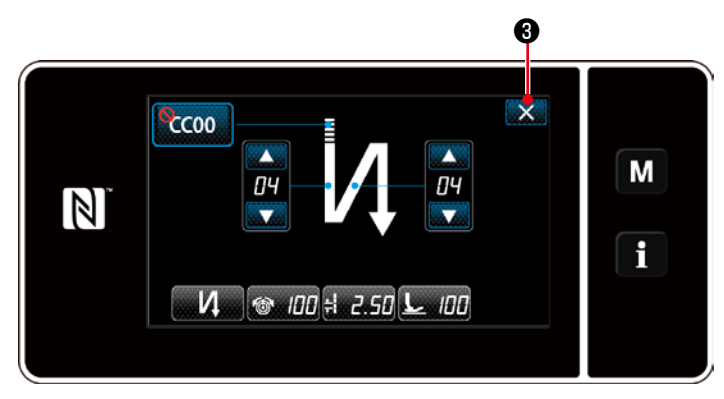

<Окно строчки с обратной подачей в начале шитья (режим персонала техобслуживания)>

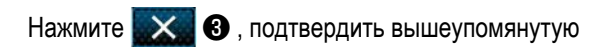

операцию и вернуть текущее окно к экрану шитья.

#### **4-2-4. Двойной стежок обратной подачи**

Создание шаблона формы двойной строчки.

① **Отображение окна настройки двойной строчки**

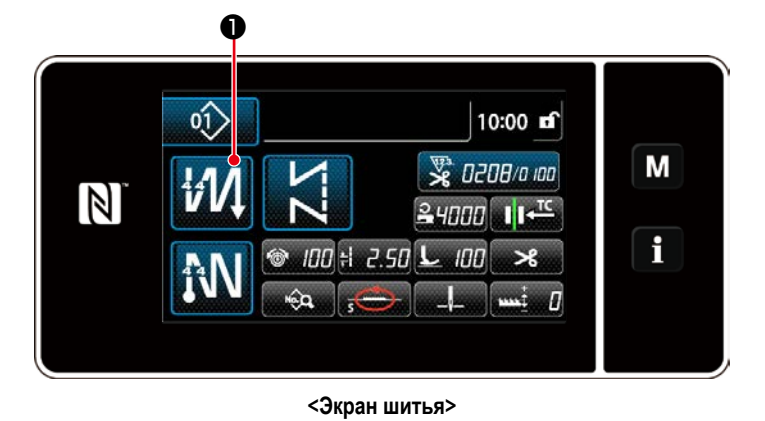

Продолжайте удерживать нажатой ## / | • в

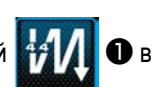

течение одной секунды в окне, которое появляется, когда выбран шаблон двойной строчки с обратным продвижением материала, чтобы отобразить окно редактирования двойной строчки с обратным продвижением материала.

② **Создание формы шаблона многослойной сшивания**

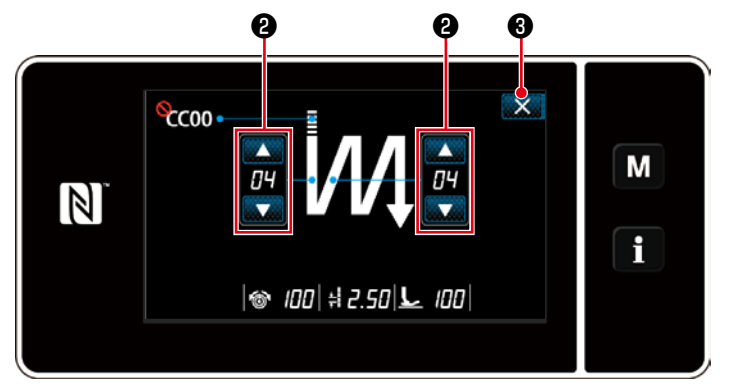

**< Окно редактирования двойной строчки с обратной подачей (режим оператора)>**

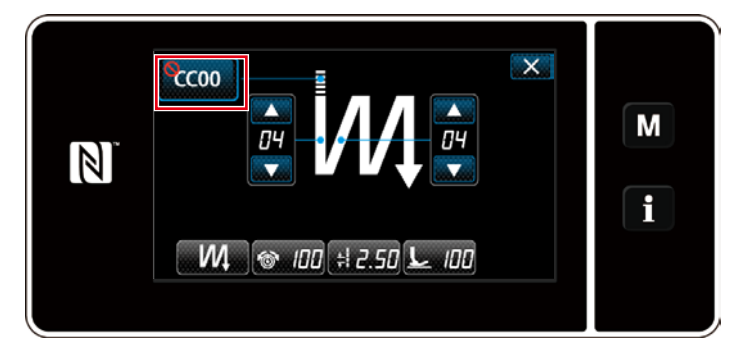

**< Окно редактирования двойной строчки с обратной подачей (режим персонала техобслуживания)>**

1. Установите число стежков при помощи

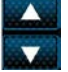

# $\mathbf{\Theta}$  .

2. Нажмите  $\mathbf{\times}$  3. чтобы подтвердить заданное значение и вернуть текущее окно к экрану шитья.

В режиме персонала техобслуживания может устанавливаться пользовательская настройка плотной строчки в дополнение к вышеупомянутым типам сшивания. (В случае настройки данных применения пользовательской настройки плотной строчки) Настройте пользовательскую настройку плотной строчки, обращаясь к **"4-2-3. (2)** ◆ **[О режиме](#page-43-0)  [персонала техобслуживания" стр. 40](#page-43-0)**.

#### <span id="page-47-0"></span>**4-2-5. Редактирование швейных фигур**

# **(1) Отредактируйте способ (в случае, когда выбраны свободный пошив, шитье постоянного размера или многоуровневое шитьё)**

\* В случае выбора пошива многоугольной формы, обратитесь к **["8-2. Подготовка сшивания многоугольной](#page-108-0)  [формы" стр. 105](#page-108-0)**.

### ① **Отображение окна редактирования швейной фигуры**

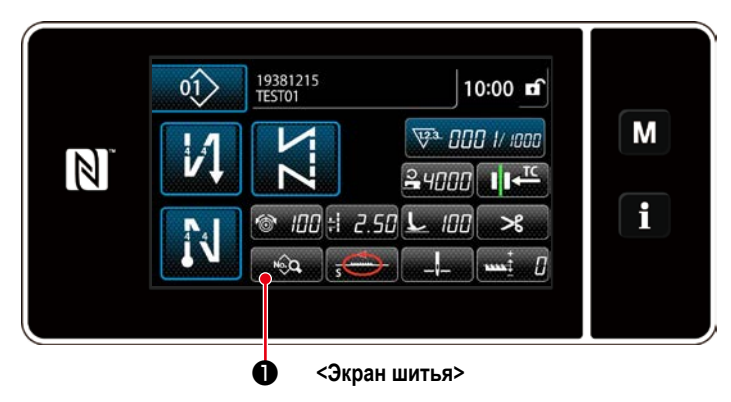

На экране шитья, которые отображаются в случае, когда выбраны свободный пошив, шитье постоянного размера или многоуровневое шитьё, нажмите **В , чтобы отобразить окно редактирова**ния швейной фигуры.

② **Редактирование швейной фигуры**

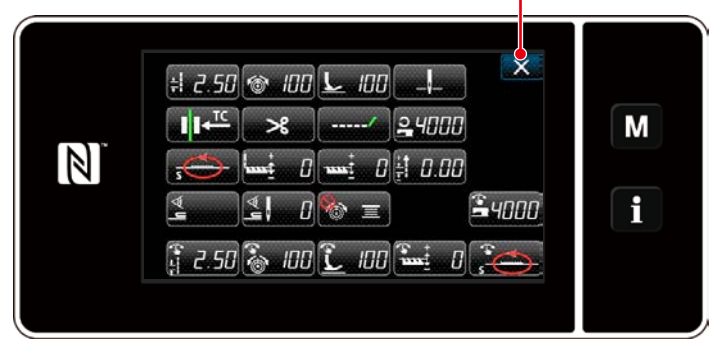

**<Окно редактирования швейной фигуры>**

В этом окне могут быть отдельно отредактированы функции шаблона.

Обратитесь к **["4-2-6. Перечень функций шабло](#page-49-0)[на" стр. 46](#page-49-0)** для функциональных элементов данных, которые могут быть отредактированы. Измените соответствующие элементы и нажмите

, чтобы подтвердить изменения.

Нажмите X <sup>2</sup> для отображения экрана шитья.

#### ③ **Выполнение пошива с использованием отредактированной швейной фигуры**

❷

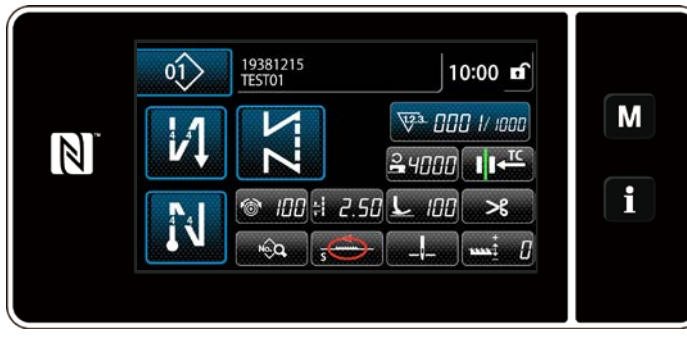

**<Экран шитья>**

Изменённые данные отобразятся на окне экрана.

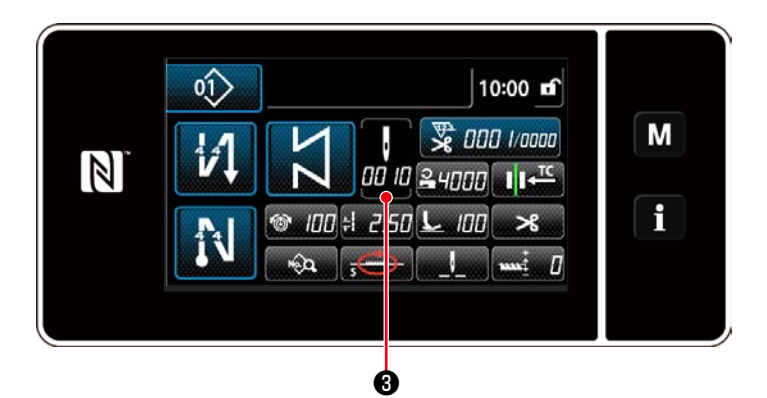

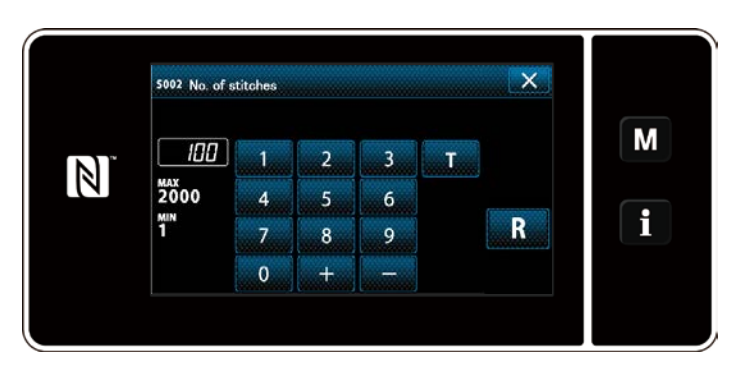

<Экран ввода числа стежков>

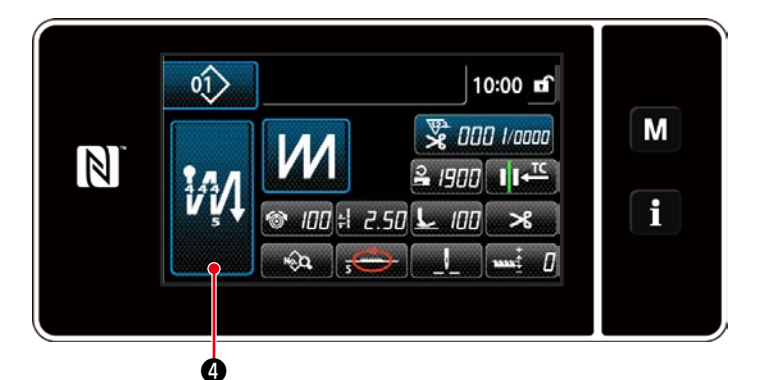

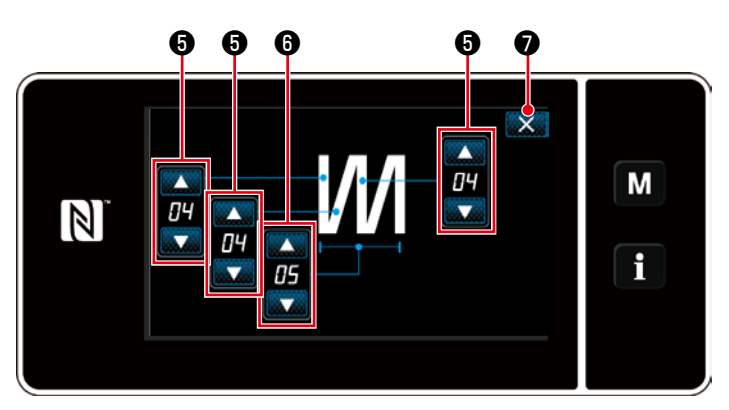

<Окно редактирования многослойного сшивания с обратной подачей>

В случае, когда выбрана швейная фигура постоянного размера, экран ввода числа стежков,

ŀ  $\Theta$  при отображается на экране нажатием oo io

настройке числа стежков. (Только в случае, когда число стежков может быть изменено) Обратитесь к "4-2-8. Функция обучения" стр. 50 об обучающей функции.

Когда выбран многоуровневый швейный шаблон, на экран выводится окно редактирования многоуровневого швейного шаблона, удер-

жанием нажатой клавиши

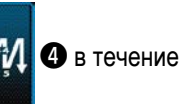

одной секунды.

1. Установите число стежков при помощи

# $\mathbf{\Theta}$

2. Установите число раз многослойного сшивания с обратным продвижением материала с помо-

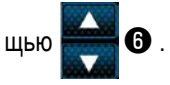

3. Нажмите X • тобы подтвердить заданное значение и вернуть текущее окно к экрану ШИТЬЯ.

# <span id="page-49-0"></span>**4-2-6. Перечень функций шаблона**

# **(1) Настройка элементов данных в режиме шитья шаблона**

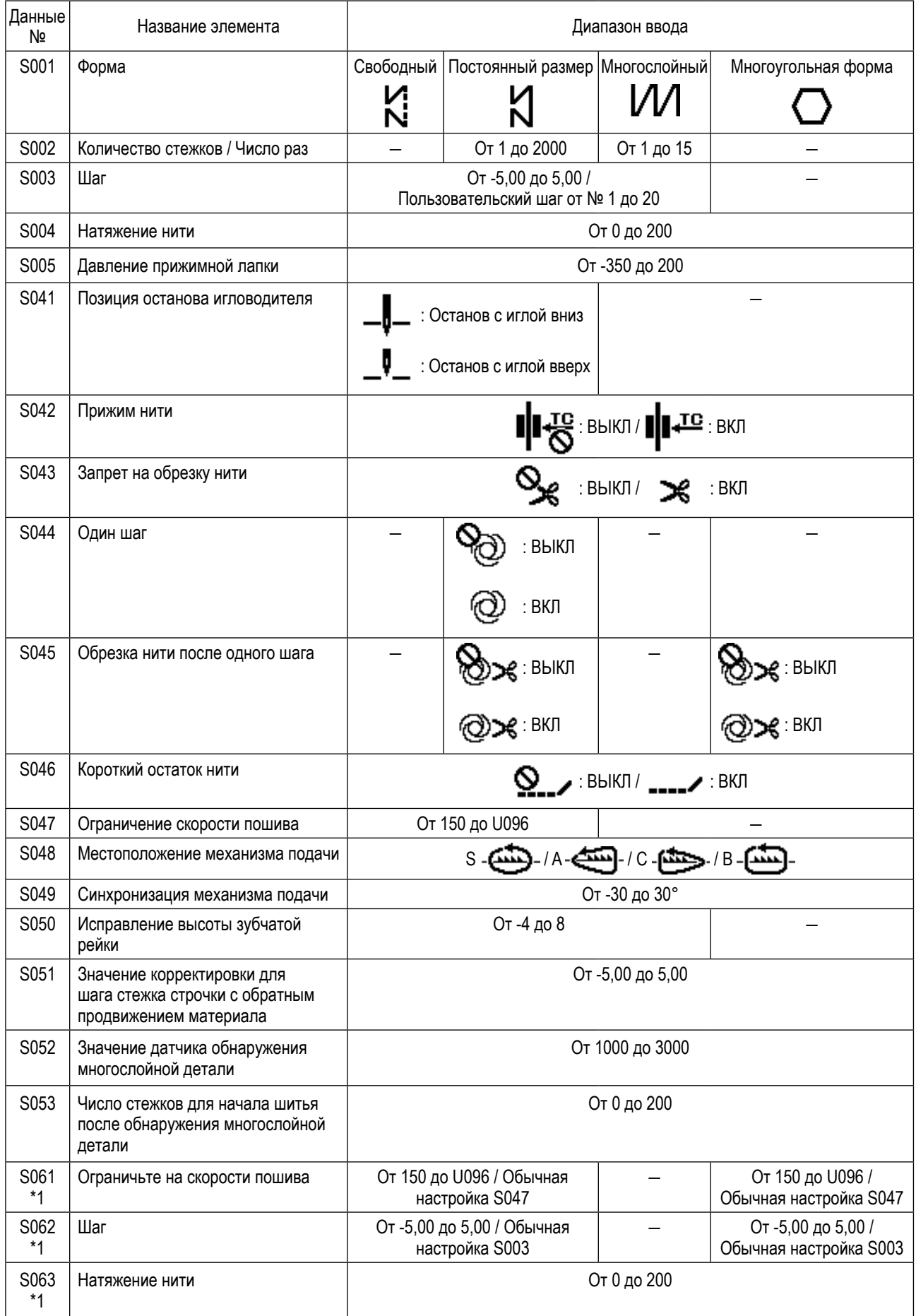

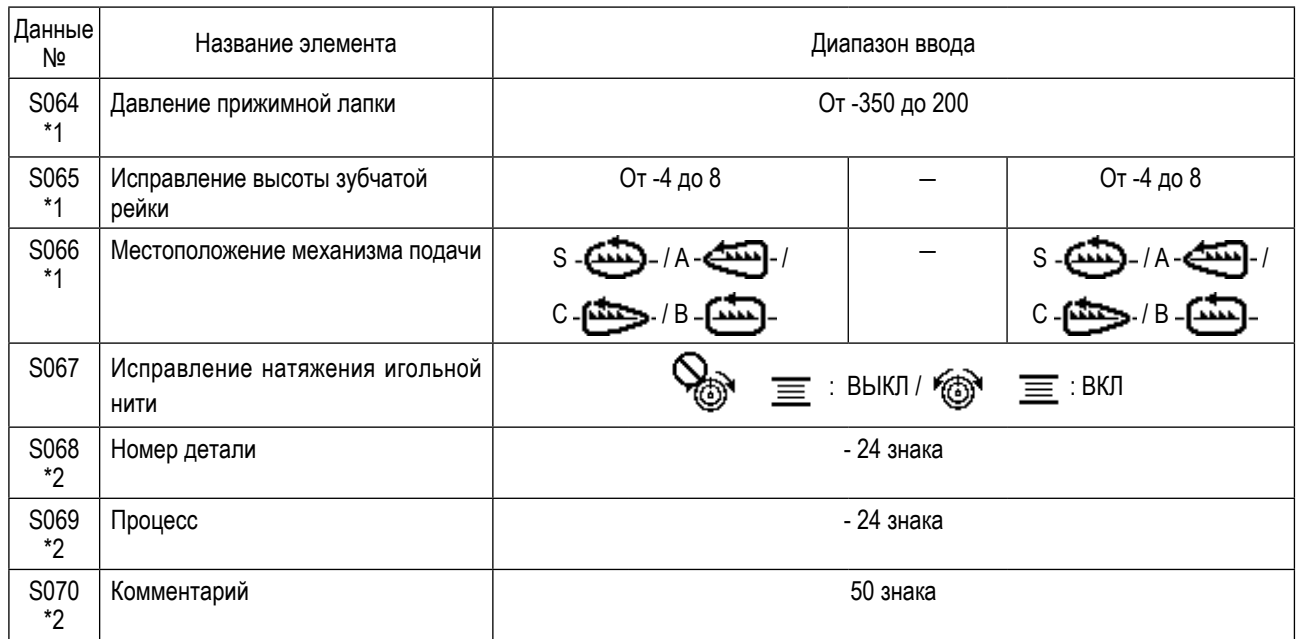

**\*1. Это - функция переключателя типа однокнопочного включения. Обратитесь к ["4-2-9. Функцию переключения утилиты](#page-55-0)  [однокнопочного включения" стр. 52](#page-55-0).**

**\*2. На экране отображается только ограниченное число знаков.** 

#### **(2) Настройка элементов данных для ступеней пошива многоугольной формы**

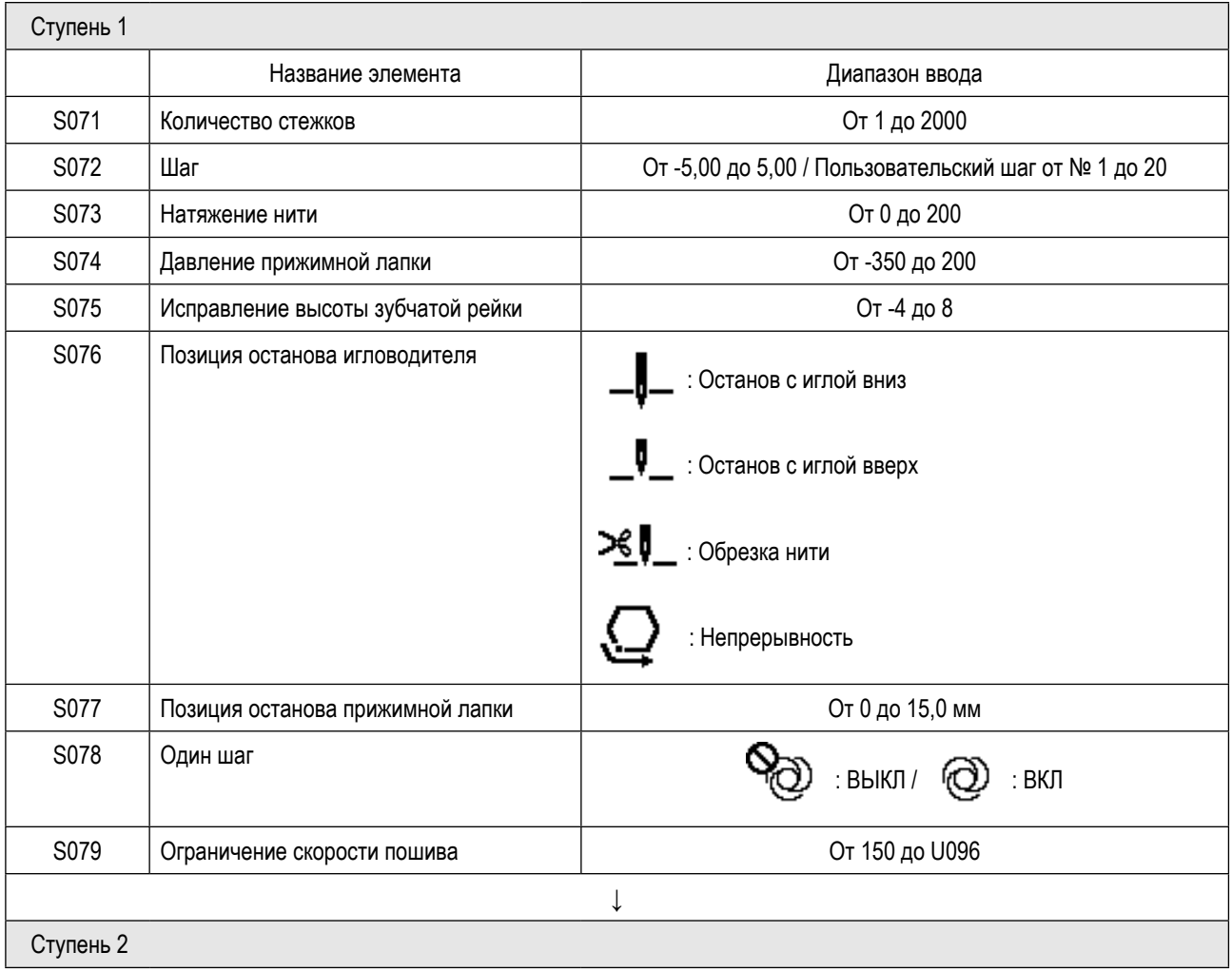

\* Настройка элементов данных и диапазона ввода - те же самые, что в ступени 1.

 $\overline{\phantom{a}}$ 

\* Может быть установлено до 20 ступеней.

**После того, как Вы изменили настройки, проверьте, чтобы удостовериться, что зубчатая рейка не входит в Предостережение контакт с игольной пластиной.** 

----------------

**Имейте в виду, что шаг стежка может изменяться, если Вы изменили местоположение или высоту зубчатой рейки. Следовательно, необходимо выполнить пробную строчку сначала перед использованием машины в производстве.**  $\overline{\phantom{a}}$  $-$ 

- - - - - -

#### <span id="page-52-0"></span>**4-2-7. Шаблон строчки с обратным продвижением материала (в конце)**

Форма стежка при строчке с обратным продвижением материала (в конце) устанавливается, путём выполнения шагов процедуры, описанной ниже.

#### **(1) Включение шаблона строчки с обратным продвижением материала (в конце)**

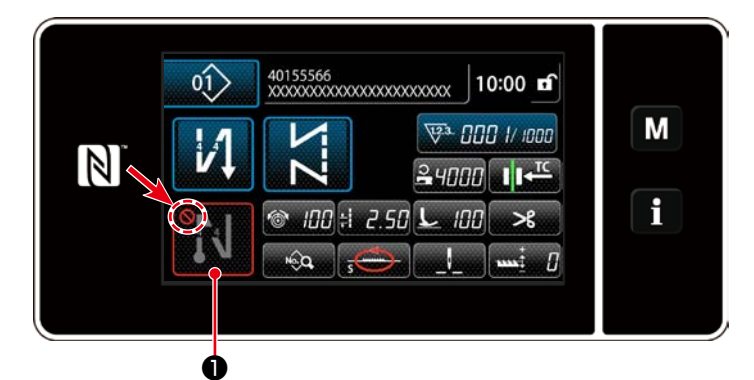

Фигурой строчки с обратным продвижением материала в конце шитья можно управлять, когда функция строчки с обратным продвижением материала в конце шитья переведена во включенное состояние (знак  $\Box$  не выводится). Если эта функция переведена в выключенное состояние, нажмите кнопку строчки с обратной

подачей в конце шитья, чтобы отключить отображение знака для включения функции строчки с

обратным продвижением материала в конце шитья.

В случае, когда выбраны строчка с обратным продвижением материала или двойная строчка с обратным продвижени-

ем материала, число стежков **A**, выводится на экран слева, а число стежков **B** выводится на экран справа на

❶ . Кроме того, в случае, когда выбрана плотная строчка, отображается только число стежков **A** в (диапазон

отображения: От 0 до 99). В случае, когда выбрана пользовательская настройка плотной строчки, номер пользователь-

ской настройки плотной строчки выводится на экран в  $\overline{\phantom{a}}$  ссот

**(2) Изменение числа стежков и шага строчки шаблона с обратным продвижением материала (в конце)**

① **Отображение окна редактирования для строчки с обратным продвижением материала (в конце)**

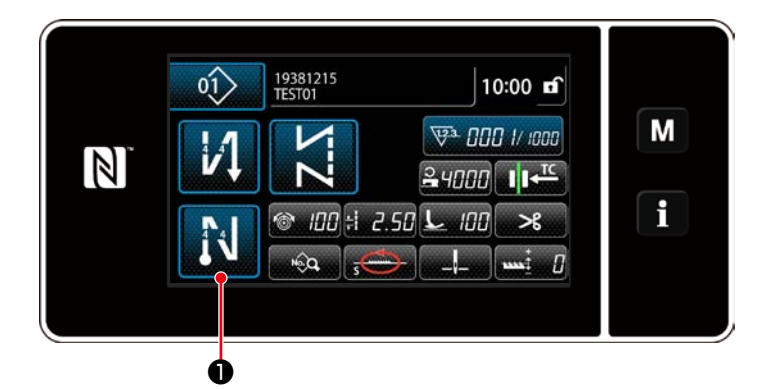

Удерживайте **Види О** нажатой в течение одной

секунды. На экране появится окно редактирования строчки с обратным продвижением материала (в конце).

② **Установка формы, числа стежков и шага строчки с обратным продвижением материала (в конце)**

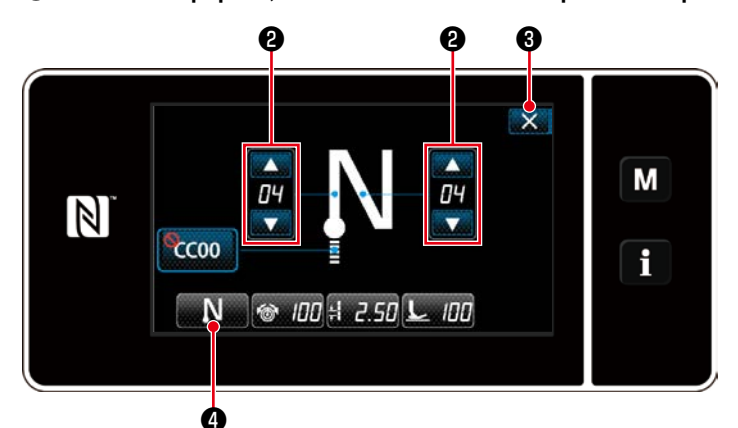

Измените числовое значение с помощью Введённое Вами значение подтверждается нажатием ❸ . Затем на экране появится окно шитья. Нажмите **NET О** для выбора типа шитья.

**< Окно редактирования строчки с обратным продвижением материала в конце шитья >**

#### <span id="page-53-0"></span>4-2-8. Функция обучения

Это - функция, которая позволяет вводить число стежков швейной фигуры с использованием фактического проложенного числа стежков.

Это функциональное окно может отображаться в окне редактирования швейной фигуры.

\* Функция обучения может использоваться в случае, когда выбрано "шитье постоянного размера" или "многоугольная форма пошива". A

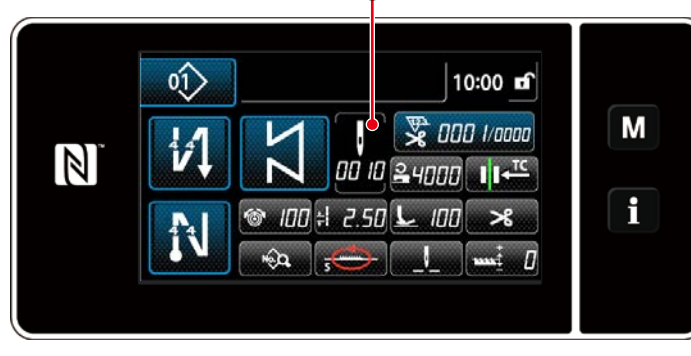

<Экран шитья (шитье постоянного размера) (Режим персонала техобслуживания)>

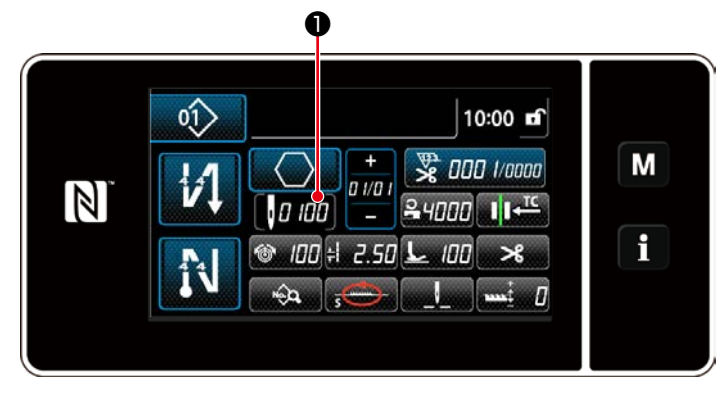

<Экран шитья (многоугольная форма пошива) (Режим персонала техобслуживания)>

### (1) Как установить (шитье постоянного размера)

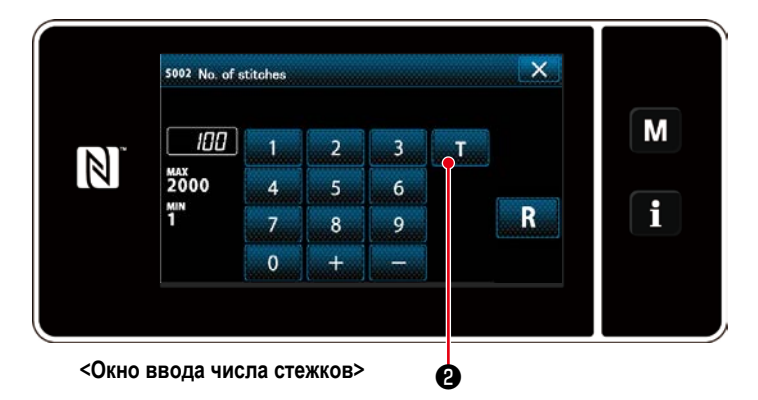

# Нажмите • на окне перечня данных шитья. Затем на экране появится окно ввода числа стежков.

#### 1 Включение обучающей функции

Нажмите  $\mathbf{T}$ Э, чтобы включить обучающую функцию.

#### 2 Начало обучения

Значение ввода устанавливается на 0 (ноль). Отожмите педаль, чтобы начать шитьё. Подсчитайте число стежков до тех остановки швейной машины.

3 Подтверждение данных введённых в обучающем режиме

Удостоверитесь в содержании обучения, выполнив обрезку нити.

Возвратите текущее окно к экрану шитья (режим персонала техобслуживания).

#### (2) Как установить (многоугольная форма пошива)

### 1 Включение обучающей функции

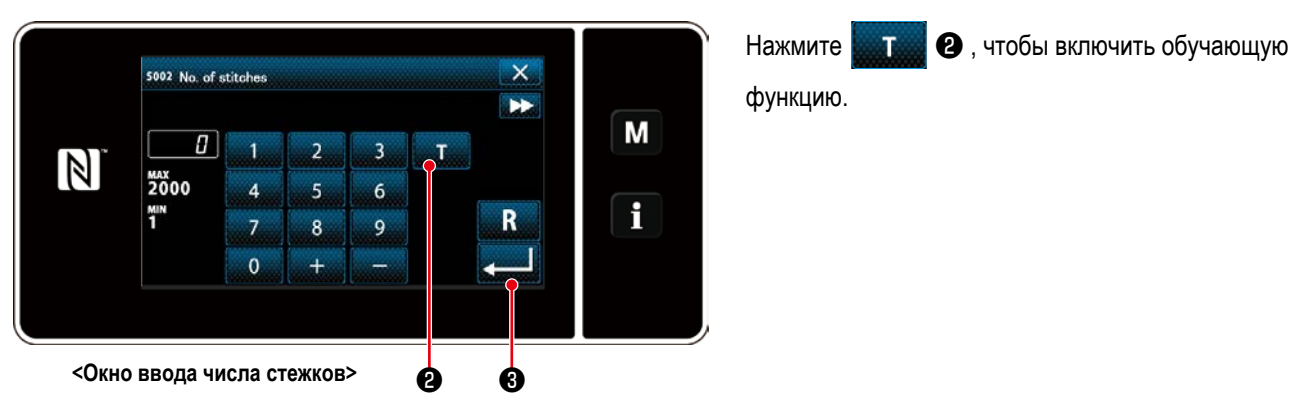

#### 2 Начните обучение и подтвердите данные на поэтапной основе

Значение ввода устанавливается на 0 (ноль). Отожмите педаль, чтобы начать шитьё. Подсчитайте число стежков до тех остановки швейной машины.

## 1. В случае запуска обучения работой на пульте управления

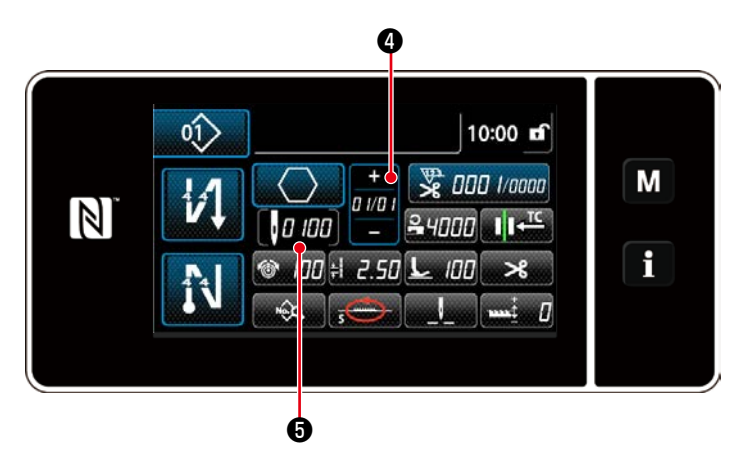

Выполняйте ступень до тех достижения её конца (прокладки последнего стежка). Затем нажмите

 $\blacksquare$   $\Theta$  , чтобы подтвердить данные обучения.

Возвратите текущее окно к экрану шитья (в режим персонала техобслуживания).

Нажмите ими • чтобы подтвердить данные

обучения на текущей ступени. Нажмите **ПЛ ЛЕГЕ** 

• чтобы изменить текущее окно на экран ввода числа стежков для следующей ступени. Если не будет какой-либо дальнейшей ступени для записи, то эта операция будет отключена.

#### 2. В случае начала обучения с использованием педали

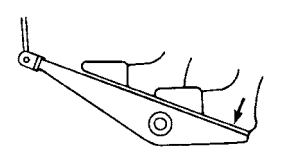

После завершения ступеней шитья (последний стежок), нажмите на заднюю часть педали. Затем данные, введённые для текущей ступени в обучающем режиме, будут подтверждены, и экран изменится на обучающее окно для следующей ступени. Если не будет какой-либо дальнейшей ступени для записи, то эта операция будет отключена.

#### <span id="page-55-0"></span>**4-2-9. Функцию переключения утилиты однокнопочного включения**

В случае, когда пользовательскому переключателю присвоена функция однокнопочного включения, шаг, скорость пошива и высота зубчатой рейки могут переключиться нажатием пользовательского переключателя.

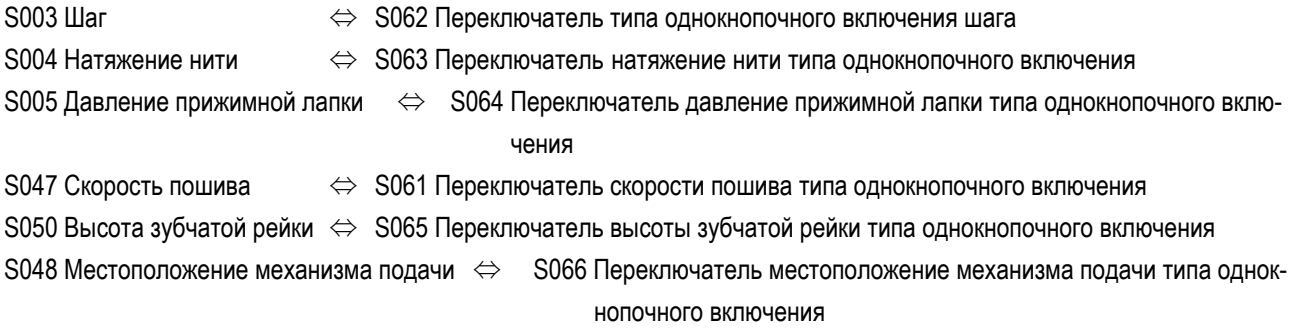

Обратитесь к **"3-11. Пользовательский переключатель" стр. 27**.

Во время переключения утилиты однокнопочного включения отображение целевых данных изменяется.

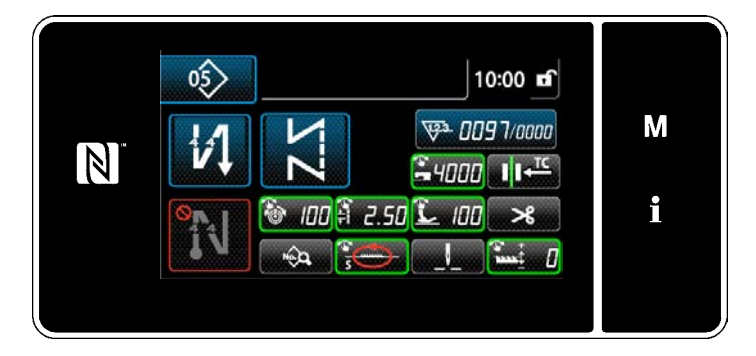

#### 4-2-10. Регистрация новой швейной фигуры

Заново создаваемая швейная фигура регистрируется путём выполнения шагов процедуры, описанной ниже.

1 Выберите функции создания нового шаблона

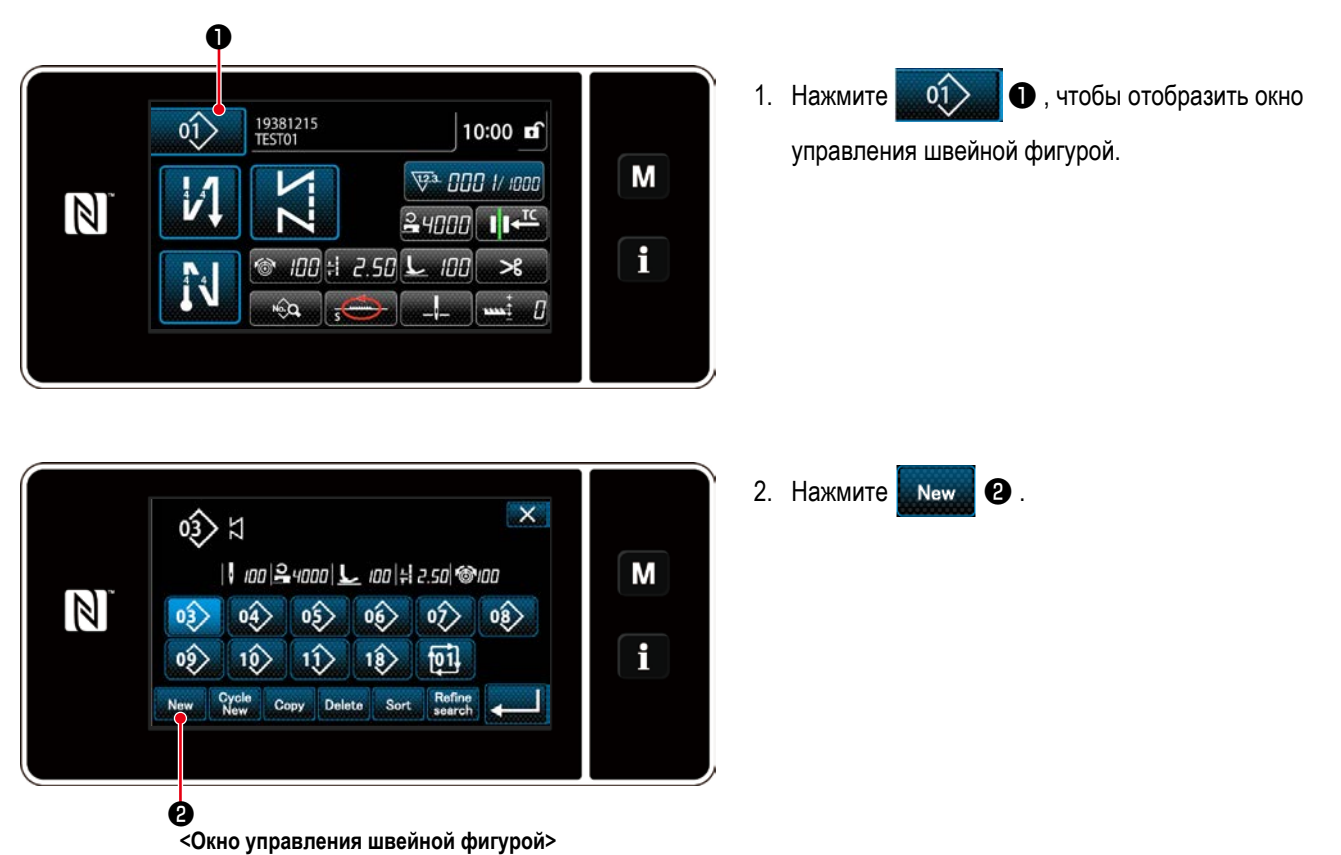

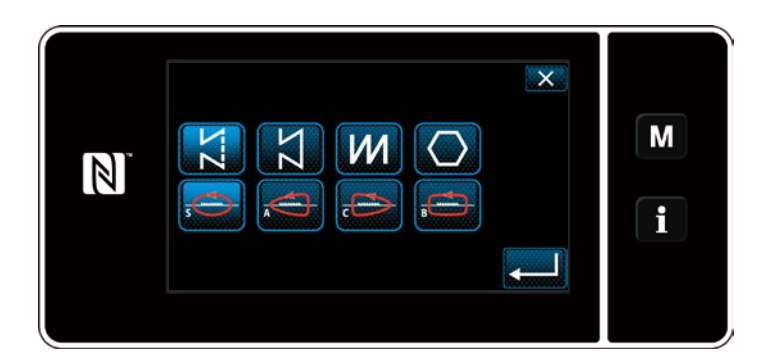

3. Выберите желаемую швейную форму (свободная строчка, шитье постоянного размера, многоуровневая строчка, шитьё многоугольных форм).

② **Выберите номер новой швейной фигуры**

Register sewing pattern number

 $\overline{4}$ 

 $\overline{z}$ 

 $\mathfrak{o}$ 

 $\overline{2}$ 

 $\overline{\mathbf{5}}$ 

 $\bf{8}$ 

 $\overline{1}$ 

 $\overline{3}$ 

 $\overline{6}$ 

9

 $\overline{5}$ 

*ws*<br>1"1

 $\mathbb N$ 

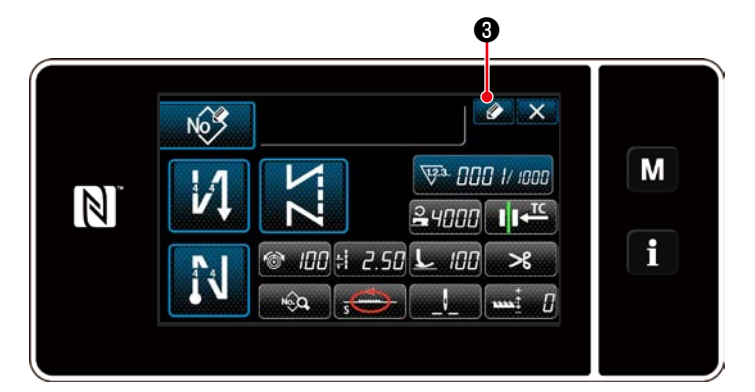

1. Нажмите  $\bullet$   $\bullet$ , чтобы отобразить номер регистрации швейной фигуры.

- 2. Введите номер шаблона, который будет зарегистрирован, используя цифровую клавиатуру.
	- 3. Нажмите **деять 3.** Нажмите **деять Ф**, чтобы подтвердить вве-

дённый Вами номер шаблона. На экране появится окно управления швейной фигурой.

# ③ **Подтверждение данных для создаваемой швейной фигуры**

❹

 $\vert x \vert$ 

M

i

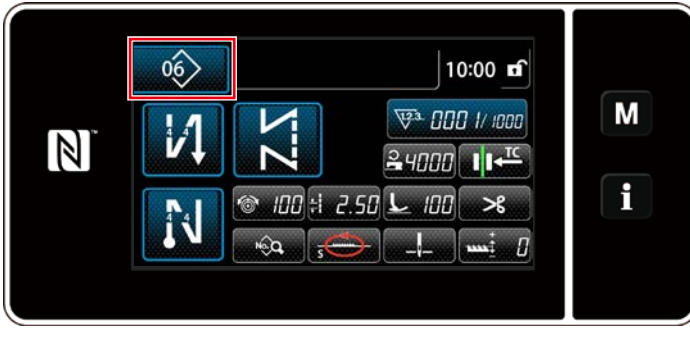

**<Экран шитья>**

На экран выводится вновь созданная швейная фигура.

# **4-2-11. Копирование рисунка**

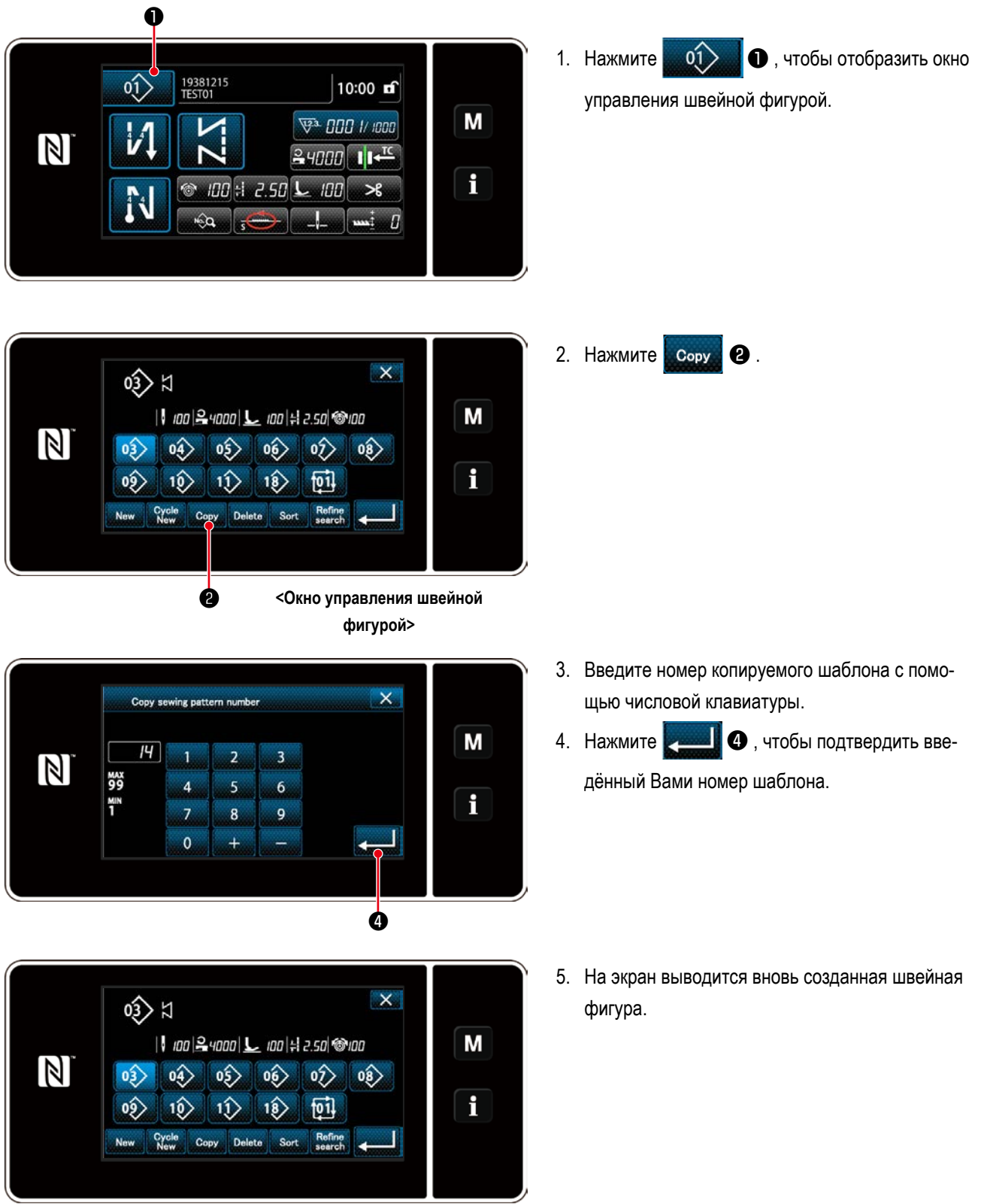

– 55 –

#### 4-2-12. Функция сужения поиска

Имеется возможность выбирать и отображать из швейных фигур, сохраненных в памяти, швейные фигуры, которые включают в себя целевые символы, путём ввода целевых знаков, таких как номер изделия, процесс или комментарий. Эта функция может использоваться как в режиме оператора, так и в режиме техобслуживания.

## 1 Выберите функции создания нового шаблона

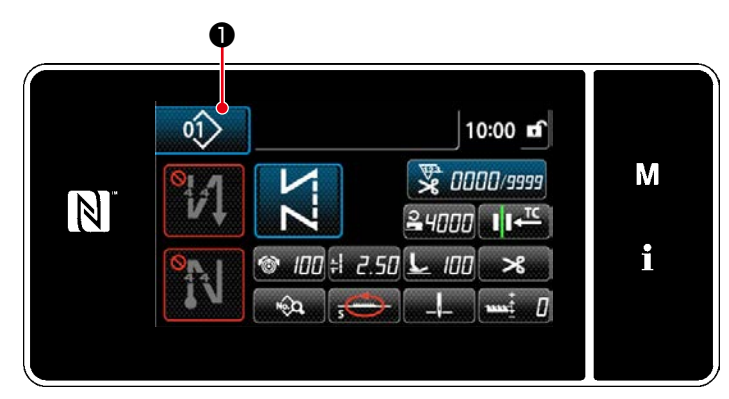

<Экран шитья (Режим персонала техобслуживания)>

 $\langle 01 \rangle$  $\bullet$ , чтобы отобразить окно 1. Нажмите

A

управления швейной фигурой.

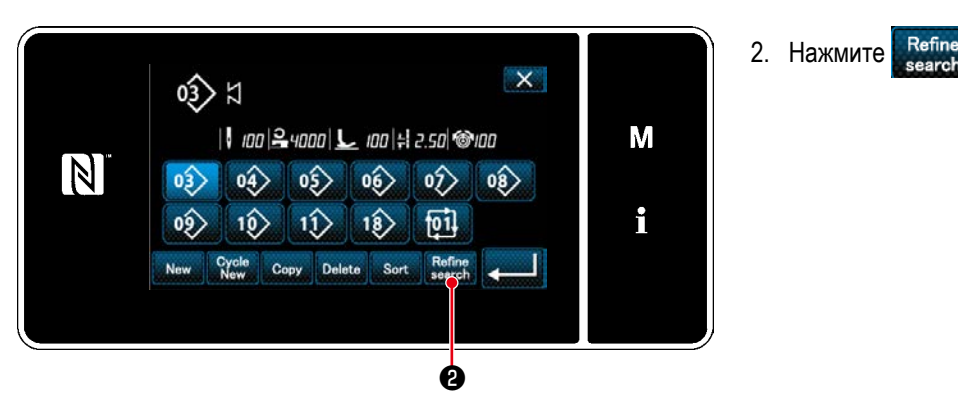

<Окно управления швейной фигурой>

② **Выберите целевой шаблон для сужения поиска**

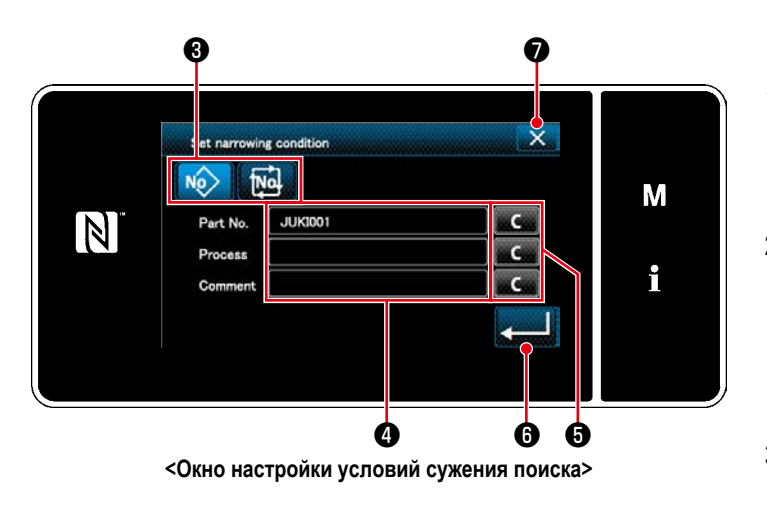

- 1. Выберите швейные фигуры, из которых будет вестись узкий поиск желаемого шаблона с помощью кнопки No **Mo 3**
- 2. Экран ввода знаков отображается нажатием ❹ .

Возможно ввести знаки, использующиеся для операции сужения поиска с помощью клавиши из строки символов.

- 3. Введенные знаки могут быть стёрты нажатием кнопки  $\alpha$   $\alpha$
- 4. "Sewing pattern number list screen (Окно перечня номеров швейных фигур)", содержащее только шаблоны, включающие введенный знак или знаки, отображается нажатием  $\blacktriangleright$   $\blacksquare$
- 5. Операция сужения поиска не выполняется нажатием X ? . Затем на экран выводится "Sewing pattern number list screen (Окно перечня номеров швейных фигур)".
- \* В случае, когда в окне настройки условий узкого поиска знаки вводятся для более двух элементов, отображаются только шаблоны, которые удовлетворяют всем введенным условиям. Для сужения поиска шаблонов цикличного шитья могут использоваться только примечания.

### **4-3. Функция счётчика**

Эта функция считает число раз шитья в предопределенном модуле и, выдаёт видимый сигнал неисправности на экране, когда достигается предварительно установленное значение.

### **4-3-1. Отображение экрана шитья в режиме отображения счётчика**

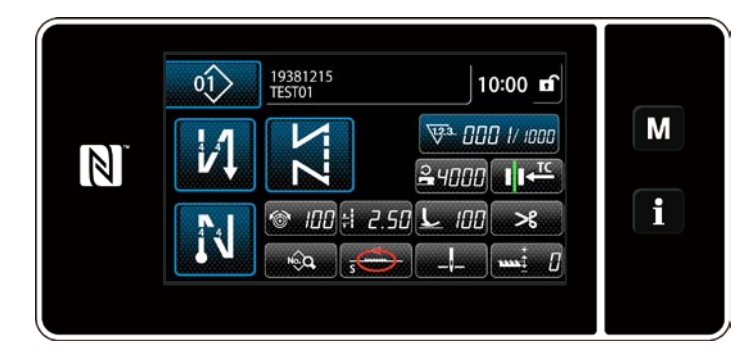

Доступны три различных типа счетчика: счетчик шпульной нити, швейный счетчик и счетчик времени шага.

# **4-3-2. Типы счетчика**

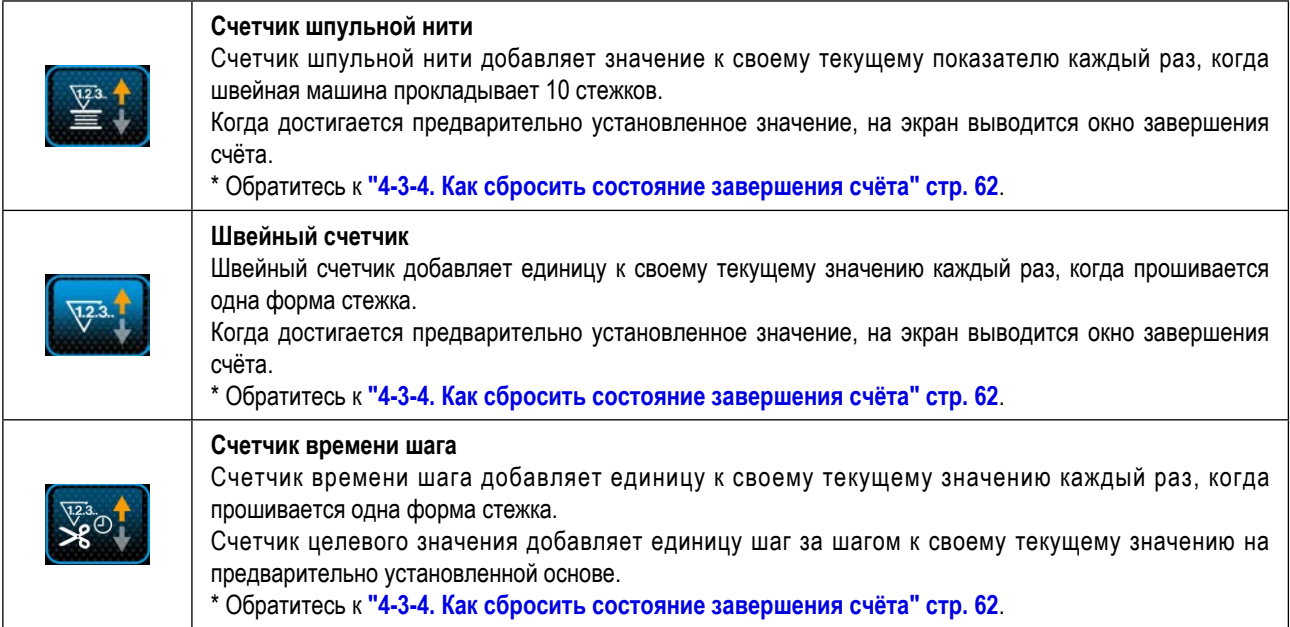

#### 4-3-3. Как установить счетчик

#### 1 Выбор настройки счётчика

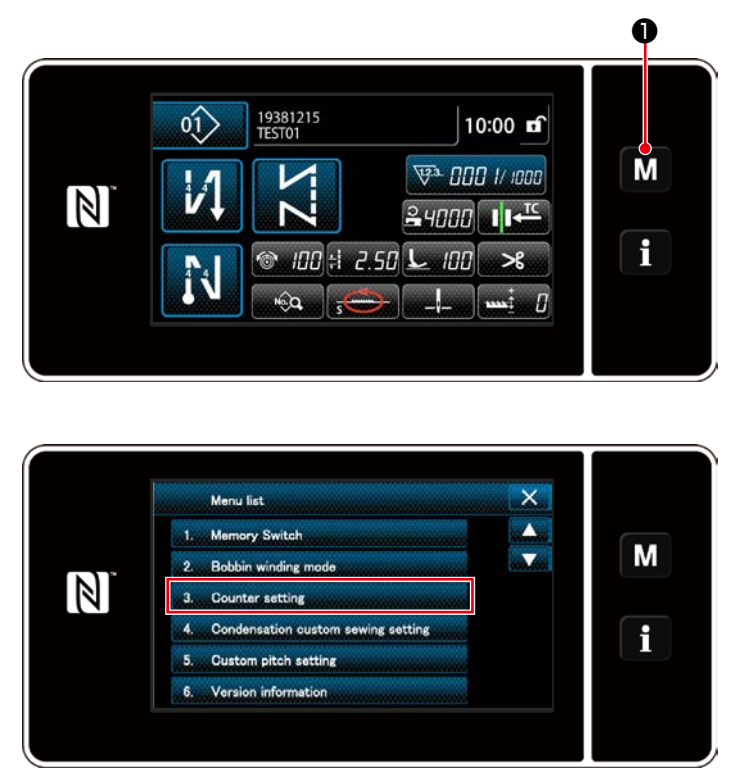

1. Отобразите экран настройки режима нажатием м  $\mathbf 0$ 

2. Выберите "Counter setting (Настройку счетчика)".

<Экран настройки режима>

2 Установка типа счетчика, текущего значения счетчика и предварительно заданного значения счетчика

Швейный счетчик и шпульный счетчик устанавливаются через выполнение той же процедуры.

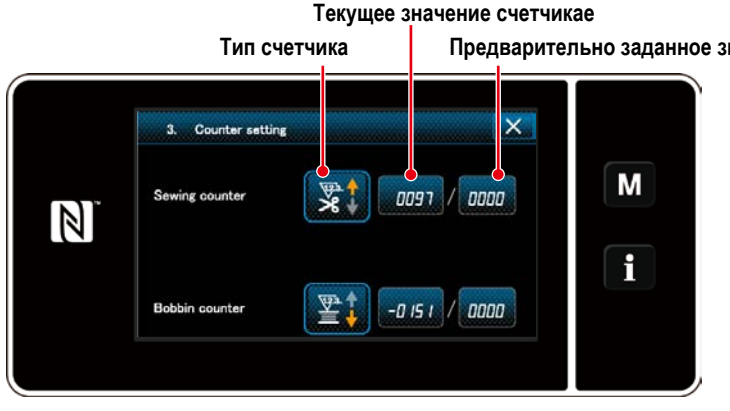

Предварительно заданное значение счетчика

- 1. На экране появляется окно настройки счетчика для возможности установки.
- 2. Нажмите кнопку желаемого элемента. Затем на экран выведется окно изменений, соответствующее тому элементу.

<Окно настройки счетчика>

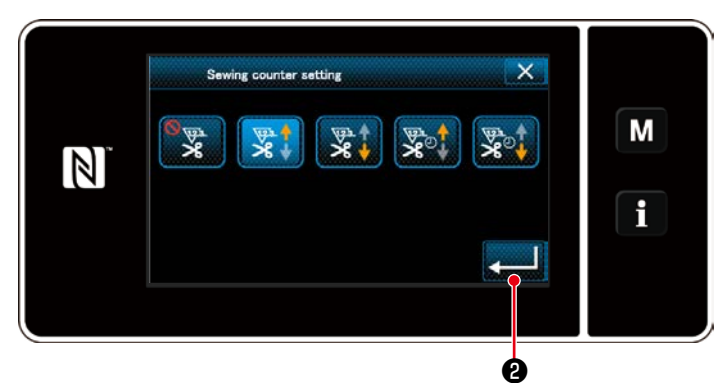

**<Окно типа счетчика>**

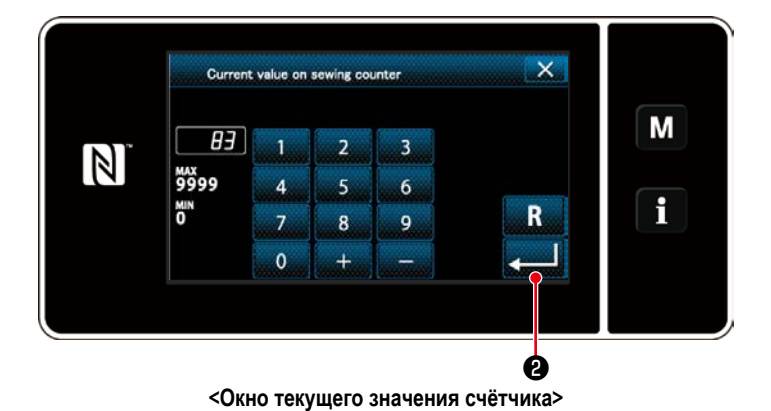

1. Выберите желаемый тип счетчика.

2. Нажмите **• Вилия В.**, чтобы подтвердить выбранный Вами тип счетчика.

- 1. Выберите текущее значение счётчика.
- 2. Введите с помощью цифровой клавиатуры.
- 3. Нажмите Выбранный Вами тип счетчика.

- 1. Выберите заданное значение счётчика.
	- 2. Введите с помощью цифровой клавиатуры.
	- 3. Нажмите  **Вилия В.**, чтобы подтвердить вы-

бранный Вами тип счетчика.

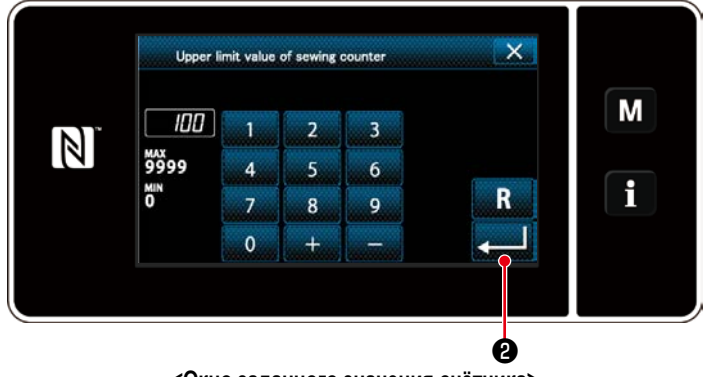

**<Окно заданного значения счётчика>**

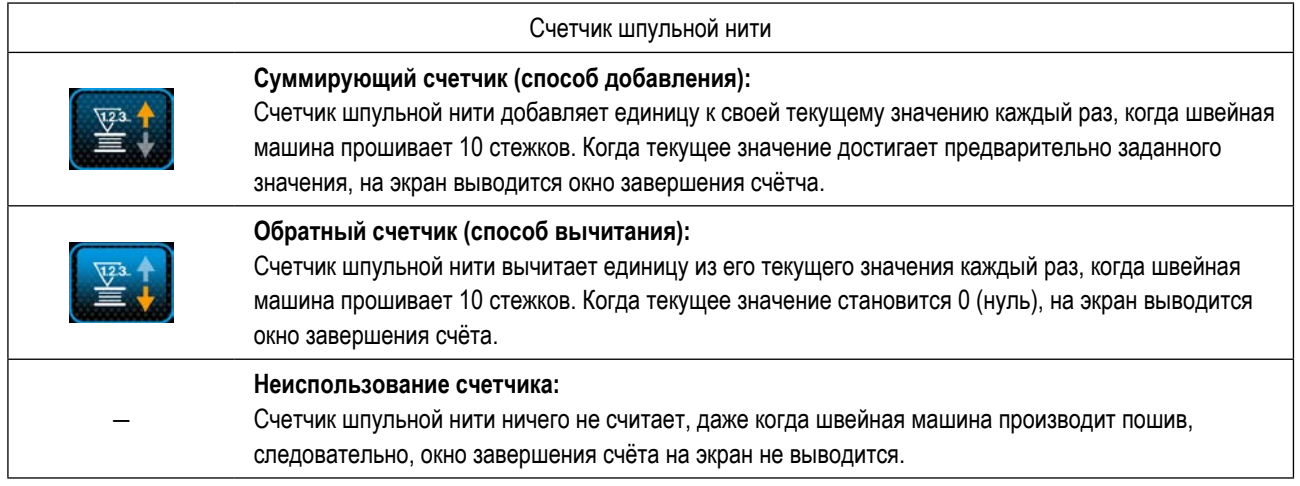

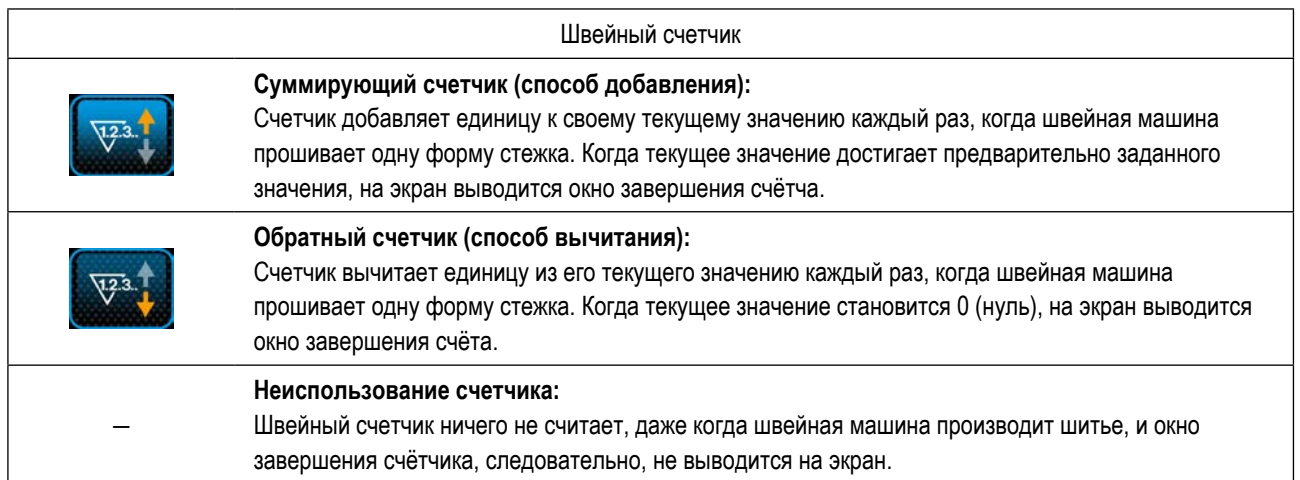

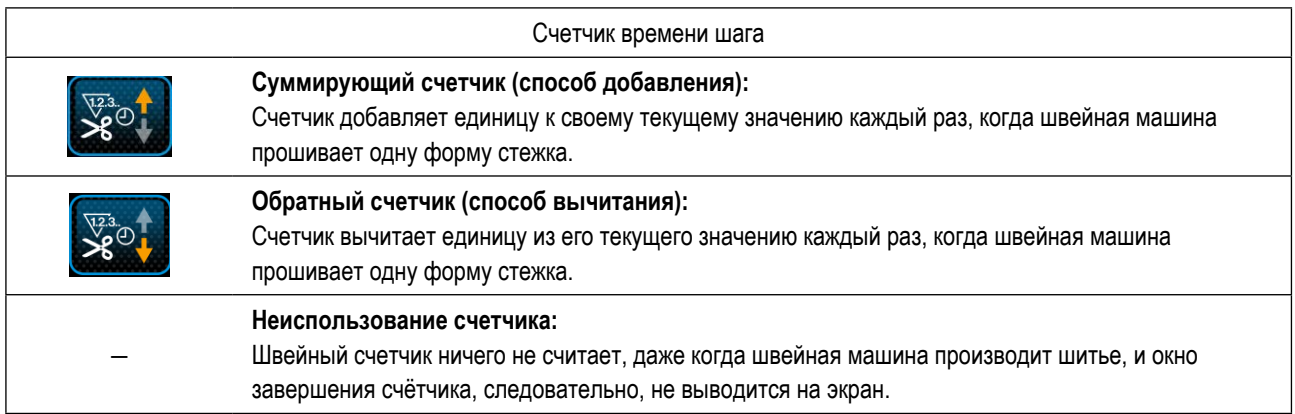

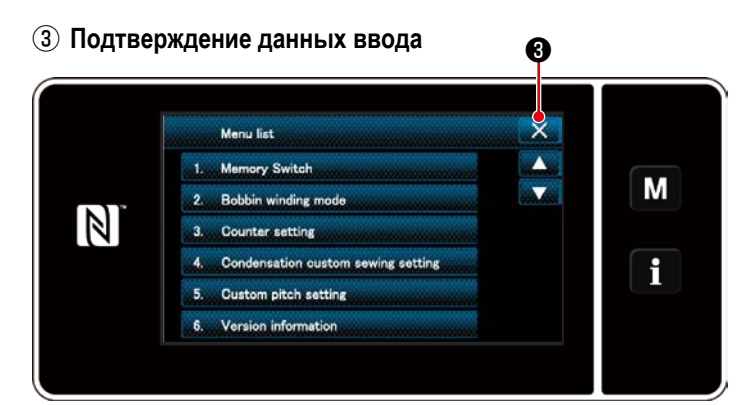

**<Экран настройки режима>**

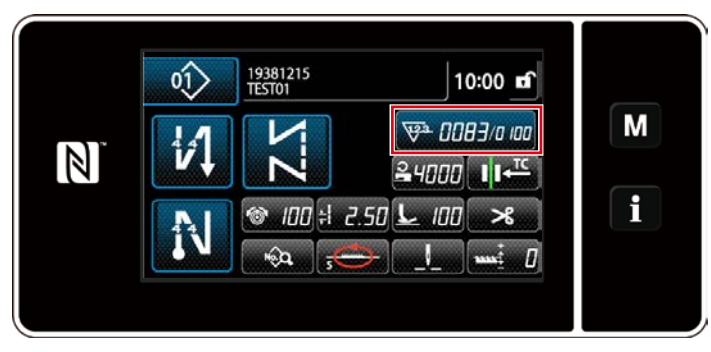

**<Экран шитья (счетчик)>**

Подтвердите введённые Вами данные по элементам настройки счетчика. Затем нажмите  $\mathbb{X}$   $\Theta$ для возврата окна к экрану режима настройки. Когда Вы нажмёте **X**  $\bullet$  снова, окно возвратится к экрану шитья.

На экран выводятся данные, введённые для функции счётчика.

#### <span id="page-65-0"></span>**4-3-4. Как сбросить состояние завершения счёта**

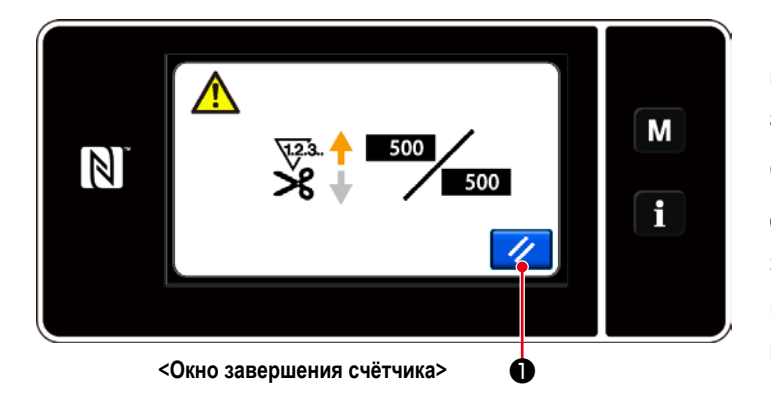

Когда во время шитья удовлетворяются предопределенные условия, на экран выводится окно завершения счёта.

Счетчик устанавливается заново нажатием

#### $\mathbf 0$  .

Затем режим работы возвращается к режиму шитья. В этом режиме счетчик начинает новый подсчёт.

### 4-4. Упрощенная диаграмма отображения пульта

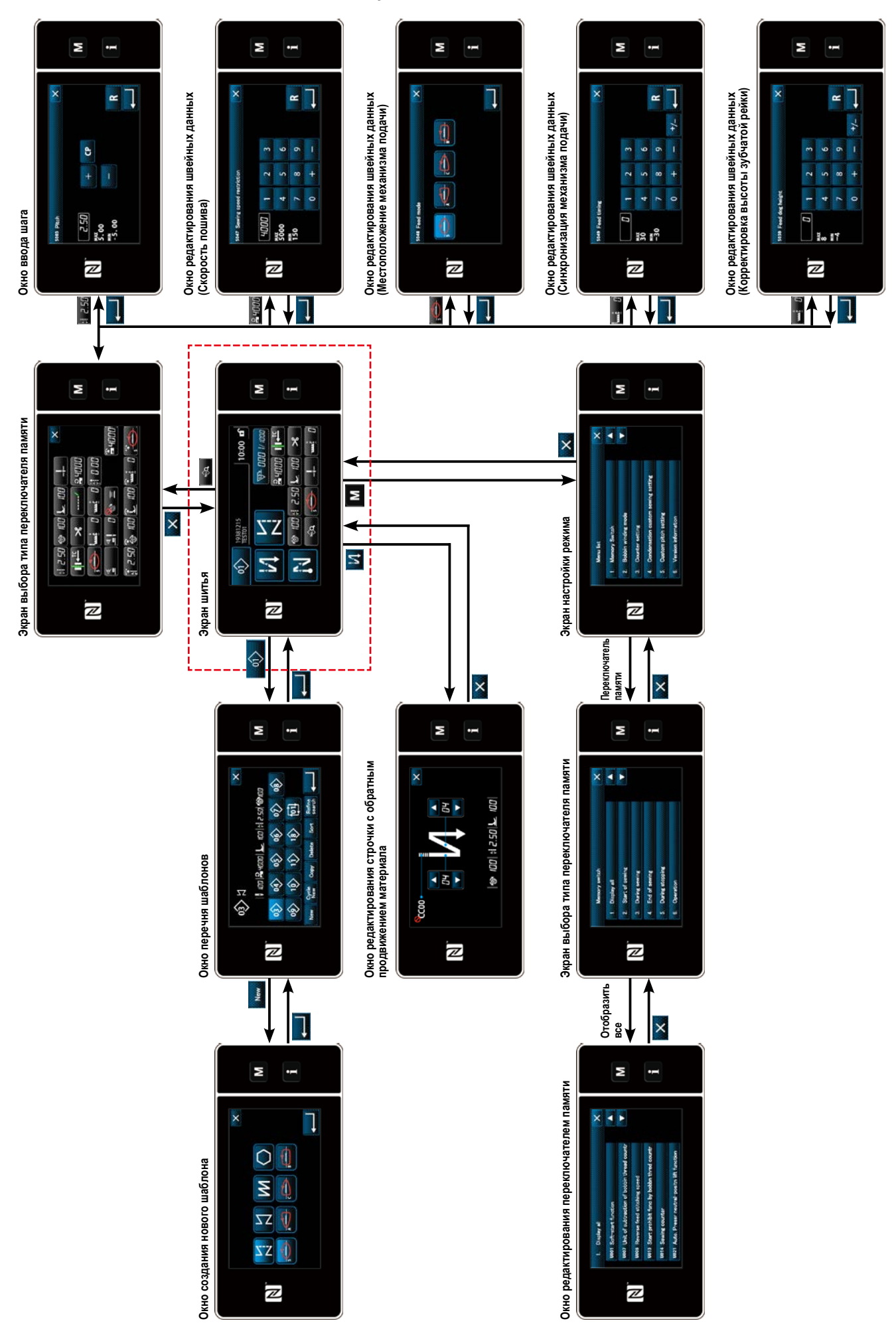

# **4-5. Перечень данных переключателя памяти**

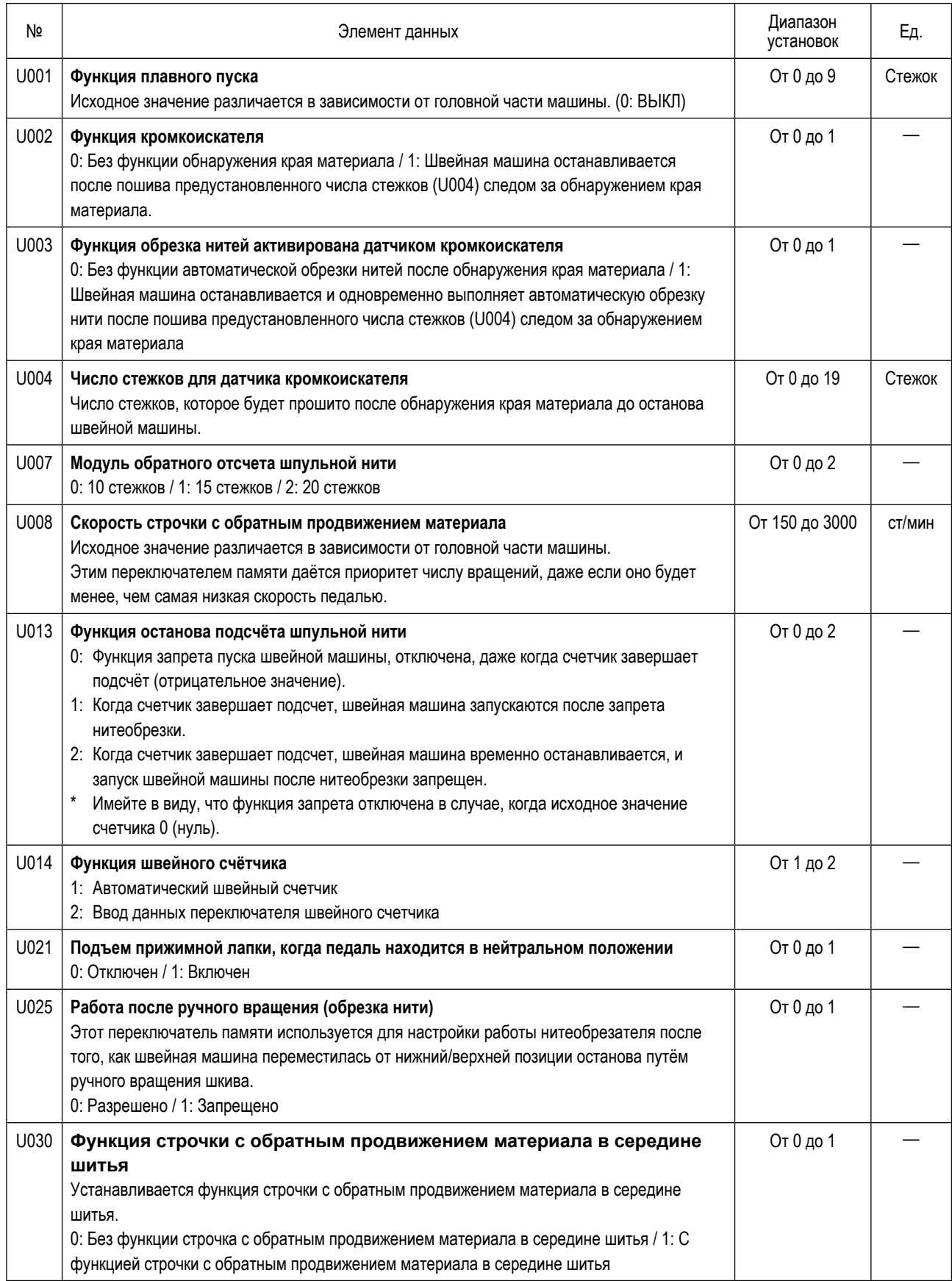

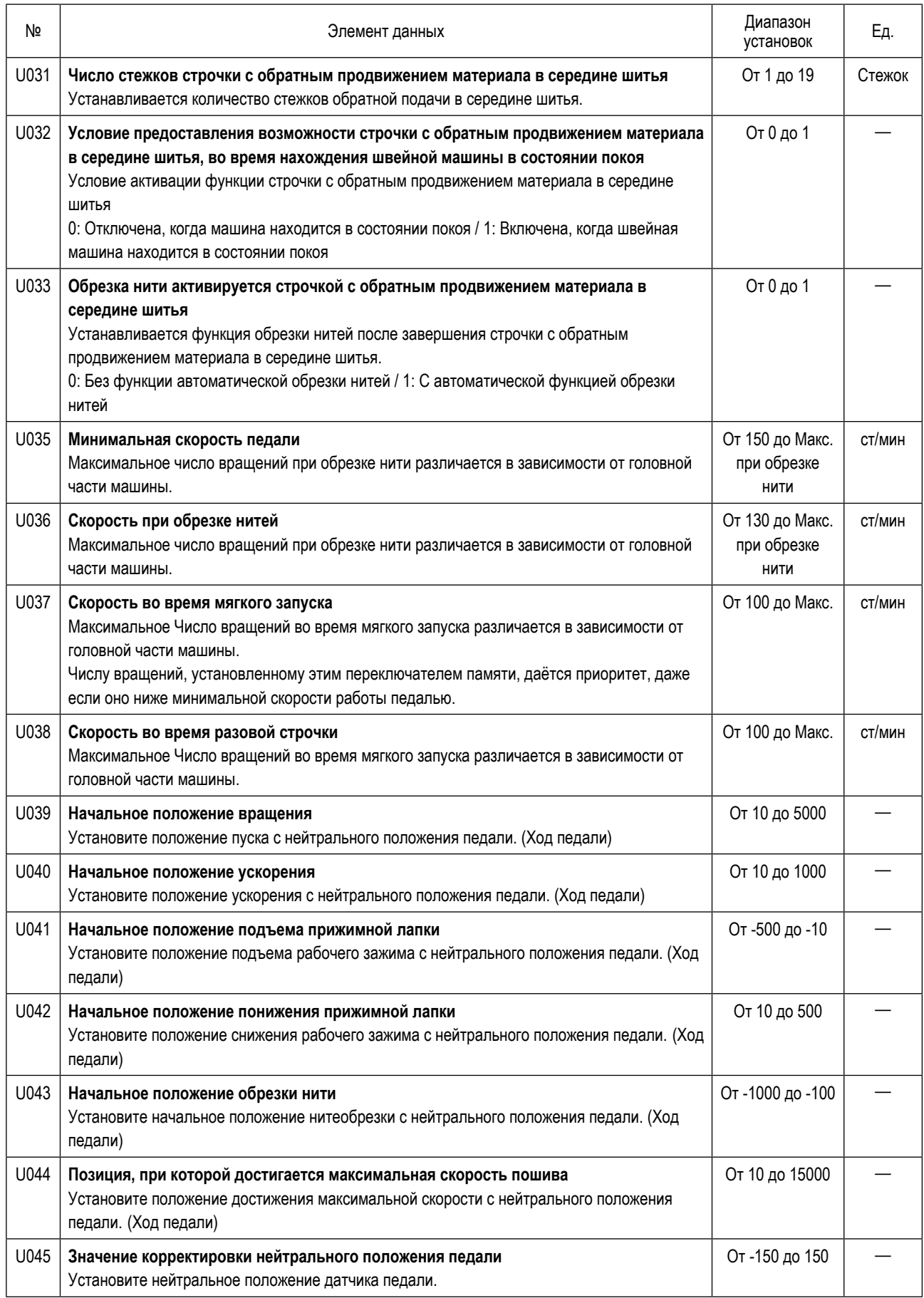

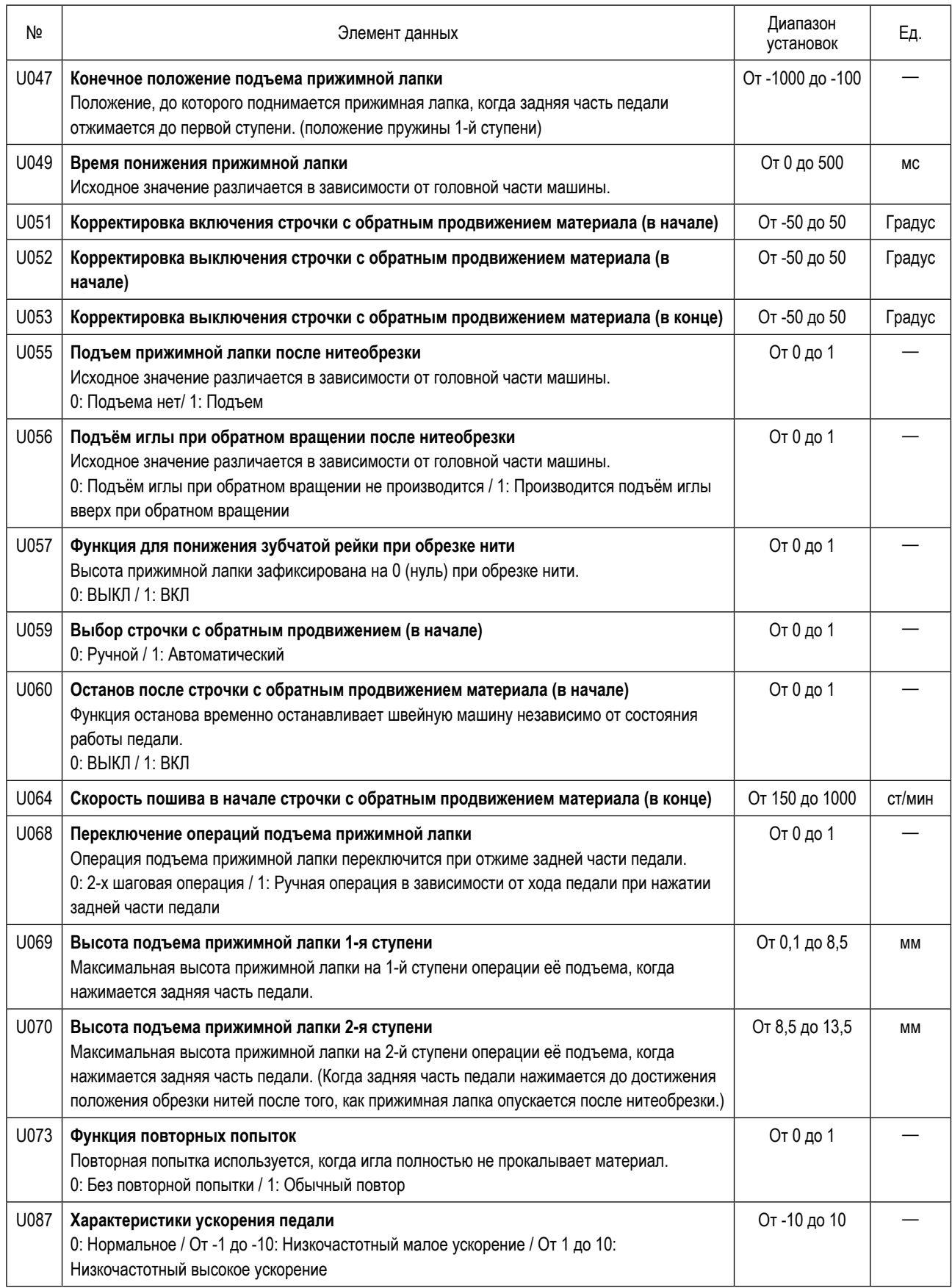

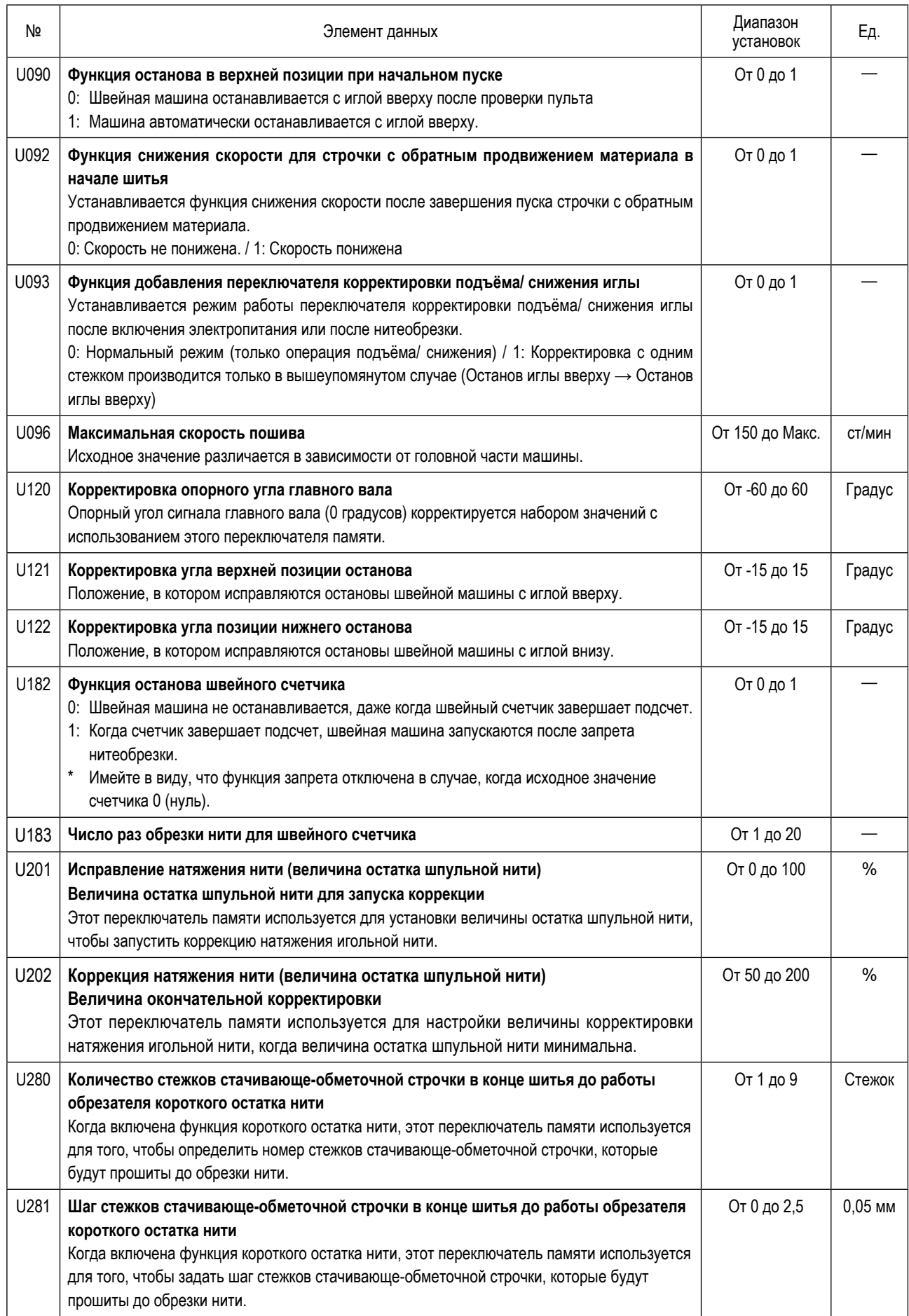

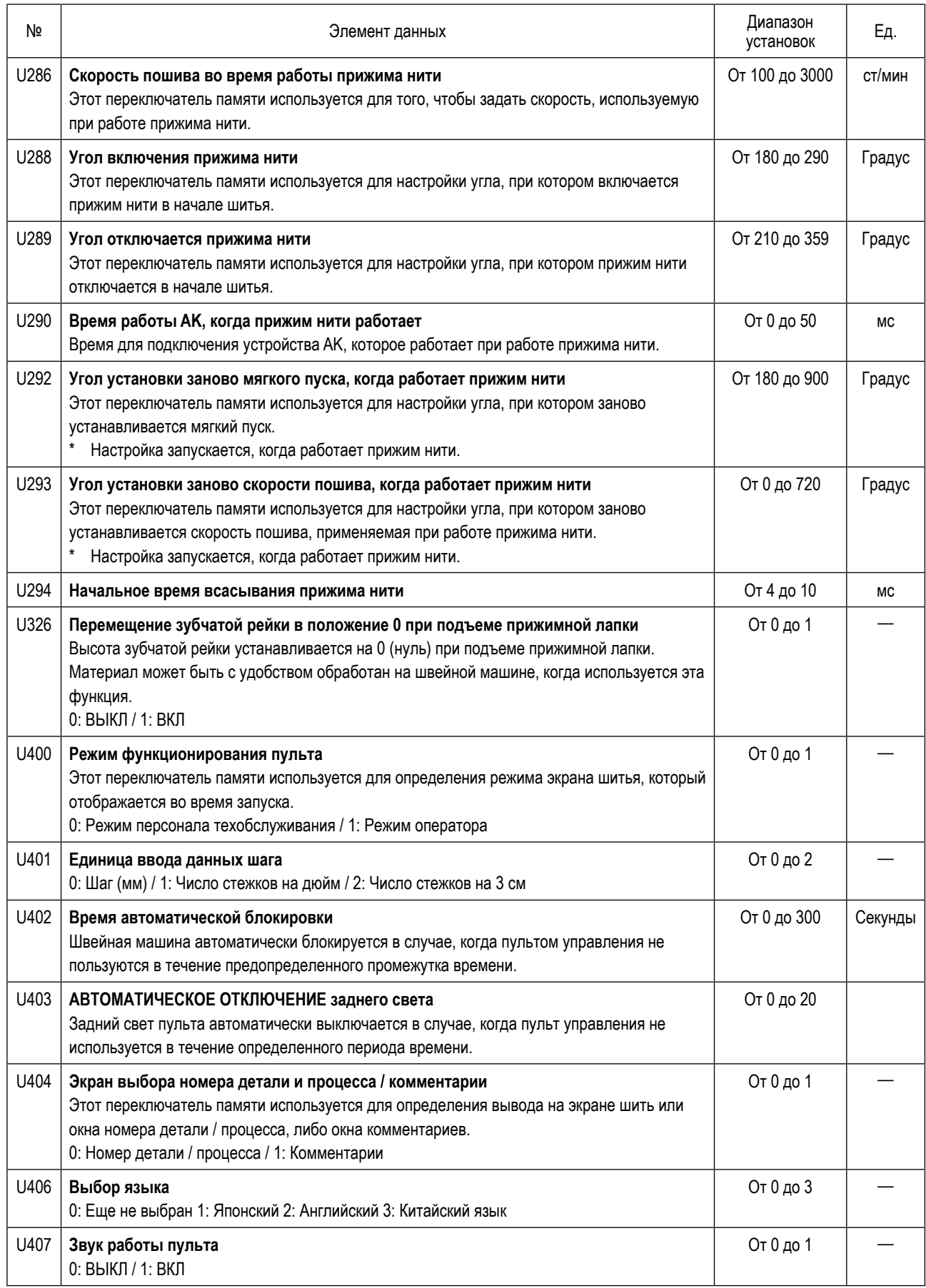
# **4-6. Перечень ошибок**

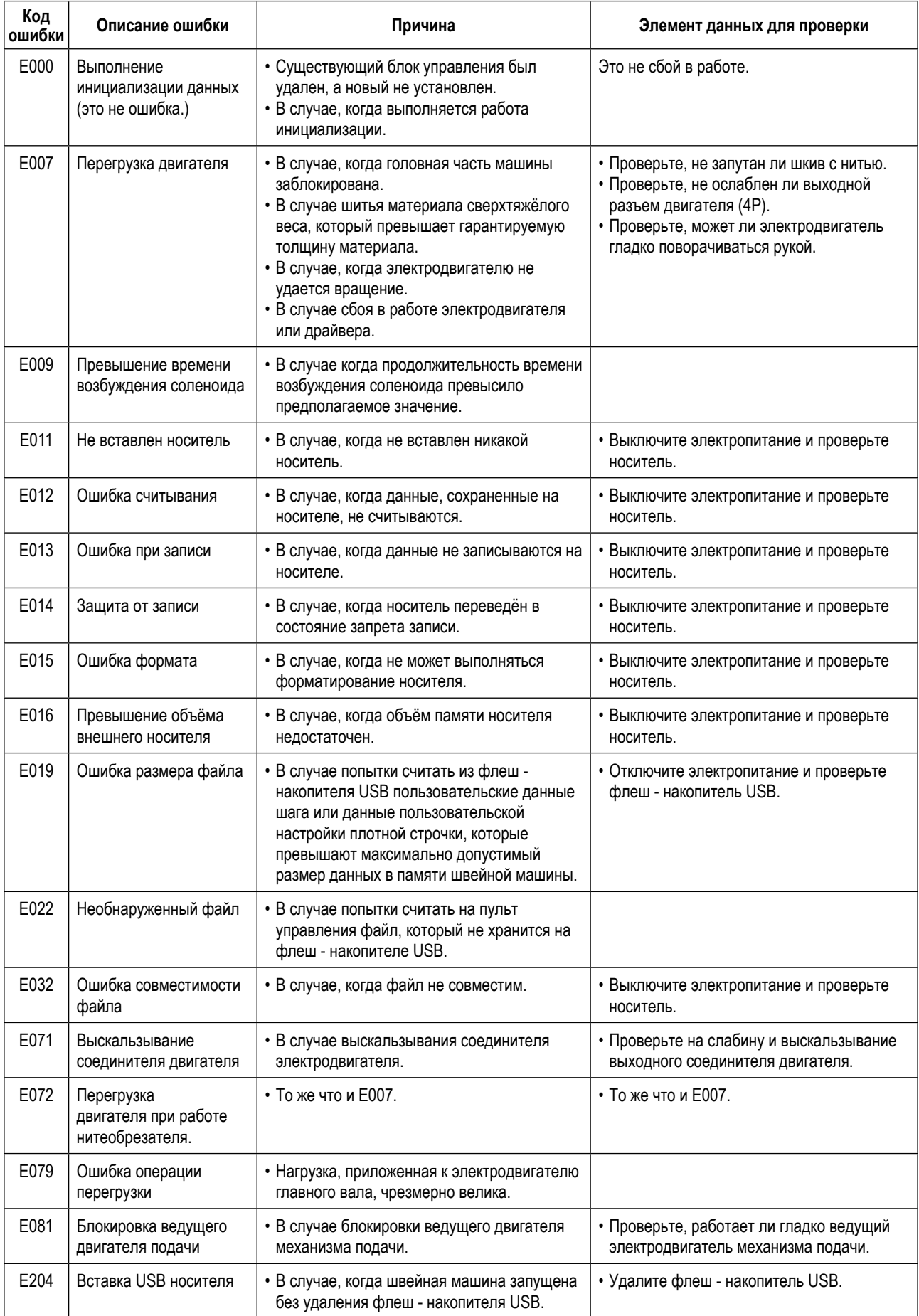

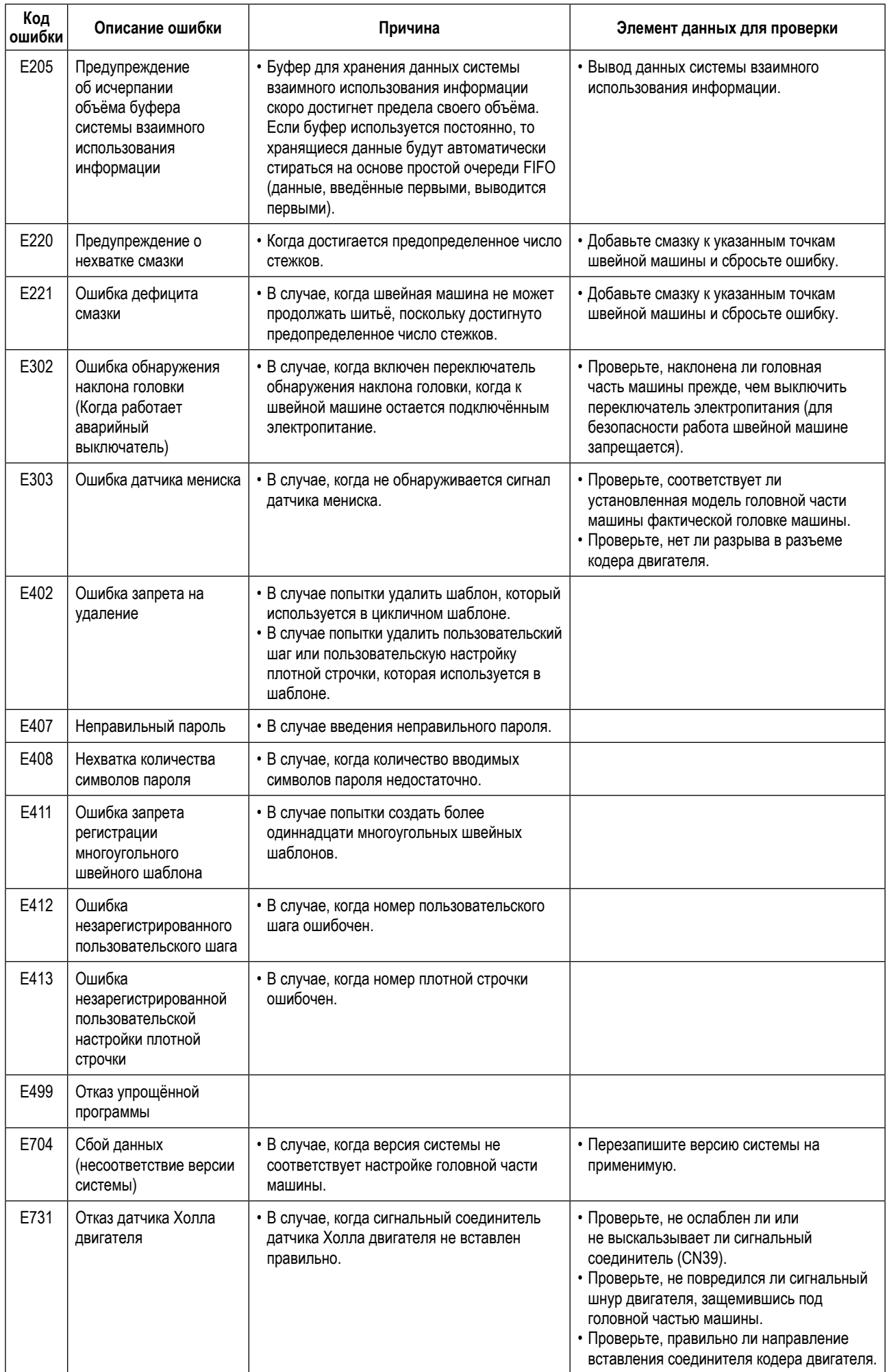

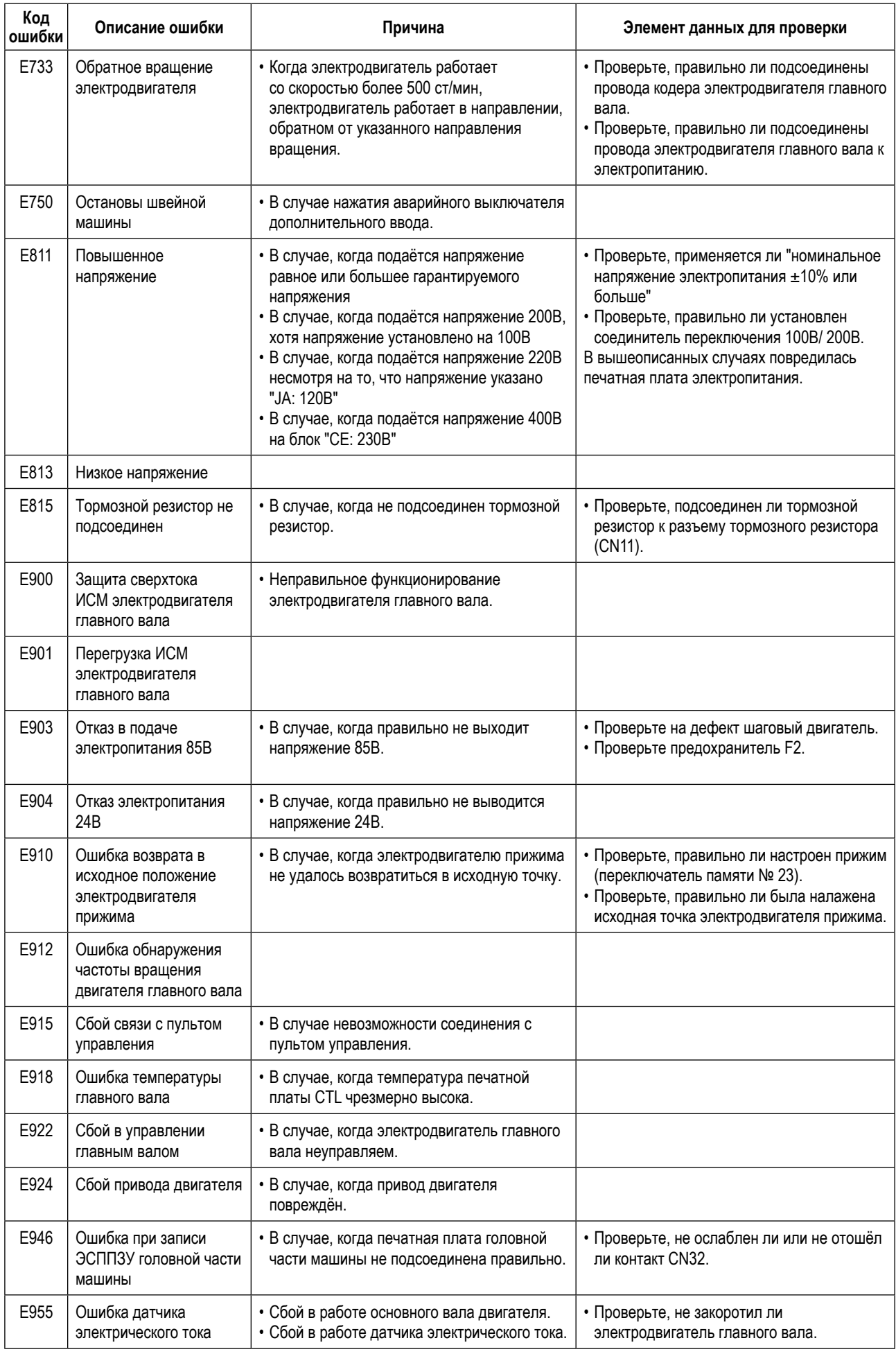

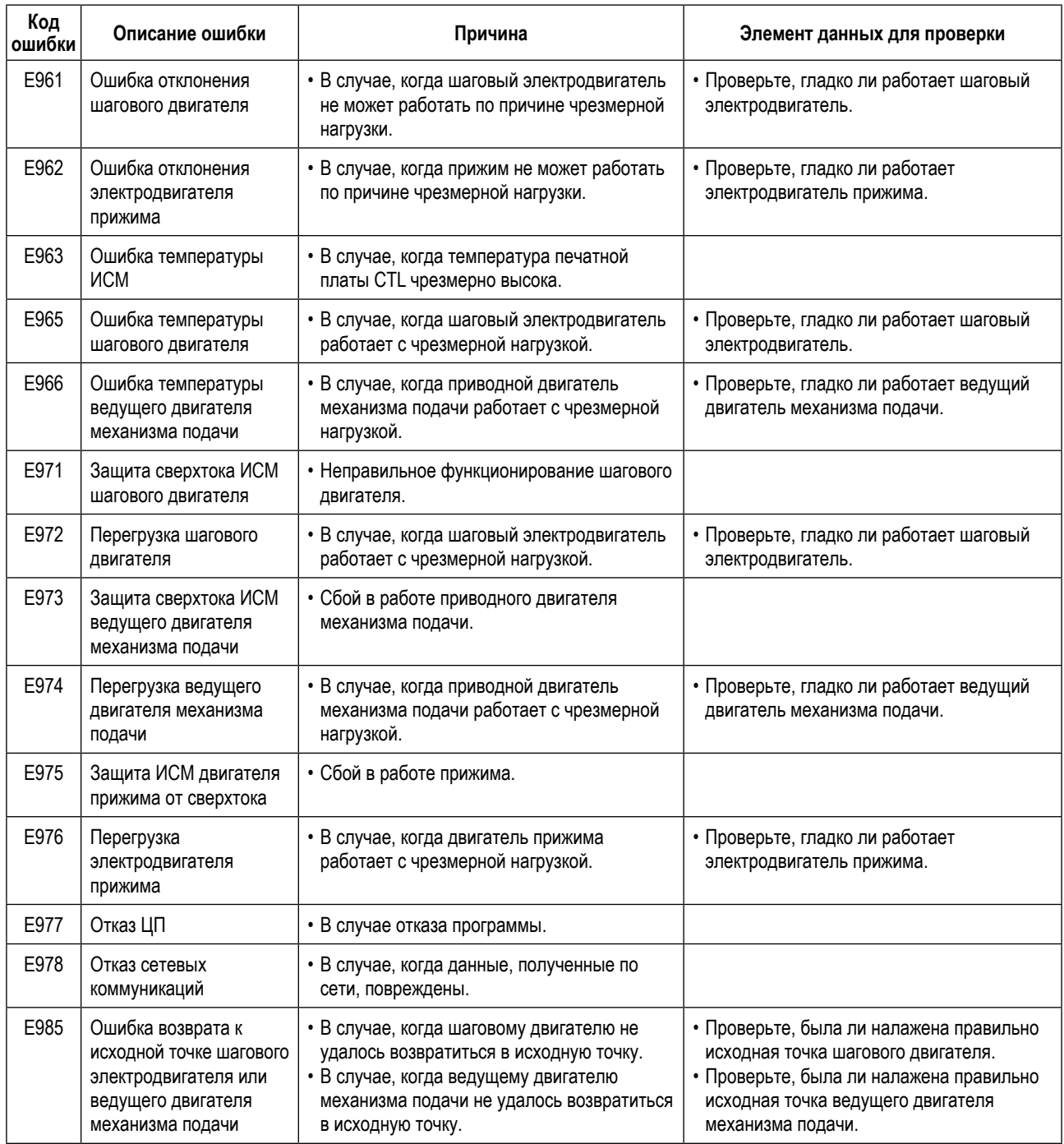

### 4-7. Данных переключателя памяти

Данные о переключателе памяти - данные о работе швейной машины, которые обычно затрагивают все швейные фигуры и цикличные шаблоны.

#### 1 Выберите категорию данных о переключателе памяти.

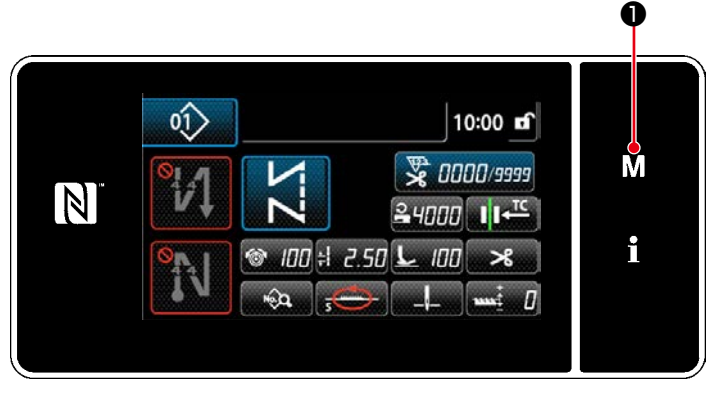

<Экран шитья (Режим персонала техобслуживания)>

1. Нажмите  $\blacksquare$ В на экране шитья, чтобы отобразить "Mode screen (экран настройки режима)".

 $\overline{\mathsf{x}}$ Menu list  $\blacktriangle$ M  $\overline{N}$ i

<Экран настройки режима>

2. Выберите "1. Memory switch (Переключателем памяти)".

На экране появится "Memory switch type selection screen (Экран выбора типа переключателя памяти)".

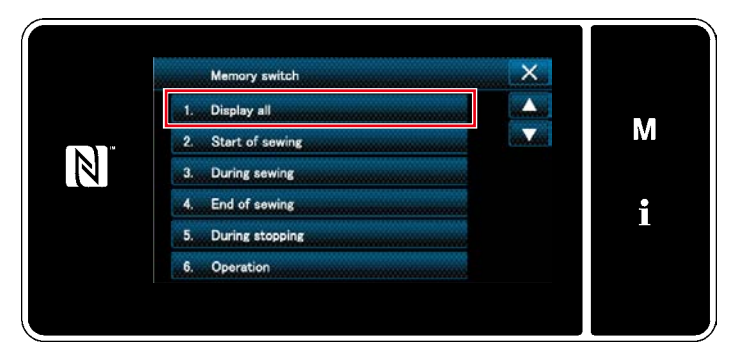

<Экран выбора типа переключателя памяти>

- 3. Выберите "1. Display all (Отобразить все)". На экране появится "Memory switch edit screen (Окно редактирования переключателем памяти)".
- \* В случае, когда выбран любой элемент данных кроме "1. Display all (Отобразить все)", в окне редактирования переключателя памяти отображается только переключатель памяти, который соответствует выбранному пункту.

### 2 Установка переключателя памяти

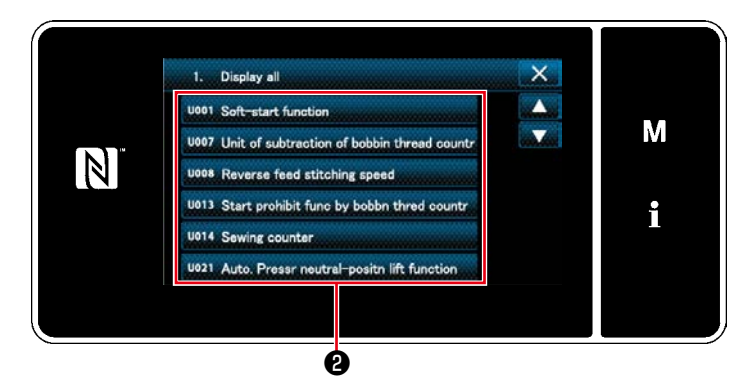

<Окно редактирования переключателем памяти>

 $\overline{\mathsf{x}}$ uo36 Sewing speed for thread trim Thread to ng speed is set.(Mr .<br>add M ססב  $\overline{3}$  $\overline{z}$  $\mathbf{1}$  $\boxed{N}$  $\frac{MAX}{420}$  $\overline{4}$  $\overline{\mathbf{5}}$  $6\overline{6}$ i  $\frac{MN}{130}$ R  $\overline{z}$  $\bf{8}$  $\overline{9}$  $\mathbf{0}$  $\overline{+}$ ♦  $\bullet$  $\bullet$  $\boldsymbol{\Phi}$ <Экран ввода>

# 3 Подтверждение данных для создаваемой швейной фигуры

Выберите элемент данных из перечня переключателей памяти для редактирования. Нажмите кнопку $\boldsymbol{Q}$ .

1. Введите заданное значение с помощью число- $\mathbf 0$  . вой клавиатуры В и  $+$ 

2. Удерживайте **В Нажатой в течение** одной секунды, чтобы возвратить заданное значение к исходному значению.

**6**, чтобы подтвердить на-3. Нажмите и стройку.

На экране появится " Memory switch edit screen (Окно редактирования переключателем памяти)".

# **5. ГЛАВНЫЕ НОВЫЕ ФУНКЦИИ**

В результате компьютеризации механизма подачи могут выполняться различные регулировки. Обратитесь к **["4-2. Швейные](#page-38-0)  [фигуры" стр. 35](#page-38-0)** за подробностями.

Предостережёние Вследствие компьютеризация механизма подачи, машина издаёт шум, специфический для шагового **двигателя, когда он работает на низкой скорости. Этот шум не является признаком ошибки.**

#### **5-1. Обрезка нити с коротким остатком нити**

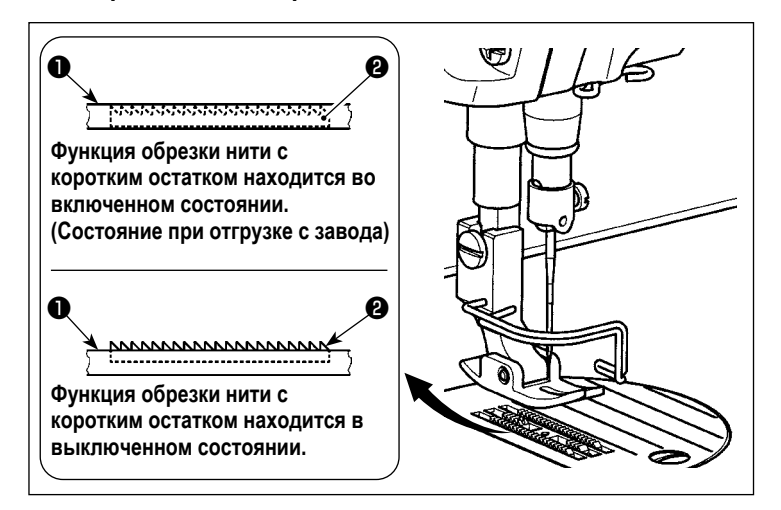

Длина игольной нити, остающейся на материале после нитеобрезки, сокращается работой нитеобрезателя с пониженной зубчатой рейкой ❶. Кроме того, поскольку зубчатая рейка ❶ не выступает из игольной пластины ❷, материал может быть удобно помещён на/ удалён со швейной машины.

\* Настройка "Снижение / не снижение зубчатой рейки во время обрезка нитей" может переключаться "Переключателем памяти U057".

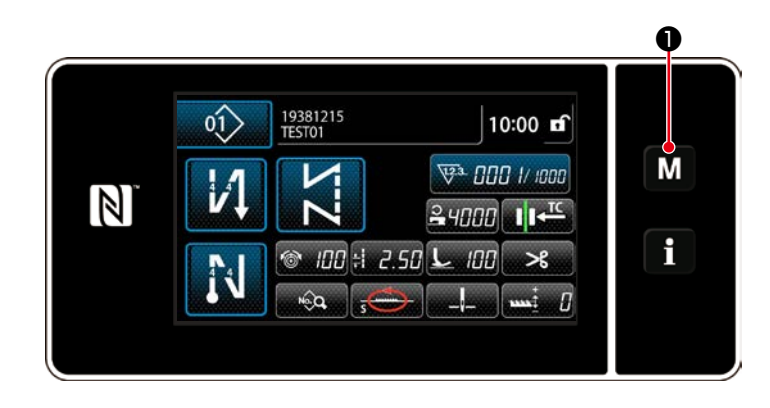

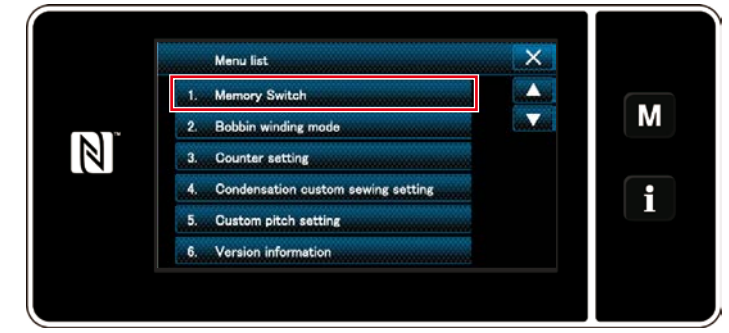

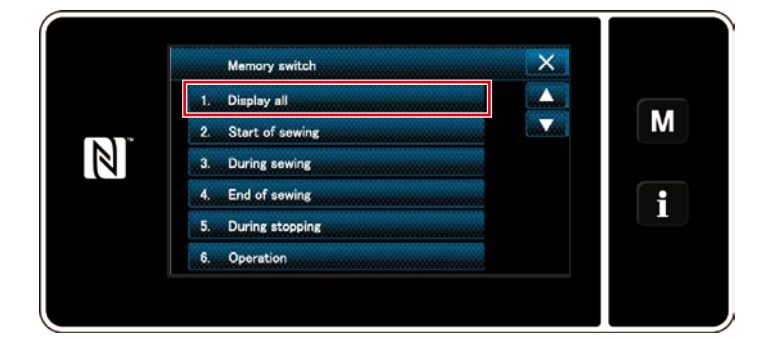

# **[Как установить зубчатую рейку]**

1) Отобразите экран настройки режима нажатием M ❶.

2) Выберите "1. Memory switch (Переключателем памяти)".

3) Выберите "1. Display all (Отобразить все)".

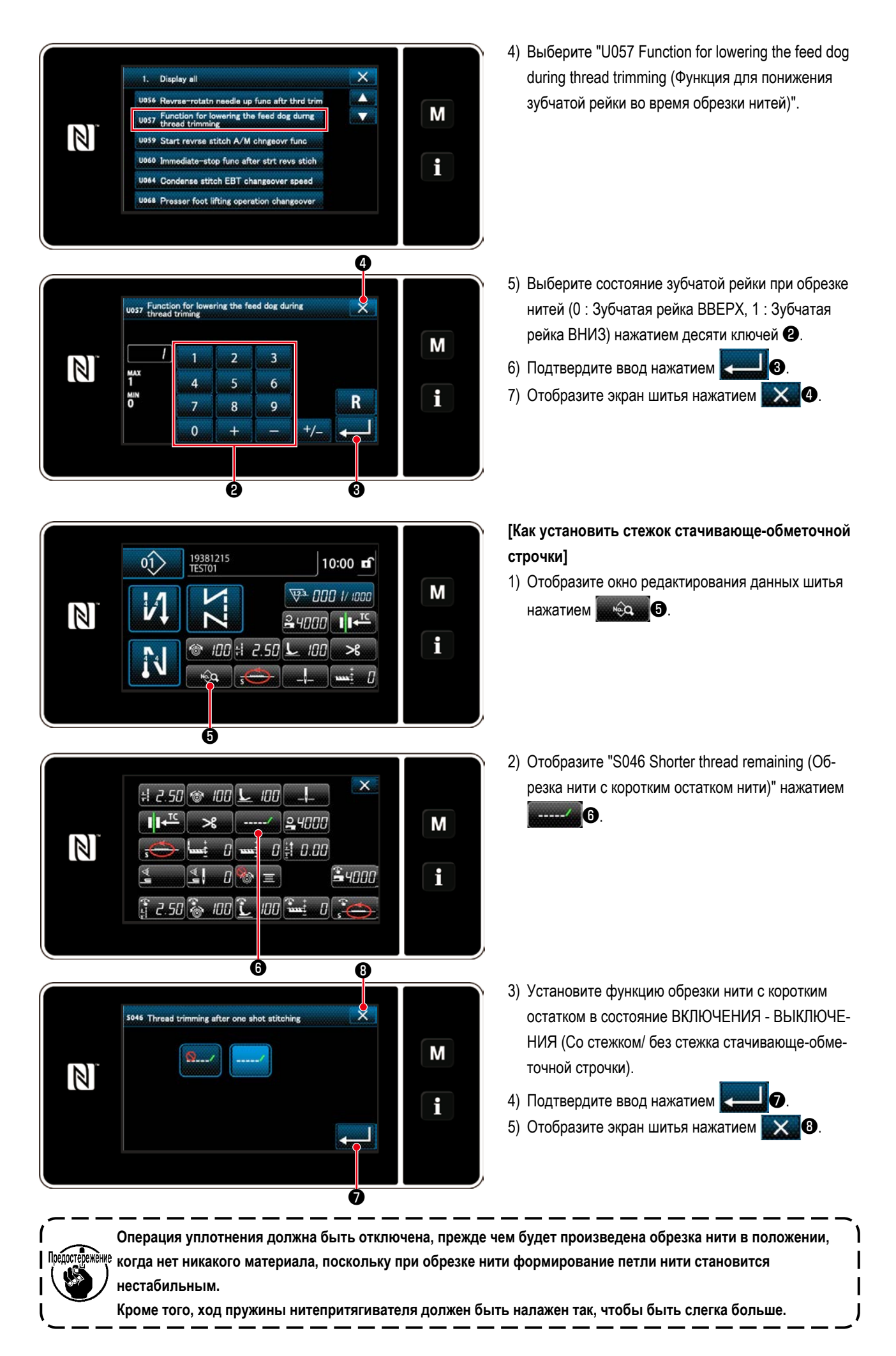

#### **[Как наладить шаг уплотняющей строчки]**

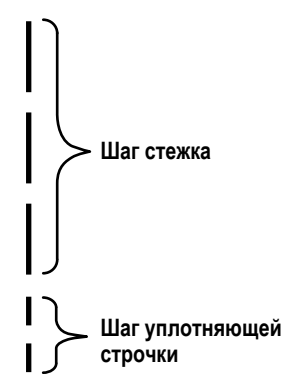

**[Установка числа уплотняющих стежков]**

 $\times$ U280 Condens sti. aftr shrt-thr tr ing end M  $\overline{\mathbf{3}}$  $\overline{z}$  $\mathbb N$  $\overline{A}$  $\overline{5}$  $6\phantom{1}6$  $\overline{R}$  $\overline{z}$  $\mathbf{Q}$  $\overline{8}$  $\mathbf{0}$ ❶

В случае выполнения обрезки короткого остатка нити (когда включена уплотняющая строчка), заданные значения шага уплотнения и числа стежков могут корректироваться. Наладьте те заданные значения подходящим образом в зависимости от швейного изделия.

- 1) Выберите "U280 Number of end condensation stitches for shorter-thread remaining thread trimming (Число уплотняющих стежков конца для обрезки короткого остатка нити)" из "1. Display all (Отобразить все)".
- 2) Установите число стежков. (Значение, установленное на заводе: 2) 3) Нажмите **Вещин О**, чтобы подтвердить настрой-
- ку. Затем на экране появится окно шитья.

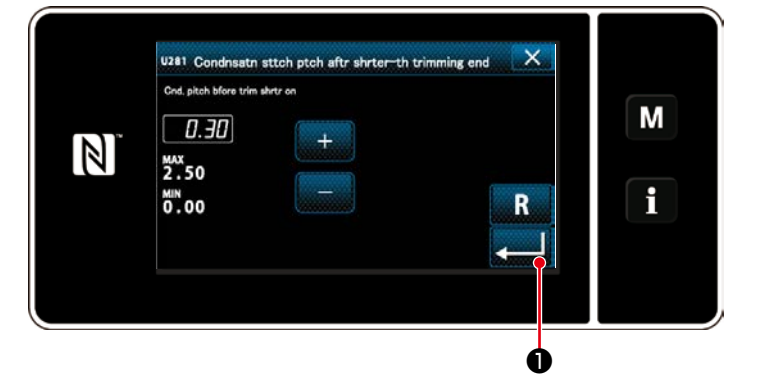

- 1) Выберите "U281 End condensation pitch for shorterthread remaining thread trimming (Шаг уплотняющей строчки в конце для обрезки короткого остатка нити)" из "1. Display all (Отобразить все)".
- 2) Установите число стежков. (Значение, установленное на заводе: тип S 0,3; тип H 0,5)
- 3) Нажмите  **Видиния Пример**, чтобы подтвердить настройку. Затем на экране появится окно шитья.

 $\overline{\phantom{a}}$ 

**Если шаг уплотнения будет понижен, то вероятным будет явление, когда игла будет входить в ту же точку входа иглы, вызывая нестабильное формирование петли нити при обрезке нити. В результате вероятно произойдет сбой при нитеобрезке. Следовательно, необходимо тщательно наладить шаг плотной строчки. (Вход иглы отличается в зависимости от швейного материала, и если в работе нитеобрезателя происходит сбой, должны быть увеличены номер иглы, шаг.)**

#### **[Установка шага уплотнения]**

#### **5-2. Регулировка высоты зубчатой рейки**

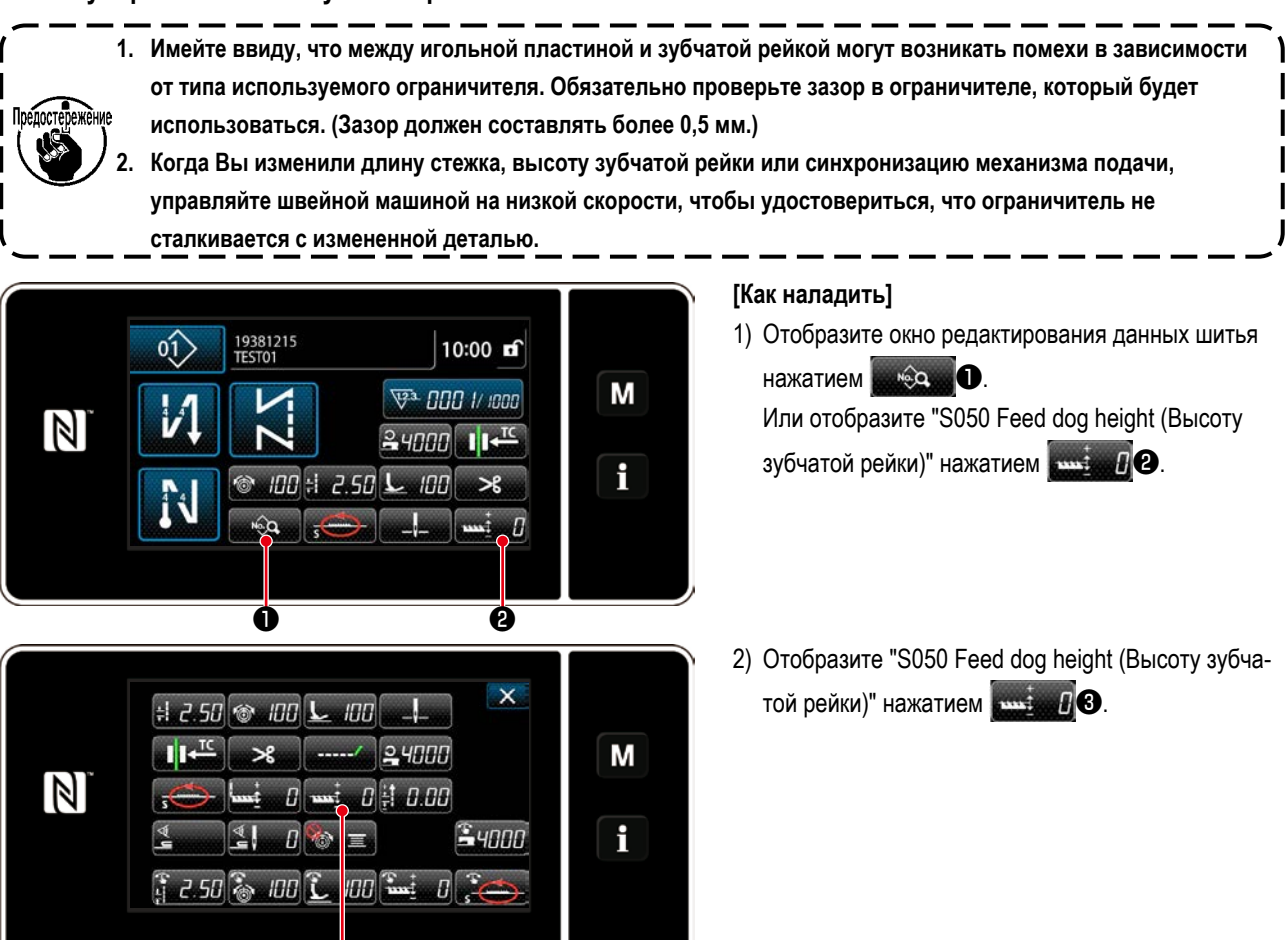

3) Измените высоту зубчатой рейки нажатием десяти

ключей и ключей  $\blacksquare$ .  $\blacksquare$ 

\* Обратитесь к следующему пункту для регулировки диапазона высоты зубчатой рейки.

4) Подтвердите ввод нажатием  $\blacksquare$ 

5) Отобразите экран шитья нажатием  $\times$   $\bullet$ 

[DDL-9000C-FMS, FDS]

 $\mathbb N$ 

5050 Feed dog height

 $\overline{a}$ 

MIN<br>- A

 $\overline{a}$ 

 $\overline{z}$ 

 $\mathbf{0}$ 

 $\overline{z}$ 

 $\overline{\mathbf{5}}$ 

 $\overline{\mathbf{8}}$ 

 $\ddot{+}$ 

 $\overline{\mathbf{z}}$ 

 $6\overline{6}$ 

9

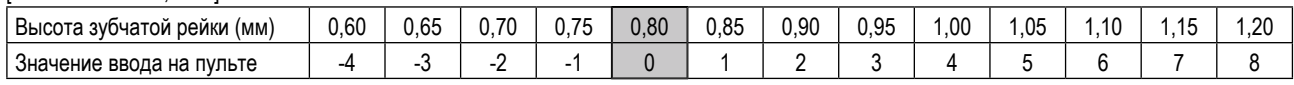

M

i

❹ ❺

 $+/-$ 

 $\bullet$   $\bullet$ 

ò.

 $\overline{\mathbf{R}}$ 

Низко ←←← ↑ →→→ Высоко

Норма (Заводская установка при отгрузке)

#### [DDL-9000C-FSH]

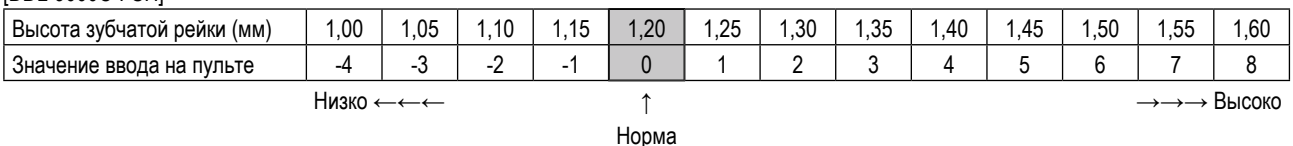

(Заводская установка при отгрузке)

\* Диапазон значений ввода на пульте от -4 до 8.

#### 5-3. Управление синхронизацией механизма подачи

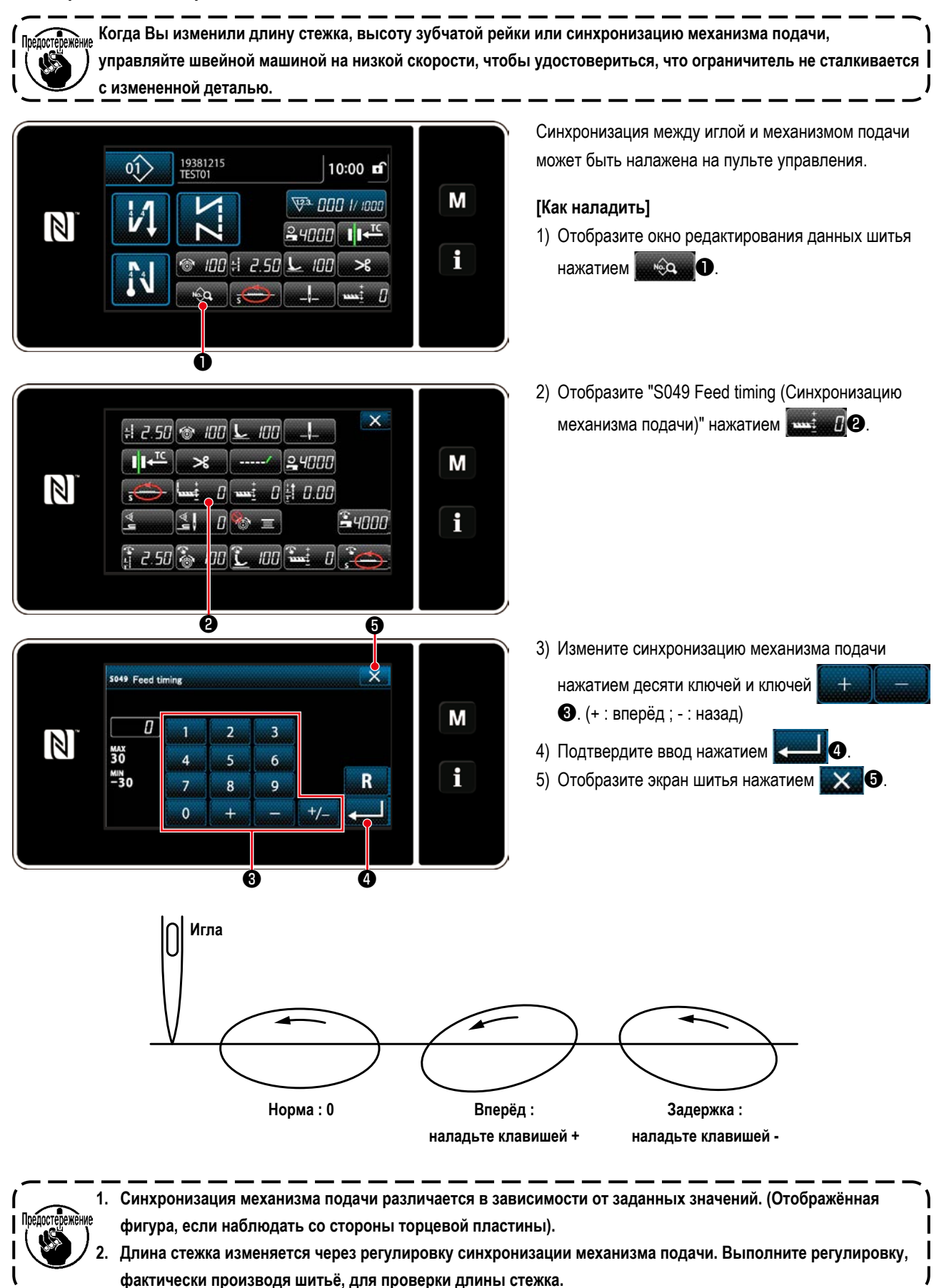

#### **5-4. Изменение местоположения механизма подачи**

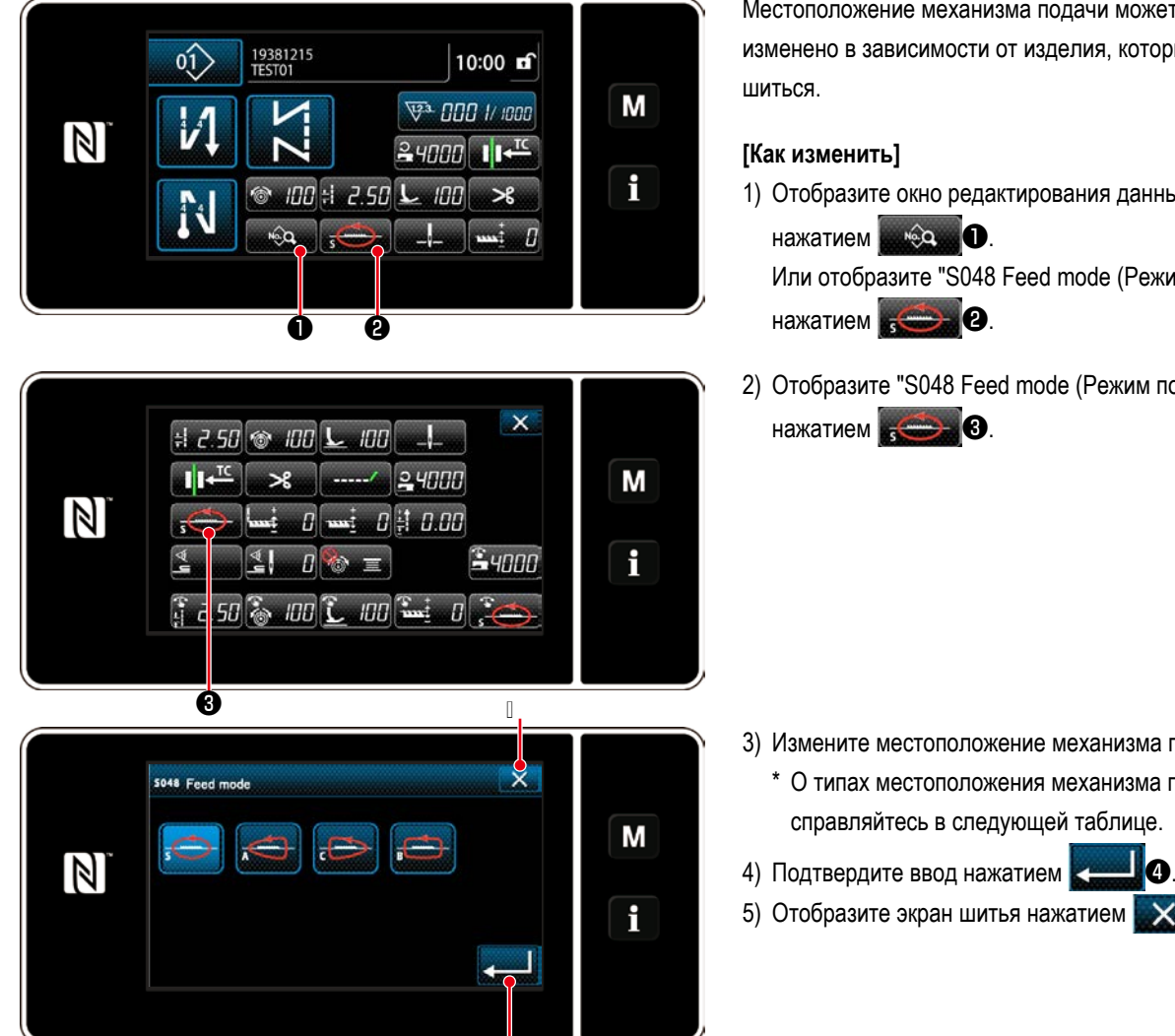

❸

Местоположение механизма подачи может быть изменено в зависимости от изделия, который будет

- 1) Отобразите окно редактирования данных шитья Или отобразите "S048 Feed mode (Режим подачи)"
- 2) Отобразите "S048 Feed mode (Режим подачи)"

- 3) Измените местоположение механизма подачи.
	- \* О типах местоположения механизма подачи справляйтесь в следующей таблице.
- 5) Отобразите экран шитья нажатием  $\times$   $\bullet$

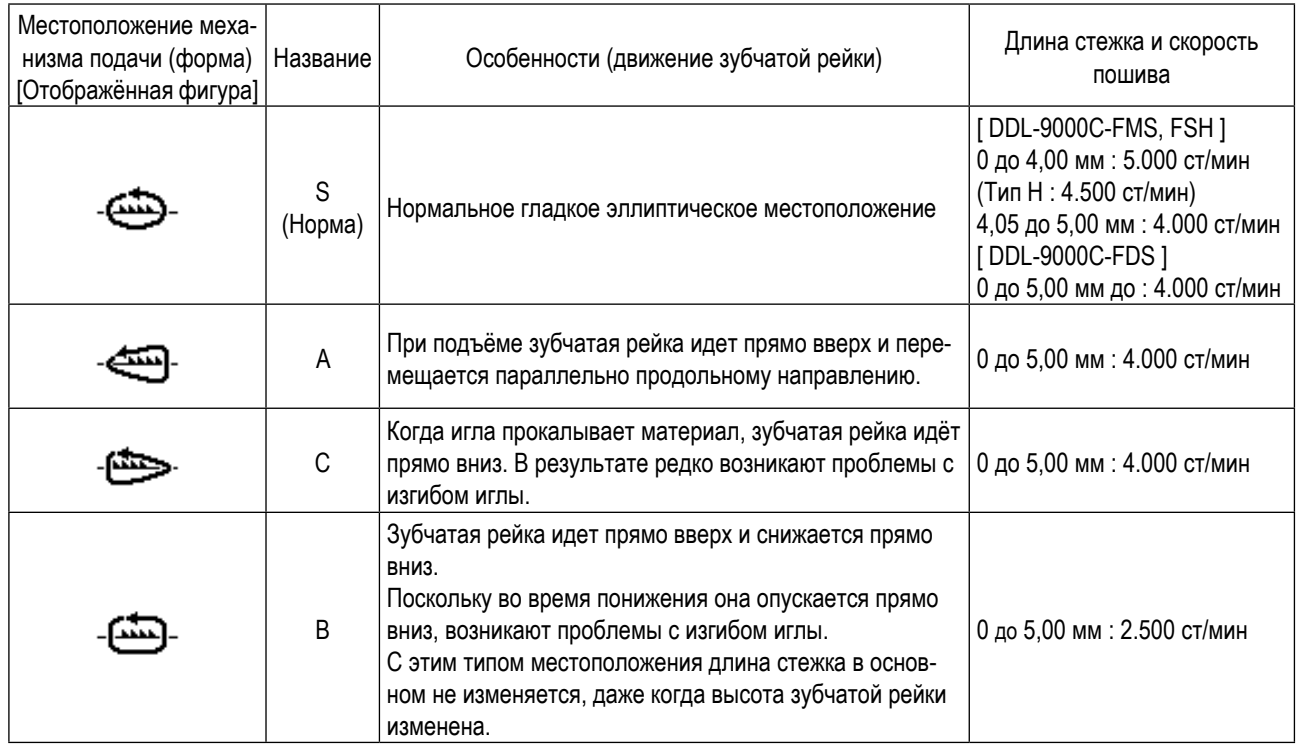

# **6. УХОД**

Для того, чтобы ваша машина служила дольше, выполняйте ежедневно приведенные ниже правила по ее содержанию.

# 6-1. Режим техобслуживания

Режим техобслуживания должен использоваться для технического обслуживания швейной машины.

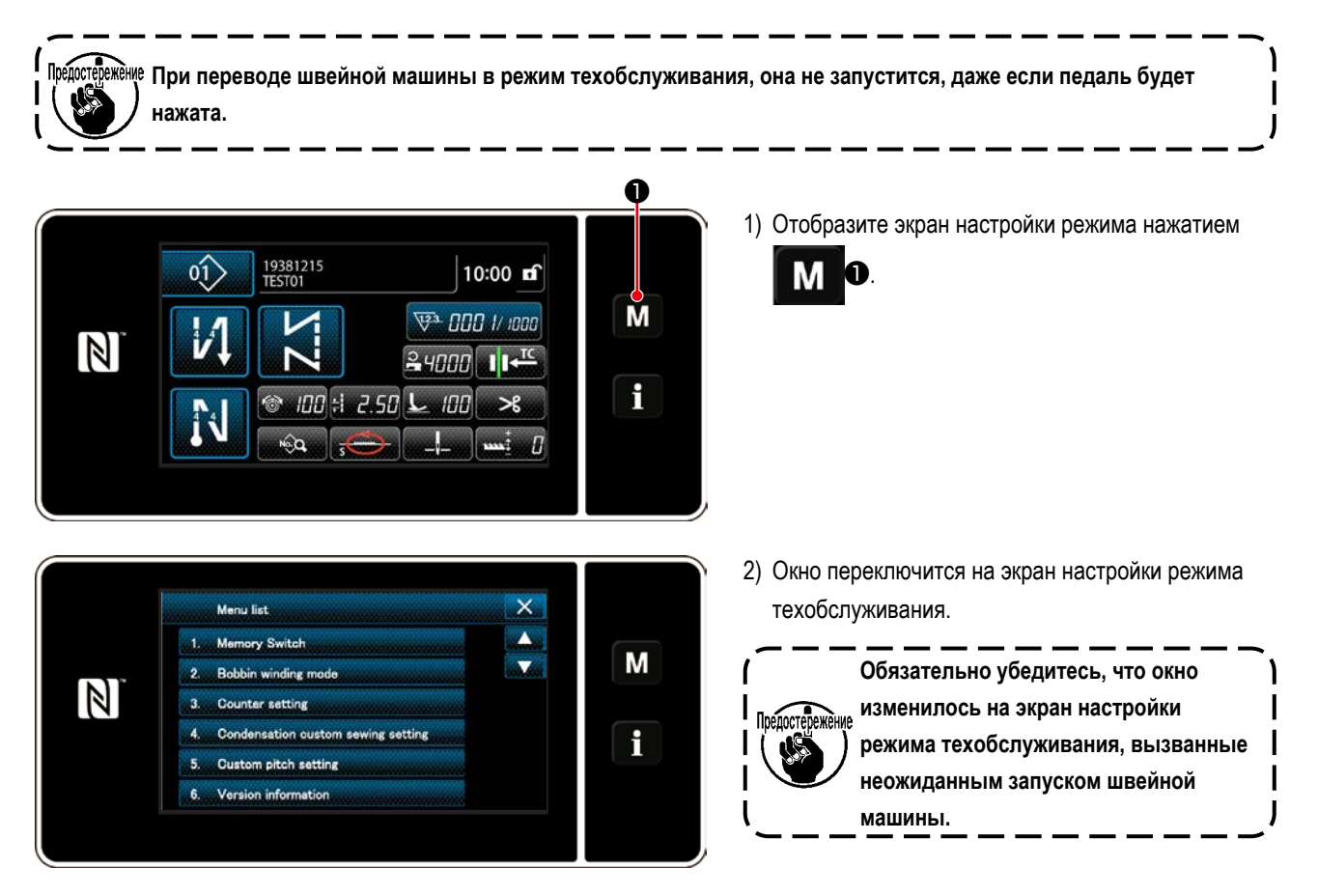

6-2. Поддержание нужного количества масла в челноке (DDL-9000C-FMS, FSH)

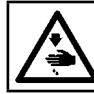

#### ПРЕДУПРЕЖДЕНИЕ:

Выключите электропитание перед началом работы, чтобы предотвратить несчастные случаи, вызванные неожиданным запуском швейной машины.

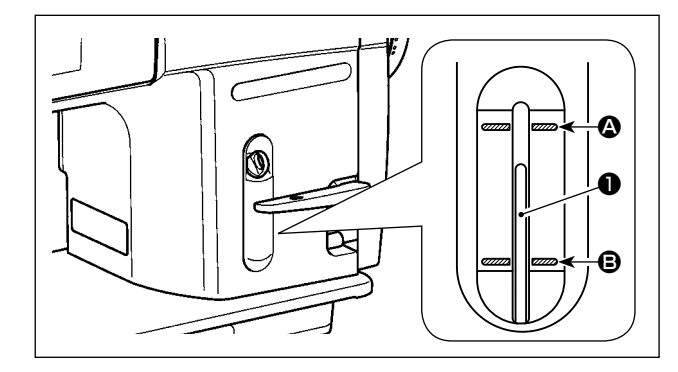

Следите за тем, чтобы верхушка стержня индикатора масла

**• находилась между верхней 4 и нижней В выграви**рованными линейными отметками окна индикации масла. (Подробнее см. "2-12. Смазка (DDL-9000C-FMS, FSH)" стр.  $11.)$ 

# 6-3. Очистка области вокруг челнока

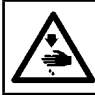

# ПРЕДУПРЕЖДЕНИЕ:

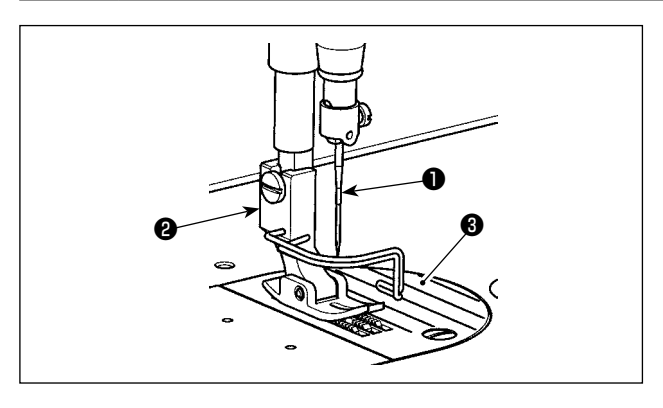

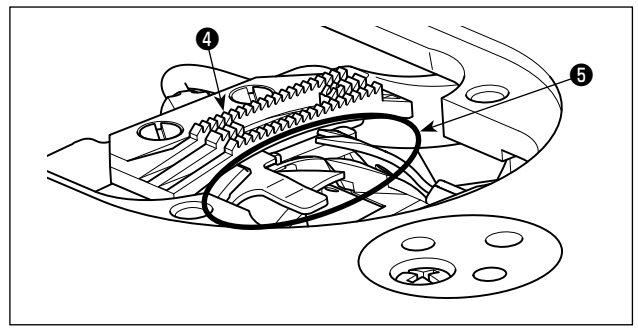

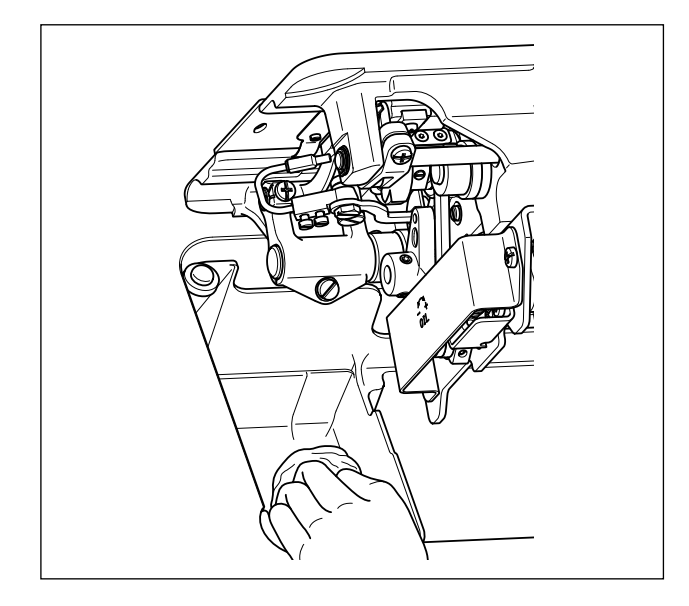

1) Снимите иглу  $\bullet$ , нажимную лапку  $\bullet$  и игольную пластинку  $\mathbf{\Theta}$ .

2) Удалите пыль с двигателя ткани @ и нитеобрезателя © мягкой кисточкой или тканью.

3) Откиньте головку машины и вытрите грязь с колпачка шпульки мягкой тканью, убедитесь в отсутствии царапин. Вытрите мягкой тканью пыль и масло с челнока, скопившееся под крышкой возле челнока.

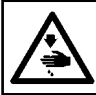

# ПРЕДУПРЕЖДЕНИЕ:

1) Снимите лицевую панель  $\bullet$ .

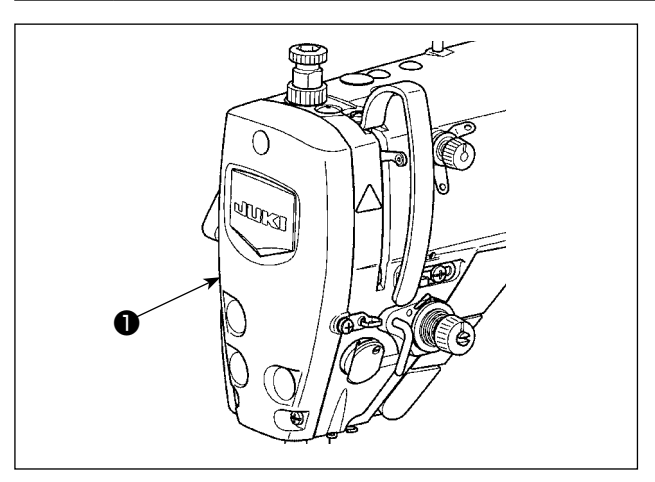

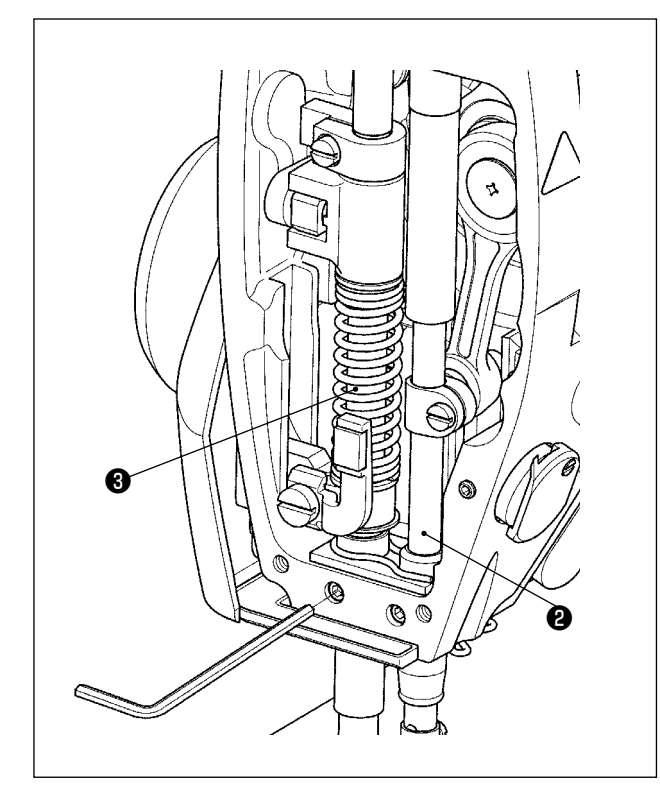

- 2) Удалите пыль, застрявшую внутри рамы, например, в игольнице @ и прижимной планки ®, с помощью мягкой щетки или куска мягкой ткани.
- 3) После завершения очистки нанесите смазку на игловодитель и прижимную лапку. Затем прикрепите лицевую панель  $\bullet$ .

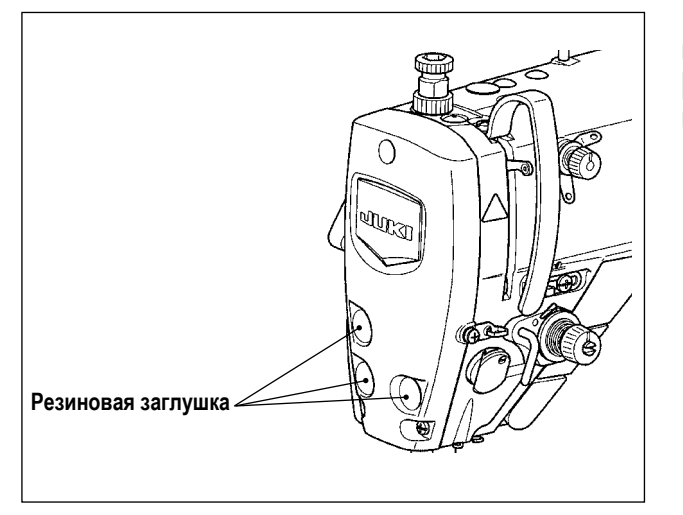

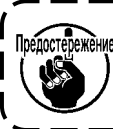

Обязательно установите резиновую заглушку на место, если вы удалили её перед чисткой.

١

#### **6-5. Применение консистентной смазки**

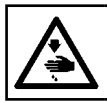

## **ПРЕДУПРЕЖДЕНИЕ :**

**Выключите электропитание перед началом работы, чтобы предотвратить несчастные случаи, вызванные неожиданным запуском швейной машины.**

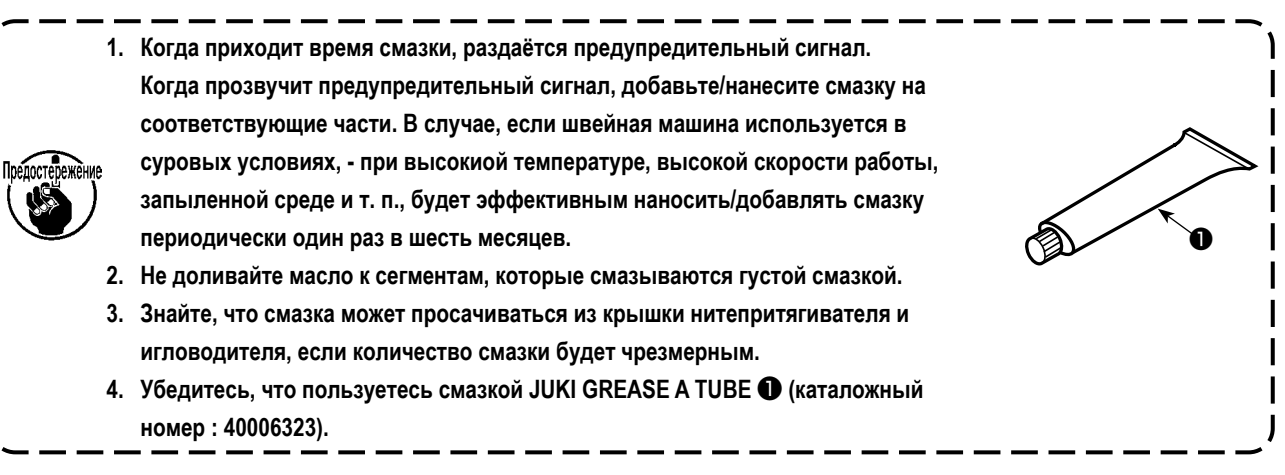

#### **6-6. Нанесение смазки на нижней втулке игловодителя и втулке кронштейна прижима**

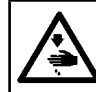

#### **ПРЕДУПРЕЖДЕНИЕ :**

**Выключите электропитание перед началом работы, чтобы предотвратить несчастные случаи, вызванные неожиданным запуском швейной машины.**

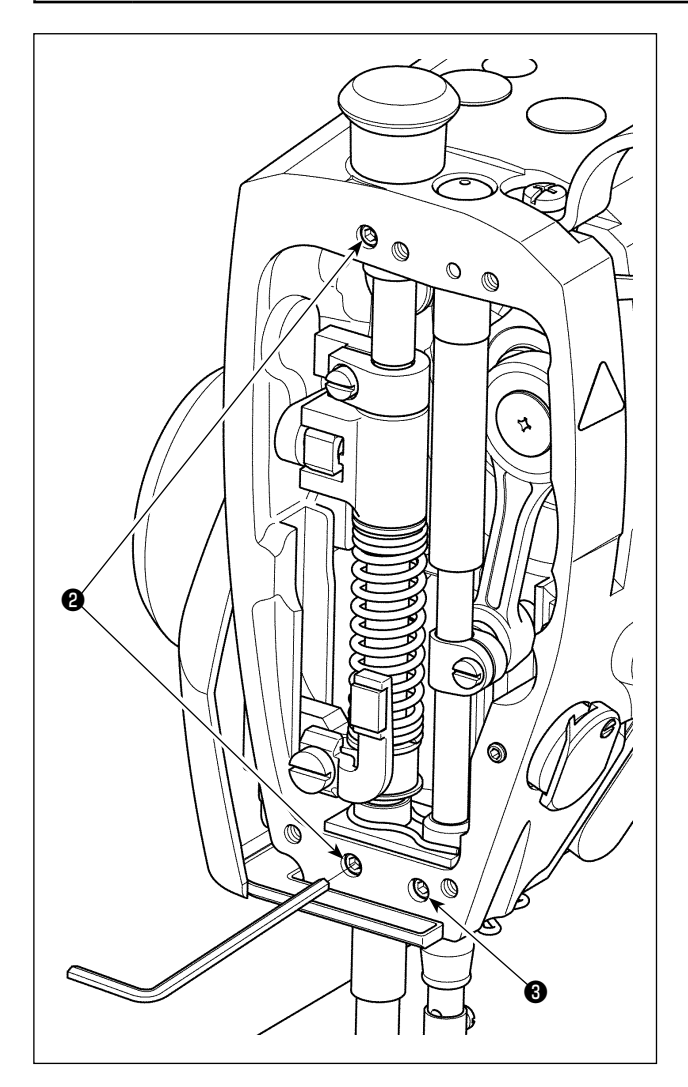

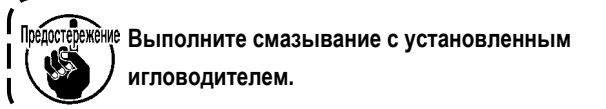

- 1) Удалите торцевую пластину.
- 2) Удалите шестигранным гайковертом смазочный винт втулки кронштейна прижима ❷ и смазочный винт нижней втулки игловодителя ❸ (только для DDL-9000C-FMS, FDS).

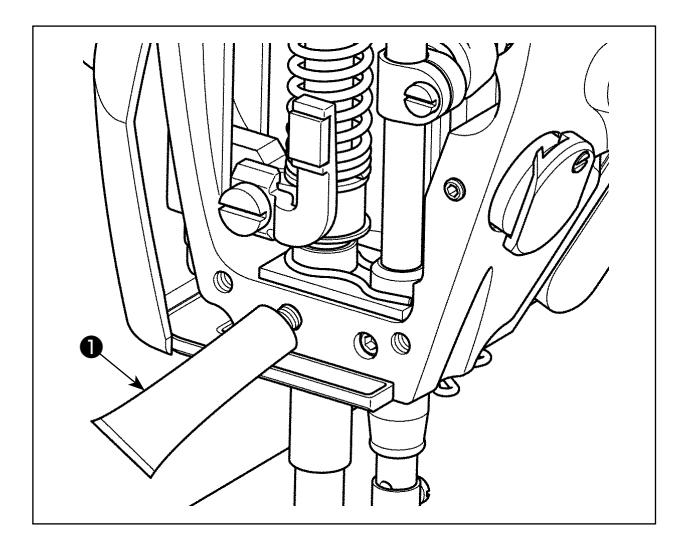

- 3) Удалите колпачок тюбика эксклюзивной смазки  $\bullet$ . Введите его кончик в смазочное отверстие и пополните смазку из тюбика эксклюзивной смазки  $\bigcirc$ . При этом, добавляйте смазку до тех пор, пока она не будет выходить за пределы смазочного отверстия.
- 4) Вдавите эксклюзивную смазку, выходящую за пределы, в смазочное отверстие винтом для заполнения смазкой.
- 5) Вытрите избыток смазки в области вокруг смазочного отверстия.

#### 6-7. Замена предохранителя

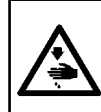

#### ОПАСНОСТЬ:

1. Во избежание электрошока, ОТКЛЮЧИТЕ питание и откройте контрольный блок подождав примерно пять минут. 2. Откройте крышку электронного блока после ОТКЛЮЧЕНИЯ питания. После этого, замените предохранители на новые с такими же характеристиками.

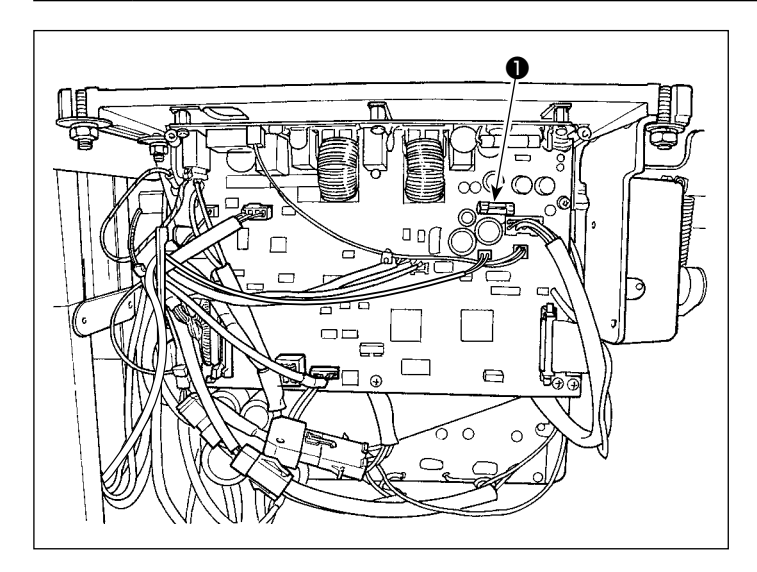

Машина использует следующий один предохрани-

тель:

MAIN печатная плата

**• Для защиты электропитания 85В** 

5А (предохранитель зазора времени)

### 6-8. Удаление батарей

**I** Плепостепежение

У пульта управления есть встроенная батарея, с тем, чтобы управлять часами, даже когда электропитание отключено. Удаляйте батареи с обязательным соблюдением местных законов и постановлений.

## [Как демонтировать батарею]

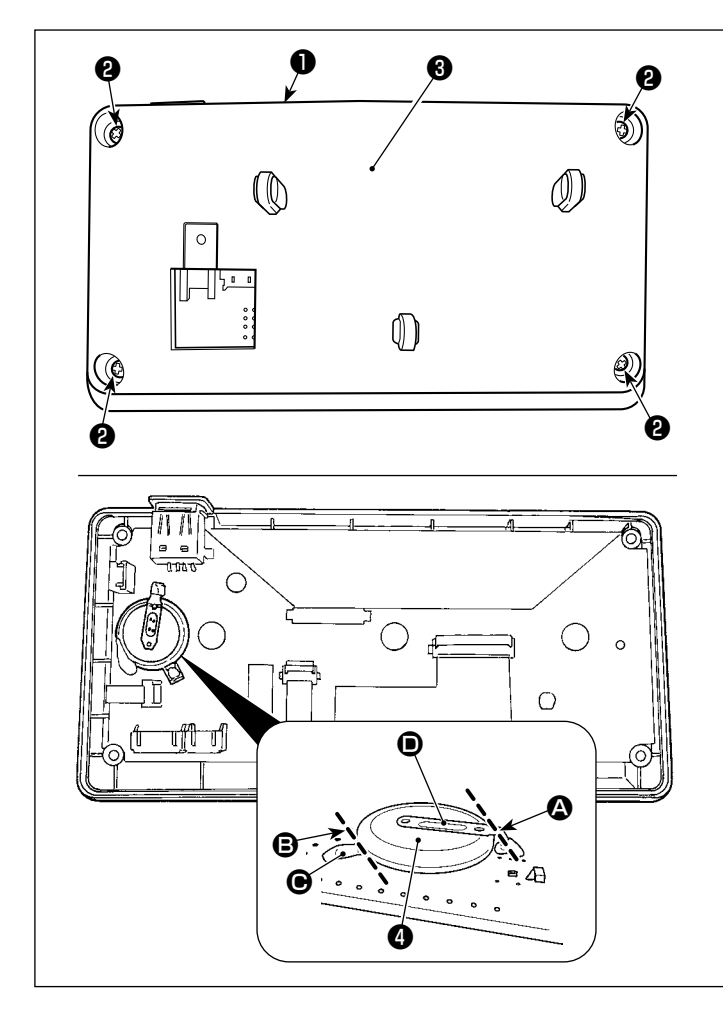

1) Удалите пульт • с главного корпуса швейной машины.

<sup>1</sup>

I

2) Ослабьте винт • с задней поверхности пульта управления. Отсоедините покрытие  $\bigcirc$ .

- 3) является батареей для часов. Номер типа: ML2020/F1AK
- 4) Разрежьте металлическую пластину  $\bullet$ , которая крепит батарею • , кусачками и т.п. в положении  $\boldsymbol{\omega}$
- 5) Разрежьте металлическую пластину  $\bigcirc$ , которая крепит батарею •, кусачками и т.п. в положении **Э.** Затем удалите батарею **•**.

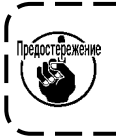

Тщательно защищайте пальцы от порезов срезом металлической пластины.

# 7. РЕГУЛИРОВКА ГОЛОВНОЙ ЧАСТИ МАШИНЫ (ПРИЛОЖЕНИЕ)

## 7-1. Зависимость иглы от челнока

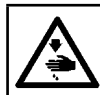

#### ПРЕДУПРЕЖДЕНИЕ:

Выключите электропитание перед началом работы, чтобы предотвратить несчастные случаи, вызванные неожиданным запуском швейной машины.

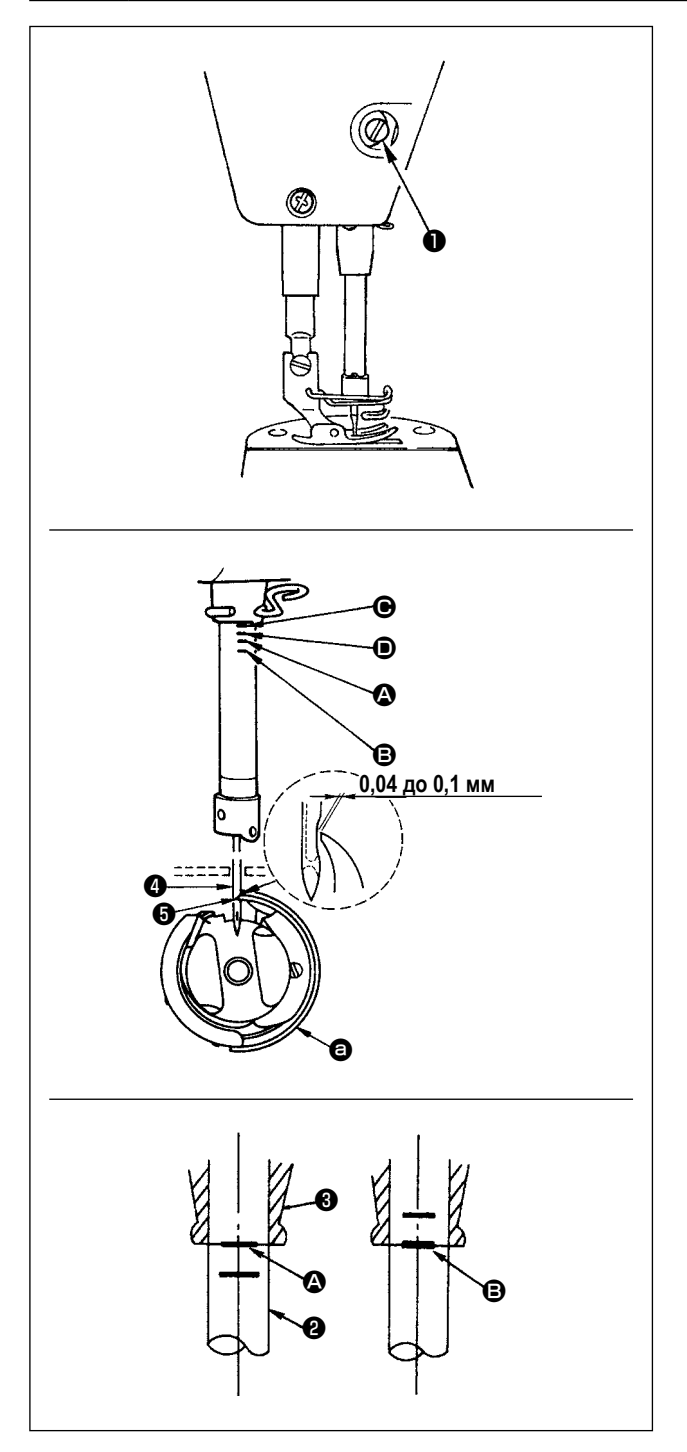

Отрегулируйте синхронизацию между иглой и челноком, следующим образом:

- 1) Поверните маховик к игольнице вниз к самой низкой точке ее хода и ослабьте установочный винт  $\bullet$ .
- 2) Отрегулируйте высоту игольницы. Совместите риску (для игл DB : риска  $\bullet$ , для иглы DA : риска  $\bullet$ ) на игольнице <sup>2</sup> с нижним концом нижней втулки игольницы <sup>3</sup>. затем затяните установочный винт  $\bullet$ .
- 3) Отрегулируйте положение челнока  $\bullet$ . Ослабьте три установочных винта челнока, переведите маховик в режим нормального вращения и выровняйте линию отметки (для иглы DB - линия отметки <sup>3</sup>. для иглы DA - линия отметки (D) на поднимающемся игловодителе <sup>2</sup> с нижним краем нижней втулки игловодителя  $\mathbf{Q}$
- 4) В этом положении установите носик челнока  $\bullet$  на уровне центра иглы • Обеспечьте зазор от 0,04 до 0,1 мм (справочная величина) между иглой и челноком, затем надежно затяните три установочных винта челнока.

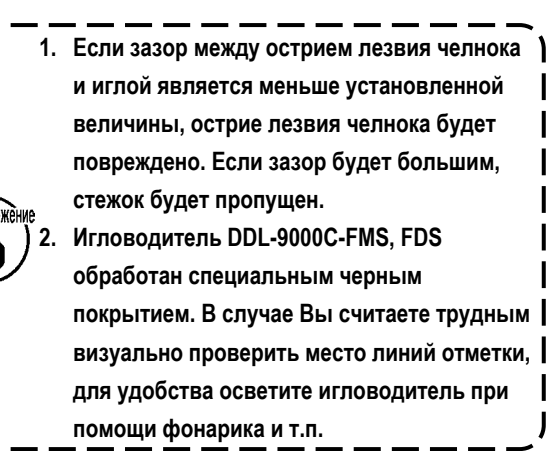

*<u><u>Inénor</u>*</u>

## ПРЕДУПРЕЖДЕНИЕ:

Выключите электропитание перед началом работы, чтобы предотвратить несчастные случаи, вызванные неожиданным запуском швейной машины.

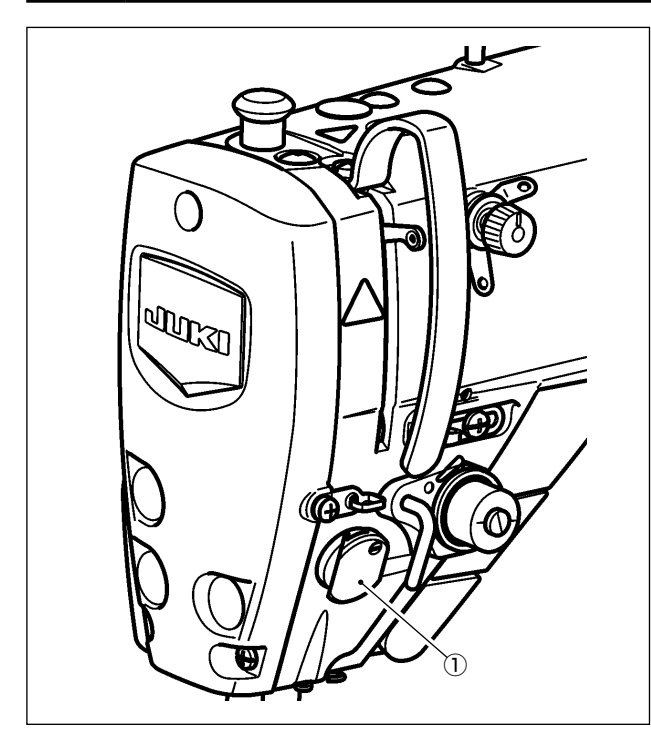

Устройство прижима игольной нити в состоянии сбирать игольную нить на изнанке материала как в случае со стандартным обтирочным устройством.

# [Функция]

- Так называемое "явление птичьего гнезда", плотного комка нити, который появляется на изнанке материала, может быть уменьшено при помощи устройства прижима игольной нити  $\textcircled{1}$  в сочетании с плотной строчкой.
- Улучшено удобство использования пространства вокруг точки входа иглы.
- Улучшена применимость различных видов дополнительных приспособлений, разработанных для использования пространства вокруг точки входа иглы.

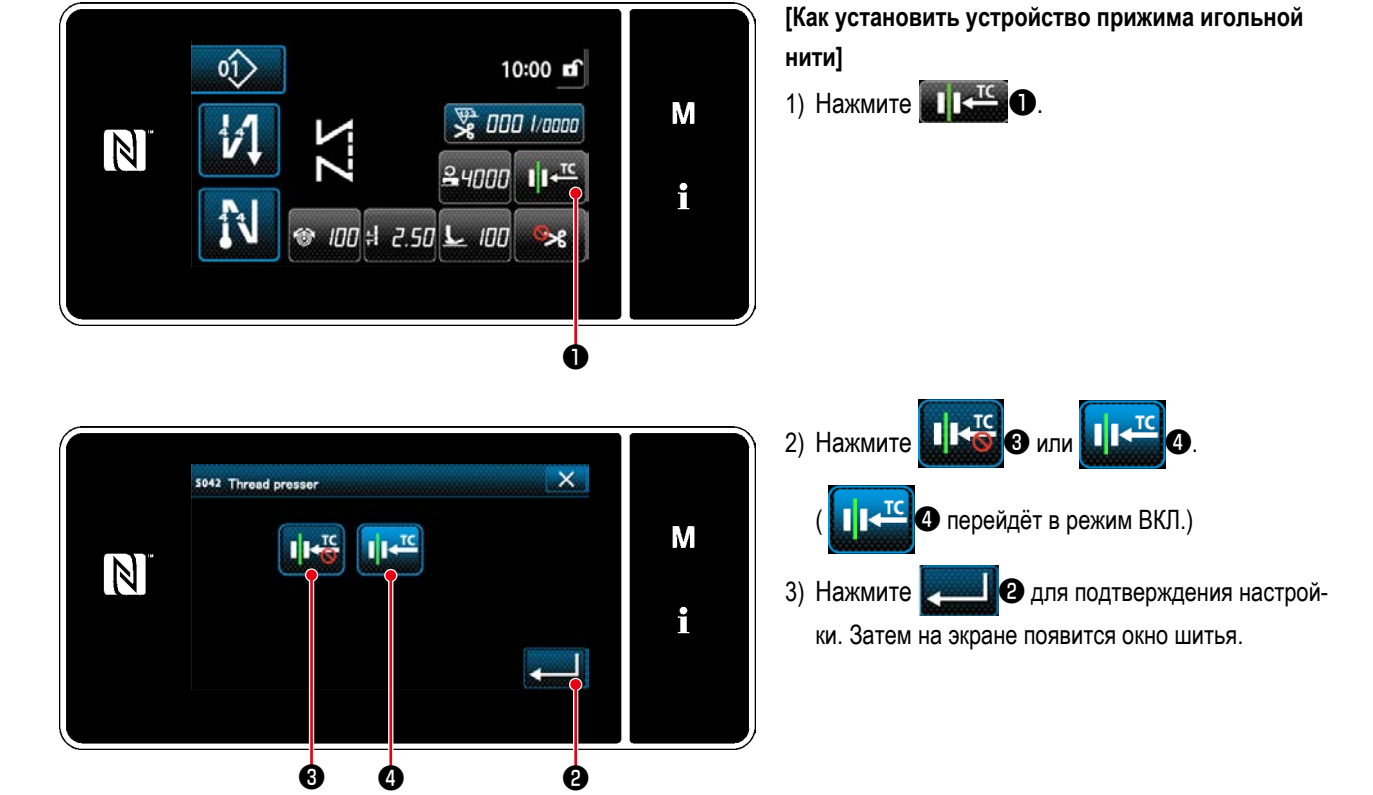

В случае активизации переключателя памяти "U056 Подъём иглы при обратном вращении после Препостережение нитеобрезки", длина игольной нити становится более длинной. Поэтому, в этом случае устройство прижима | игольной нити должно установиться на "ВЫКЛ.".

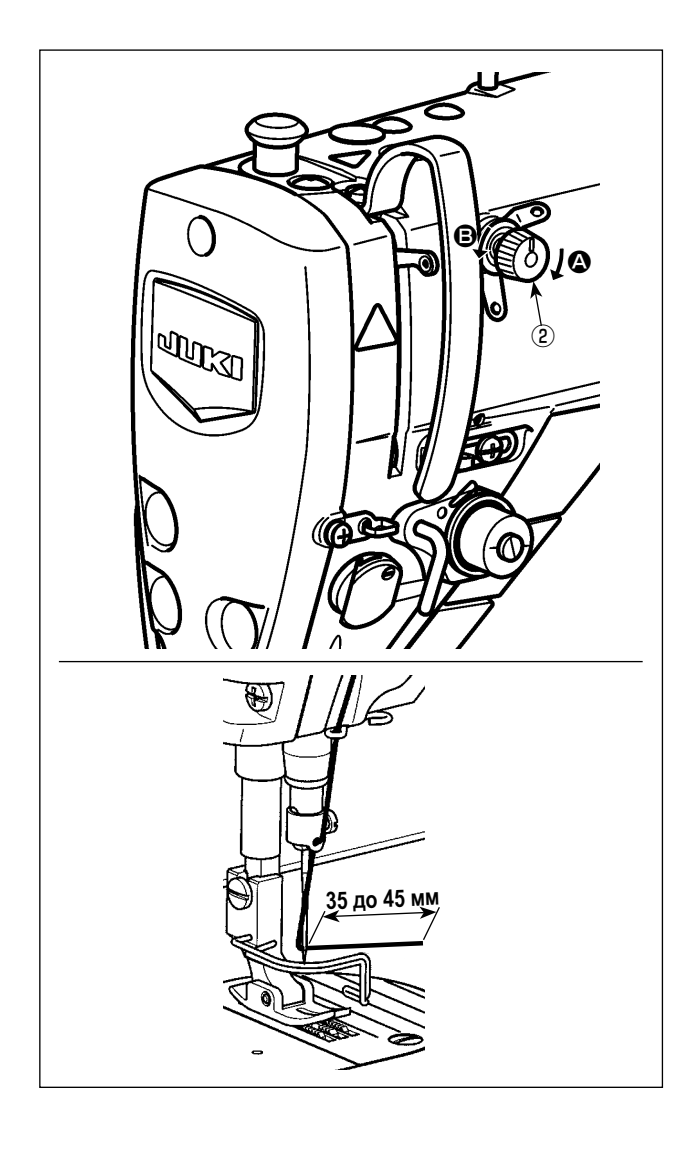

# **[Наладка длины остатка игольной нити]**

Наладьте длину игольной нити, остающейся в игле, до 35 - 45 мм (как для типов S, так и для H) поворотом гайки натяжения нити № 1 ② .

1) Поверните гайку натяжения нити № 1 ② по часовой стрелке (в направлении A), чтобы уменьшить длину нити, оставшуюся на игле после обрезки нити, или против часовой стрелки, (в направлении  $\mathbf \Theta$ ), чтобы увеличить длину нити.

**Так называемое "явление птичьего гнезда" снижается, путём укорочения длины игольной нити, остающейся в игле. В этом случае, однако, игольная нить, вероятно, будет выскальзывать из игольного ушка. Чтобы уменьшить выскальзывание игольной нити, скорость пошива в начале шитья должна быть снижена. ПРЕДОСТЕВЕЖЕНИЕ** 

- **[Переключатель памяти] • U286 Скорость пошива во время работы**
- **прижима нити : Понизьте (налажено заводом до 300 ст/мин при отгрузке)**
- **• U293 Угол установки заново скорости пошива, когда работает прижим нити : Замедлите (налажено заводом до 340 градусов при отгрузке)**

**Относительно настроек переключателя памяти, рекомендуется скорость пошива 250 ст/мин для "U286 Скорость пошива во время работы прижима нити", и рекомендуется угол в 720 градусов для "U293 Угол установки заново скорости пошива, когда работает прижим нити".**

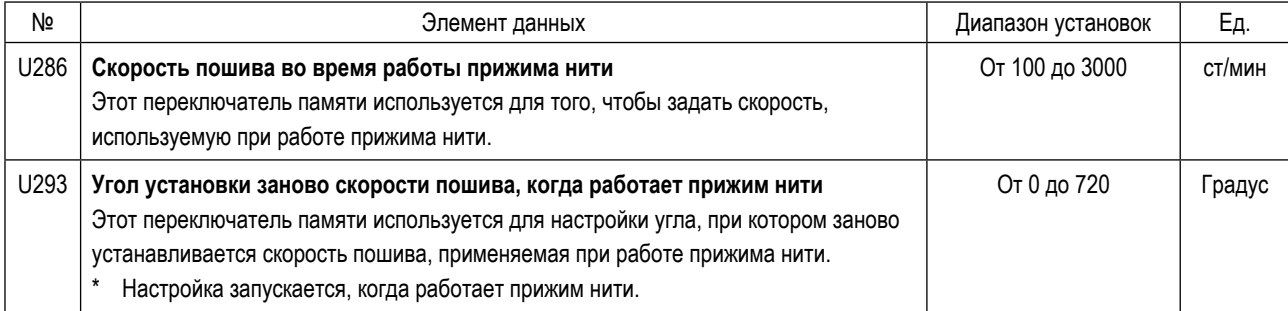

## **[Для уменьшения образования плотных комков нити на изнанке ткани ("птичьих гнёзд") в начале шитья]**

В дополнение к вышеупомянутой регулировке для уменьшения образования так называемых "птичьих гнёзд", увеличьте шаг первого стежка в начале шитья.

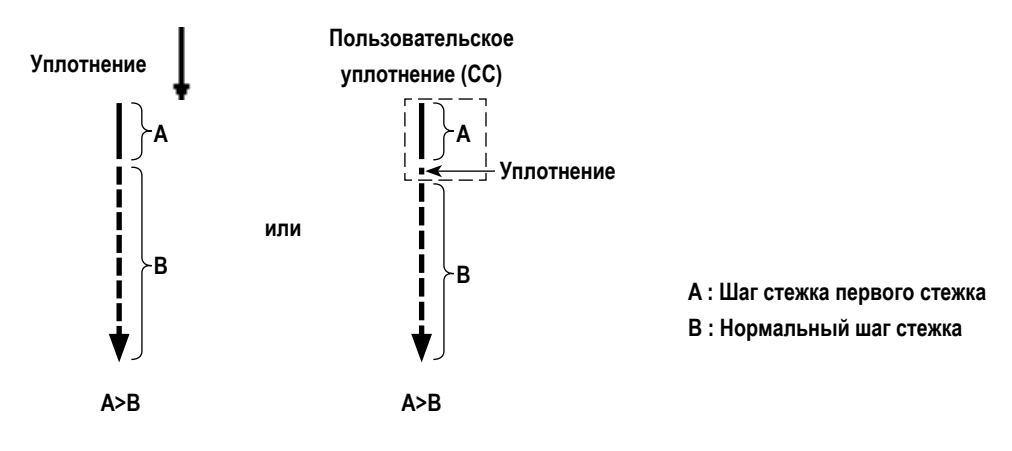

#### **[Ответ на проблемы, встречающиеся в начале шитья]**

- В случае, когда происходит обрыв игольной нити при использовании тонкой нити или хрупкой нити
- В случае, когда игольная нить не переплетается на изнанке материала
- В случае, когда происходит обрыв игольной нити при начале шитья от конца материала (как пошив материала игольной нитью, переплетаемой на нижней поверхности материала)

В случае, когда возникает любая из вышеупомянутых проблем, при помощи активного устройства подъема прижима может устанавливаться вспомогательная функция, которая понижает давление прижимной лапки, в начале шитья.

\* В случае, когда вспомогательная функция не используется, должна выполняться регулировка, чтобы позволить игольной нити, помещенной между прижимной лапкой и материалом, беспрепятственно выходить из их среды через снижение давления прижимной лапки. (Рекомендуемое давление прижимной лапки составляет 30Н (3 кг) или меньше.) Наладьте давление прижимной лапки и скорость пошива подходящим образом, чтобы предотвратить недостаточную эффективность механизма подачи вследствие биения или других отказов прижимной лапки. Подтвердите результат регулировки при фактическом пошиве материала.

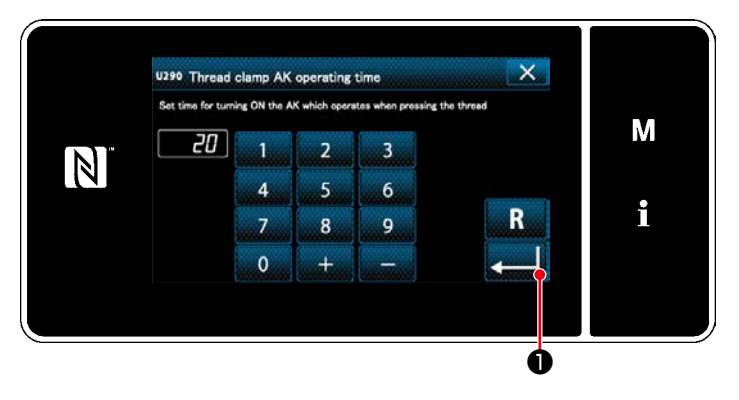

# **[Как установить вспомогательную функцию активного прижима]**

- 1) Введите время настройки подъема прижимной лапки с использованием "U290".
- 2) Нажмите **Величиное**, чтобы подтвердить введённое значение.

Значение, установленное на заводе : 20

**1. Величина подъема прижимной лапки над игольной пластиной варьируется в зависимости от толщины швейного изделия и давления прижимной лапки. До начала шитья обязательно проверьте фактические условия.**

**2. Если значение регулировки времени работы устройства AK-154 будет увеличено, в то время как давление прижимной лапки будет высоким, шум от работы увеличится. Наладьте значение регулировки времени работы AK-154 и давления прижимной лапки, визуально проверяя игольную нить.**

# **ПРЕДУПРЕЖДЕНИЕ :**

**Выключите электропитание перед началом работы, чтобы предотвратить несчастные случаи, вызванные неожиданным запуском швейной машины.**

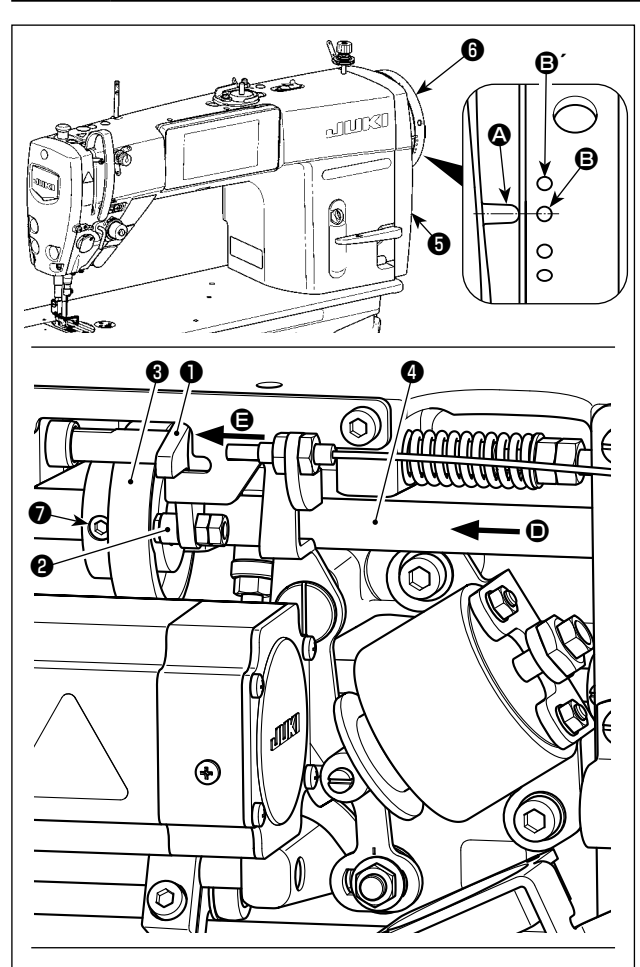

**Поворачивайте кулачок нитеобрезателя** ❸ **в направлении стрелки до тех пор, пока внешний край выемки кулачка нитеобрезателя** C **не войдёт в контакт с роликом** ❷ **и не остановится. В этом положении закрепите установочный винт кулачка нитеобрезателя** ❼**.** 

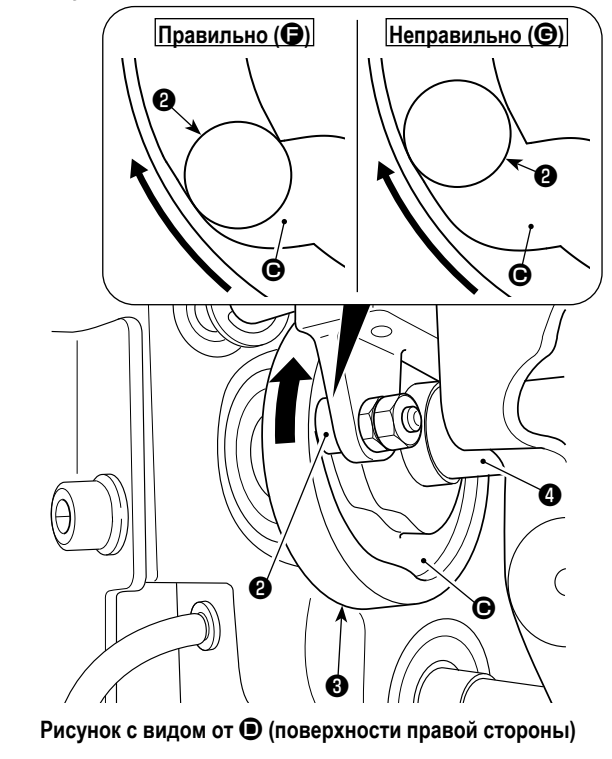

# **7-3-1. О проверке синхронизации кулачка нитеобрезателя** Цель регулировки кулачка нитеобрезателя состоит в том,

чтобы совместить линии отметки  $\bullet$  на крышке шкива  $\bullet$  с зеленой точечной меткой  $\boldsymbol{\Theta}$  (Н тип: Белую точечной меткой  $\mathbf{\Theta}$ <sup> $\prime$ </sup>) на шкиве  $\mathbf{\Theta}$ .

- 1) Наклоните головку швейной машины.
- 2) Поверните маховик  $\bullet$  рукой в нормальном направлении вращения до тех пор, пока рычаг нитепритягивателя не опустится чуть ниже верхней мёртвой точки. Надавите на кулачковый ролик ❶ пальцами влево (в направлении стрелки  $\bigoplus$ ), чтобы подогнать ролик  $\bigoplus$  к выемке  $\bigoplus$  в кулачке нитеобрезателя ❸.
- 3) В этом состоянии поворачивайте маховик  $\bigcirc$  в направлении, обратном нормальному направлению вращения, до упора маховика ❻. (Если маховик будет повернут далее, он достигает положения, в котором начинает двигаться кулачковый ролик ❶).

При этом линия отметки  $\bullet$  на крышке шкива  $\bullet$  совмещается с зеленой точечной меткой  $\boldsymbol{\Theta}$  на маховике  $\boldsymbol{\Theta}$ .

- **7-3-2. Регулировка синхронизации кулачка нитеобрезателя**
- 1) Наклоните головку швейной машины.
- 2) Ослабьте винты № 2 и № 1 из установочных винтов кулачкового ролика ❼ в указанном порядке.
- 3) Совместите линию отметки  $\boldsymbol{\Omega}$  на крышке шкива  $\boldsymbol{\Theta}$  с зеленой точечной меткой  $\bm{\Theta}$  (Н тип: Белую точечной меткой  $\mathbf{\Theta}$ <sup> $\prime$ </sup>) на маховике  $\mathbf{\Theta}$ .
- 4) Нажимайте кулачковый ролик ❶ влево (в направлении стрелки  $\bigoplus$ ), введите в контакт кулачок нитеобрезателя  $\bigoplus$ с роликом ❷. Затем поверните пальцами до упора только кулачок нитеобрезателя v в направлении, обратному от нормального направления вращения приводного вала механизма подачи  $\bullet$ , не поворачивая приводного вала механизма подачи ❹. В этом положении затяните винты № 1 и № 2 из установочных винтов кулачка нитеобрезателя ❼ в указанном порядке, одновременно надавливая на кулачок нитеобрезателя ❸ против ролика ❷.
	- **1. В случае использования нити из высокоплотного волокна может быть нестабильным формирование нитяной петли. Если в этом состоянии происходит дефектное петлевание, исправьте синхронизацию кулачка нитеобрезателя через совмещение линии отметки на крышке шкива, вместо зеленой точечной метки, с красной точечной меткой на маховике.** 
		- **2. Точка выравнивания между кулачком обрезки нитей** ❸ **и роликом** ❷ **является положение (**F**), от которого кулачковый ролик** ❶ **начинает движение. Положение (**G**), в котором Вы чувствуете, что бегунок обрезки нитей** ❸ **в первый раз входит в контакт с роликом** ❷ **во время регулировки, не является правильным положением выравнивания.**
			- **\* Убедитесь, что тщательно исправили синхронизацию бегунка нитеобрезки, поскольку это во многом оказывает влияние на синхронизацию петлевания.**

J

– 91 –

#### **7-3-3. Проверка модуля ножа**

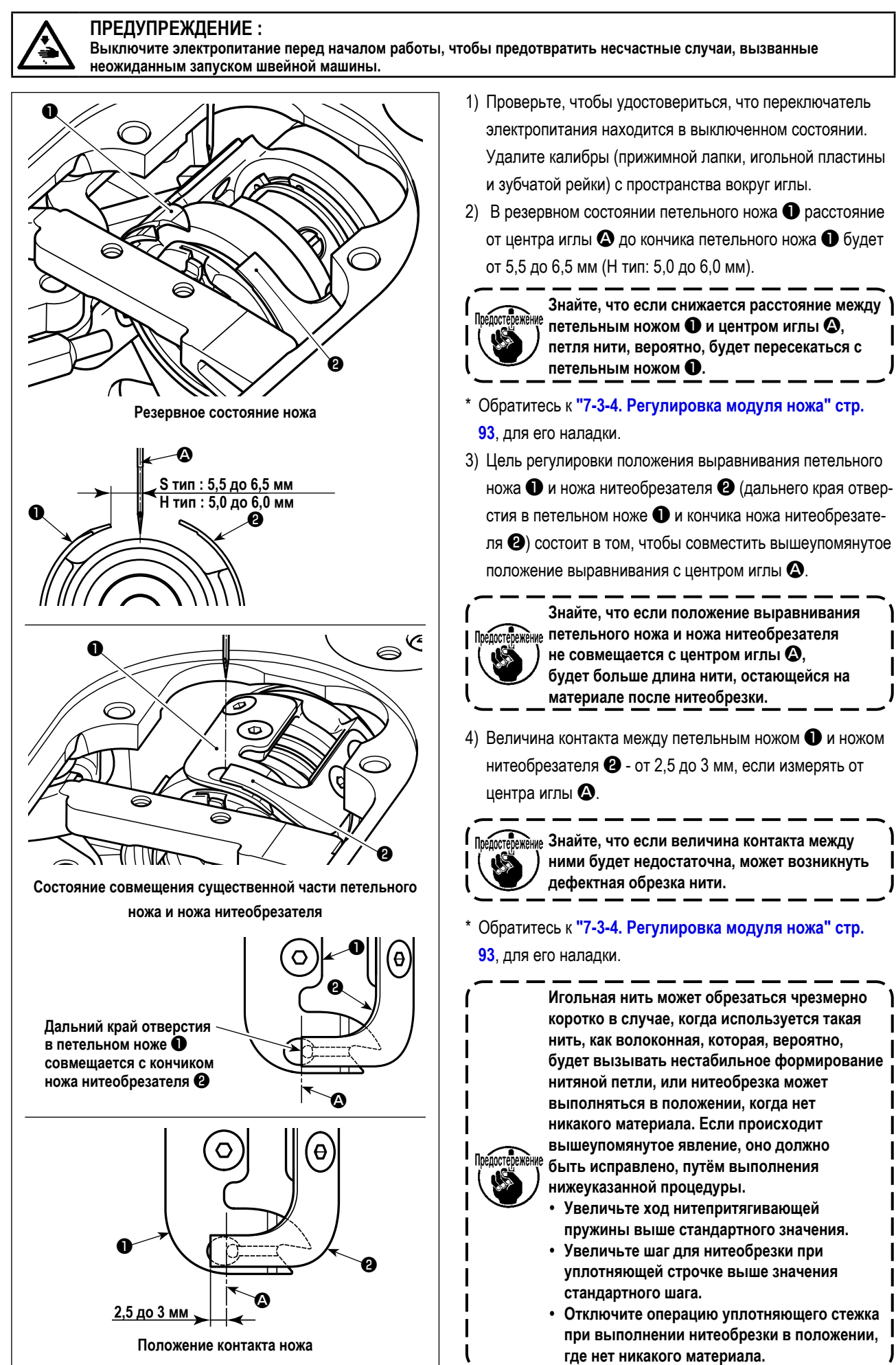

#### <span id="page-96-0"></span>**7-3-4. Регулировка модуля ножа**

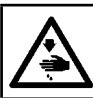

# **ПРЕДУПРЕЖДЕНИЕ :**

**Выключите электропитание перед началом работы, чтобы предотвратить несчастные случаи, вызванные неожиданным запуском швейной машины.**

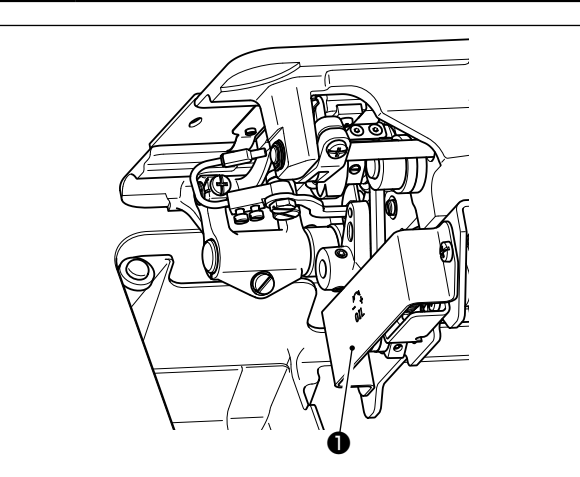

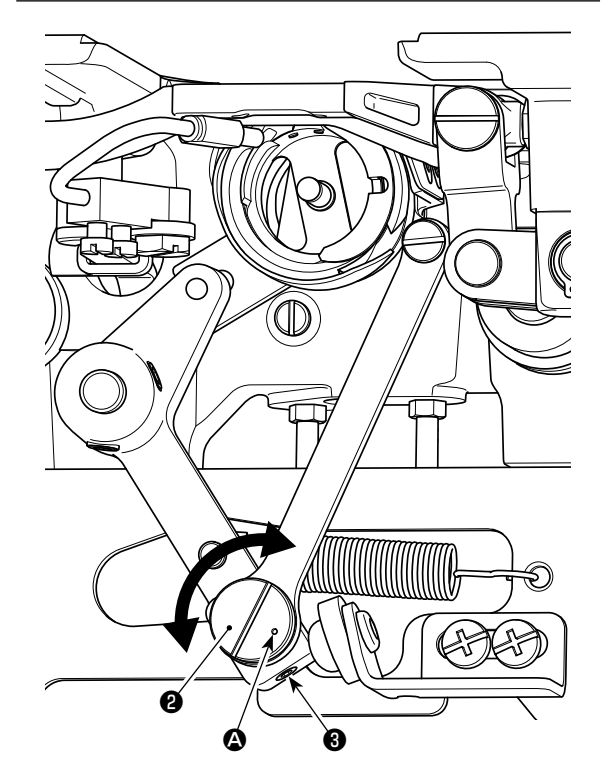

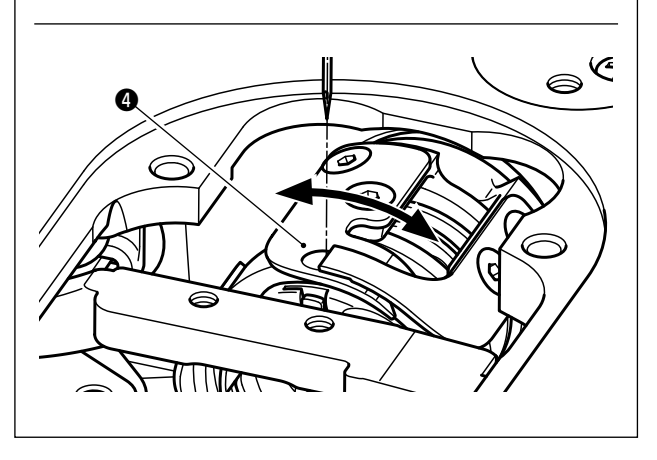

- 1) Проверьте, чтобы удостовериться, что переключатель электропитания находится в выключенном состоянии. Удалите калибры (прижимной лапки, игольной пластины и зубчатой рейки) с пространства вокруг иглы.
- 2) Наклоните головку швейной машины.
- 3) Удалите защитное покрытие ❶.
- 4) Ослабьте установочные винты эксцентрикового шипа петельного ножа ❸ (2 шт.). Поверните эксцентриковый шип петельного ножа ❷ плоской отверткой, чтобы точно наладить положение вращательного направления петельного ножа ❹.
- 5) После регулировки затяните установочные винты эксцентрикового шипа петельного ножа ❸ (2 шт.).
- 6) Присоедините заново на место защитное покрытие ❶.

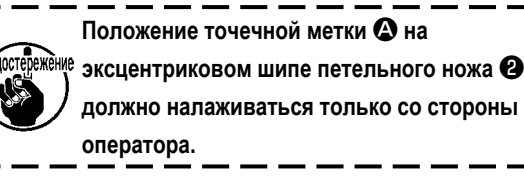

## **7-3-5. Регулировка скорости нитеобрезки**

Скорость нитеобрезки при отгрузке была налажена на 300 ст/мин (H тип: 220 ст./мин.). Это означает, что была выбрана высокоскоростная нитеобрезка.

В зависимости от типа нити, которая будет использоваться, должна быть увеличена скорость нитеобрезки. С другой стороны, в случае использования хрупкой нити (такой, как нить из высокоплотного волокна или хлопковой нити), скорость нитеобрезки должна быть понижена, чтобы уменьшить повреждение нити.

Скорость нитеобрезки должна быть налажена надлежащим образом в зависимости от процесса шитья.

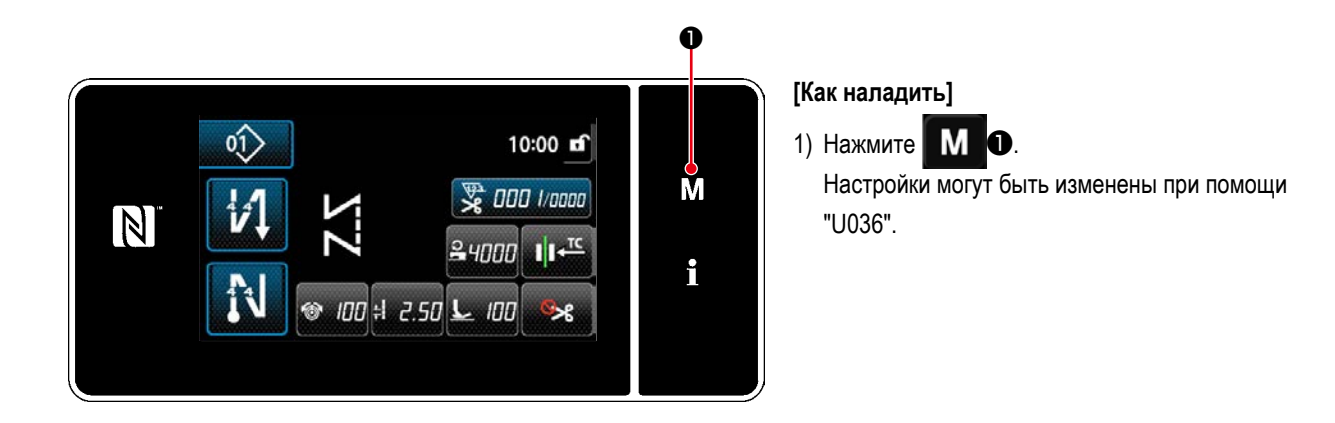

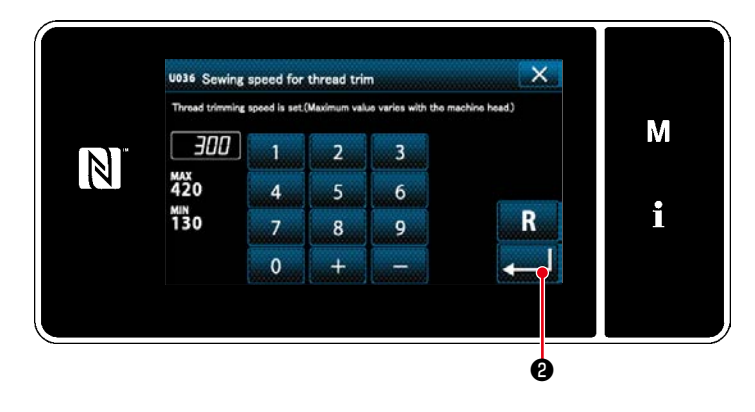

2) Введите числовое значение. Нажмите и в 10 чтобы изменить настройки.

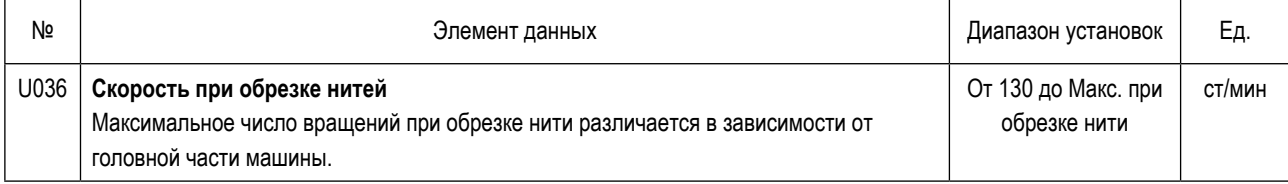

## **ПРЕДУПРЕЖДЕНИЕ :**

**Выключите электропитание перед началом работы, чтобы предотвратить несчастные случаи, вызванные неожиданным запуском швейной машины.**

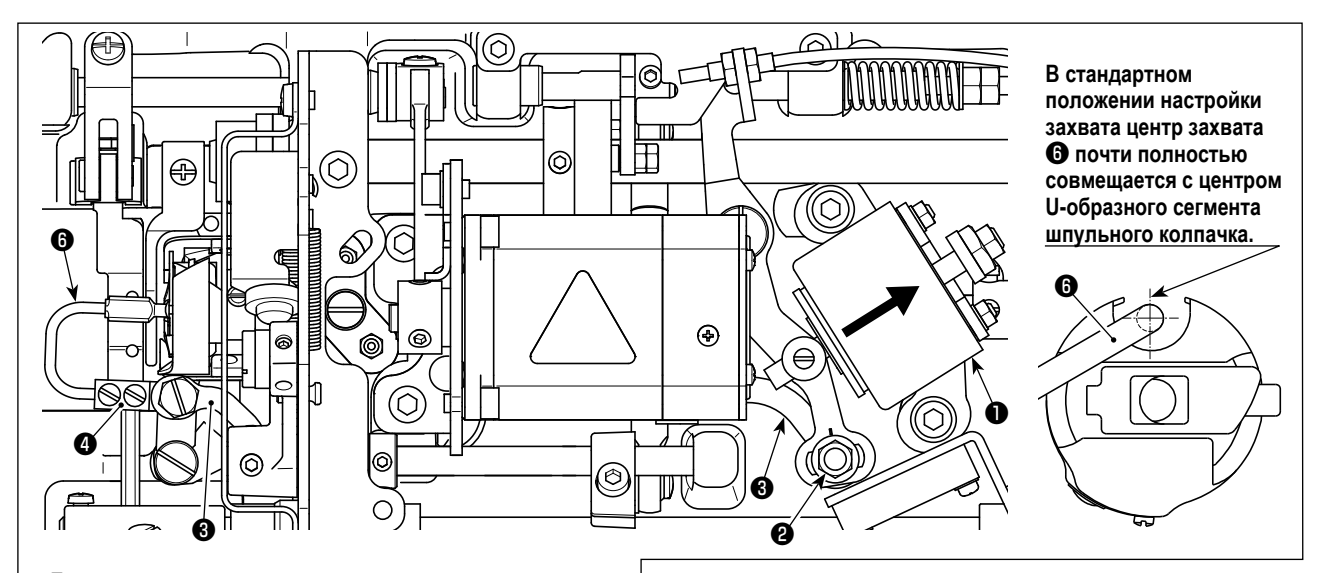

**Если стандартная регулировка выполнена правильно, возникнет щелевидное пространство в шарнире захвата**  ❸**, чтобы позволить захвату совершать необходимые возвратные действия (демпферная функция).** 

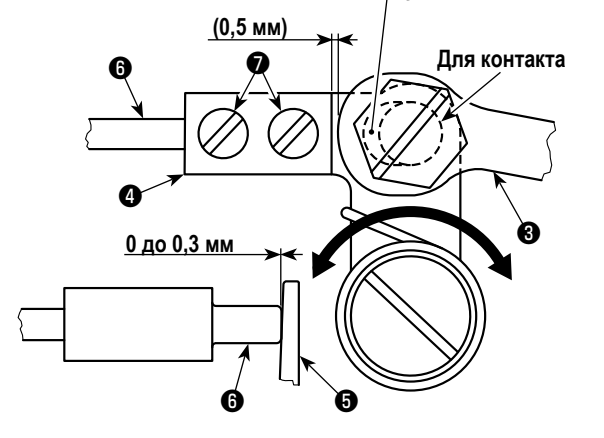

Устройство захвата используется с тем, чтобы при обрезке нити стабилизировать холостой ход шпульки.

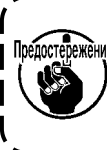

**Когда необходимо проверить, как налажен захват, сначала установите в челноке шпульный колпачок и шпульку, а затем проверьте захват.**

# **7-4-1. Проверка стандартной регулировки**

- 1) Проверьте, чтобы удостовериться, что переключатель электропитания находится в состоянии "ВЫКЛ.". Наклоните швейную машину.
- 2) Приведите соленоид механизма нитеобрезки ❶ рукой во втянутое состояние.
- 3) В этом состоянии стандартное значение регулировки зазора между шарниром захвата ❸ и консолью захвата  $\bullet$  составляет 0,5 мм. При этом предусмотрен зазор от 0 до 0,3 мм между шпулькой  $\boldsymbol{\Theta}$  и захватом  $\boldsymbol{\Theta}$ .

## **7-4-2. Стандартная регулировка**

- 1) Ослабьте гайки штифта шарнира захвата  $\bm{\Theta}$  (9 мм). Выполните регулировку путем перемещения шарнира захвата  $\bm{\Theta}$ вправо и влево.
- 2) После регулировки затяните гайки штифта шарнира захвата ❷.

## **7-4-3. Стандартная регулировка (регулировка в позиции кромки)**

- 1) Ослабьте установочные винты захвата ❼ (2 шт.). Наладьте положение захвата.
- 2) После регулировки затяните установочные винты захвата  $\bigcirc$  (2 шт.).

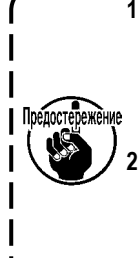

**1. Если нет никакого зазора между шпулькой** ❺ **и кончиком захвата** ❻**, захват** ❻ **будет сильно нажимать на шпульку** ❺**. В результате шпульке не удастся обеспечить требуемую длину шпульной нити при обрезке нити. В этом случае шпульная нить, вероятно, будет коротко обрезаться, и в начале шитья, вероятно, будет происходить выскальзывание нити** 

**2. Если между шпулькой** ❺ **и кончиком захвата** ❻ **будет иметься чрезмерно большой зазор, нить, необходимая для нитеобрезки, может выскальзывать из кончика захвата, и будет короткой длина игольной нити, остающаяся в кончике иглы после нитеобрезки. Кроме того, шпулька** ❺**, вероятно, будет часто находиться на холостом ходу при обрезке нити, создавая трудности в начале шитья.**

#### 7-5. Функция обнаружения многослойного сегмента активного прижима

#### 7-5-1. Функция обнаружения многослойного сегмента

Эта функция позволяет обнаруживать многослойный сегмент материала. Когда обнаруживается многослойный сегмент материала, швейный параметр автоматически изменяется на параметр однокнопочного включения ("4-2-9. Функцию переключения утилиты однокнопочного включения" стр. 52), чтобы позволить швейной машине продолжить пошив. Настройка обнаружения многослойного сегмента может быть сохранена в памяти на базе шаблон за шаблоном. Обнаруживаемая толшина материала: Макс. 10 мм Разрешение обнаружения  $: 0,1$  MM

- \* Сегмент многослойного материала, толщиной менее 2 мм, вероятно, будет задеваться высотой зубчатой рейки. Следовательно, не может выполняться стабильное обнаружение. Невозможно обнаружить более двух многослойных сегментов, толщина которых различна. В этом случае должна использоваться функция однокнопочного переключения посредством ручного переключателя.
- \* Функция обнаружения многослойная сегмента отключается при выполнении функции однокнопочного переключения посредством ручного переключателя.

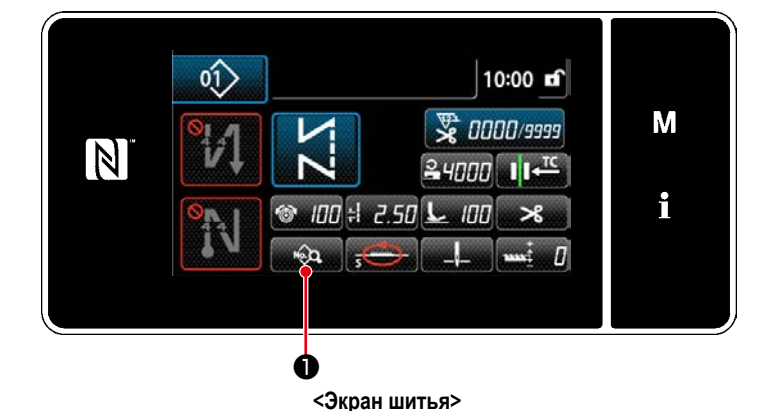

[Для того, чтобы обнаружить многослойный сегмент]

- 1. Выберите подключить/ отключить функцию обнаружения многослойного сегмента.
- $\sim$   $\sim$   $\sim$   $\sim$ 1) Нажмите На экране появится "Sewing data edit screen (Экран выбора типа переключателя памяти)".

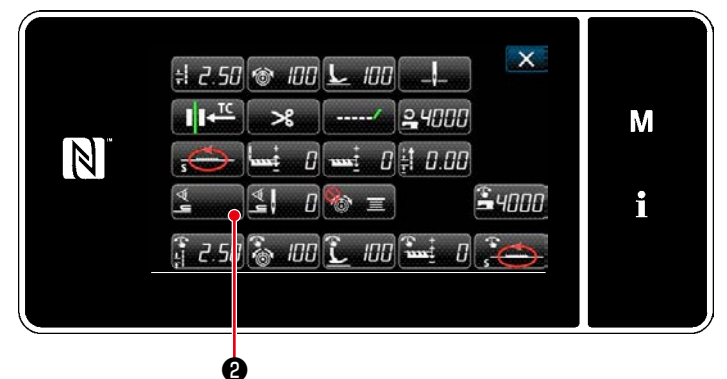

2) Нажмите

На экране появится "Multi-layered section detection sensor value screen (Окно значения датчика обнаружения многослойного сегмента)".

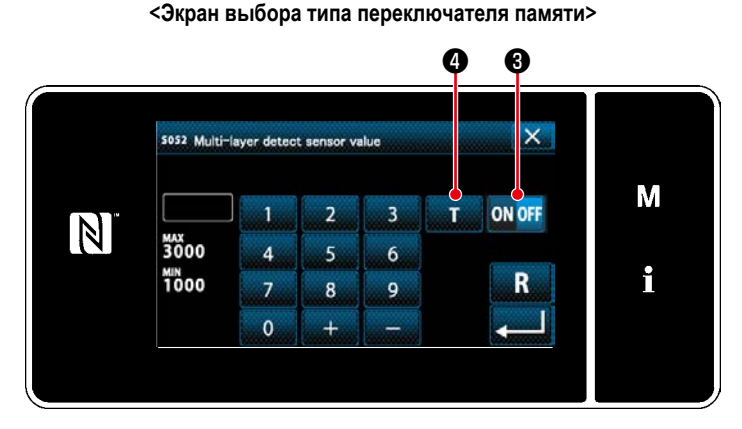

<Окно значения датчика обнаружения многослойного сегмента>

- 3) Подключите функцию обнаружения многослойного сегмента нажатием **ОN OFF 3.** (Этот переключатель заводской настройкой установлен на ВЫКЛ.) Установите "порог" для обнаружения многослойного сегмента с использованием функция обучения высоте многослойного сегмента **или О**.
- Слово "порог" для функции обнаружения многослойного сегмента, означает значение, при котором датчик многослойного сегмента срабатывает.

Исходное значение Макс: 3000 Мин: 1000

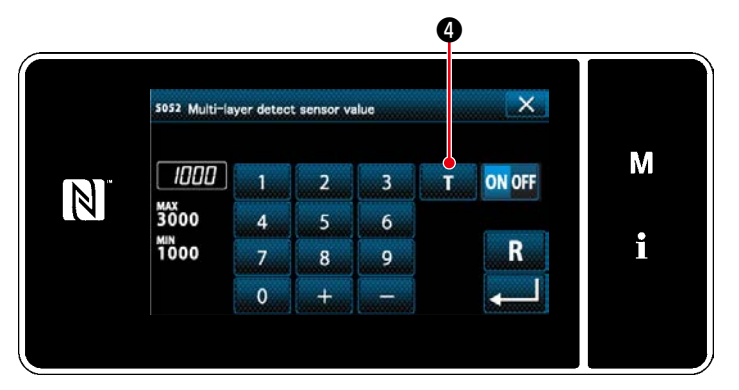

**<Окно значения датчика обнаружения многослойного сегмента>**

- **2. Установите "порог" для обнаружения многослойного сегмента.**
- 1) Нажмите  $\blacksquare$   $\blacksquare$   $\blacksquare$

На экране появится "Multi-layered section threshold setting screen (Окно настройки порога многослойного сегмента)".

2) Поместите стандартный сегмент материала под прижимной лапкой и нажмите ❺.

Поднимите прижимную лапку, нажав на заднюю часть педали.

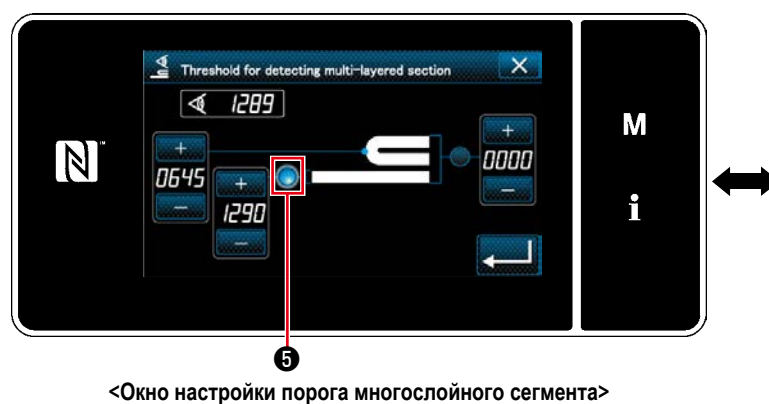

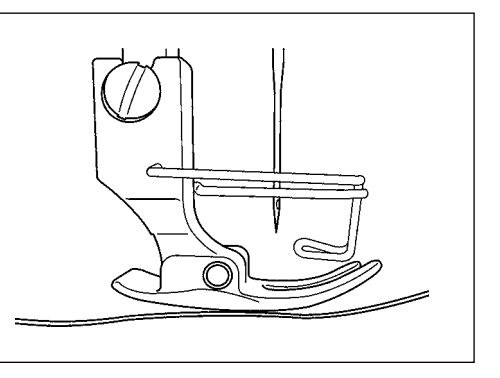

3) Поместите многослойный сегмент материала под прижимной лапкой и нажмите ❻.

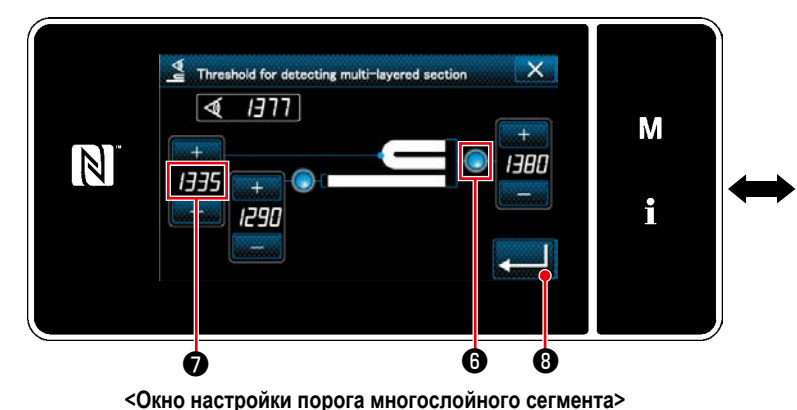

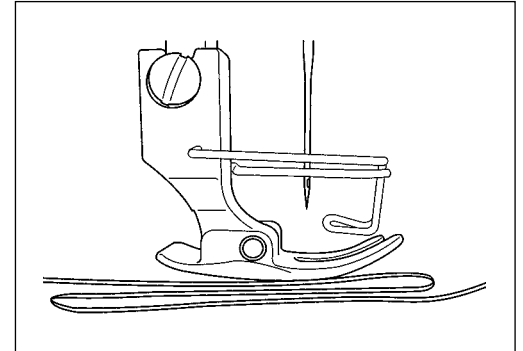

Значение ❼ рассчитывается автоматически, и это значение становится "порогом" для обнаружения многослойного сегмента. Установите порог на промежуточное значение между толщиной нормального сегмента и толщиной многослойного сегмента. Значение, настраиваемое с помощью , в зависимости от швейного изделия.

п<sub>редостережение</sup> Если "порог" понижен, многослойный сегмент может быть обнаружен раньше. Имейте в виду, что</sub> **чрезмерно пониженный порог может вызывать дефект обнаружения.**

<u> 1965 - 1966 - 1966 - 1966 - 1966 - 1966 - 1966 - 1966 - 1966 - 1966 - 1966 - 1966 - 1966 - 1966 - 1966 - 196</u>

Нажмите ❽ , чтобы отобразить "Multi-layered section detection sensor value screen (Окно значения датчика обнаружения многослойного сегмента)".

– 97 –

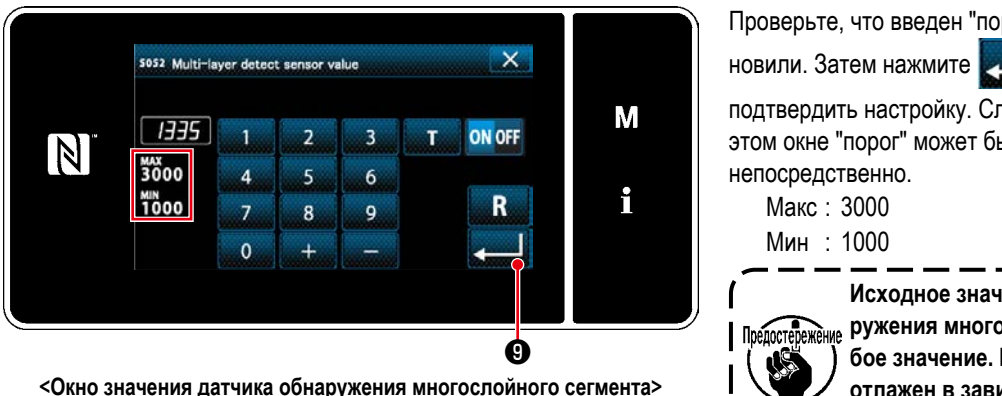

Проверьте, что введен "порог", который Вы уста-

• снова, чтобы

подтвердить настройку. Следует иметь в виду, что в этом окне "порог" может быть введен или исправлен непосредственно.

Макс: 3000

Исходное значение "порога" для обна-Предостережение ружения многослойного сегмента - грубое значение. Порог должен быть точно отлажен в зависимости от фактических условий шитья, швейного изделия и пр. )

# 7-5-2. Функция настройки числа стежков обнаружения "многослойного сегмента"

В случае запуска обнаружения многослойного сегмента, швейный параметр автоматически возвращается к настройке для нормального сегмента материала, если толщина материала становится меньше "пороговой". Однако синхронизация переключения швейного параметра может быть изменена при настройке числа стежков обнаружения "многослойного сегмента". После установки числа стежков обнаружения "многослойного сегмента", порог возвращается к значению для нормального сегмента материала, когда после обнаружения многослойного сегмента материала достигается вышеупомянутое число стежков шаблона, даже если шитье начато с многослойного сегмента. Однако должно иметься в виду, что швейный параметр возвращается к значению для нормального сегмента материала, если толщина материала опускается ниже "порогового" значения для обнаружения многослойного сегмента, даже в пределах установленного диапазона количества стежков для обнаружения многослойного сегмента.

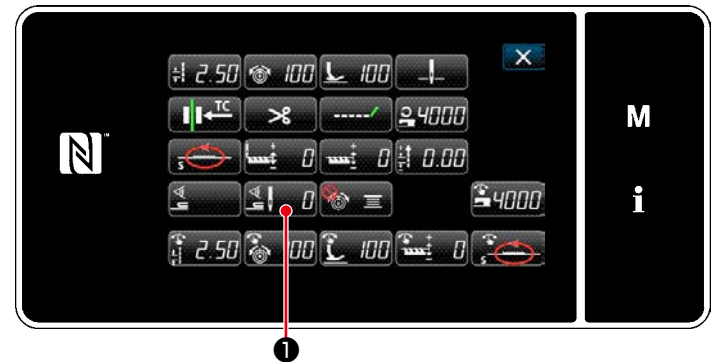

<Экран выбора типа переключателя памяти>

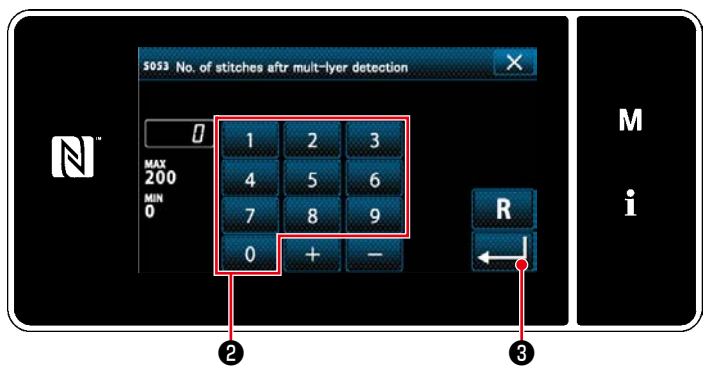

<Окно значения датчика обнаружения многослойного сегмента>

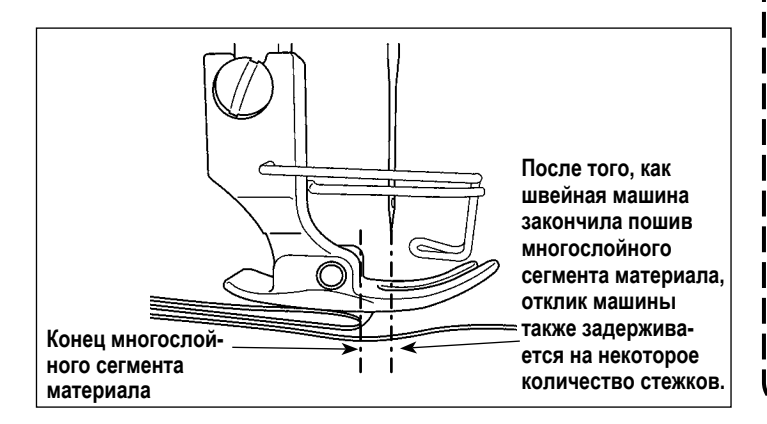

#### **ГКак установить 1**

- 1) Нажмите **O** на "Sewing data edit screen (Экран выбора типа переключателя памяти)". На экране появится " Multi-layered section detection sensor value screen (Окно значения датчика обнаружения многослойного сегмента)".
- 2) Введите число стежков при помощи числовой клавиатуры <sup>2</sup>.

О , чтобы подтвердить настрой-**Нажмите** KY.

Значение, установленное на заводе

: 0 (Число стежков не установлено)

Регулируемый диапазон

: От 0 до 200

\* Когда число стежков устанавливается на ноль (0), настройка числа стежков обнаружения "многослойного сегмента" становится недействительной.

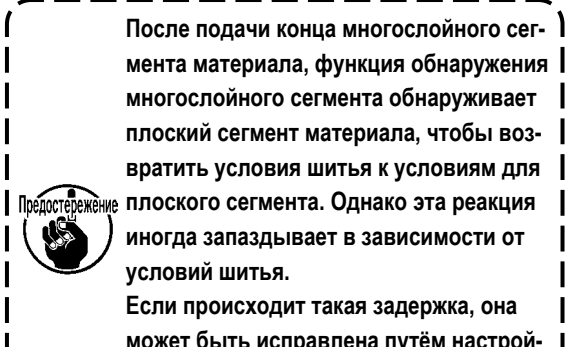

может быть исправлена путём настройки числа стежков обнаружения многослойного сегмента.

# **7-6. Сигнал дефицита смазки**

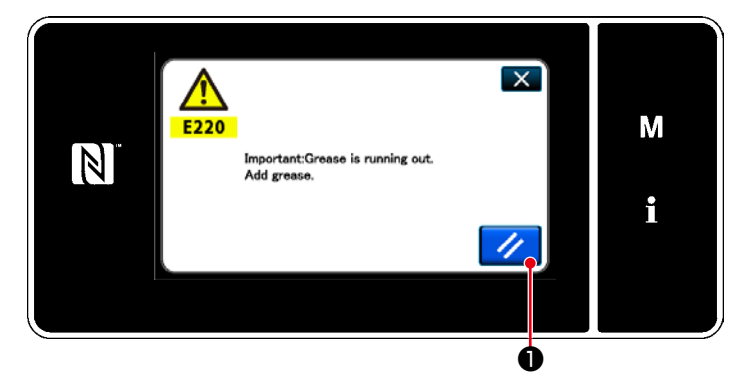

**7-6-1. Относительно сигнала нехватки смазки** Когда подходит время техобслуживания для пополнения смазки, на экран выводится сообщение об ошибке "E220 Предупреждение о нехватке смазки". Эта ошибка сбрасывается нажатием  $\sim$  0. В таком состоянии швейная машина может постоянно использоваться в течение определенного периода времени.

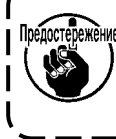

**Как только появится сообщение об ошибке E220, убедитесь, что при техобслуживании дополнили смазку.** 

\* Обратитесь к **["7-6-3. Относительно процедуры](#page-103-0)  [сброса ошибки K118" стр. 100](#page-103-0)**, при выполнении сброса ошибки (K118).

#### **7-6-2. E221 Ошибка дефицита смазки**

Если сообщение об ошибке "E220" не будет сброшено, то отобразится сообщение об ошибке "E221 Ошибка дефицита смазки".

В этом случае работа швейной машины будет отключена. Обязательно добавьте смазку и выполните сброс ошибки (K118).

\* Обратитесь к **["7-6-3. Относительно процедуры](#page-103-0)  [сброса ошибки K118" стр. 100](#page-103-0)**, при выполнении сброса ошибки (K118).

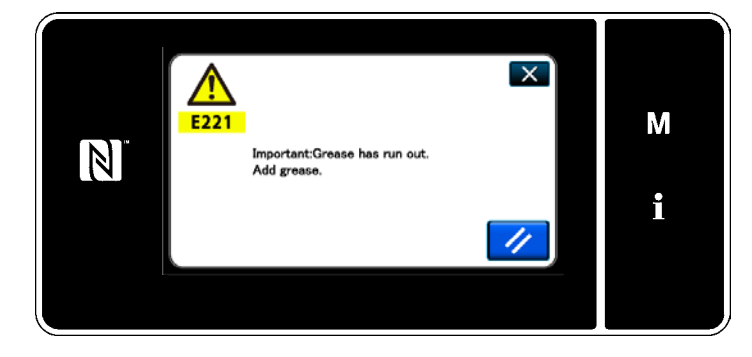

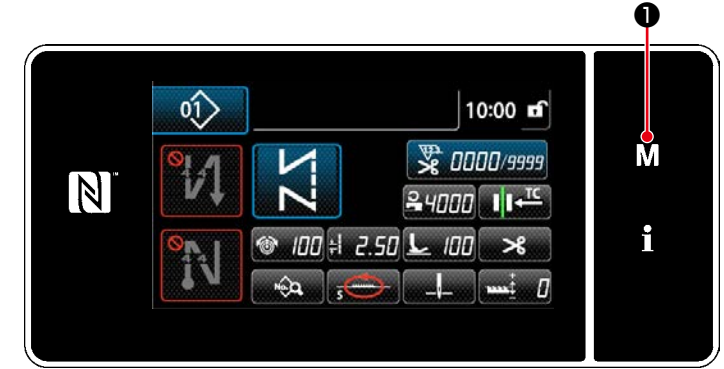

#### <Экран шитья>

 $\overline{\mathbf{x}}$ Menu list  $\blacktriangle$ Memory Switch M  $\overline{\mathbf{v}}$ in winding m  $\mathbb N$ n custom sewing setting i nitch cotting

<Экран настройки режима>

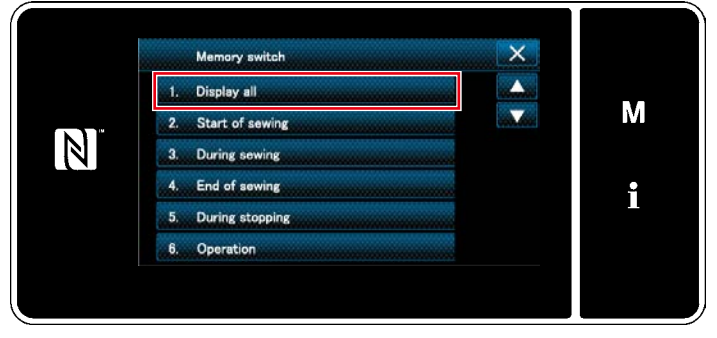

<Экран выбора типа переключателя памяти>

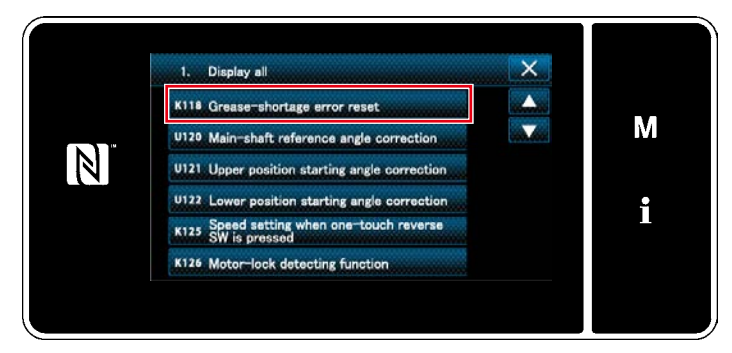

<Окно редактирования переключателем памяти>

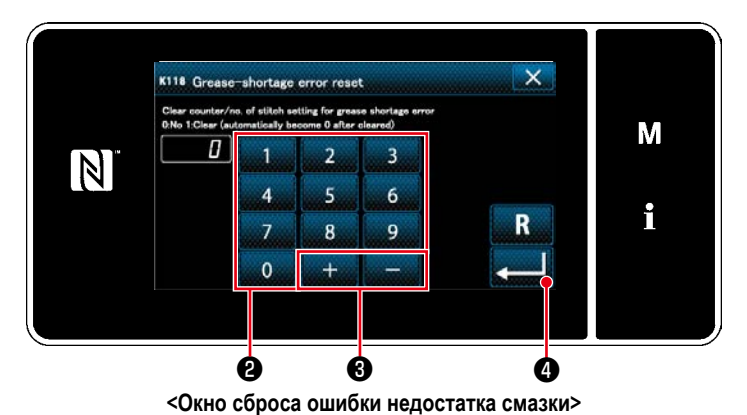

<span id="page-103-0"></span>7-6-3. Относительно процедуры сброса ошибки K118

1) Держите M • нажатой в течение шести секунд.

На экране появится "Memory switch type selection screen (Экран выбора типа переключателя памяти)".

2) Выберите "1. Memory switch (Переключателем памяти)".

На экране появится "Memory switch type selection screen (Экран выбора типа переключателя памяти)".

3) Выберите "1. Display all (Отобразить все)". На экране появится "Memory switch edit screen (Окно редактирования переключателем памяти)".

4) Выберите "K118 Grease-shortage error reset (Сброс ошибки дефицита смазки)". На экране появится "Grease-shortage error reset (Окно сброса ошибки недостатка смазки)".

5) Установите заданное значение на "1" с использо-

достижения следующего срока техобслуживания.

ванием числовых клавиш <sup>2</sup> и  $+$  $\boldsymbol{\Theta}$ Нажмите и До для подтверждения настройки. Это заново сбросит ошибку, чтобы возвратить швейную машину к нормальному функционированию. Швейная машина может нормально работать до

 $-100-$ 

# 8. КАК ИСПОЛЬЗОВАТЬ ПУЛЬТ УПРАВЛЕНИЯ (ПРИМЕНЕНИЕ)

# 8-1. Управление швейными фигурами

# 8-1-1. Создание нового шаблона

Заново создаваемая швейная фигура регистрируется путём выполнения шагов процедуры, описанной ниже.

- \* Эта работа должна выполняться в режиме техобслуживания.
- 1 Выберите функции создания нового шаблона

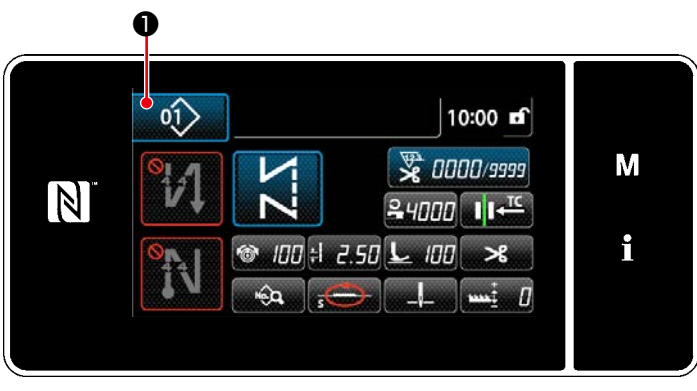

<Экран шитья (Режим персонала техобслуживания)>

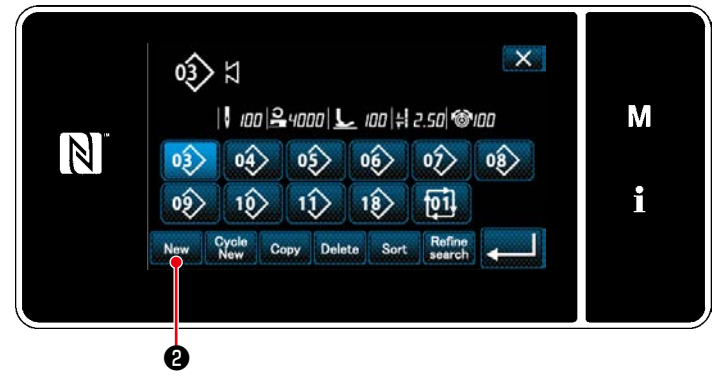

<Окно перечня номеров швейных фигур>

2 Настройка местоположения механизма подачи швейной фигуры

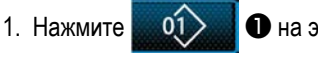

техобслуживания.

• на экране шитья в режиме

На экране появится "Sewing pattern number list screen (Окно перечня номеров швейных фигур)".

2. Нажмите New ℯ.

> На экране появится "New pattern creation screen (Окно создания нового шаблона)".

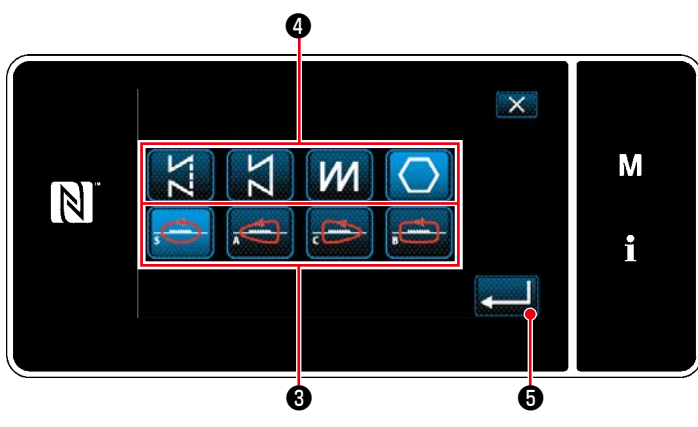

<Окно создания нового шаблона>

- 1. Выберите местоположение механизма подачи  $\boldsymbol{\Theta}$ . (Местоположения механизма подачи меняется.) Выберите кнопка формы стежка • hажмите формы стежка.
- $\vert\bullet\hspace{-1.5mm}\bullet\hspace{-1.5mm}\bullet$  чтобы подтвердить настрой-2. Нажмите КV.

На экране появится "New sewing pattern edit screen (Окно редактирования новой швейной фигуры)".

### ③ **Настройка функции шаблона**

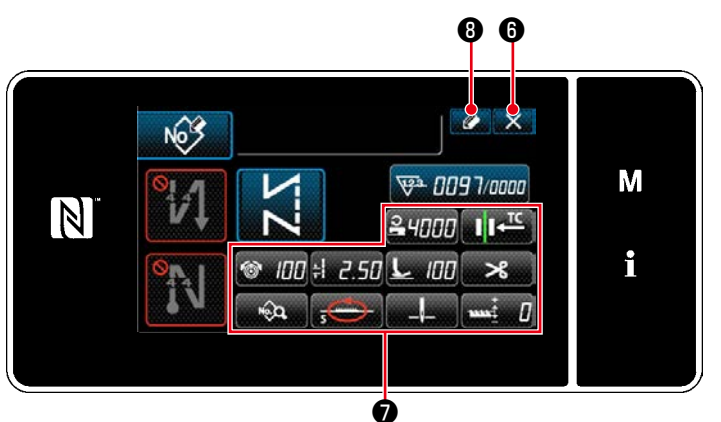

подтверждения сброса данных. **<Окно редактирования новой швейной фигуры>**

- 1. Установите функцию шаблона с использованием кнопки ❼ . Обратитесь к **["4-2. Швейные фигу](#page-38-0)[ры" стр.35](#page-38-0)** за подробностями.
- 2. Нажмите  $\bigcirc$   $\bigcirc$  .

На экране появится "Sewing pattern number registration screen (Окно редактирования новой швейной фигуры)".

Нажмите  $\mathbf{X}$   $\mathbf{\Theta}$ , чтобы отобразить экран

#### ④ **Ввод номера шаблона и регистрация шаблона**

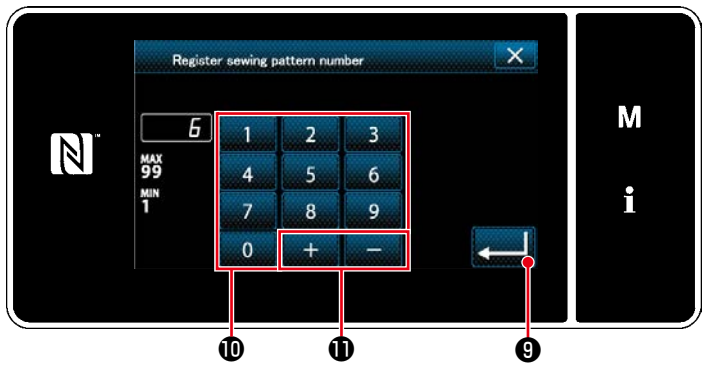

**<Окно регистрации номера швейной фигуры>**

1. Введите регистрируемый номер швейной фигуры с использованием числовой клавиатуры  $\mathbf \Phi$ . Не назначенный регистрационный номер, самый близкий к введенному значению в направлении плюс/ минус, выводится на экран нажатием

 $\mathbf 0$  .

2. Созданный шаблон регистрируется нажатием ❾ . Затем текущий экран вернется к "Sewing pattern number list screen (Окно перечня номеров швейных фигур)". В случае, когда введенный номер был уже зарегистрирован, на экран выводится быстрое сообщение для подтверждения перезаписи.

#### **8-1-2. Копирование рисунка**

Выбранный шаблон (швейная фигура и цикличный шаблон) может быть скопирован в любой другой шаблон под конкретным номером. Существующий шаблон не может быть переписан. Сначала удалите его и скопируйте выбранный шаблон.

### **\* Эта работа должна выполняться в режиме техобслуживания.**

Данное ниже объяснение использует как пример копирования швейной фигуры.

## ① **Выберите функцию копирования швейной фигуры**

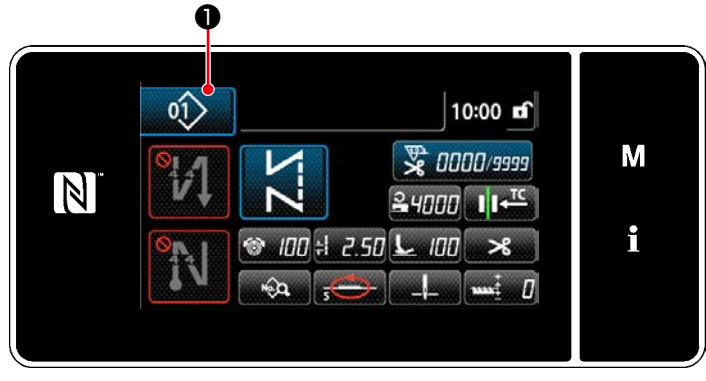

**<Экран шитья (Режим персонала техобслуживания)>**

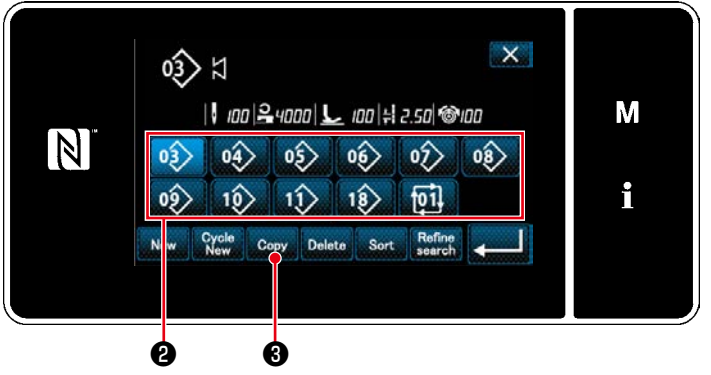

**<Окно перечня номеров швейных фигур>**

#### ② **Выберите номер шаблона назначения копирования**

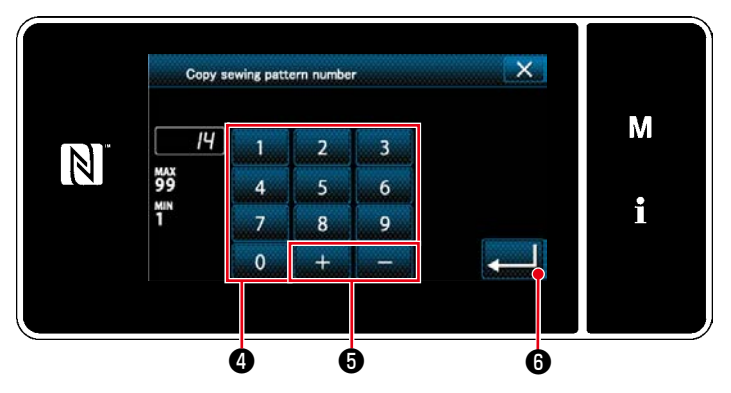

**<Окно копирования номера швейной фигуры>**

1. Нажмите  $\bullet$  01  $\bullet$  На экране шитья в режиме

техобслуживания. На экране появится "Sewing pattern number list screen (Окно перечня номеров швейных фигур)".

- 2. Выберите исходный номер шаблона копирования из перечня ❷ .
- 3. Нажмите  $_{\text{Copy}}$   $\Theta$ .

На экране появится "Sewing pattern number copy screen (Окно копирования номера швейной фигуры)".

- 1. Введите регистрируемый номер швейной фигуры с использованием числовой клавиатуры ❹ . Не назначенный регистрационный номер, самый близкий к введенному значению в направлении плюс/ минус, выводится на экран нажатием
- 2. Созданный шаблон регистрируется нажатием

 $\boldsymbol{\Theta}$  .

❻ . Затем текущий экран вернется к "Sewing pattern number list screen (Окно перечня номеров швейных фигур)". В случае, когда введенный номер был уже зарегистрирован, на экран выводится быстрое сообщение для подтверждения перезаписи.

#### 8-1-3. Удаление шаблона

Этот сегмент описывает, как удалить выбранный шаблон (швейную фигуру, шаблон цикличного шитья).

\* Эта работа должна выполняться в режиме техобслуживания.

**1** Выбор функции удаления швейной фигуры

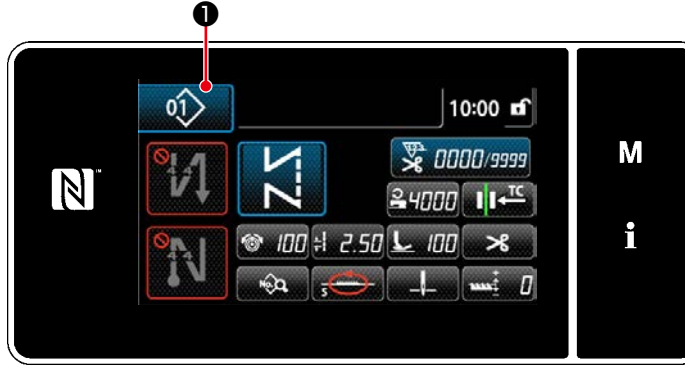

<Экран шитья (Режим персонала техобслуживания)>

 $\circ$ <sup>1</sup> Нажмите

 $\bullet$  на экране шитья в режиме

техобслуживания. На экране появится "Sewing pattern number list screen (Окно перечня номеров швейных фигур)".

2 Выбор швейную фигуру и её удаление

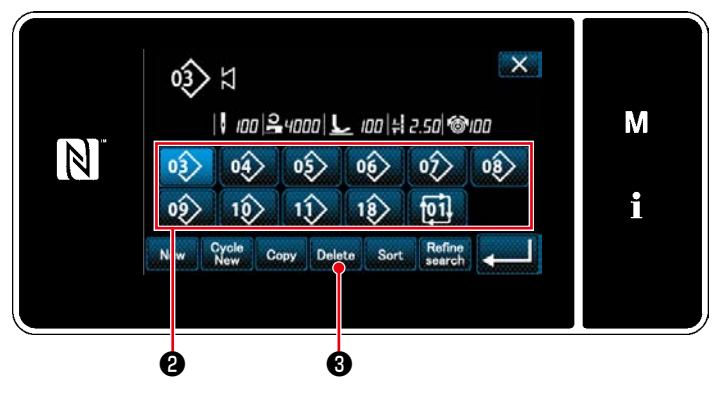

<Окно перечня номеров швейных фигур>

- 1. Выберите номер шаблона, удаляемого из перечня  $\mathbf{e}$
- 2. Нажмите Delete <sup>8</sup>.

На экране появится "Deletion confirmation screen (Экран подтверждения удаления)".

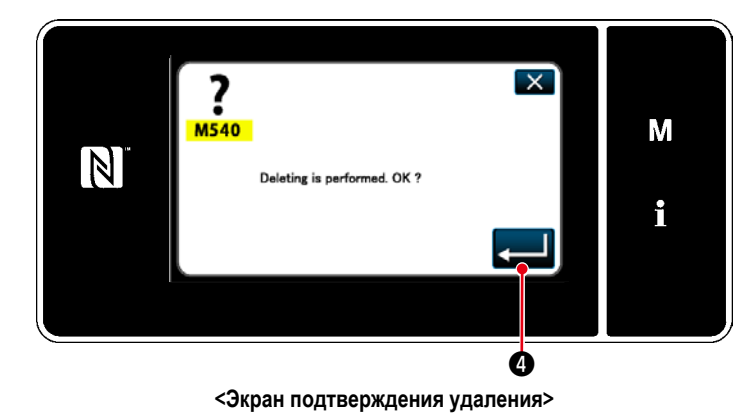

3. Шаблон удален нажатием  $\bullet$
# **8-2. Подготовка сшивания многоугольной формы**

Швейный шаблон многоугольной формы состоит из 20 ступеней (в максимуме) швейных фигур постоянного размера. На постепенной основе могут быть установлены определенные условия шитья.

 **\* Эта работа должна выполняться в режиме техобслуживания.**

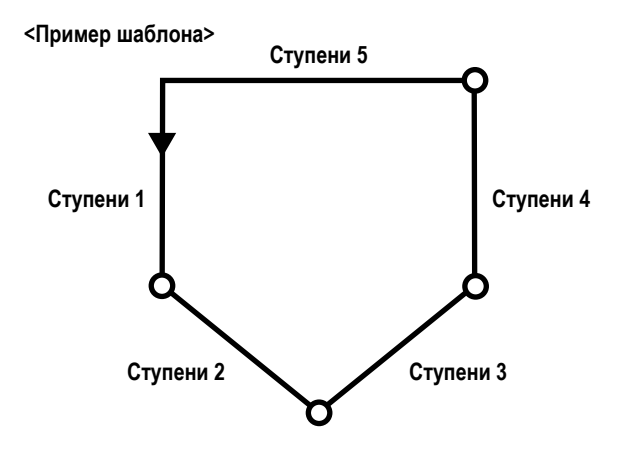

# **8-2-1. Редактирование швейного шаблона многоугольной формы**

Этот сегмент описывает, как изменить количество ступеней и пошаговые условия швейного шаблона многоугольной формы.

### ① **Отображение экрана шитья (в режиме техобслуживания) для швейного шаблона многоугольной формы**

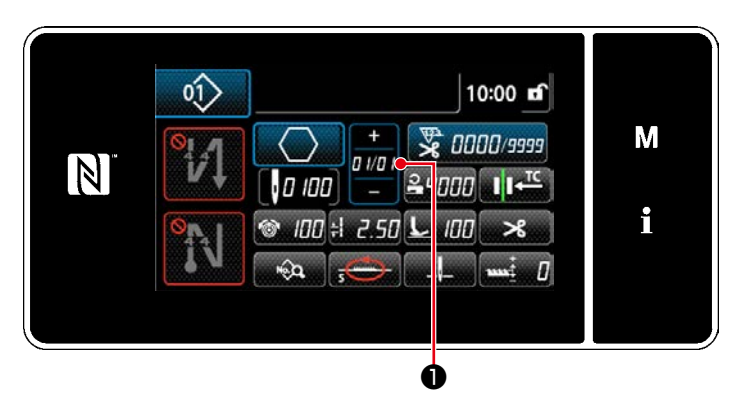

**<Экран шитья (Режим персонала техобслуживания)>**

Нажмите **000 На экране шитья в режиме техоб-**

служивания.

На экране появится "Polygonal-shape stitching step edit screen (Окно редактирования сшивания многоугольной формы)".

#### ② **Редактирование количества ступеней швейного шаблона многоугольной формы и числа стежков нового шаблона**

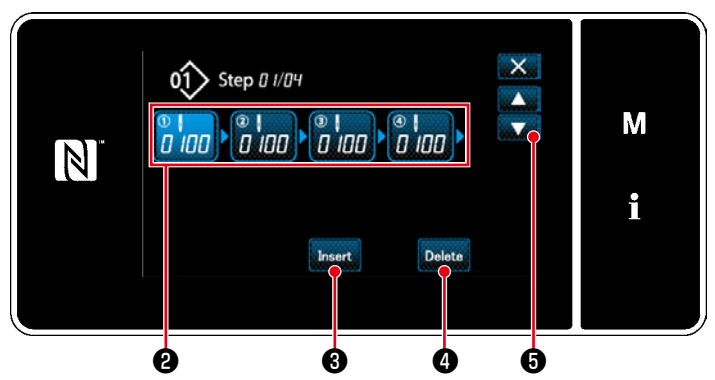

**<Окно редактирования сшивания многоугольной формы>**

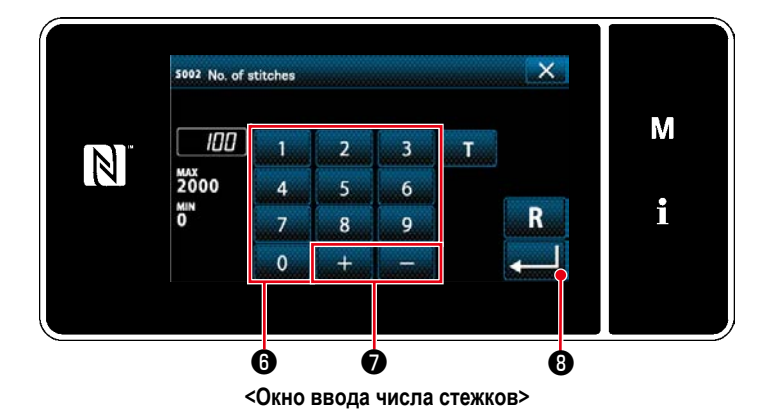

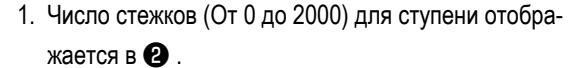

Нажмите ❷ , чтобы поместить число стежков в выбранное состояние.

Окно возвращается к предыдущему или переходит к

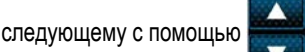

2. В случае, когда в шаблоне могут быть зарегистрированы дополнительные ступени, в самом конце отображается ступень, состоящая из ноля (0) стежков.

"Number of stitches input screen (Окно ввода числа стежков)" отображается нажатием ступени, состоящей из ноля (0) стежков.

Введите число стежков для ступени с помощью

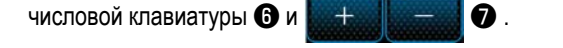

Нажмите и В, чтобы подтвердить настройку.

3. Нажатием **bases CO** между предыдущей ступенью и перед выбранной ступенью вставляется ступень, состоящая из 100 стежков.

Нажатием вставленной клавиши отображается "Number of stitches input screen (Окно ввода числа стежков)".

Введите число стежков для ступени с помощью числовой клавиатуры  $\boldsymbol{\Theta}$  и

Нажмите и В , чтобы подтвердить настройку.

Обратитесь к **["4-2-8. Функция обучения" стр.50](#page-53-0)** об обучающей функции.

- В случае, когда было уже зарегистрировано максимальное количество ступеней, Insert © не отображается.
- 4. Выбранная ступень удаляется нажатием **Delete 4**.
	- $*$  В случае, когда была зарегистрирована только одна ступень, **Delete**  $\bullet$  не выводится.

#### ③ **Подтверждение данных для создаваемой швейной фигуры**

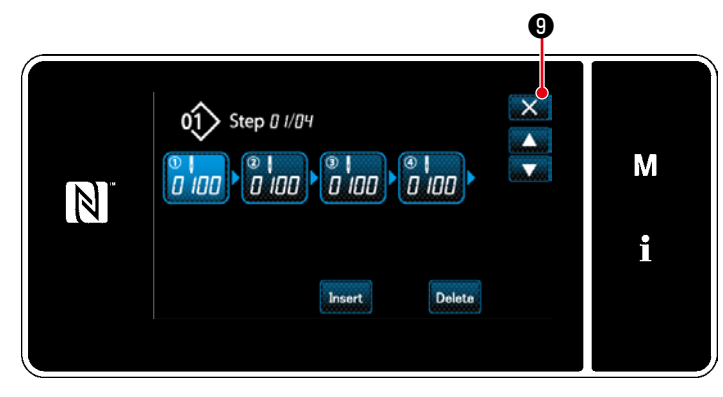

**<Окно редактирования сшивания многоугольной формы>**

Работа завершается нажатием ХАФ. Затем текущий экран возвращается к экрану шитья в режиме техобслуживания.

#### **8-2-2. Создание нового швейного шаблона многоугольной формы**

#### ① **Выберите функции создания нового шаблона**

Отобразите "New sewing pattern creation screen (Окно создания нового шаблона)", обращаясь к ① в **["8-1-1. Создание](#page-104-0)  [нового шаблона" стр.101](#page-104-0)**.

② **Настройка местоположения механизма подачи сшивания многоугольной формы**

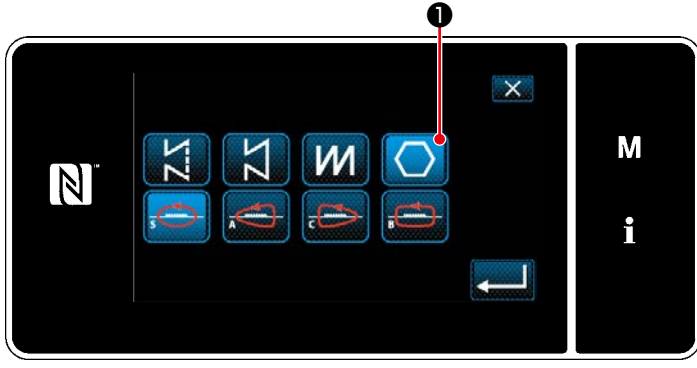

**<Окно создания нового шаблона>**

Выберите местоположения механизма подачи, обращаясь к ② в **["8-1-1. Создание нового шаблона"](#page-104-0)  [стр.101](#page-104-0)**.

Выберите шаблон стежка многоугольной формы

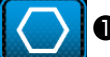

❶ Текущая ступень может быть изменена

#### нажатием.

На экране появится "New sewing pattern edit screen (Окно редактирования новой швейной фигуры)".

**A** ❸ ❹ ❺ M 受 0000/9999  $\vert N \vert$ 4000 i 2.50 100 ❷

**<Окно редактирования новой швейной фигуры>**

- 1. Установите функцию шаблона клавишами  $\bullet$  на пошаговой основе. Обратитесь к **["4-2. Швейные](#page-38-0)  [фигуры" стр.35](#page-38-0)** за подробностями.
- 2. Общее количество ступеней, установленных Вами, выводится на экран справа от сегмента **A**. Текущая ступень отображается слева от сегмента **A**. Текущая ступень может быть изменена с помо-

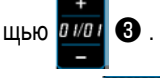

# 3. Нажмите  $\bullet$   $\bullet$  .

На экране появится "Sewing pattern number registration screen (Окно регистрации номера швейной фигуры)".

Нажмите **X + 6**, чтобы отобразить экран подтверждения сброса данных.

Шаги процедуры, которые будут выполняться после вышеупомянутого шага, будут теми же самыми, что и шаги ③ и ④ в **["8-1-1. Создание нового шаблона"](#page-104-0)  [стр.101](#page-104-0)**.

# **8-2-3. Настройка ступени, с которой начинается пошив многоугольной формы**

В случае, когда необходимо повторно сшить шаблон с середины фигуры после возникновения неполадок, таких как обрыв нити, имеется возможность заново начать пошив с произвольной ступени шаблона.

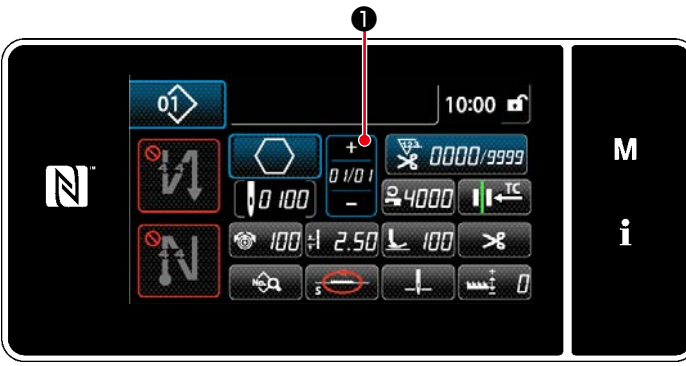

**<Экран шитья (Режим персонала техобслуживания)>**

Текущая ступень может быть изменена нажатием

n vn ❶ на экране шитья для швейного шаблона

многоугольной формы.

# ③ **Настройка функции шаблона на пошаговой основе**

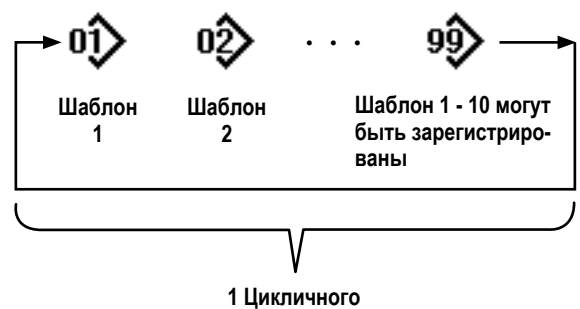

Зарегистрировано 9 шаблонов цикличного

# 8-3-1. Выбор шаблона цикличного шитья

4 οî 10:00 m<sup>2</sup> M **W** 0000/9999  $\mathbb N$  $24000$   $11<sup>12</sup>$ i 100 the 2.50 L 100  $\mathcal{A}$ ï

<Экран шитья (Режим оператора)>

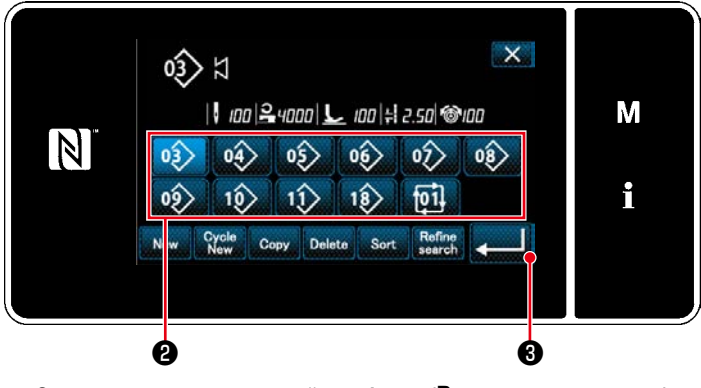

<Окно перечня номеров швейных фигур (В числовом порядке)>

oî 10:00 mf M **变 0000/9999**  $\vert \mathbb{N} \vert$  $24000$   $14^{\frac{10}{10}}$ i IOO  $-2.571$ **IOO** mģ Ø

<Экран шитья (Цикличной фигуры)>

Возможно объединить несколько различных швейных фигур как один шаблон цикличного шитья для пошива. Целых 10 фигур может быть введено в одном шаблоне цикличного шитья. Эта функция полезна в случае, когда в процессе шитья изделия регулярно повторяются несколько различных шаблонов.

Может быть зарегистрировано целых девять шаблонов цикличного шитья. Копируйте шаблон цикличного шитья при необходимости.

> $01$ 1. Нажмите • на каждом экране шитья.

2. На экране появится "Sewing pattern number list screen (In numerical order) (Окно перечня номеров швейных фигур (В числовом порядке))". Цикличные шаблоны выводятся на экран после регистрации швейных фигур. Нажмите желаемую клавишу номера данных цикличного шитья <sup>2</sup>.

• чтобы подтвердить настрой-Нажмите KV.

На экран выводится окно цикличного шитья.

3. Запускается пошив выбранного цикличного шаблона.

# 8-3-2. Редактирование данных цикличного шитья

#### 1) Отображение экрана шитья (Цикличной фигуры) для цикличного шаблона

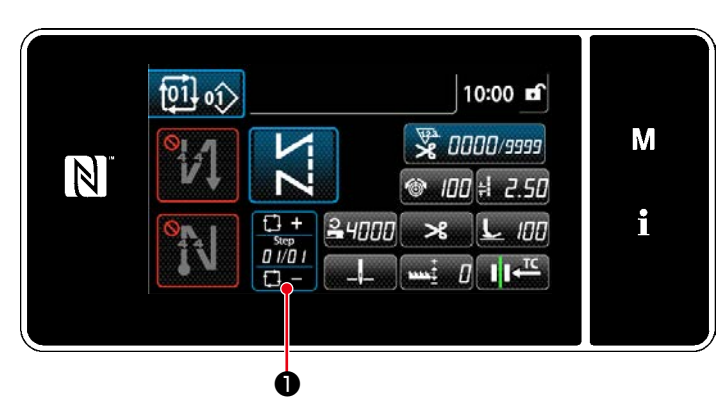

<Экран шитья (Цикличной фигуры)>

#### (2) Настройка шаблона цикличного шитья

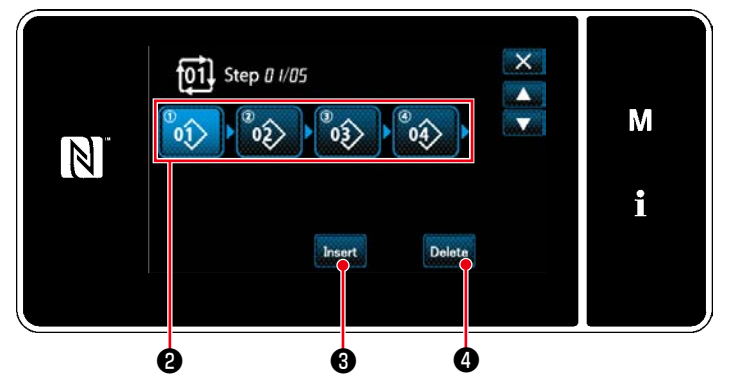

<Окно редактирования ступени цикличного шитья>

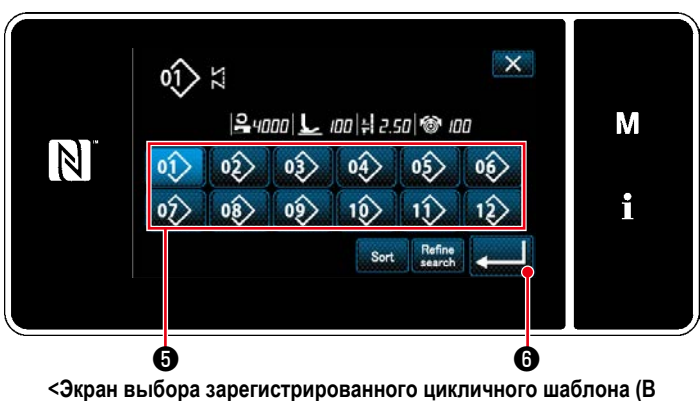

числовом порядке)>

#### 3 Подтверждение данных ввода

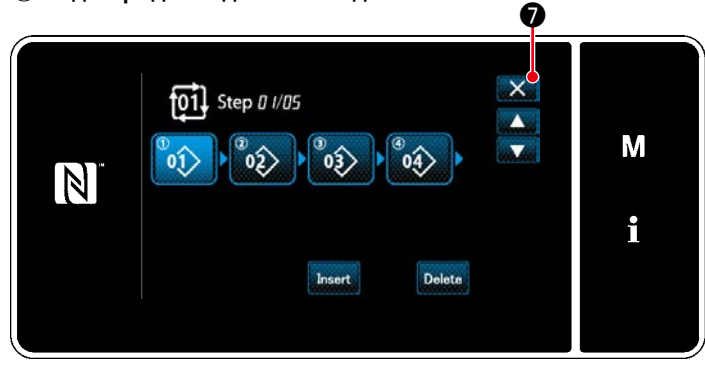

<Окно редактирования ступени цикличного шитья>

Удерживайте **пуля** 

• нажатой в течение одной

секунды на каждом экране шитья. На экране появится "Cycle sewing step edit screen (Окно редактирования ступени цикличного шитья)".

1. Номер швейной фигуры (От 1 до 10) отображает- $CAB$  $\Omega$ .

Нажмите <sup>2</sup> для подтверждения выбора.

2. В случае, когда в шаблоне могут быть зарегистрированы дополнительные ступени, в самом конце отображается ступень, состоящая из ноля (0) стежков.

"Registered cycle pattern selection screen (In numerical order) (Экран выбора зарегистрированного цикличного шаблона (В числовом порядке))" отображается нажатием ступени, состоящей из ноля (0) стежков.

3. Нажмите  $0<sup>1</sup>$  $\mathbf{\Theta}$  .

 $\bullet$ , чтобы подтвердить настрой-Нажмите КV.

4. Нажмите Insert © при выборе ступени. Затем на экране появится "Registered cycle pattern

selection screen (In numerical order) (Экран выбора зарегистрированного цикличного шаблона (В числовом порядке))".

Вставьте шаблон перед выбранной ступенью.

5. Шаблон удален нажатием Delete **4** .

Нажмите  $\mathsf{\times}$   $\bullet$ , чтобы завершить операцию.

Затем текущий экран возвратится к экрану шитья для цикличного пошива.

 $-109-$ 

#### **8-3-3. Создание нового цикличного шаблона**

- **\* Эта работа должна выполняться в режиме техобслуживания.**
- ① **Выберите функцию создания нового цикличного шаблона**

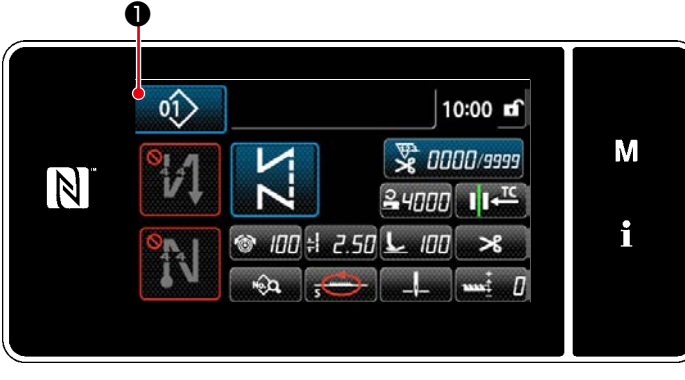

**<Экран шитья (Цикличной фигуры)>**

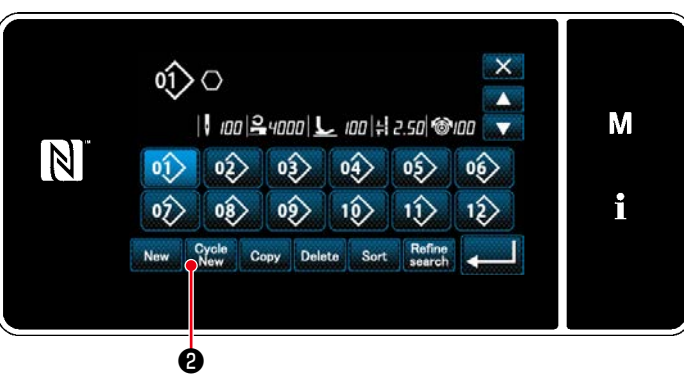

**<Окно перечня номеров швейных фигур (В числовом порядке)>**

1. Нажмите  $\boxed{01}$   $\boxed{0}$  на экране шитья в режиме

техобслуживания. На экране появится "Sewing pattern number list screen (Окно перечня номеров швейных фигур (В числовом порядке))".

2. Нажмите  $\bullet$   $\bullet$   $\bullet$   $\bullet$  .

На экране появится "New cycle sewing pattern edit screen (Окно редактирования нового шаблона цикличного шитья)".

#### ② **Регистрация шаблона в данных шитья нового цикла**

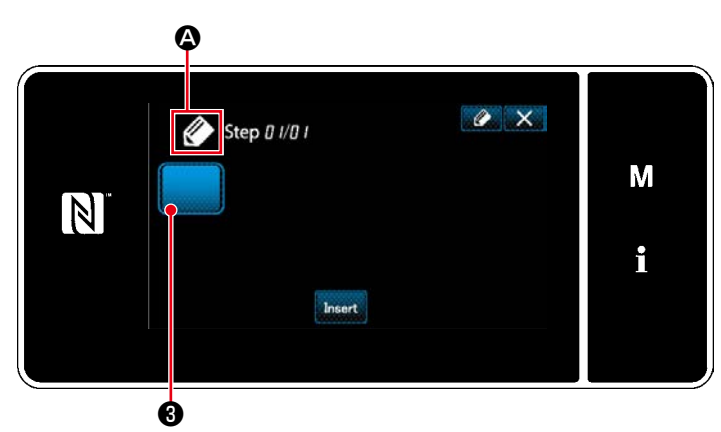

**<Окно редактирования нового шаблона цикличного шитья>**

- 1. На экран выводится  $\bullet$   $\bullet$ , что указывает, что создается новый шаблон.
- 2. Нажмите  $\blacksquare$  $\blacksquare$  $\blacksquare$  $\blacksquare$

На экране появится "Registered cycle pattern selection screen (in numerical order) (Экран выбора зарегистрированного цикличного шаблона (В числовом порядке))".

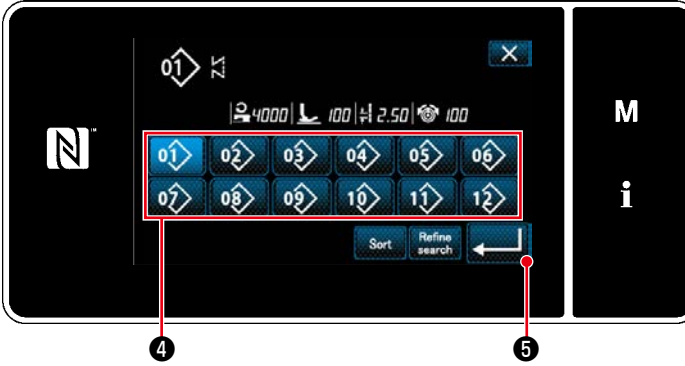

**<Экран выбора зарегистрированного цикличного шаблона (В числовом порядке)>**

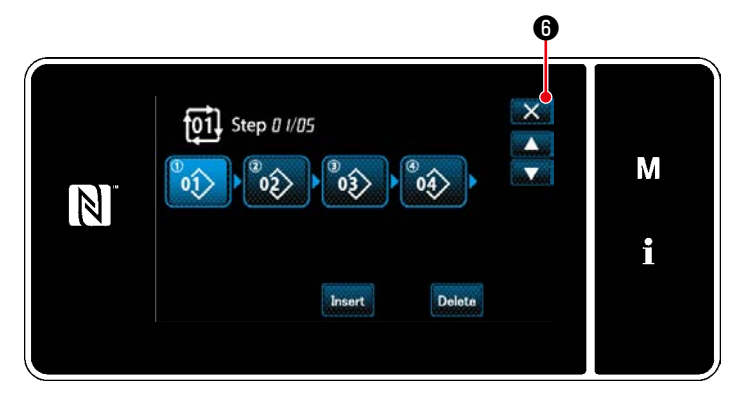

**<Окно редактирования ступени цикличного шитья>**

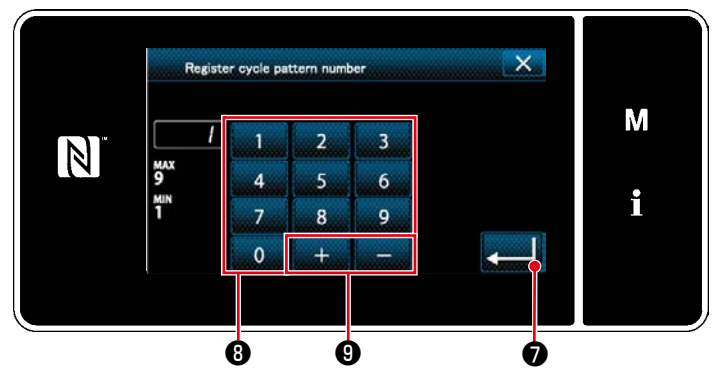

**<Окно регистрации номера шаблона цикличного шитья>**

3. Отобразите желаемый номер шаблона, обращаясь к **["4-2-2. Перечень швейных фигур"](#page-39-0)  [стр.36](#page-39-0)**.

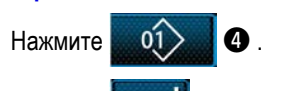

4. Нажмите **Ф**, чтобы подтвердить настройку.

Возвратите текущее окно к "New cycle sewing pattern edit screen (Окно редактирования нового шаблона цикличного шитья)".

5. Выбранный шаблон добавляется к данным цикличного шитья с прибавлением  $\begin{vmatrix} 1 & 1 \\ 1 & 1 \end{vmatrix}$  в конце.

Создайте данные цикличного шитья, повторяя ступени 2 до 5.

- 6. Нажмите  $\mathbf{X}$   $\mathbf{\Theta}$ , чтобы отобразить экран подтверждения сброса данных.
- 1. Введите регистрируемый номер швейной фигуры с использованием числовой клавиатуры  $\mathbf \Theta$ . Не назначенный регистрационный номер, самый близкий к введенному значению в направлении плюс/ минус, выводится на экран нажатием
- 2. Созданный шаблон регистрируется нажатием

 $\boldsymbol{\Theta}$  .

❼ . Затем текущий экран вернется к "Sewing pattern number list screen (Окно перечня номеров швейных фигур)". В случае, когда введенный номер был уже зарегистрирован, на экран выводится быстрое сообщение для подтверждения перезаписи.

# <span id="page-115-0"></span>8-3-4. Настройка ступени, с которой начинается шаблон цикличного шитья

В случае, когда необходимо повторно пошить шаблон цикличного шитья с середины шаблона цикличного шитья после возникновения сбоя, такого как обрыв нити, имеется возможность заново начать пошив с произвольной ступени шаблона цикличного шитья.

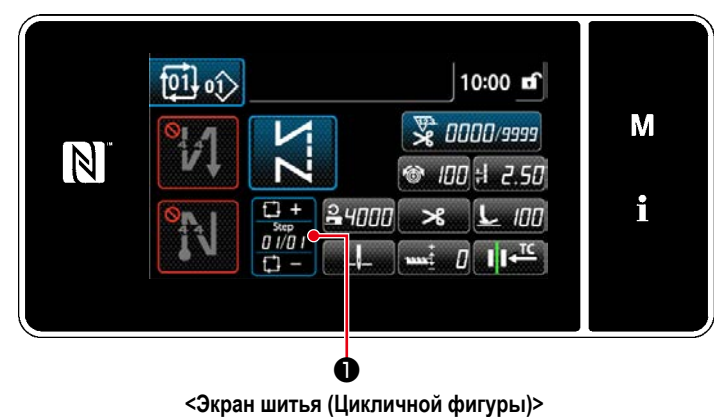

Пошив ступени может выбираться с помощью клавиш

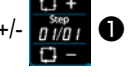

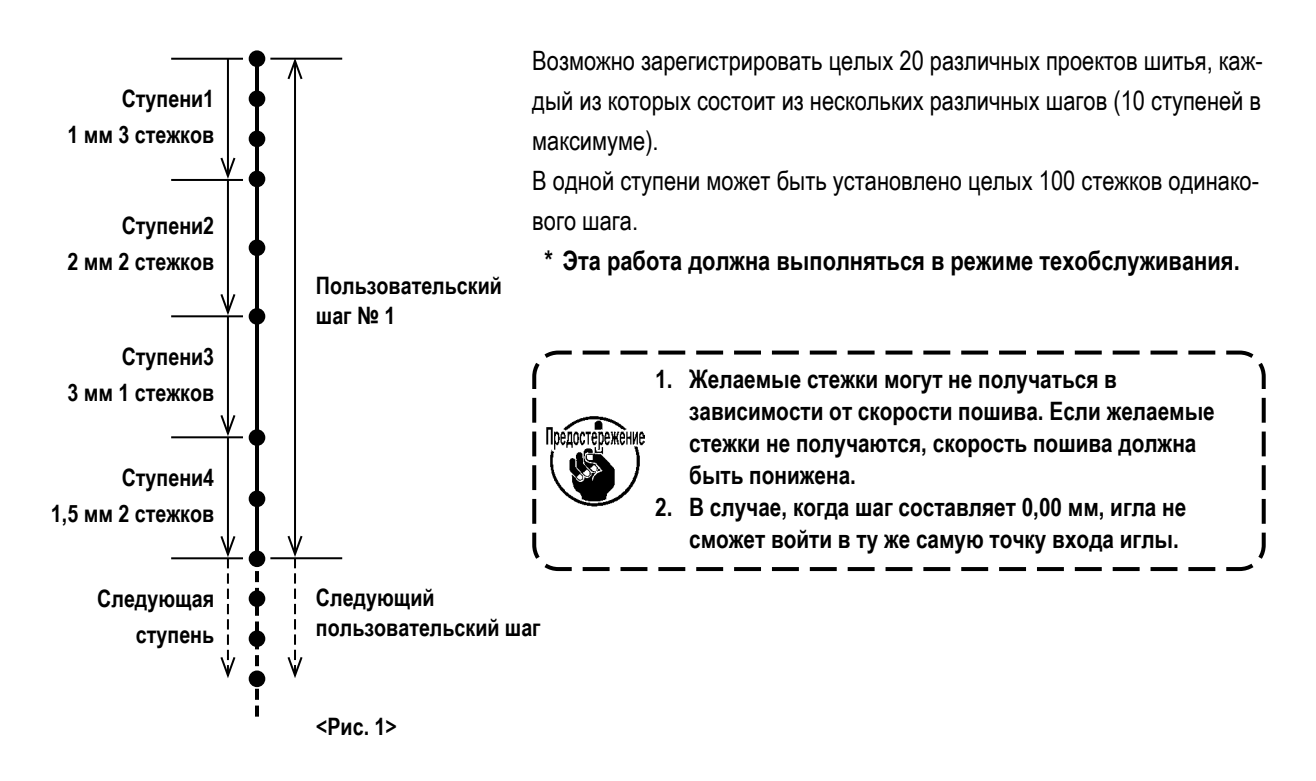

# **8-4-1. Выбор пользовательского шага**

Выберите уже созданный пользовательский шаг.

Пользовательский шаг может использоваться для шитья шаблона, строчки с обратной подачей в начале шитья и строчки с обратной подачей в конце шитья. В этом сегменте в качестве примера описывается применение пользовательского шага в швейной фигуре.

# ① **Отображение экрана ввода шага**

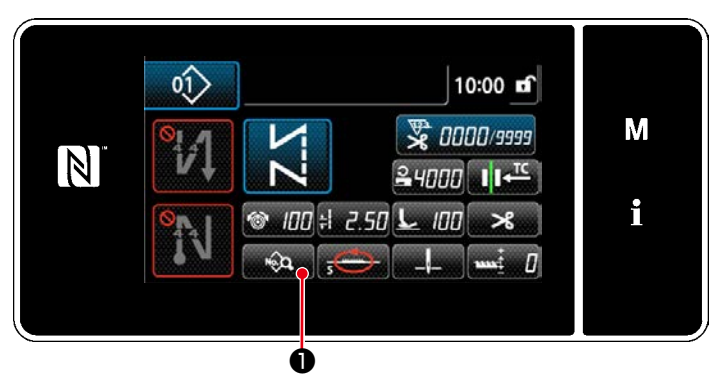

**<Экран шитья (Режим персонала техобслуживания)>**

1. Нажмите **в дерешать О** на экране шитья в режиме

техобслуживания. На экране появится "Sewing data edit screen (Экран

выбора типа переключателя памяти)".

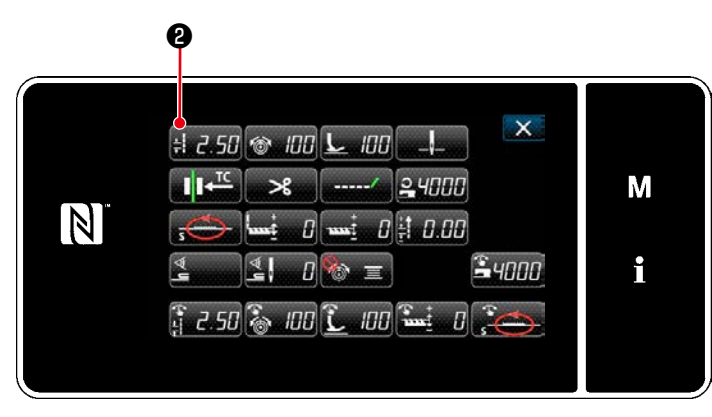

**<Экран выбора типа переключателя памяти>**

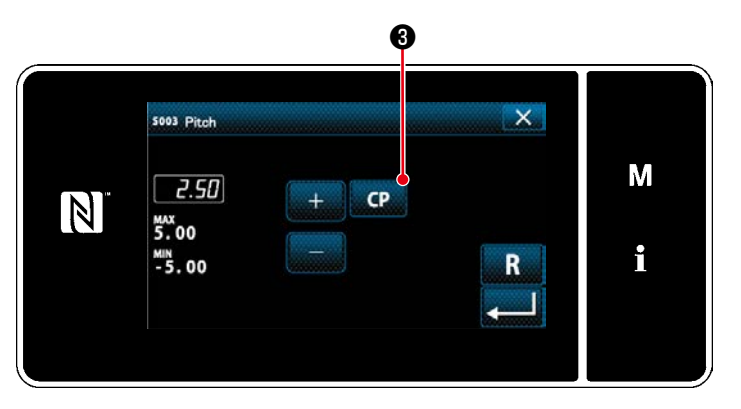

**<Экран ввода данных шага>**

2. Нажмите  $\frac{1}{2}$   $\frac{1}{2}$   $\frac{1}{2}$   $\frac{1}{2}$   $\frac{1}{2}$   $\frac{1}{2}$   $\frac{1}{2}$ 

На экране появится "Pitch input screen (Экран ввода данных шага)".

3. В случае, когда был зарегистрирован пользовательский шаблон или шаблоны шага, на экран

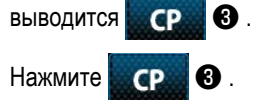

На экране появится "Custom pitch setting screen (Экран перечня швейных данных)".

# ② **Выберите пользовательский шаг**

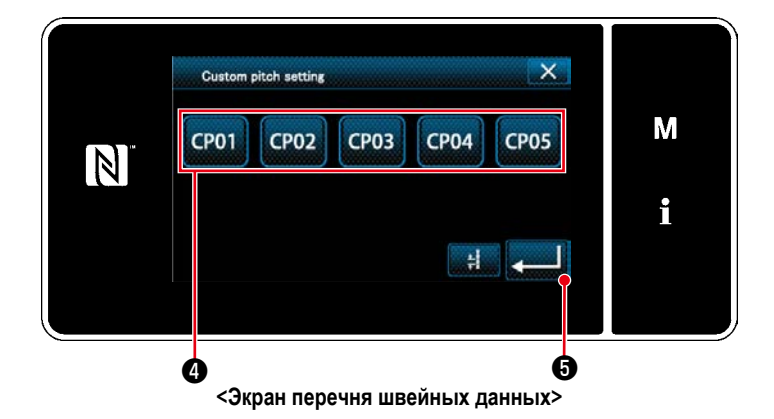

На экран выводится зарегистрированный пользовательский шаблон или шаблоны шага.

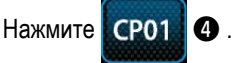

Нажмите **• В Даньшин С**, чтобы подтвердить настройку.

Возвратите текущее окно к экрану шитья (режим персонала техобслуживания).

#### <span id="page-118-0"></span>**8-4-2. Создание нового пользовательский шаг**

Создайте новый пользовательский шаг № 1, показанный на <Рис. 1> в качестве примера.

#### ① **Выбор настройки пользовательского шага на экране режима работы**

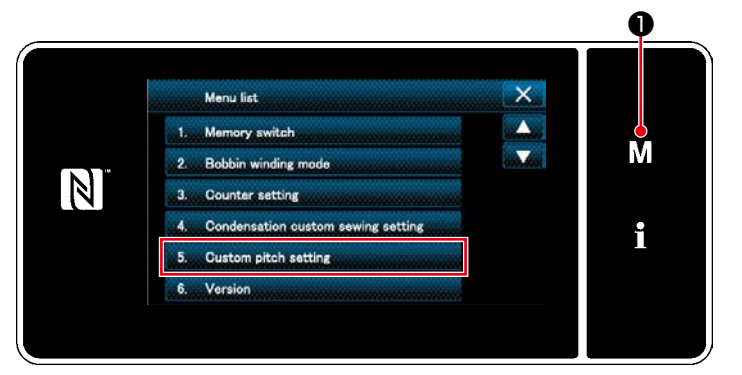

**<Экран настройки режима>**

1. Нажмите  $\blacksquare$   $\blacksquare$   $\blacksquare$   $\blacksquare$   $\blacksquare$ 

На экране появится "Mode screen (Экран настройки режима)".

2. Выберите "5. Custom pitch setting (Настройка пользовательского шага)".

На экране появится "Custom pitch list screen (Окно перечня пользовательских шагов)".

# ② **Выберите функцию создания нового пользовательский шаг**

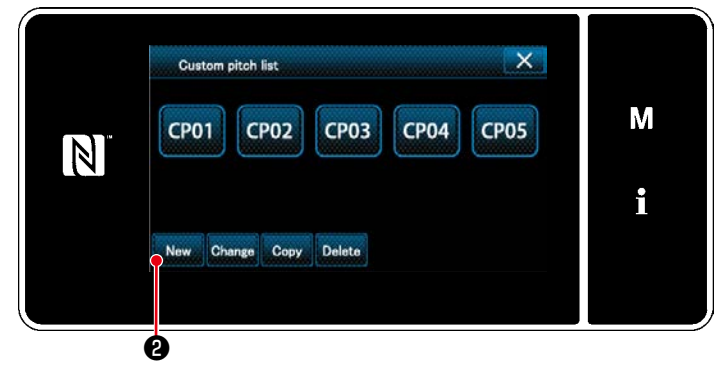

**<Окно перечня пользовательских шагов>**

На экран выводится зарегистрированный пользовательский шаблон или шаблоны шага.

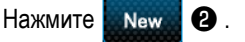

На экране появится "New custom pitch pattern creation number input screen (Экран ввода номера вновь создаваемого шаблона пользовательского шага)".

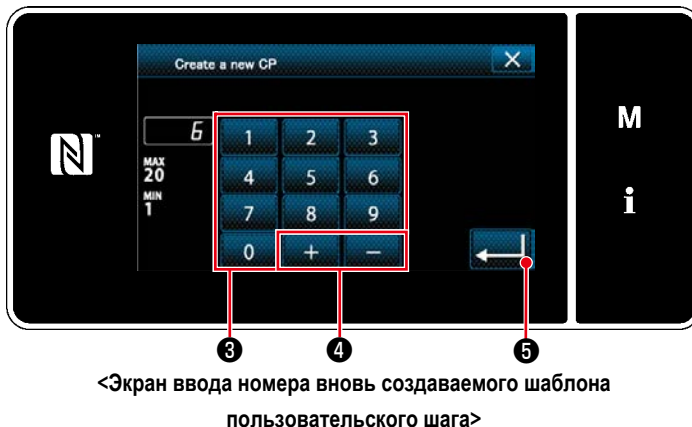

③ **Ввод номера шаблона пользовательского шага**

- - 1. Введите номер шаблона с помощью числовой клавиатуры ❸ .

Не назначенный регистрационный номер, самый близкий к введенному значению в направлении плюс/ минус, выводится на экран нажатием

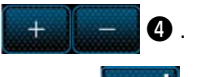

2. Нажмите  $\Box$   $\Box$   $\Box$ 

На экране появится "Custom pitch edit screen (Окно редактирования пользовательского шага)". В случае, когда введенный номер был уже зарегистрирован, на экран выводится быстрое сообщение для подтверждения перезаписи.

#### ④ **Создание пользовательского шага**

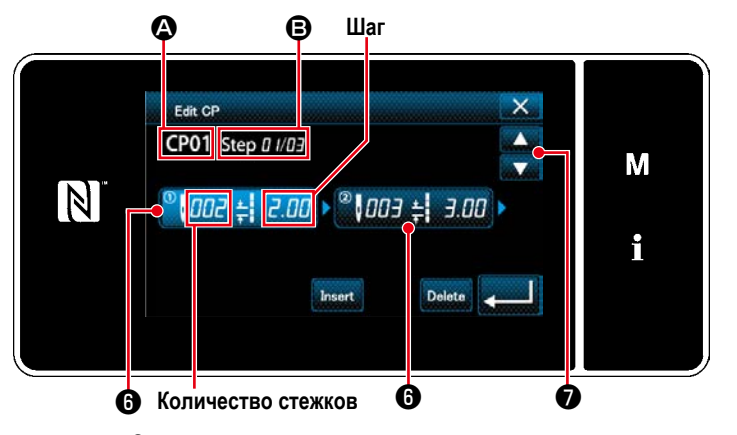

**<Окно редактирования пользовательского шага>**

- 1. Нажмите ❻ , чтобы ввести ступень, которую Вы нажали в положении выбора.
- 2. Выбранный номер пользовательского шага отображается в A, номер редактируемой ступени, а также общее количество ступеней, отображается в B.
- 3. "Число стежков" и "шаг" для ступени отображаются в  $\odot$ . Нажмите  $\odot$ , чтобы перевести показанные данные в положение выбора.

Нажмите • В , чтобы отобразить окно пре-

дыдущего номера пользовательского шага или следующего номера пользовательского шага.

4. "Custom pitch data input screen (Окно ввода данных пользовательского шага)", выводится на экран нажатием ❻ , в то время как ступень выбирается.

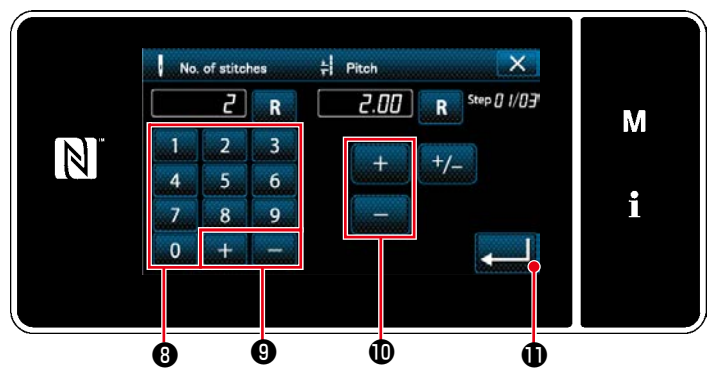

**<Окно ввода данных пользовательского шага>**

1) В случае настройки числа стежков В качестве примера даётся объяснение о процедуре ввода пользовательского шага №1, как показано на <Рис. 1>.

Число стежков может быть введено в диапазоне от 1 до 100.

Установите число стежков для ступени 1 при помощи числовой клавиатуры <sup>3</sup> и

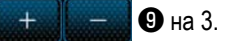

Нажмите **• Подтретить**, чтобы подтвердить настройку.

2) В случае настройки шага

Шаг может быть введен в диапазоне от -5,00 до 5,00 мм.

Установите шаг для ступени 1 на 1,00 мм с

помощью  $\mathbf{L} \parallel \mathbf{L}$   $\mathbf{D}$ .

Нажмите **• В ДА**, чтобы подтвердить настройку.

3) Подобным способом выполните следующую настройку.

Для ступени 2, установите число стежков 2, и шага 2,00 мм.

Для ступени 3, установите число стежков 1, и шага 3,00 мм.

Для ступени 4, установите число стежков 2, и шага 1,50 мм.

# 5 Подтверждение числового значения

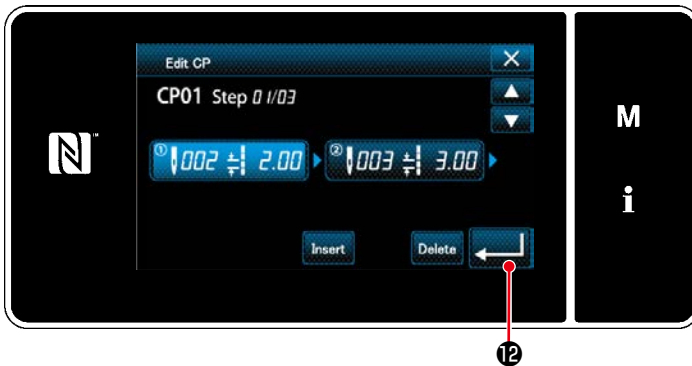

<Окно редактирования пользовательского шага>

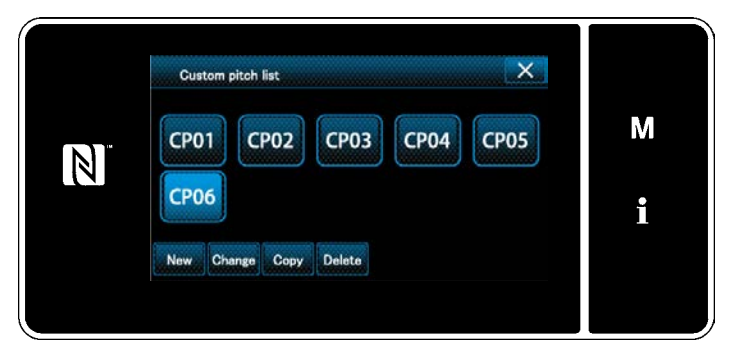

<Окно перечня пользовательских шагов>

После завершения редактирования нажмите  $\mathbf{X}$ 

 $\mathbf{D}$ 

Окно со списком пользовательских шагов выводится на экран с добавленным номером пользовательского шага, который Вы создали.

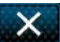

#### **8-4-3. Функцию редактирования пользовательского шага**

#### ① **Выберите функцию редактирования пользовательского шага**

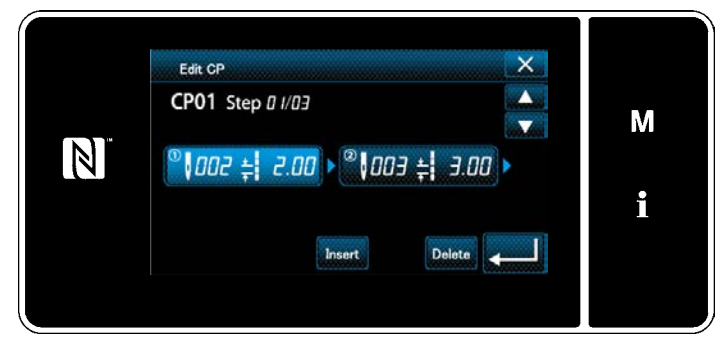

Отобразите "Custom pitch edit screen (Окно редактирования пользовательского шага)", обращаясь к **["8-4-2. Создание нового пользовательский шаг"](#page-118-0)  [стр.115](#page-118-0)**.

**<Окно редактирования пользовательского шага>**

#### ② **Редактирование значения пользовательского шага**

В этом сегменте описана процедура редактирования значения пользовательского шага. Обратитесь к **["8-4-2. Создание нового пользовательский шаг" стр.115](#page-118-0)** за пояснениями относительно содержания окна.

1) В случае настройки числа стежков

Число стежков может быть введено в диапазоне от 1 до 100.

Измените число стежков для ступени 1 - 2 с помощью числовой клавиатуры для числа стежков и

Нажмите  $\sim$  , чтобы подтвердить настройку.

2) В случае настройки шага

Шаг может быть введен в диапазоне от -5,00 до 5,00 мм.

Измените шаги для ступени 1 - 2,00 мм с помощью

Нажмите , чтобы подтвердить настройку.

3) Подобным способом выполните следующую настройку. Число стежков ступени 2: от 2 до 3 стежков; Шаг: от 2,00 до 1,00 мм Число стежков ступени 3: от 1 до 2 стежков; Шаг: от 3,00 до 2,00 мм Число стежков ступени 4: 0 стежков - (н.д.); Шаг: 0 мм - (н.д.)

Шаги процедуры, которые будут выполняться после вышеупомянутого шага, будут теми же самыми, что и описанные в **["8-4-](#page-118-0) [2. Создание нового пользовательский шаг" стр.115](#page-118-0)**.

#### **8-4-4. Копирование/ удаление пользовательского шага**

- **(1) Копирование пользовательского шага**
- ① **Отображение окна перечня пользовательских шагов**

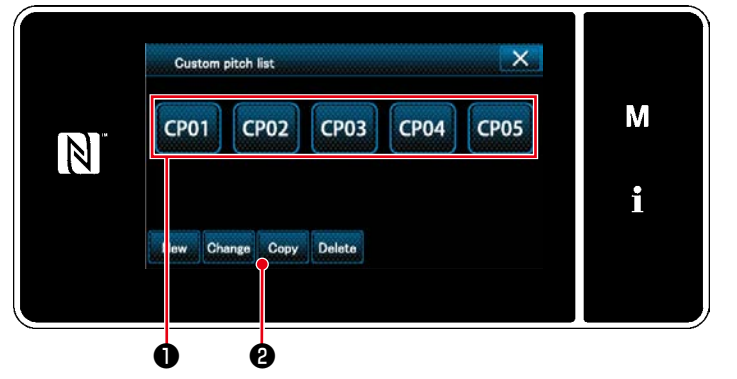

**<Окно перечня пользовательских шагов>**

- 1. Отобразите "Custom pitch list screen (Окно перечня пользовательских шагов)", обращаясь к **["8-4-](#page-118-0) [2. Создание нового пользовательский шаг"](#page-118-0)  [стр.115](#page-118-0)**.
- 2. Нажмите **СРО1. О** источника копирования, чтобы перевести его в состояние выбора.
- 3. Нажмите  $_{\text{Copy}}$   $_{\odot}$ .

На экране появится "Custom pitch copy destination number input screen" (Экран ввода номера назначения копирования пользовательского шага)".

#### ② **Ввод номера пользовательского шага**

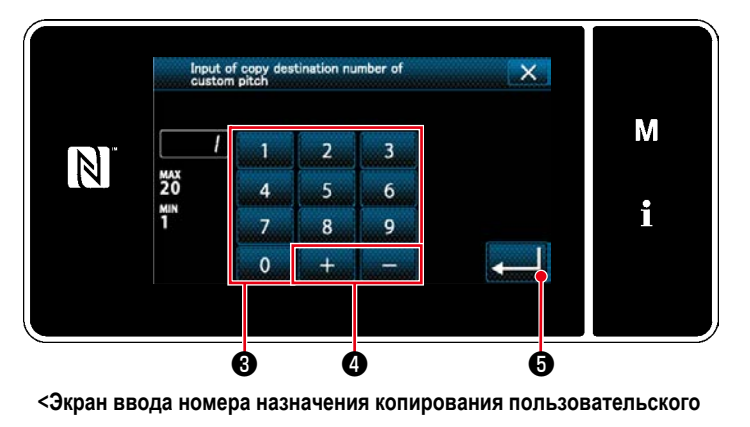

**шага>**

#### **(2) Удаление шаблон цикличного шитья**

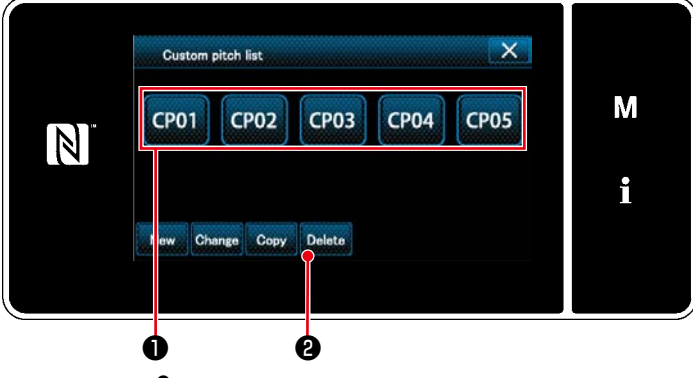

**<sup>&</sup>lt;Окно перечня пользовательских шагов>**

1. Исходный номер шаблона, который будет зарегистрирован, используя цифровую клавиатуру ❸ и

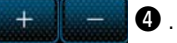

Исходный номер шаблона, который будет зарегистрирован, используя цифровую клавиатуру.

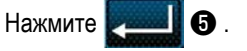

Созданный шаблон зарегистрирован, и текущее окно возвращается к окну пользовательского шага. В случае, когда введенный номер был уже зарегистрирован, на экран выводится быстрое сообщение для подтверждения перезаписи.

- 1. Отобразите "Custom pitch list screen (Окно перечня пользовательских шагов)", обращаясь к **["8-4-2. Со](#page-118-0)[здание нового пользовательский шаг" стр.115](#page-118-0)**.
- 2. Нажмите СРО1 , чтобы перевести удаляе-

мый пользовательский шаг в состояние выбора.

3. Нажмите Delete <sup>2</sup>.

На экране появится "Deletion confirmation screen (Экран подтверждения удаления)".

Нажмите  $\sim$  , чтобы подтвердить настройку.

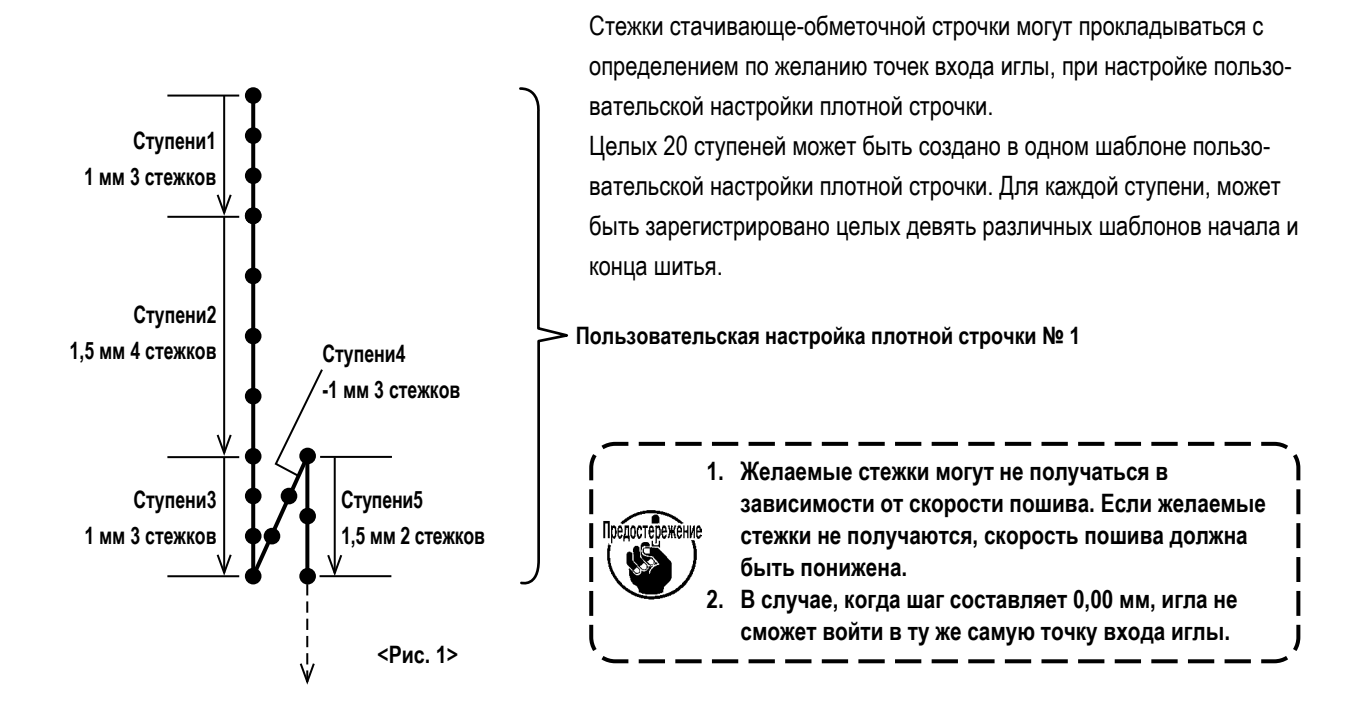

# **8-5-1. Выбор пользовательской настройки плотной строчки**

Выберите шаблон пользовательской настройки плотной строчки, обращаясь к **"4-2-3. (2)** ◆ **[О режиме персонала техоб](#page-43-0)[служивания" стр.40](#page-43-0)**.

Подобным способом может устанавливаться шаблон пользовательской настройки плотной строчки для строчки с обратной подачей в конце шитья.

#### <span id="page-123-0"></span>**8-5-2. Создание пользовательская настройка плотной строчки**

Создайте новый Пользовательская настройка плотной строчки № 1, показанный на <Рис. 1> в качестве примера.

① **Выбор настройки пользовательского шаблона плотной строчки на экране настройки режима**

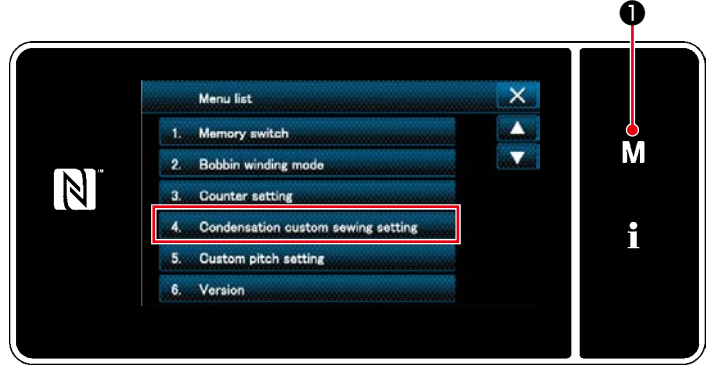

<Экран настройки режима> нов плотной строчки)".

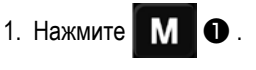

На экране появится "Mode screen (Экран настройки режима)".

2. Выберите "4. Condensation custom sewing setting (Настройка пользовательского шаблона плотной строчки)".

На экране появится "Condensation custom pattern list screen (Окно перечня пользовательских шабло② **Выберите функцию создания нового пользовательской настройки плотной строчки**

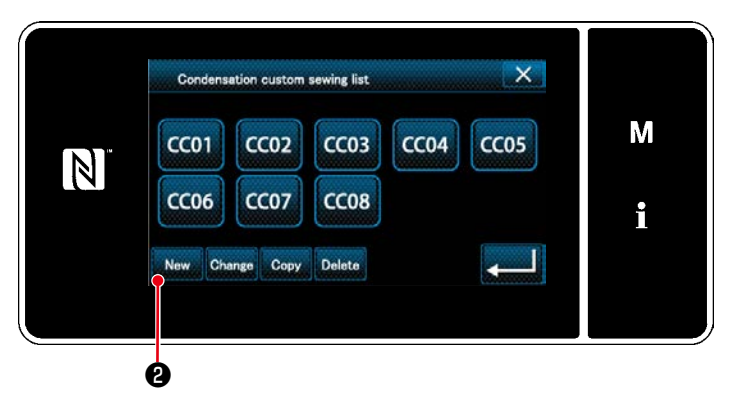

**<Окно перечня пользовательских шаблонов плотной строчки>**

1. На окне отображаются зарегистрированные пользовательские шаблоны плотной строчки.

# Нажмите New  $\bullet$ .

На экране появится "Condensation custom pattern list screen (Экран ввода номера создаваемого нового пользовательского шаблона плотной строчки)".

# ③ **Ввод номера пользовательская настройка плотной строчки шага**

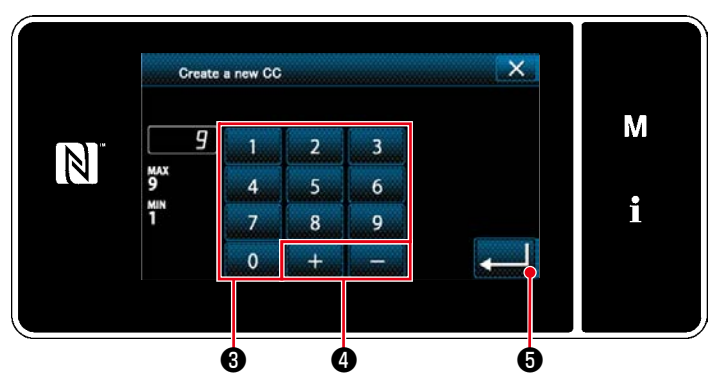

**<Экран ввода номера создаваемого нового пользовательского шаблона плотной строчки>**

1. Введите номер шаблона с помощью числовой клавиатуры ❸ .

Не назначенный регистрационный номер, самый близкий к введенному значению в направлении плюс/ минус, выводится на экран нажатием

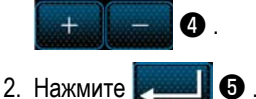

На экране появится "Condensation custom edit screen (Окно редактирования пользовательской настройки плотной строчки)".

В случае, когда введенный номер был уже зарегистрирован, на экран выводится быстрое сообщение для подтверждения перезаписи.

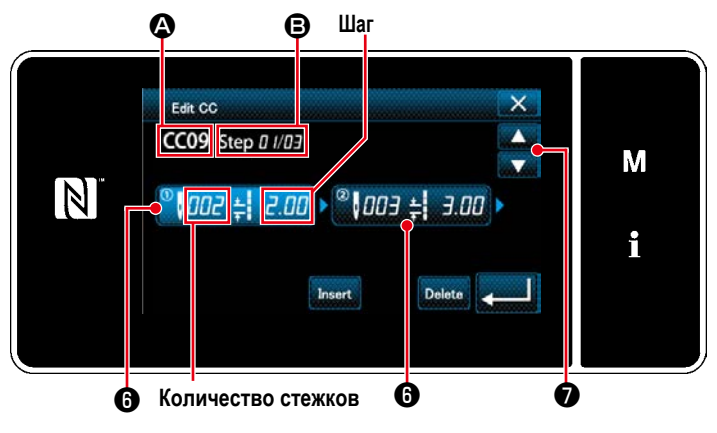

**<Окно редактирования пользовательской настройки плотной строчки>**

- 1. Нажмите ❻ , чтобы ввести ступень, которую Вы нажали в положении выбора.
- 2. Выбранный номер пользовательского шаблона плотной строчки отображается в  $\bullet$ , а номер редактируемой ступени и общее количество ступеней отображается в  $\bullet$ .
- 3. "Число стежков" и "шаг" для ступени отображаются в ❻ . Нажмите ❻ , чтобы перевести показанные данные в положение выбора. Окно номера предыдущей ступени или номера следующей ступени отображается с помощью

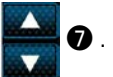

4. "Condensation custom data input screen (Окно ввода данных пользовательской настройки плотной строчки)", выводится на экран нажатием ❻ , в то время как ступень выбирается.

#### ④ **Создание пользовательской настройки плотной строчки**

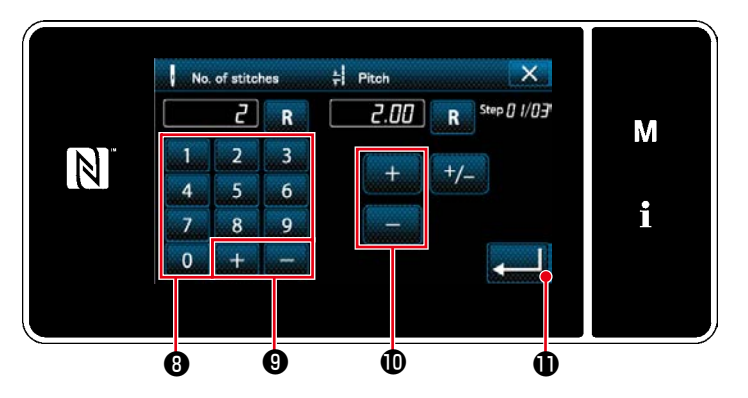

**<Окно ввода данных пользовательской настройки плотной строчки>**

#### 1) В случае настройки числа стежков

В качестве примера даётся объяснение о процедуре ввода пользовательской настройки плотной строчки № 1, как показано на <Рис. 1>.

Число стежков может быть введено в диапазоне от 1 до 100.

Установите число стежков для ступени 1 при помощи числовой клавиатуры ❽ и

❾ на 3.  $\overline{+}$ 

Может также устанавливаться отрицательное число стежков. В этом случае движение механизма подачи будет в обратном направлении.

Нажмите , чтобы подтвердить настройку.

# 2) В случае настройки шага

Шаг может быть введен в диапазоне от -5,00 до 5,00 мм.

Установите шаг для ступени 1 на 1,00 мм с помощью .

Нажмите , чтобы подтвердить настройку.

3) Подобным способом выполните следующую настройку. Для ступени 2, установите число стежков 4, и шага 1,50 мм. Для ступени 3, установите число стежков 3, и шага 1,00 мм. Для ступени 4, установите число стежков 3, и шага -1,00 мм. Для ступени 5, установите число стежков 2, и шага 1,5 мм.

# ⑤ **Подтверждение числового значения**

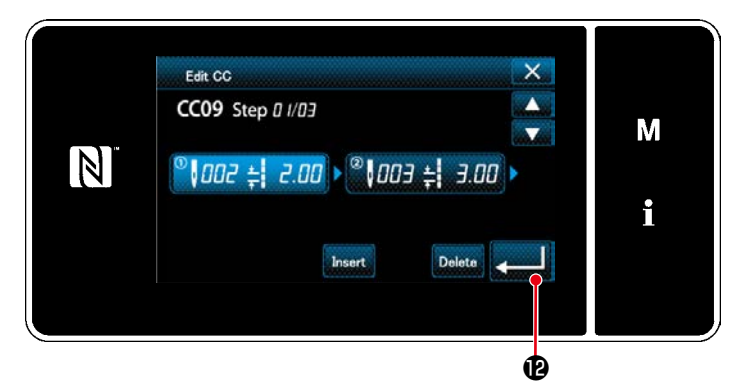

**<Окно редактирования пользовательской настройки плотной строчки>**

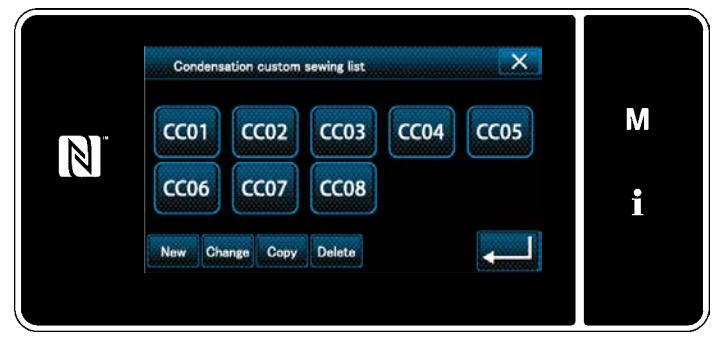

**<Окно перечня пользовательских шаблонов плотной строчки>**

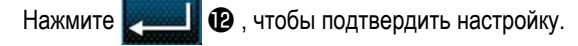

Окно со списком пользовательских шагов выводится на экран с добавленным номером пользовательских шаблонов, который Вы создали.

#### **8-5-3. Функцию редактирования пользовательской настройки плотной строчки**

#### ① **Выберите функцию редактирования пользовательской настройки плотной строчки**

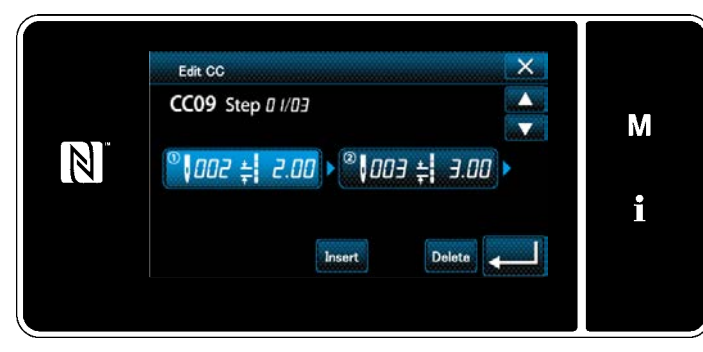

Отобразите "Condensation custom edit screen (Окно редактирования пользовательской настройки плотной строчки)", обращаясь к **["8-5-2. Создание пользо](#page-123-0)[вательская настройка плотной строчки" стр.120](#page-123-0)**.

**<Окно редактирования пользовательской настройки плотной строчки>**

#### ② **Редактирование значения пользовательской настройки плотной строчки**

В этом сегменте описана процедура редактирования значения пользовательских шаблонов.

Обратитесь к **["8-5-2. Создание пользовательская настройка плотной строчки" стр.120](#page-123-0)** за пояснениями относительно содержания окна.

1) В случае настройки числа стежков

Число стежков может быть введено в диапазоне от 1 до 100.

Измените число стежков для ступени 1 от 3 до 5 с помощью числовой клавиатуры для числа стежков и

Нажмите **и наши и** чтобы подтвердить настройку.

- \* Может также устанавливаться отрицательное число стежков. В этом случае движение механизма подачи будет в обратном направлении.
- 2) В случае настройки шага

Шаг может быть введен в диапазоне от -5,00 до 5,00 мм.

Измените шаги для ступени 1 от 1,00 до 0,50 мм с помощью

Нажмите , чтобы подтвердить настройку.

3) Подобным способом выполните следующую настройку. Число стежков ступени 2: от 4 до 2 стежков; Шаг: от 1,50 до 2,00 мм Число стежков ступени 3: от 3 до 5 стежков; Шаг: от 1,00 до 0,50 мм Число стежков ступени 4: от 3 до 5 стежков; Шаг: от -1,00 до -0,80 мм Число стежков ступени 5: 0 стежков - (н.д.); Шаг: 0 мм - (н.д.)

Шаги процедуры, которые будут выполняться после вышеупомянутого шага, будут теми же самыми, что и описанные в **["8-5-](#page-123-0) [2. Создание пользовательская настройка плотной строчки" стр.120](#page-123-0)**.

# **8-5-4. Копирование/ удаление пользовательской настройки плотной строчки**

- **(1) Копирование пользовательской настройки плотной строчки**
- ① **Отображение окна перечня пользовательского шаблона плотной строчки**

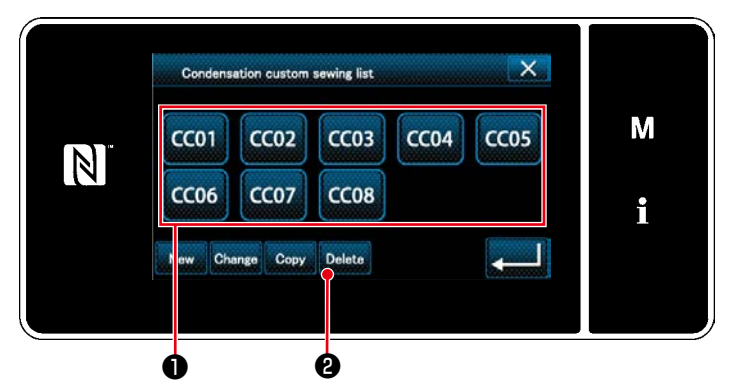

**<Окно перечня пользовательских шаблонов плотной строчки>**

② **Ввод номера пользовательского шаблона плотной строчки**

- 1. Отобразите "Condensation custom pattern list screen (Окно перечня пользовательских шаблонов плотной строчки)", обращаясь к **["8-5-2. Создание](#page-123-0)  [пользовательская настройка плотной строчки"](#page-123-0)  [стр.120](#page-123-0)**.
- 2. Нажмите **ССО1.** источника копирования, чтобы перевести его в состояние выбора.
- 3. Нажмите  $_{\text{Copy}}$   $_{\odot}$ .

На экране появится "Condensation custom copy destination number input screen (Экран ввода номера назначения копирования пользовательского шаблона плотной строчки)".

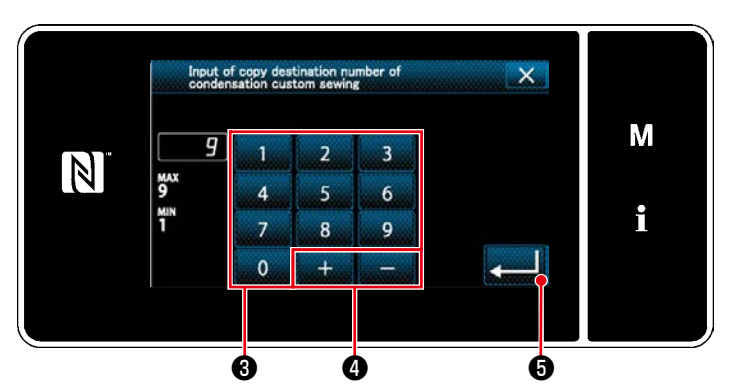

**<Экран ввода номера назначения копирования пользовательского шаблона плотной строчки>**

1. Исходный номер шаблона, который будет зарегистрирован, используя цифровую клавиатуру ❸ и

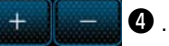

Исходный номер шаблона, который будет зарегистрирован, используя цифровую клавиатуру.

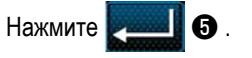

Созданный шаблон зарегистрирован, и текущее окно возвращается к окну пользовательского шага. В случае, когда введенный номер был уже зарегистрирован, на экран выводится быстрое сообщение для подтверждения перезаписи.

- 1. Отобразите "Condensation custom pattern list screen (Окно перечня пользовательских шаблонов плотной строчки)", обращаясь к **["8-5-2. Создание](#page-123-0)  [пользовательская настройка плотной строчки"](#page-123-0)  [стр.120](#page-123-0)**.
- 2. Нажмите  $\left| \mathbb{C} \right|$   $\bullet$  , чтобы перевести удаляе-

мый пользовательский шаг в состояние выбора.

3. Нажмите Delete $\bigcirc$  .

На экране появится "Deletion confirmation screen (Экран подтверждения удаления)".

Нажмите и В , чтобы подтвердить настройку.

# **(2) Удаление пользовательской настройки плотной строчки**

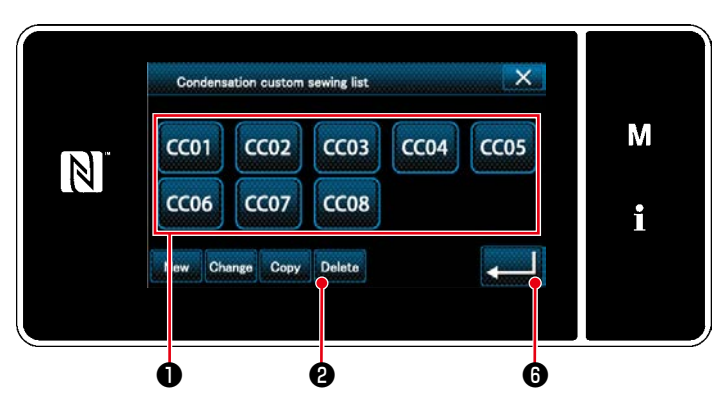

**<Окно перечня пользовательских шаблонов плотной строчки>**

# **8-6. Простая блокировка окна**

Когда запускается простая блокировка, отключается действие кнопок, отображаемых в окне, предотвращая, таким образом, сбой в работе.

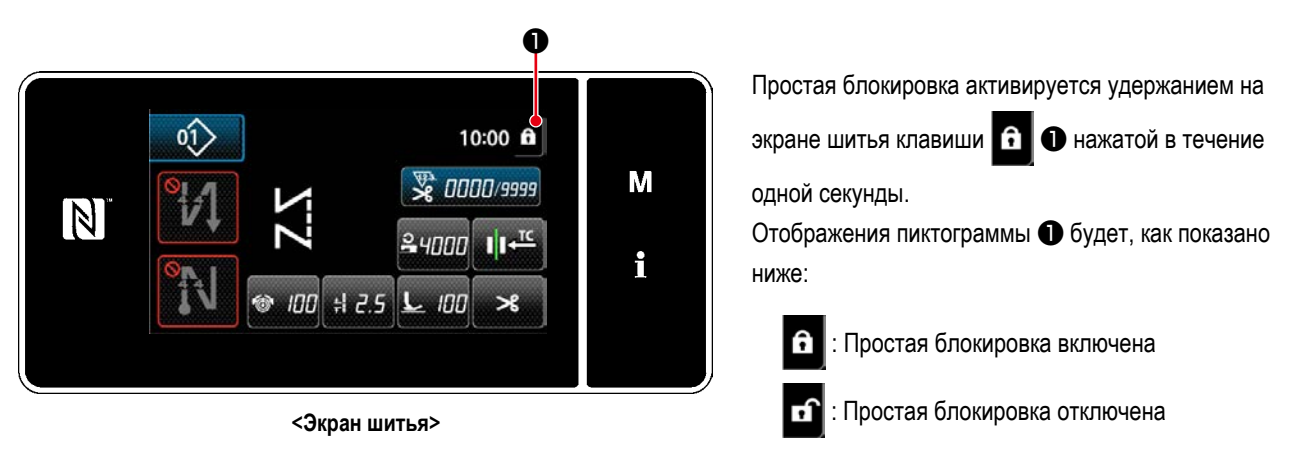

- \* При отгрузке изделия простая блокировка пульта управления запускается автоматически, если в течение одной минуты не выполняется никакая работа.
- \* Время для срабатывания запуска простой блокировки, может устанавливаться переключателем памяти U402. Обратитесь к **["8-3-4. Настройка ступени, с которой начинается шаблон цикличного шитья" стр.112](#page-115-0)** за подробностями.

# **8-7. Информация о версии**

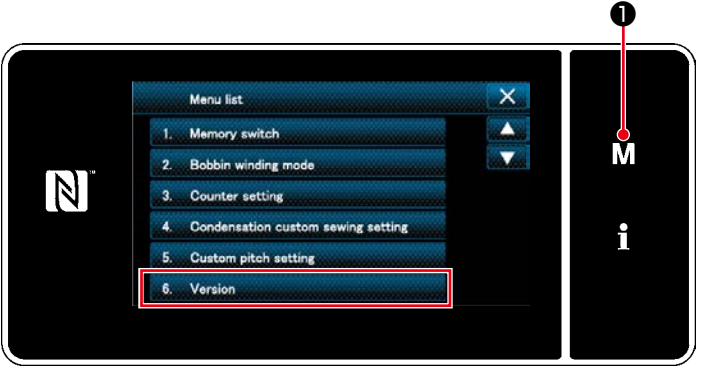

**<Экран настройки режима>**

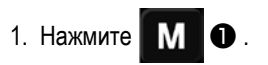

На экране появится "Mode screen (Экран настройки режима)".

2. Выберите "6. Version (Отображение модификации)".

На экране появится "Version information screen (Окно с информацией о версии)".

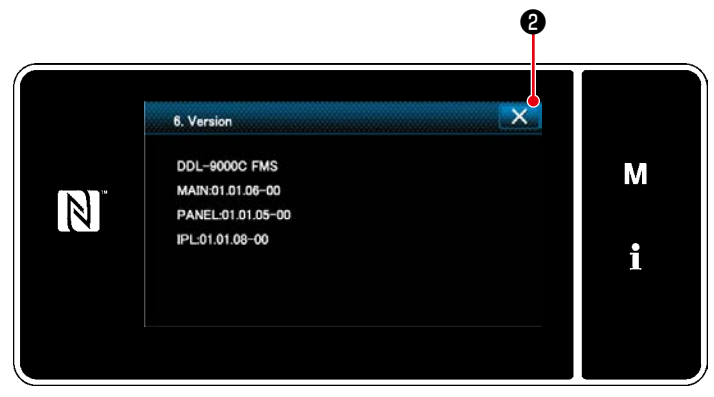

**<Окно с информацией о версии>**

3. Экран возвращается к предыдущему окну нажати-

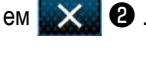

# **8-8. Регулировка яркости светодиодной панели**

Яркость окна светодиодной панели может быть изменена.

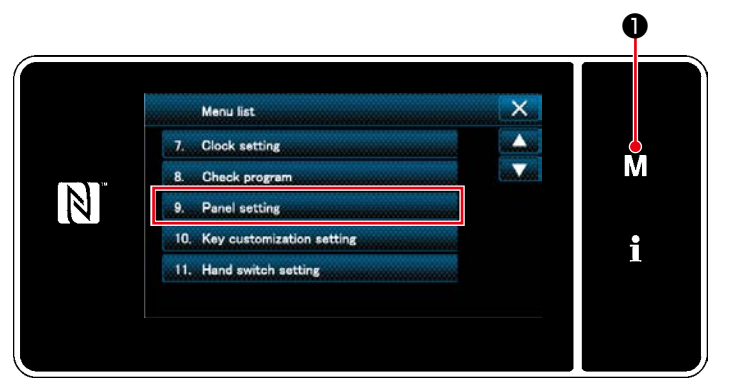

**<Экран настройки режима>**

1. Нажмите  $\blacksquare$   $\blacksquare$   $\blacksquare$   $\blacksquare$   $\blacksquare$ 

На экране появится "Mode screen (Экран настройки режима)".

2. Выберите "9. Panel setting (Настройка пульта управления)".

На экране появится "Operation panel setting screen (Окно настройки пульта управления)".

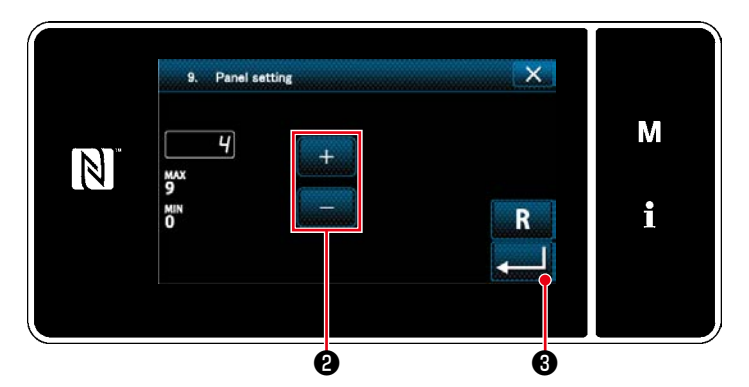

**<Окно настройки пульта управления>**

3. Яркость пульта управления может регулироваться

с помощью ❷ .

4. Нажмите ❸ , чтобы подтвердить настройку.

Возвратите текущее окно к "Mode screen (Экран настройки режима)".

# 8-9. Информационного

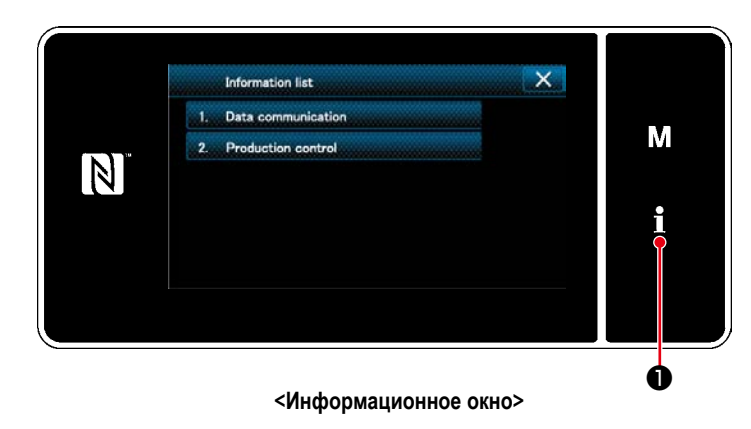

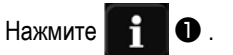

На экране появится "Information screem (Информационное окно)".

Передача данных и управление производством выполняются в информационном окне.

# <span id="page-130-0"></span>8-9-1. Коммуникации данных

Данные могут быть введены/ выведены с помощью флеш - накопителя USB. Данные, которые могут быть обработаны в информационном окне, следующие:

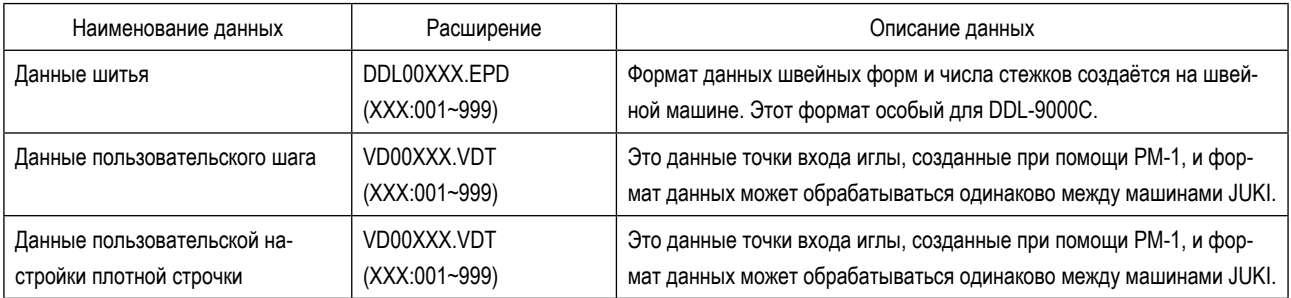

#### **(1) Способ коммуникации**

#### ① **Выбор формата данных, используемых для коммуникации**

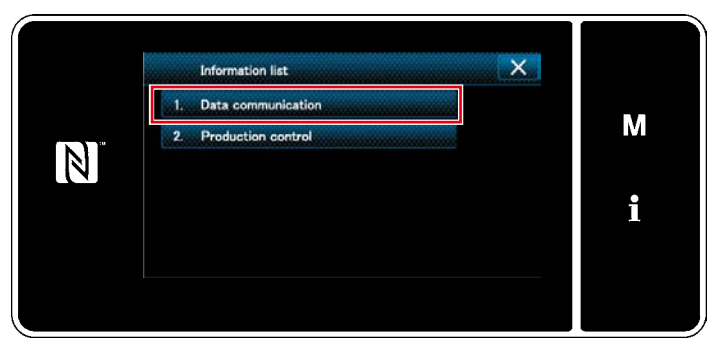

**<Информационное окно>**

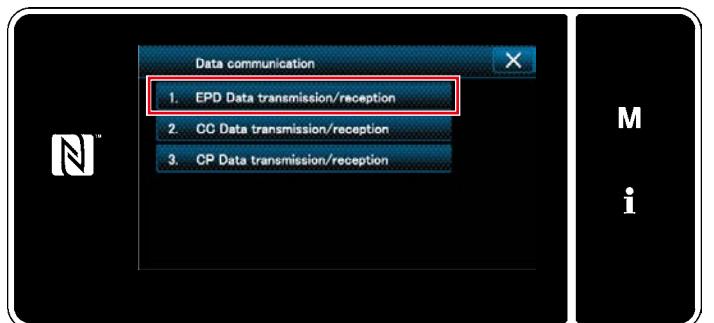

**<Окно перечня передачи данных >**

1. Выберите "1. Data communication (Передача данных)" в "Information screen (Информационное окно)".

На экране появится "Data communication list screen (Окно перечня передачи данных )".

2. Выберите формат данных передачи/ получения и нажмите выбранную кнопку формата данных. Например, выберите "1. EPD data transmission/ reception (Передача/ получение данных параметров)".

На экране появится "Data direction selection screen (Экран выбора направления передачи данных)".

#### ② **Выберите направления коммуникации**

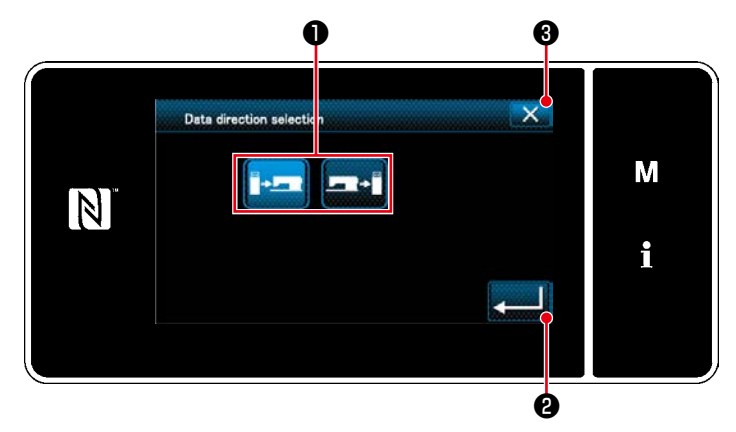

**<Экран выбора направления передачи данных>**

Выберите направление передачи данных. Нажмите кнопку ❶ , чтобы перевести направление связи в состояние выбора.

Нажмите **• В Даньшин С**, чтобы подтвердить настройку.

На экране появится "Data transmission/receipt preparation screen (Окно подготовки передачи/ получения данных)".

Отмените работу с помощью **X**  $\bullet$  . Текущий экран вернется к предыдущему окну.

3 Определение номера данных и начала коммуникации

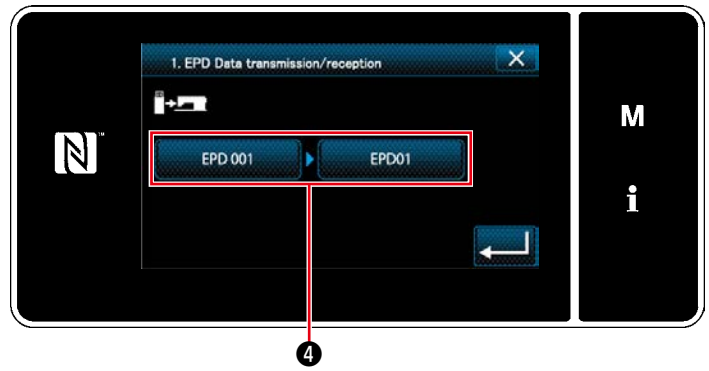

<Окно подготовки передачи/ получения данных>

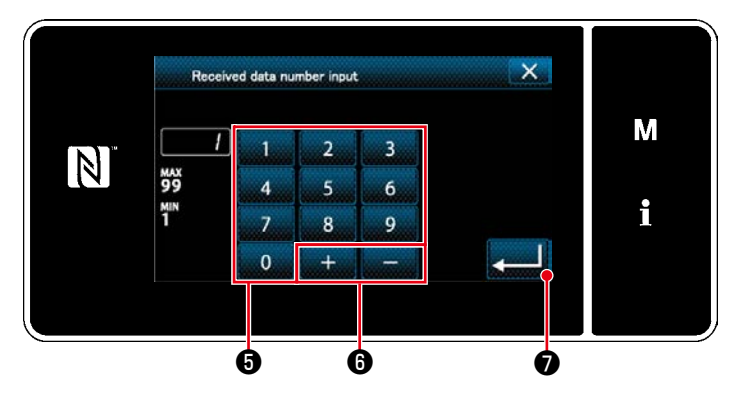

<Экран ввода номера данных>

1. Нажмите кнопку номера данных  $\bullet$ . На экране появится "Data number input screen (Экран ввода номера данных)".

2. Введите номер данных источника/ назначения с помощью числовой клавиатуры  $\boldsymbol{\Theta}$  и

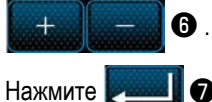

получения данных)".

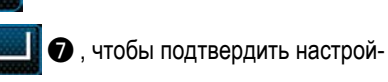

кy. На экране появится "Data transmission/receipt preparation screen (Окно подготовки передачи/

3. Подтвердите числовое значение с помощью

• , чтобы начать передачу данных.

При выполнении соединения отображается окно "Соединение".

Отмените работу с помощью  $\mathbb{X}$  3. Текущий экран вернется к предыдущему окну.

 $\star$ Если введённый номер назначения уже был зарегистрирован, отобразится "окно" сообщения с подтверждением перезаписи.

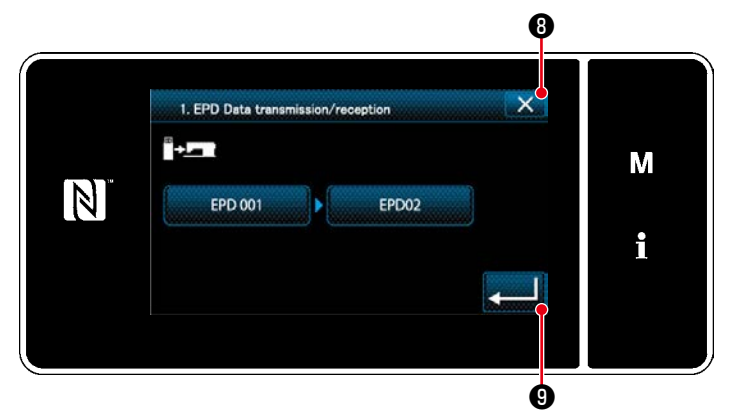

<Окно подготовки передачи/ получения данных>

# 8-9-2. USB

# $(1)$  O USB

Данные шитья, пользовательские данные шага и данные пользовательской настройки плотной строчки могут быть скопированы на доступном в продаже флеш - накопителе USB.

Обратитесь к "8-9-1. Коммуникации данных" стр.127 о подробностях того, как скопировать данные шитья на флеш накопитель USB.

# 1 Положение разъема USB

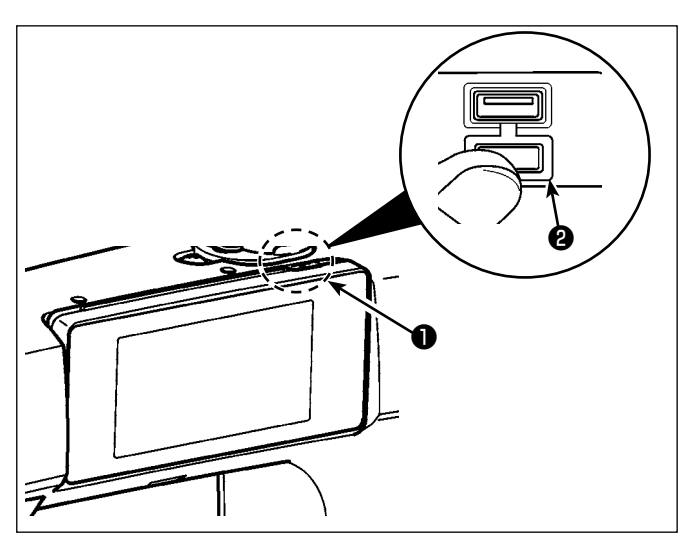

#### [Положение ввода флеш - накопителя USB]

Разъем для USB предусмотрен вверху • пульта управпения

Для того, чтобы пользоваться флеш - накопителем USB, удалите крышку разъема • и вставьте) флеш - накопитель USB в разъем для USB.

\* В случае, когда флеш - накопитель USB не используется, разъем USB должен быть защищен крышкой разъема  $\bullet$  without exceptions.

Никогда не вставляйте через силу флеш - накопитель USB в разъем для USB, тщательно проверяя ориентацию флеш - накопителя USB. Вставка через силу флеш накопителя USB может вызвать сбой в работе.

#### 2 Необходимые меры предосторожности по отношению к устройству USB

- Не подключайте к разъему USB подключения, кроме памяти USB. Могут возникнуть проблемы в работе.
- Не оставляйте устройство USB либо кабель USB, подключенный к порту USB при выполнении пошива. Вибрации машины могут повредить порт, что приведет к потере данных, со- храненных на устройстве USB, либо к его повреждении, либо повреждению швейной машины.
- Не вставляйте/вынимайте устройство USB во время чтения программы швейных данных. Это может привести к повреждению, либо к плохой работе.
- Когда область памяти разделена, только один раздел является доступным.
- Никогда не вставляйте через силу флеш накопитель USB в разъем для USB, тщательно проверяя ориентацию флеш накопителя USB. Вставка через силу флеш - накопителя USB может вызвать сбой в работе.
- JUKI не компенсирует потерю сохраненных данных на устройствах USB при их использовании на швейной машине.
- Подключайте к пульту управления в принципе, только один флеш накопитель USB. При подключении двух и более устройств машина распознает только одно из них. Смотрите технические характеристики USB.
- Не выключайте электропитание, во время получения доступа к данным на USB-носителе.

# 3) Технические характеристики USB

- Соответствует стандарту USB 1.1
- Применяемые устройства $*1$  Память USB
- Поддерживаемых формат FAT 12, FAT 16, FAT 32
- Применяемые размеры медиа  $4.1 \text{ MB} (2 \text{TB})$
- Потребление тока **Фактическое потребление тока устройств USB** максимально 500 мА.
- \*1: JUKI не гарантирует работу применяемых устройств. Некоторые устройства могут не работать из-за проблем с совместимостью.

## **8-9-3. Управление производством**

Функция управления производством позволяет редактировать идентификатор, присваиваемый каждому оператору и устанавливать нерегулярное рабочее время.

Идентификатор оператора отображается на каждой швейной машине и регистрируется вместе с информацией о движении оператора. В результате можно управлять производственным состоянием каждого оператора.

\* Свяжитесь с Вашим дистрибьютором относительно подсоединении швейной машины к сети IA-1.

### <span id="page-134-0"></span>**(1) Настройка идентификатора оператора**

#### ① **Выберите функцию настройки идентификатора оператора**

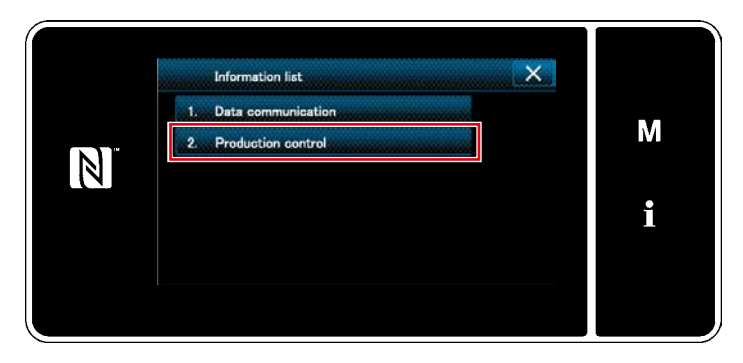

**<Информационное окно>**

1. Выберите "2. Production control (Управление производством)" в "Information screen (Информационное окно)".

На экране появится "Production management screen (Окно управления производством)".

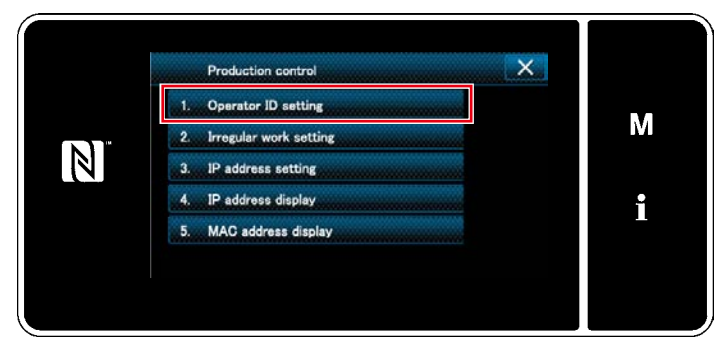

**<Окно управления производством>**

2. Выберите "1. Operator ID setting (Настройка идентификатора оператора)".

На экране появится "Operator ID edit screen (Окно редактирования идентификатора оператора)".

#### ② **Редактирование идентификатора оператора**

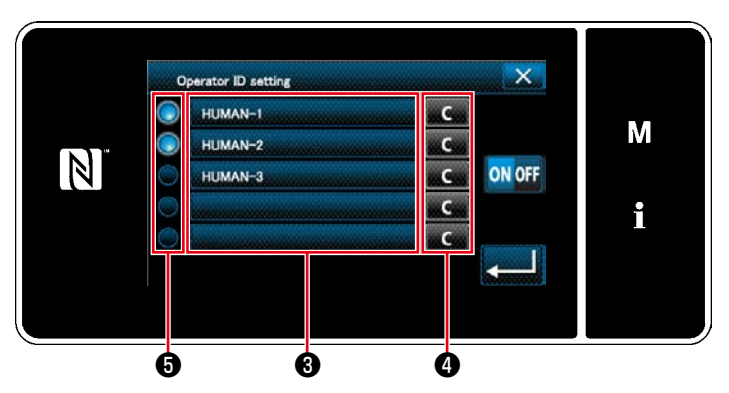

**<Окно редактирования идентификатора оператора>**

# Нажмите ❸ .

На экране появится "Operator ID input screen (Экран ввода идентификатора оператора)".

Введенный идентификатор оператора сбрасывается

нажатием  $\Box$   $\Box$   $\Box$   $\Box$   $\Box$ 

Включение/ выключение идентификатора каждого оператора, может выбираться нажатием ❺ .

# ③ **Ввод идентификатора оператора**

Operator ID setting

HUMAN-1

HIIMAN-2

HUMAN-3

 $\overline{N}$ 

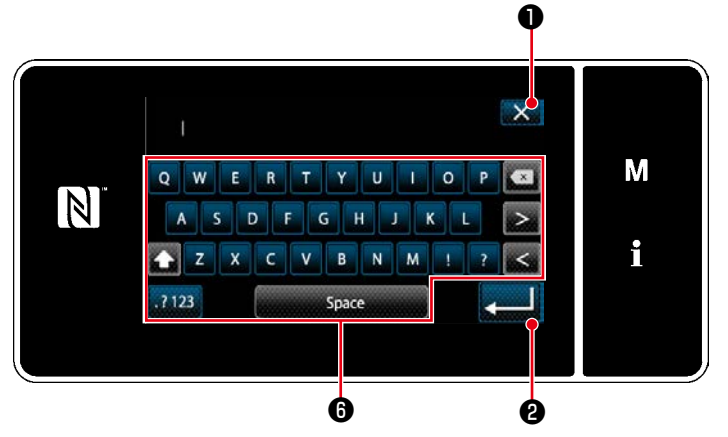

**<Экран ввода идентификатора оператора>**

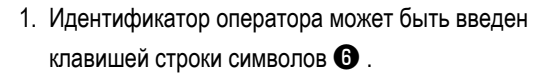

Отмените работу с помощью **X**  $\bullet$  . Текущий

экран вернется к предыдущему окну.

Нажмите **• В Великов**, чтобы подтвердить настройку.

На экране появится "Operator ID edit screen(Окно редактирования идентификатора оператора)".

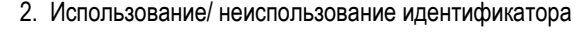

может выбираться с помощью **ON OFF**  $\odot$  .

**ние)**

**ON OFF** 

**ON OFF** 

→ Функция идентификатора оператора используется. Идентификатор оператора, выводится на экран оператора и информация о действиях оператора регистрируется. **(Использовать)**

→ Функция идентификатора оператора не используется. **(Неиспользова-**

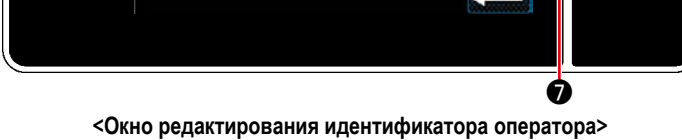

- \* Эта функция запускается только в случае, когда швейная машина подсоединёна к IA-1.
- Свяжитесь с Вашим дистрибьютором относительно подсоединении швейной машины к сети IA-1.

 $\overline{\mathsf{x}}$ 

**ON OFF** 

M

i

 $\sim$ 

.c.

×G

a.Ca

an Case

#### **(2) Настройка нерегулярной работы**

① **Выбор функции настройки нерегулярной работы**

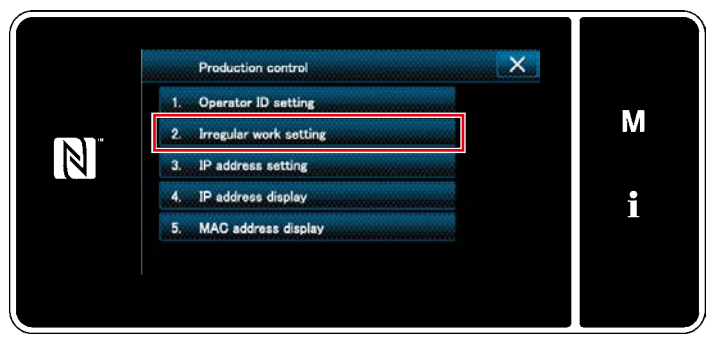

**<Окно управления производством>**

Отобразите "Production management screen (Окно управления производством)", обращаясь к **["8-9-3.\(1\)](#page-134-0)  [Настройка идентификатора оператора" стр.131](#page-134-0)**.

Выберите "2. Irregular work setting (Настройка нерегулярной работы)".

На экране появится "Irregular work edit screen (Окно редактирования нерегулярной работы)".

#### ② **Редактирование нерегулярной работы**

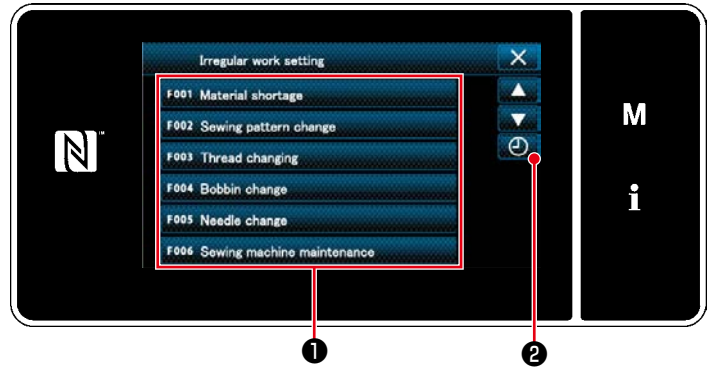

**<Окно редактирования нерегулярной работы>**

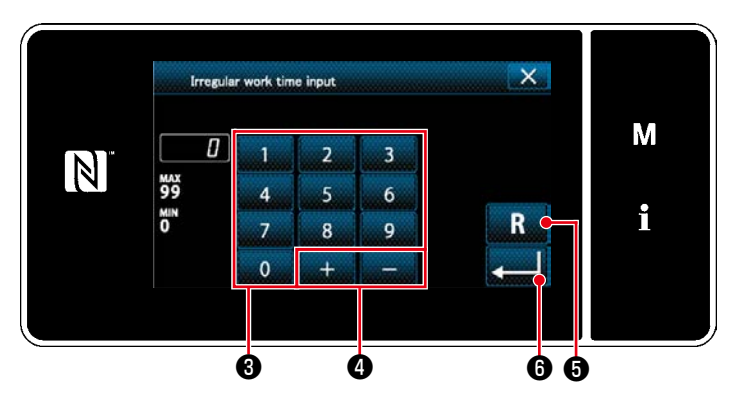

**<Экран ввода часов нерегулярной работы >**

1. Отображение/ не отображение нерегулярной работы переключается нажатием элемента данных  $\mathbf 0$  .

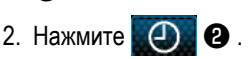

На экране появится "Irregular work hours input screen (Экран ввода часов нерегулярной работы )".

3. Введите часы работы с помощью числовой клави-

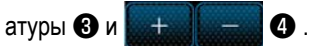

Числовое значение возвращается к исходному

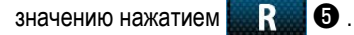

Нажмите и В , чтобы подтвердить настройку.

На экране появится "Irregular work edit screen (Окно редактирования нерегулярной работы)".

Окно с нерегулярной работой отображается, если швейная машина не работает в установленное время. Выберите содержание работы и нажмите

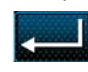

, чтобы возвратиться к режиму нормальной

работы.

# 8-9-4. NFC

Пульт управления поддерживает NFC (бесконтактную ближнюю связь).

Данные шитья, информация о техобслуживании и т.п. может быть просмотрена, отредактирована, скопирована и т.д. на устройстве Android (типа планшета и смартфона), на котором было установлено приложение JUKI для Android JJUKI Smart App] посредством функции связи NFC.

Обратитесь к Руководству по эксплуатации относительно [JUKI Smart App] за подробностями о приложении JUKI для Android **JUKI Smart Appl.** 

# 1) Положение антенны NFC

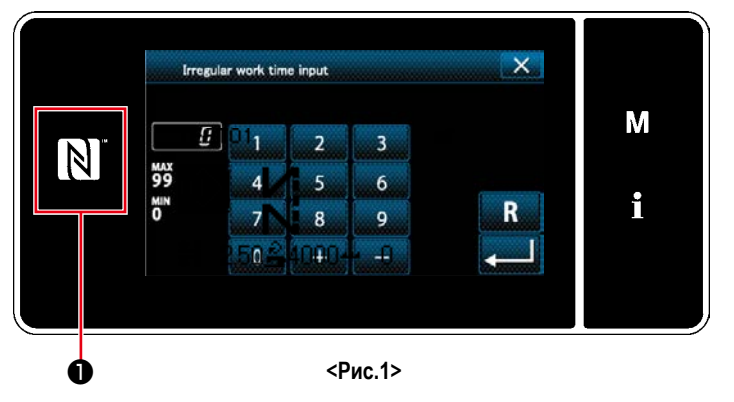

#### **Положение антенны NFC1**

В случае выполнения коммуникации по NFC между швейной машиной и планшетом или смартфоном, подведите антенну планшета или смартфона близко к отметке NFC  $\bullet$  как показано на Рис. 2.

\* Если связь по NFC перестала работать, сообщение об ошибке отобразится на окне планшета/ смартфона.

Когда на экране появится сообщение об ошибке, заново выполните связь по NFC.

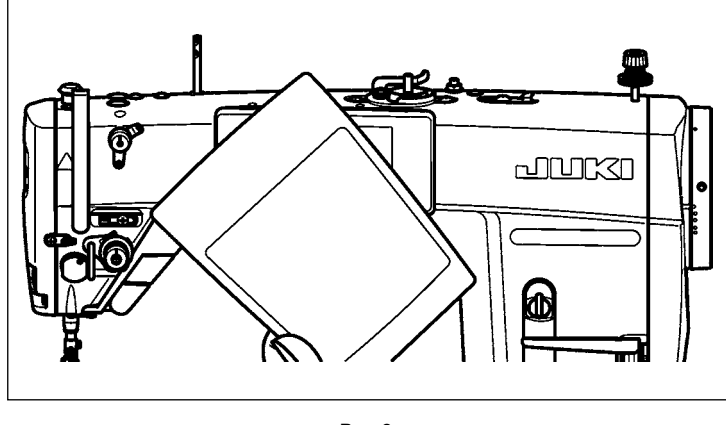

 $PMC.2$ 

#### 2 Необходимые меры предосторожности по отношению к устройству NFC

- Положение антенны NFC варьируется в зависимости от типа используемого планшета/ смартфона. Обязательно прочитайте руководство по эксплуатации Вашего устройства перед использованием функции связи по NFC.
- Для того чтобы воспользоваться функцией связи по NFC, переведите установку функции связи по NFC на "Включено", одновременно обращаясь к руководству по эксплуатации для Вашего планшета/ смартфона.

# **8-10. Пользовательская настройка клавиш**

Имеется возможность назначать клавишам желаемую функцию, чтобы настроить расположение функциональных клавиш. Функции, которые могут быть назначены клавишам пульта, описаны ниже.

Клавиши, которым не назначена никакая функция, выводятся на экран как неактивные.

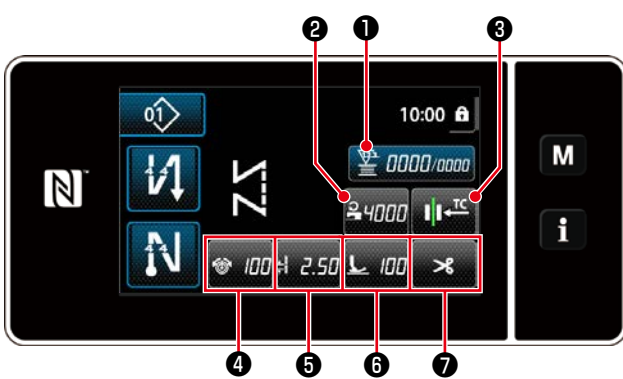

#### **8-10-1. Назначаемые данные**

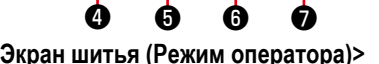

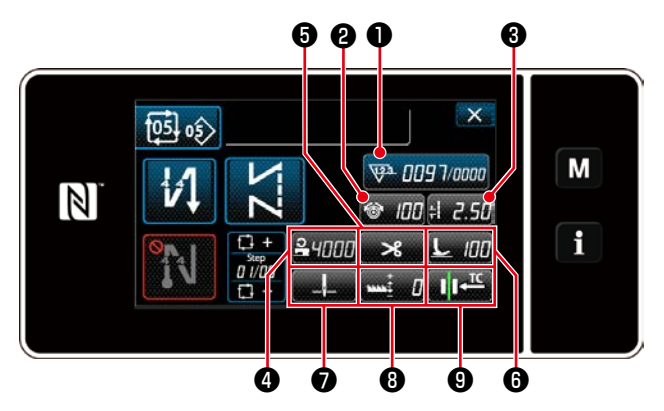

**<Экран шитья(Режим цикла)>**

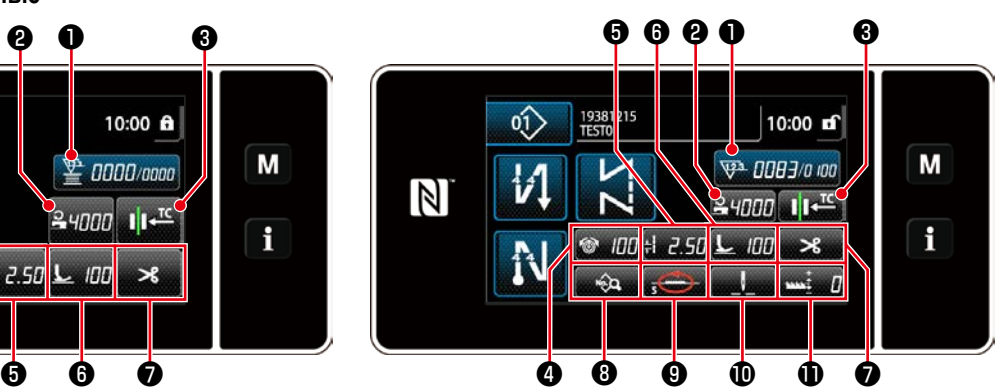

**<Экран шитья (Pежим оператора)> <Экран шитья (Режим персонала техобслуживания)>**

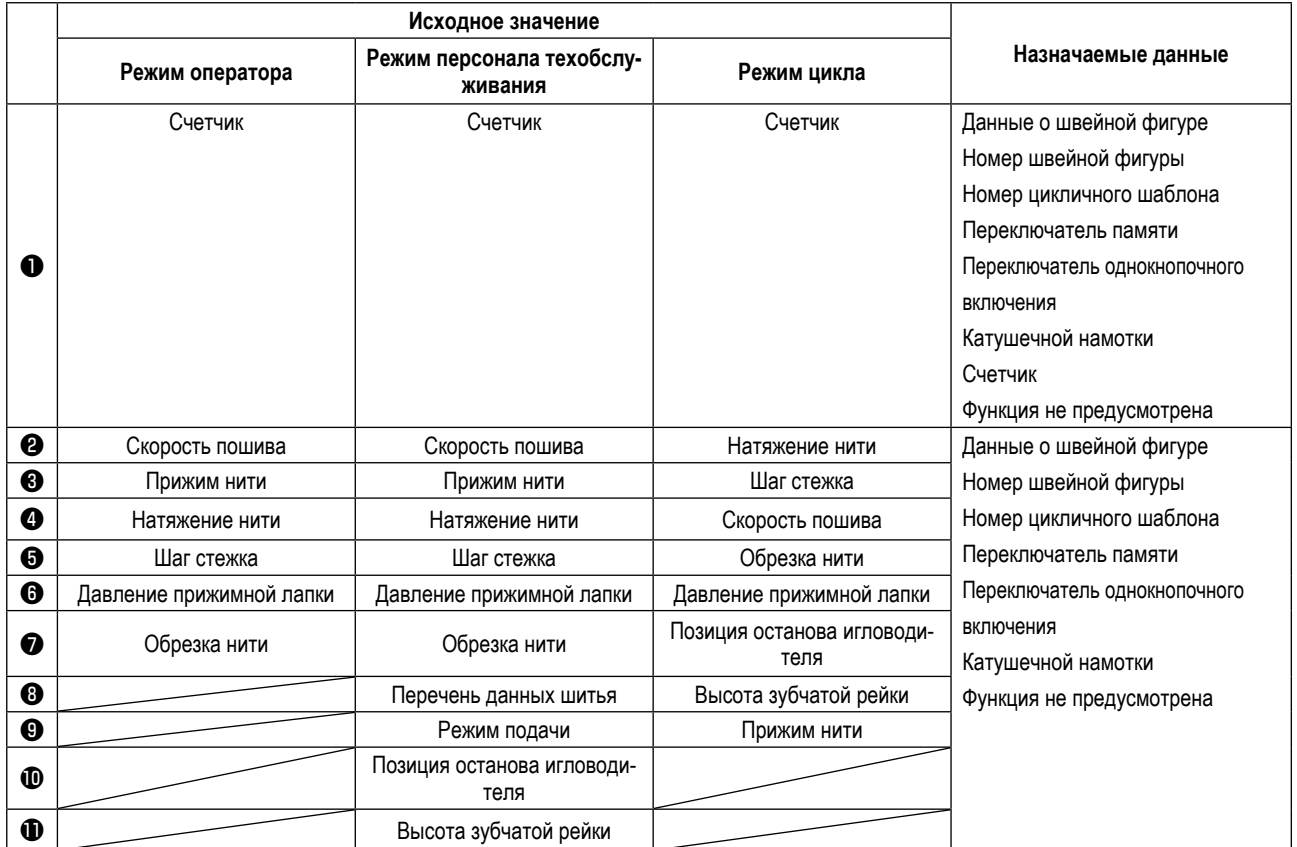

### **8-10-2. Как придать функцию клавише**

① **Отображение окна списка режимов пользовательской настройки клавиш** 

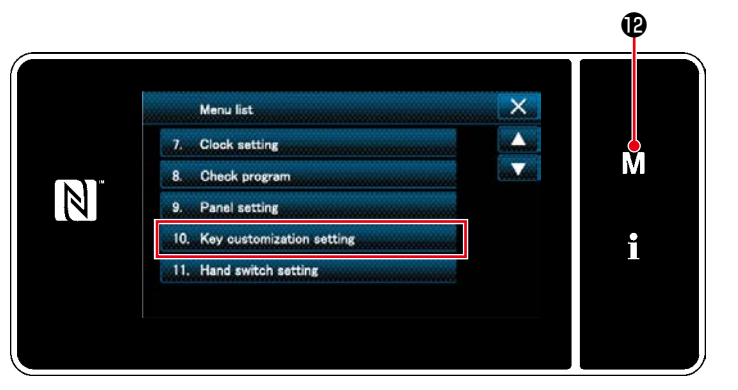

**<Экран настройки режима>**

1. Нажмите  $\blacksquare$  $\blacksquare$  $\blacksquare$  $\blacksquare$  $\blacksquare$ 

На экране появится "Mode screen (Экран настройки режима)".

2. Выберите "10. Key customization setting (Настройка пользовательских клавиш)". На экране появится "Key customization mode list screen (Окно перечня режима настройки пользовательских клавиш)".

#### ② **Выбор режима**

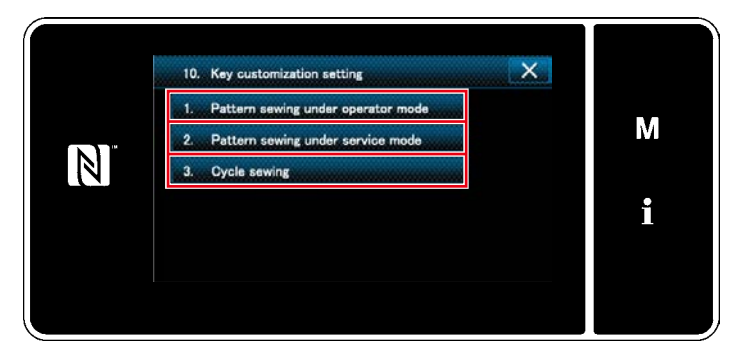

**<Окно перечня режима настройки пользовательских клавиш>**

- 1. Выберите "1. Pattern sewing under operator mode (Пошив шаблона в режиме оператора)". После того отобразится"Key customization assignment screen (operator mode) (Окно назначения пользовательской настройки клавиш (режим оператора))".
- 2. Выберите "2. Pattern sewing under service mode (Пошив шаблона в режиме техобслуживания)". После того отобразится "Key customization assignment screen (Maintenance personnel mode) (Окно назначения пользовательской настройки клавиш (Режим персонала техобслуживания))".
- 3. Выберите "3. Cycle sewing (Цикличный пошив)". После того отобразится "Key customization assignment screen (Cycle mode) (Окно назначения пользовательской настройки клавиш (Режим цикла))".

3 Выбор назначаемой функции

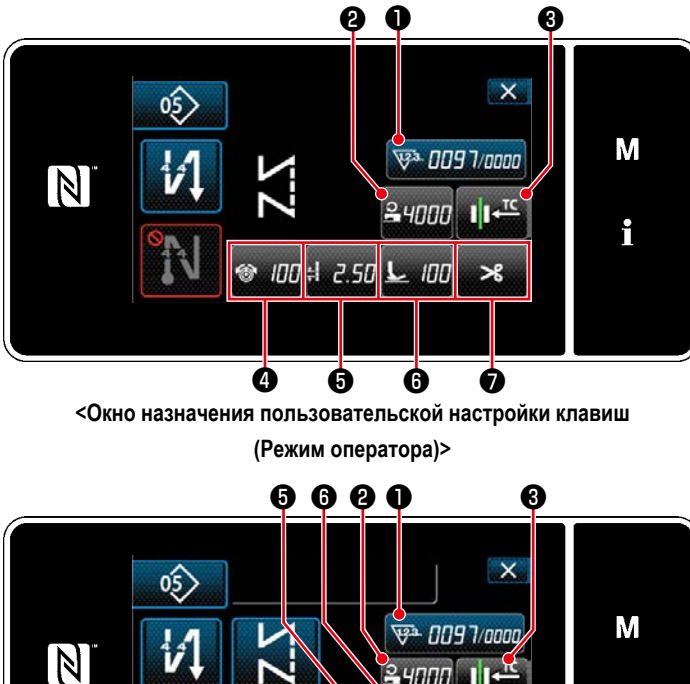

Экран выбора пользовательской настройки клавиш отображается нажатием одной из кнопок от  $\mathbf{\Theta}$  до  $\mathbf 0$ . (От <sup>3</sup> до <sup>7</sup> для режима оператора. От <sup>3</sup> до <sup>9</sup> для режим цикла.)

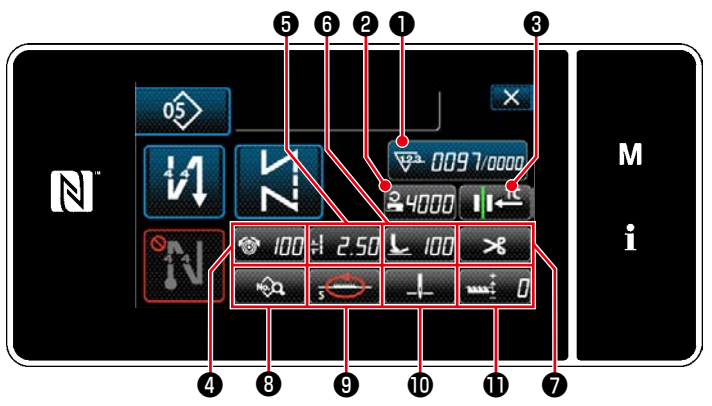

< Окно назначения пользовательской настройки клавиш (Режим персонала техобслуживания)>

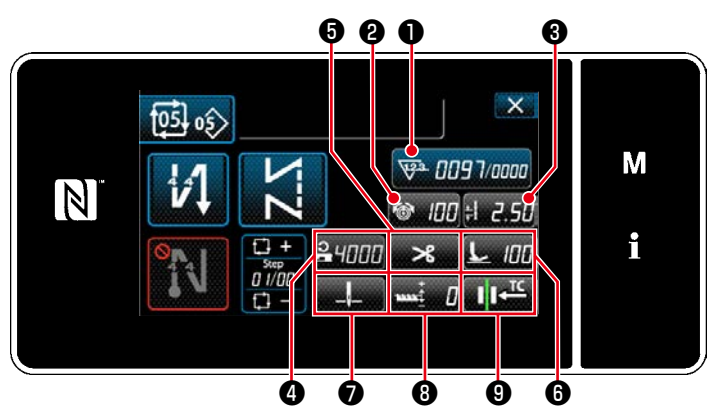

<Окно назначения пользовательской настройки клавиш

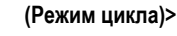

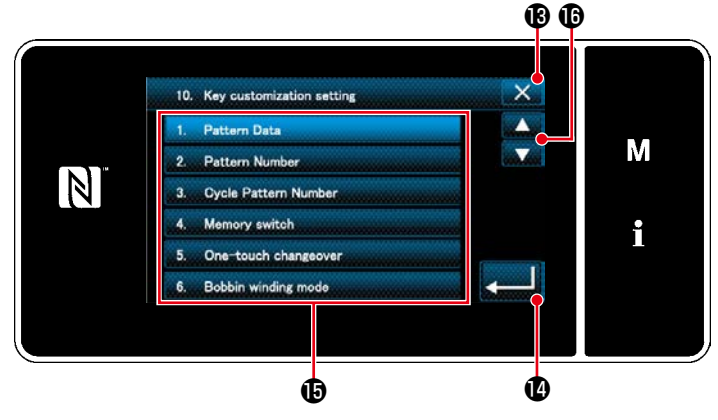

<Экран выбора пользовательской настройки клавиш>

- 1. Нажмите **<sup>6</sup>** и функциональные клавиши
	- **1** утобы придать функции клавишами от <sup>2</sup> до
	- $\mathbf 0$ . (От  $\mathbf 2$  до  $\mathbf 2$  для режима оператора. От  $\mathbf 2$  до • для режим цикла.)
- 2. Клавиши счетчика отображаются нажатием клавиш  $\mathbf 0$  .
- **•**, чтобы подтвердить настрой-3. Нажмите кy.

Отмените работу с помощью **X В**. Текущий экран вернется к предыдущему окну.